# **APPLICATION DEVELOPMENT OF VCARE CIRCLE FOR UTARIAN** BY TAN ZHI YUAN

### A REPORT

SUBMITTED TO Universiti Tunku Abdul Rahman in partial fulfillment of the requirements for the degree of BACHELOR OF COMPUTER SCIENCE (HONOURS) Faculty of Information and Communication Technology (Kampar Campus)

JANUARY 2023

# **UNIVERSITI TUNKU ABDUL RAHMAN**

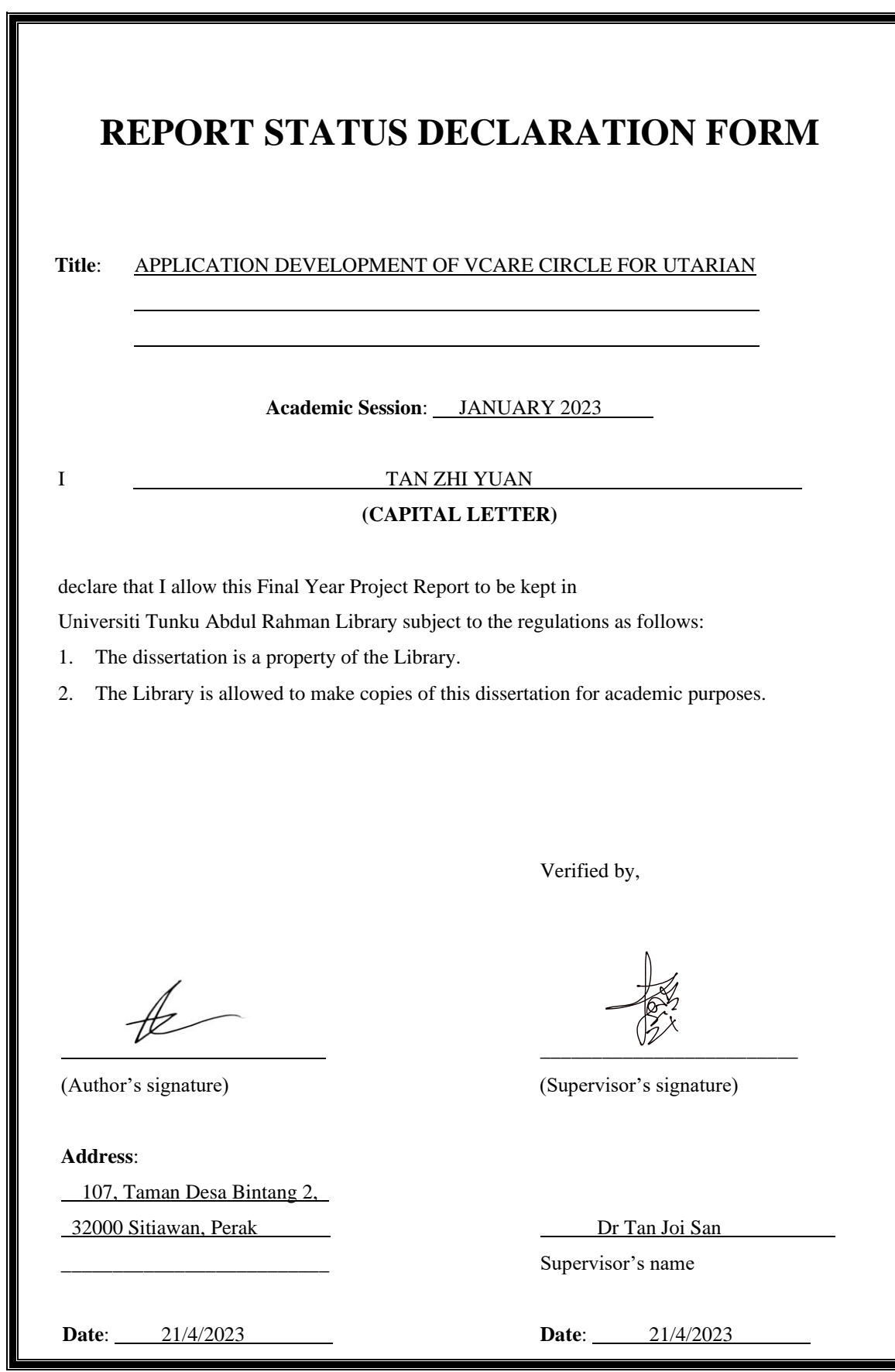

Bachelor of Computer Science (Honours)

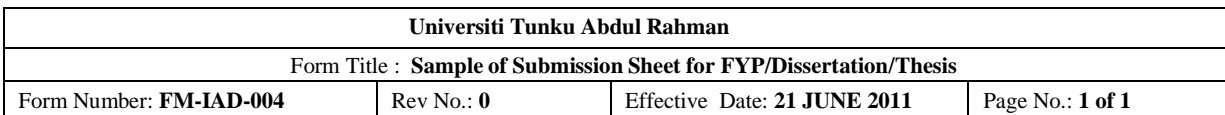

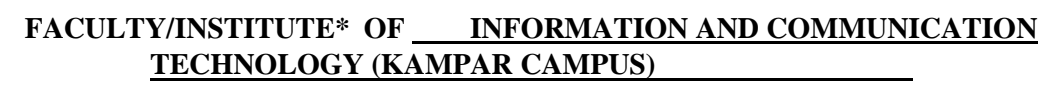

#### **UNIVERSITI TUNKU ABDUL RAHMAN**

Date: 21/4/2023

#### **SUBMISSION OF FINAL YEAR PROJECT /DISSERTATION/THESIS**

It is hereby certified that *Tan Zhi Yuan* (ID No: *19ACB03046* ) has completed this final year project/ dissertation/ thesis\* entitled " *Application Development of VCare Circle For Utarian* " under the supervision of Dr Tan Joi San (Supervisor) from the Department of Computer Science , Faculty/Institute\* of \_\_\_\_\_ Information and Communication Technology \_\_\_\_.

I understand that University will upload softcopy of my final year project / dissertation/ thesis\* in pdf format into UTAR Institutional Repository, which may be made accessible to UTAR community and public.

Yours truly,

(*TAN ZHI YUAN*)

\*Delete whichever not applicable

\_\_\_\_\_\_\_\_\_\_\_\_\_\_\_\_\_\_\_\_

# **DECLARATION OF ORIGINALITY**

I declare that this report entitled "**APPLICATION DEVELOPMENT OF VCARE CIRCLE**" is my own work except as cited in the references. The report has not been accepted for any degree and is not being submitted concurrently in candidature for any degree or other award.

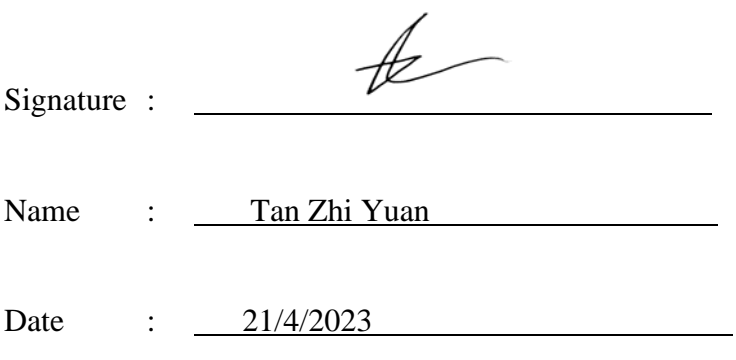

## **ACKNOWLEDGEMENTS**

I would like to express my thanks to my supervisor, Dr. Tan Joi San, for giving me this project idea to do as my Final Year Project (FYP). This is the first big project in my road of IT degree studies, which can be my starting point to learn how to deal with the development and management of a project before going to work in IT careers. From here, I am able to have the opportunity to work on mobile application development, and also to study on Firebase and Flutter, which these skills and knowledge are to be useful in upcoming future for my future career.

I would like to also express my thanks to my academic advisor, Dr. Ng Hui Fuang, who have been guiding me throughout the years in my IT degree, while also giving me advice on how to do proper time management to finish my work in time. Lastly, to my parents, I would like to thank them for always be there for me when I need them in my hard times, and always support me in my studies, encouraging me to work hard and continue to finish my IT course.

## **ABSTRACT**

For this project, it is done for the purpose of helping UTAR university students in UTAR Kampar. Asking for help is a good method to solve the issues faced by anyone as it is time efficient and effective, while also promoting one's growth to adjust in different environments easily. However, not all people are capable of doing so as when they face difficulty, they are in a state of confusion on who to ask and how to approach someone for help. For example, when a student is facing difficulty in the university, there is no people around for them to ask for help as they don't know who can help them to solve this problem. Problems such as unable to locate particular buildings are mostly faced by new students when they are trying to get familiar with the new university life and environment. Thus, a mobile application called VCare Circle as an online assist platform is developed to allow people to ask for help when they need it. For example, when a university student does not know the direction of heritage hall of UTAR, he or she can utilize the project mobile application by login through the registered account to be automatically assigned to a random registered volunteer or helper. The project mobile application allows him or her to get contact with the anonymous helper in order to get advice to determine the exact location of the hall. For this project, the fields of study involved application development, mobile application, and data analysis. In the development of the project, the system methodology used to develop this project is the Rapid Application Development (RAD) methodology to ensure the complexity of framework design and smoothness in the development process. The techniques and equipment involved are the use of Android Studio, Visual Studio Code, Firebase, a mobile device and laptop, Dart programming language, and Google Flutter. Self-manual stimulation testing is done to conduct testing on the project mobile application based on its required functional and non-functional requirements. In conclusion, this system can help students to get familiar with the surroundings of UTAR Kampar, while being able to ask for help anytime and anywhere when they are in need.

# **TABLE OF CONTENTS**

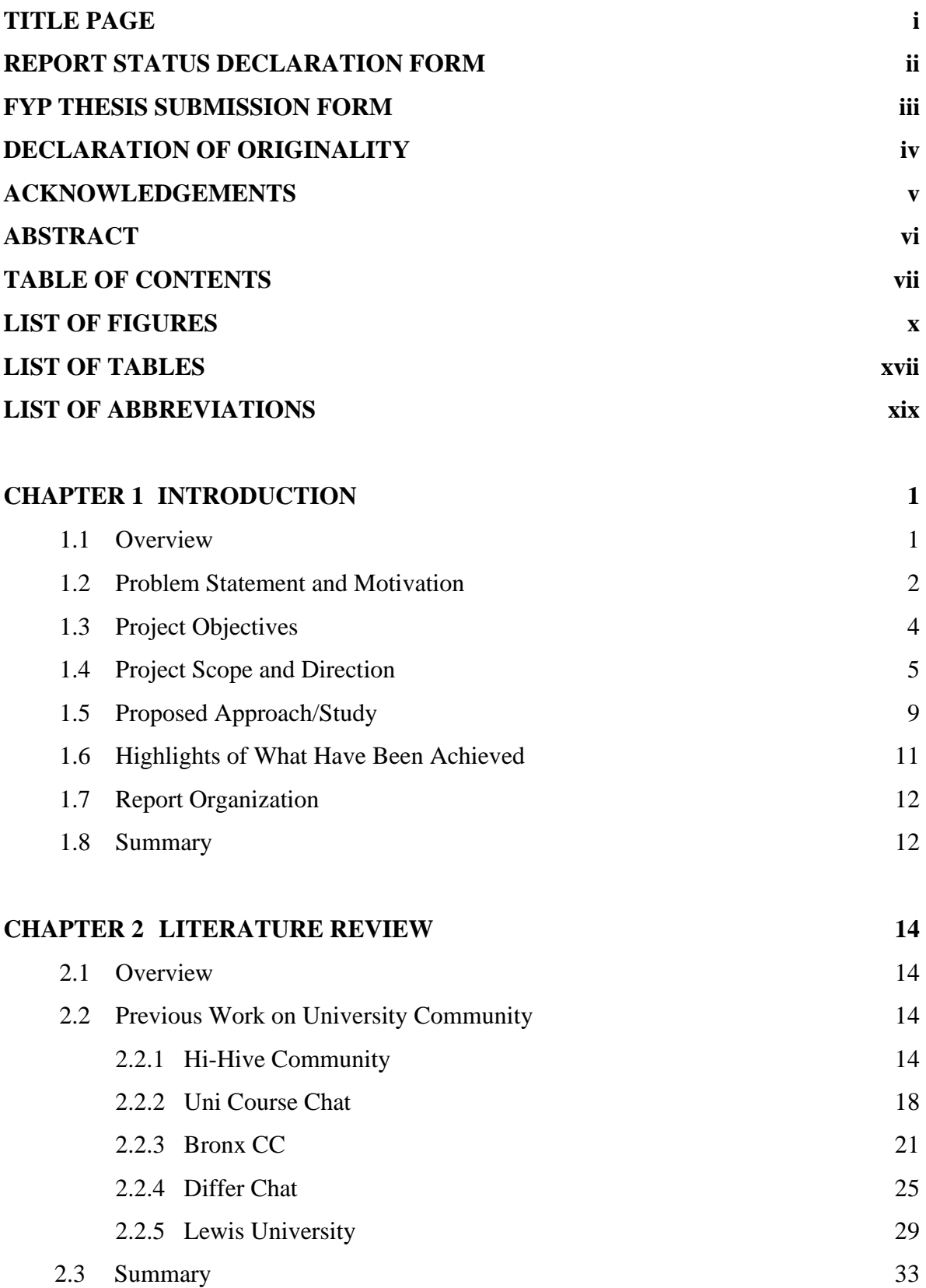

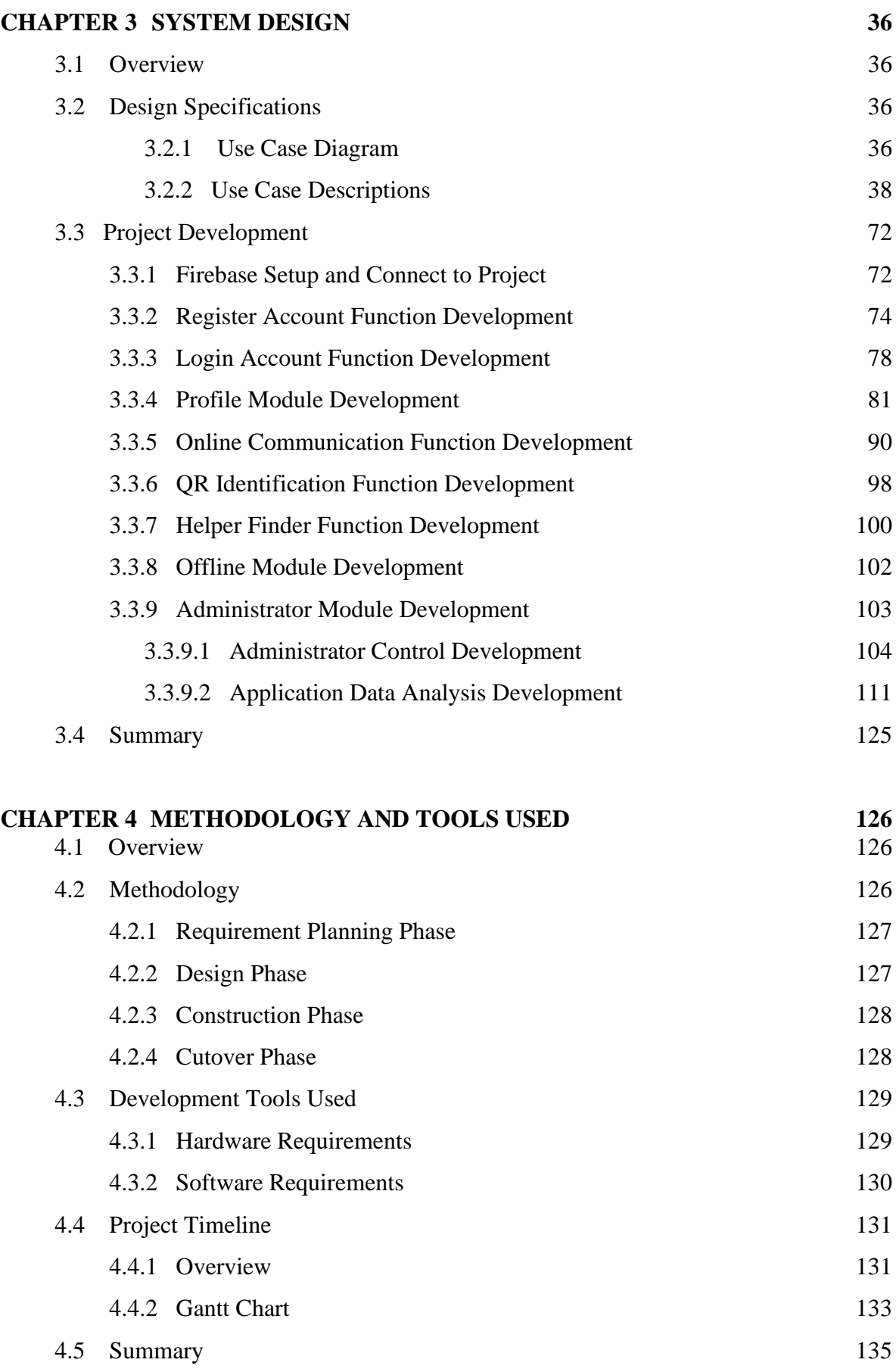

Bachelor of Computer Science (Honours) Faculty of Information and Communication Technology (Kampar Campus), UTAR

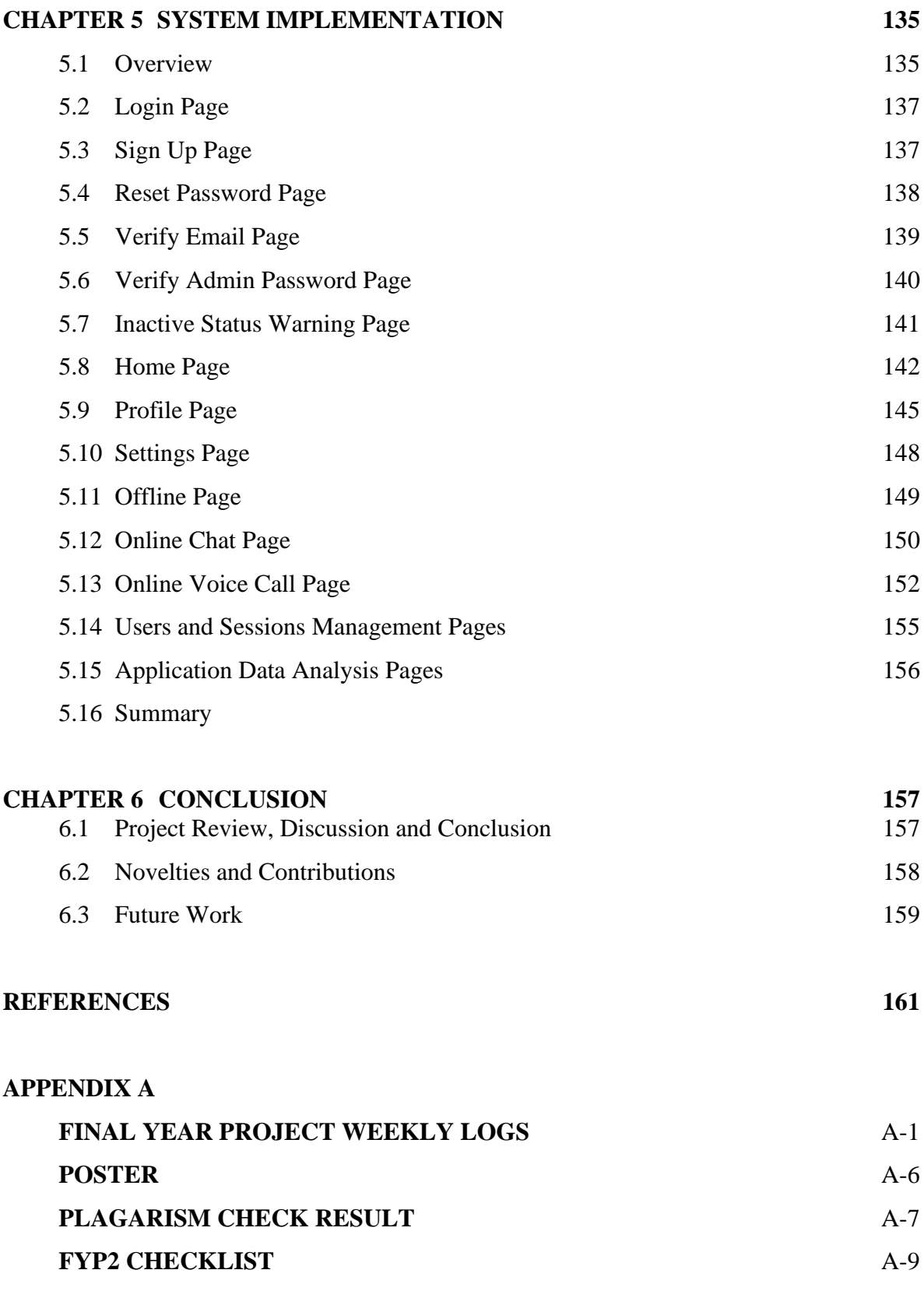

# **LIST OF FIGURES**

# **Figure Number Title Page**

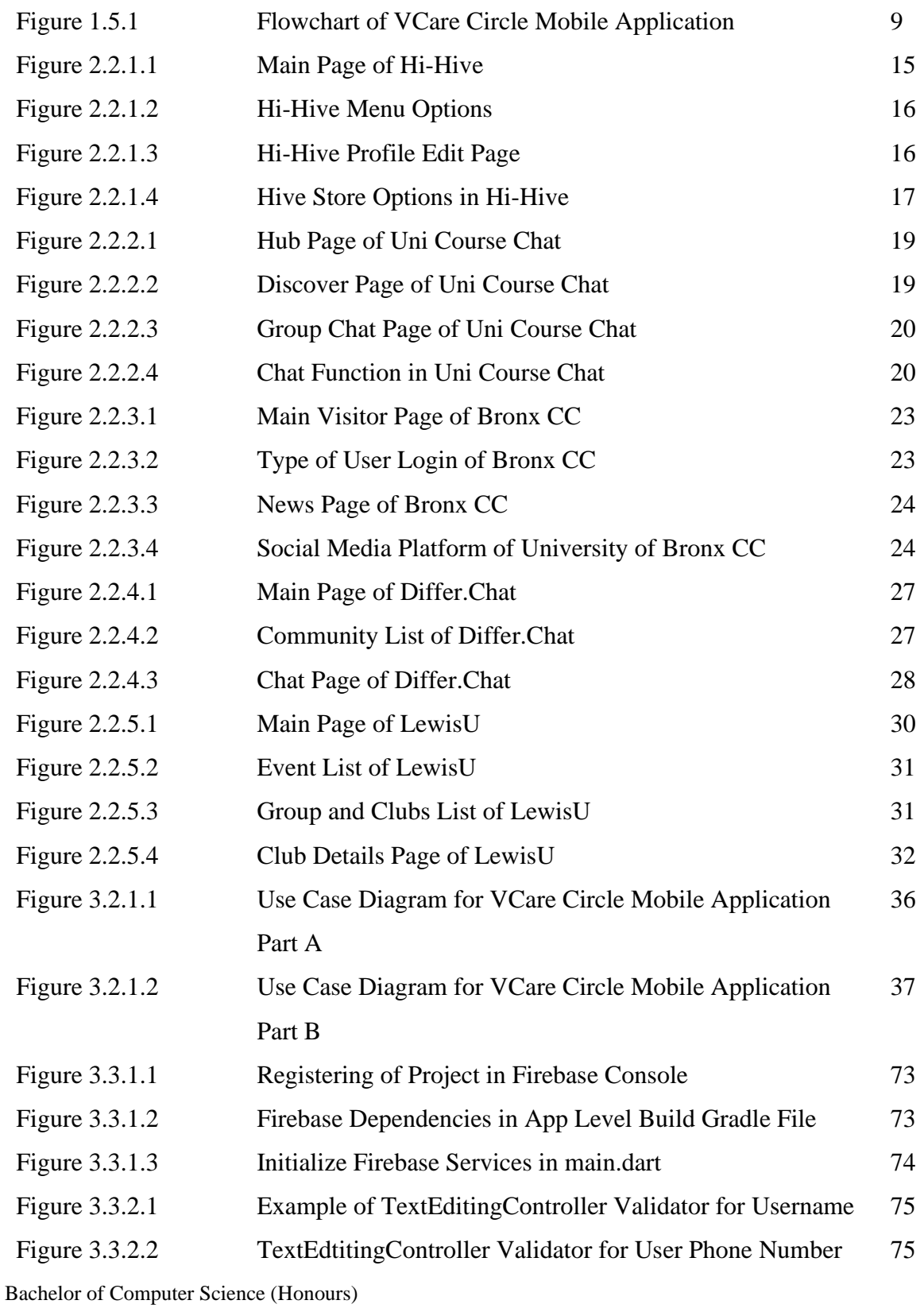

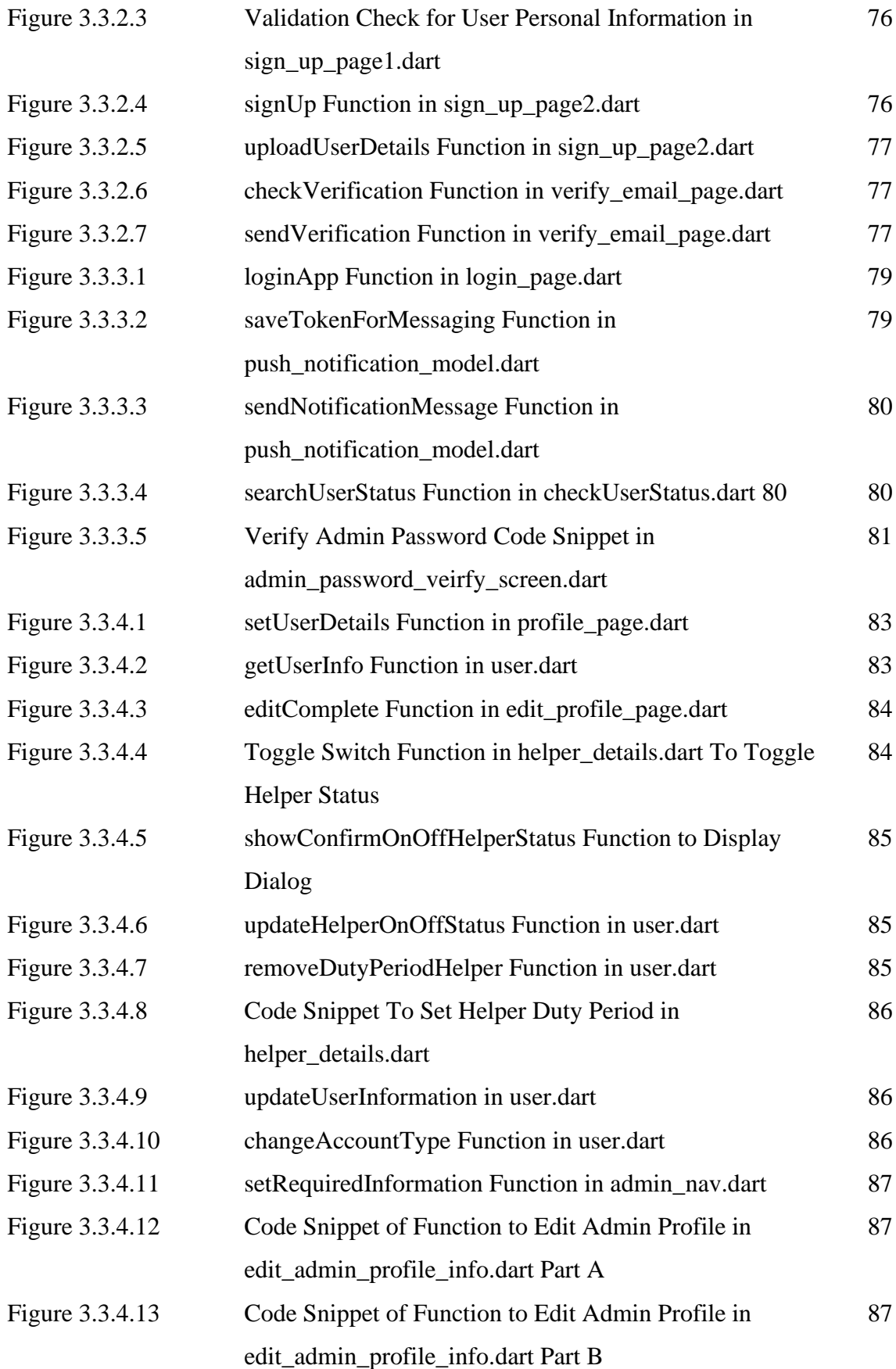

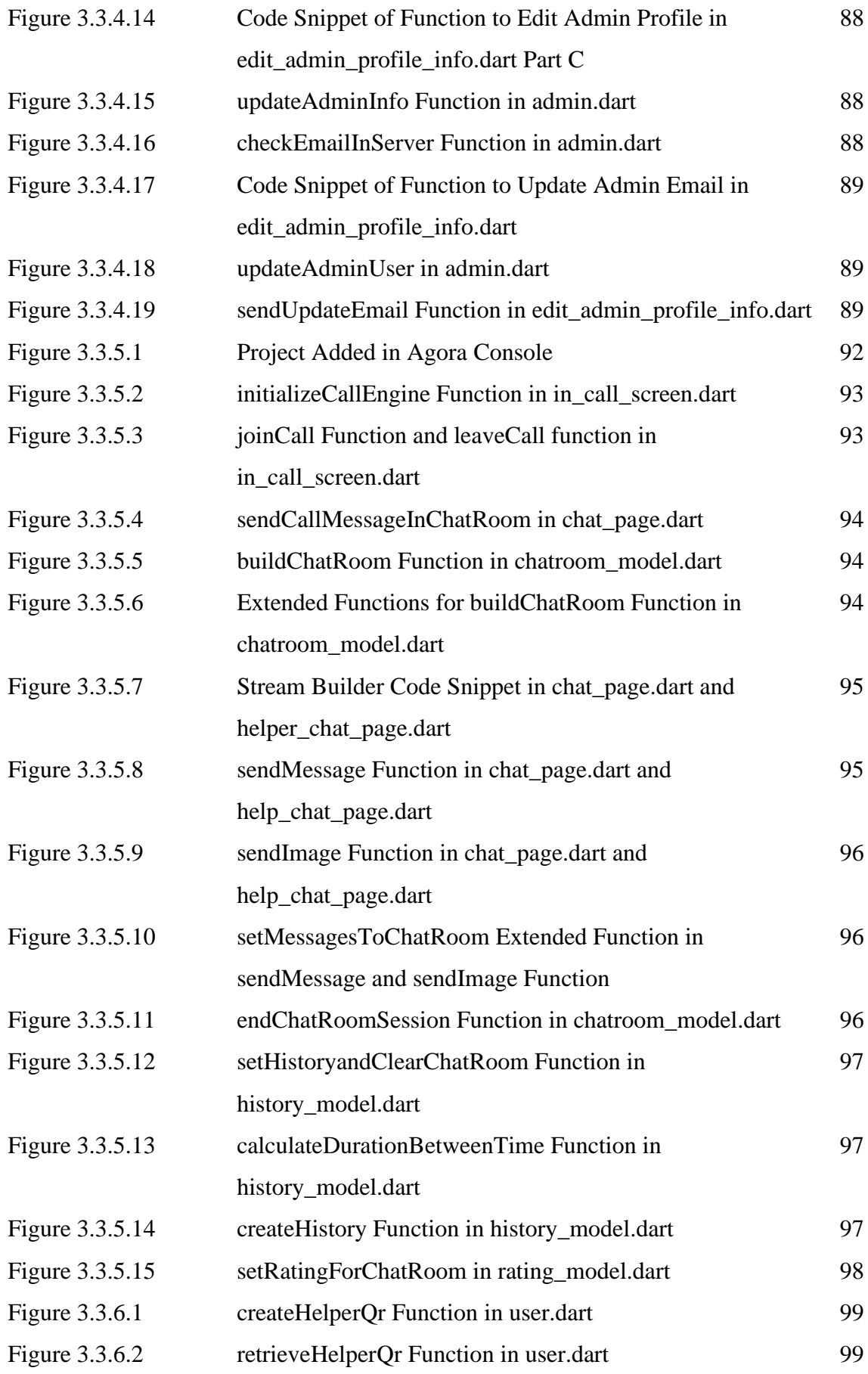

Bachelor of Computer Science (Honours)

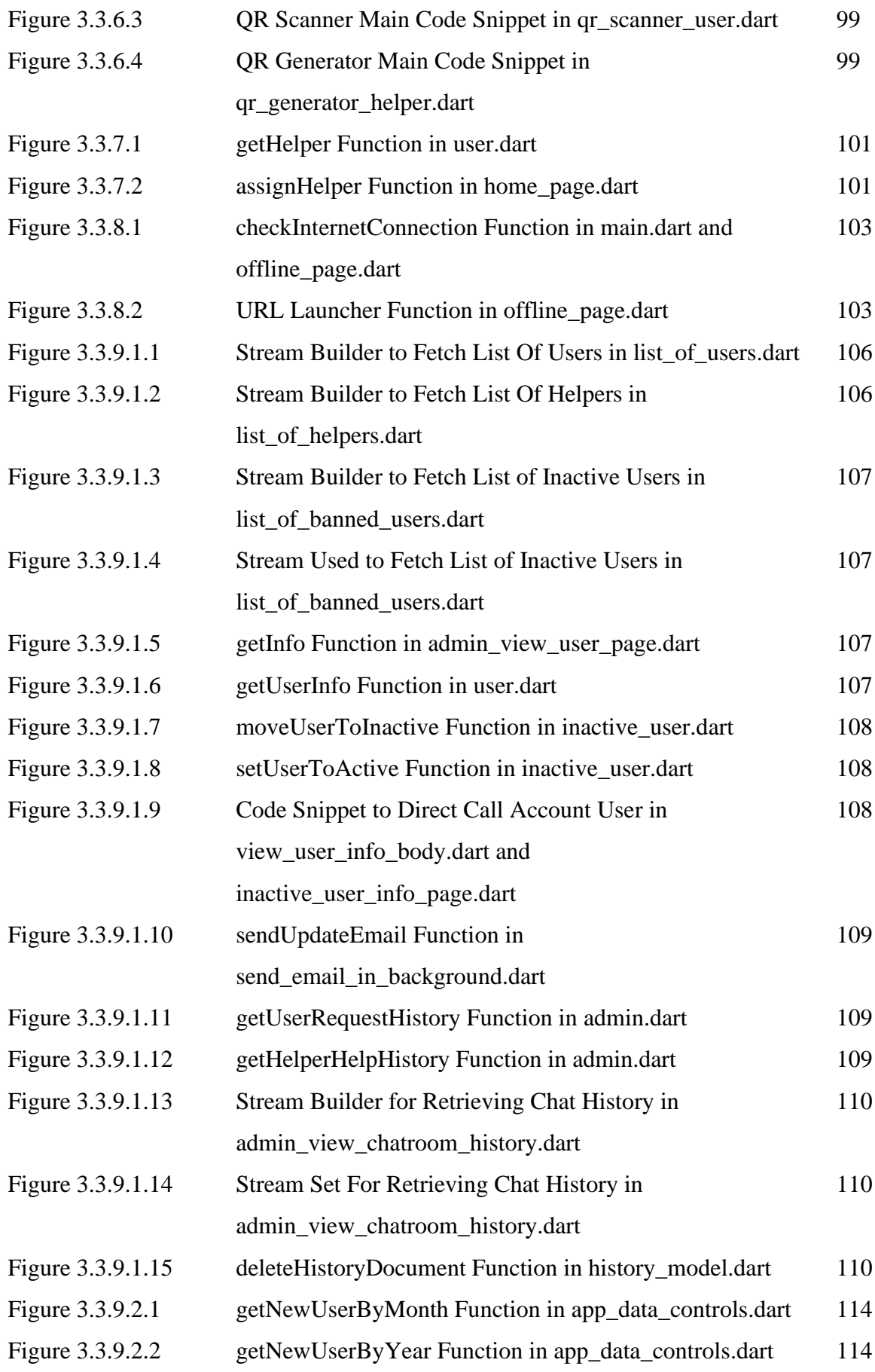

Bachelor of Computer Science (Honours)

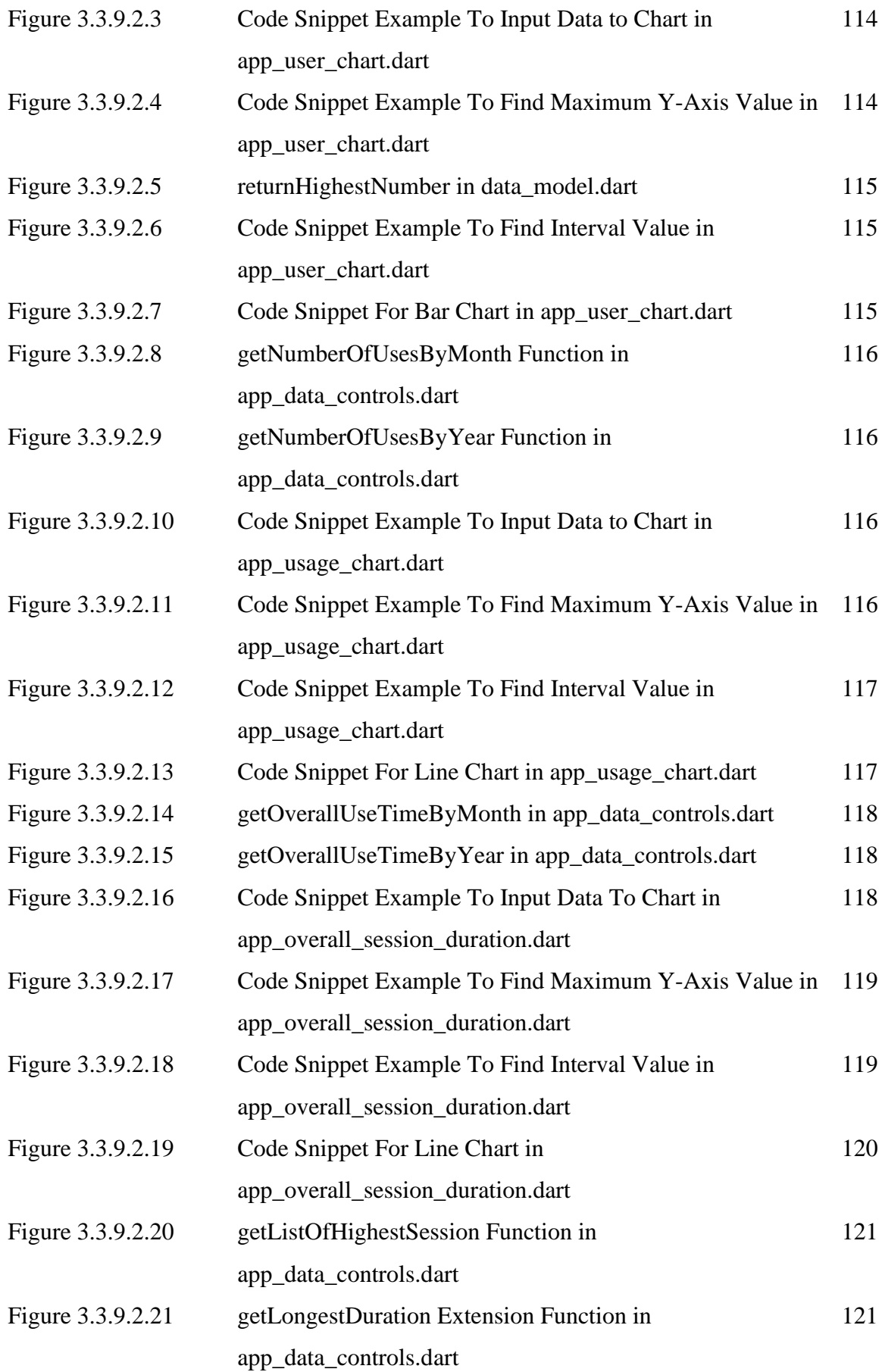

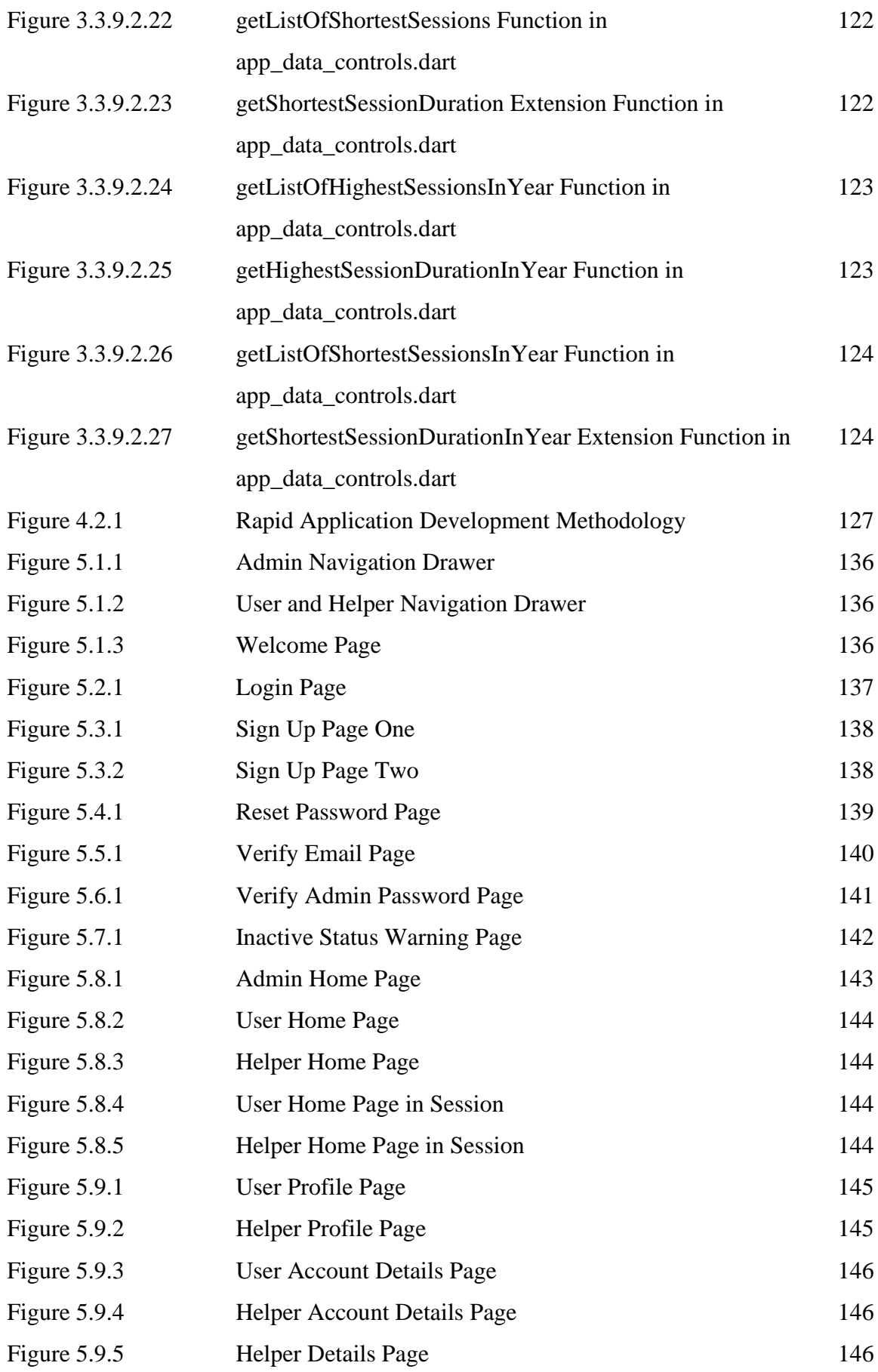

Bachelor of Computer Science (Honours)

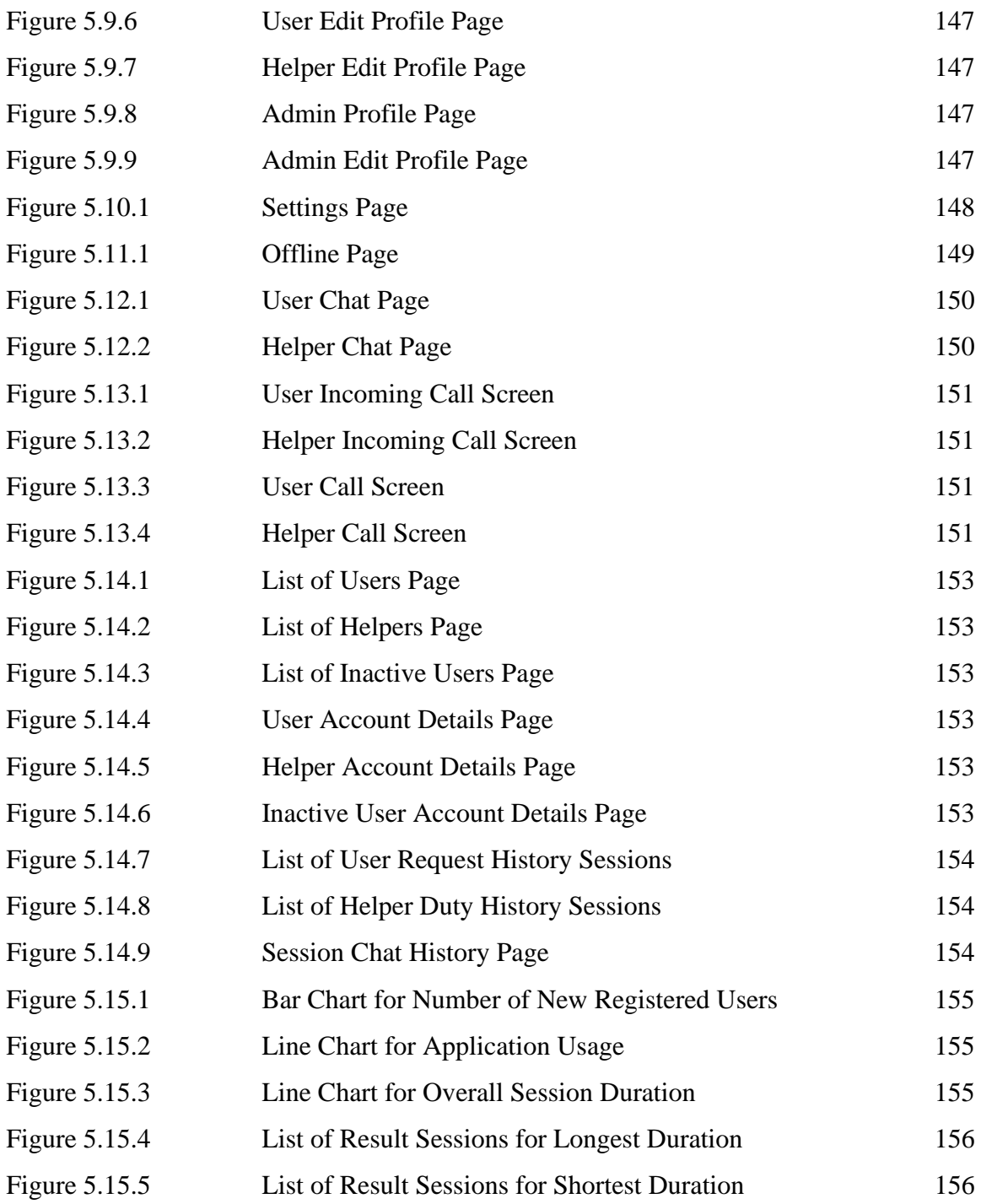

# **LIST OF TABLES**

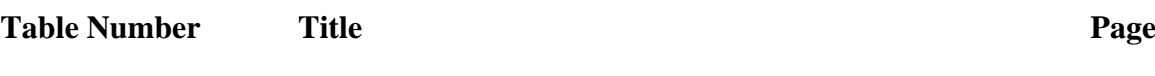

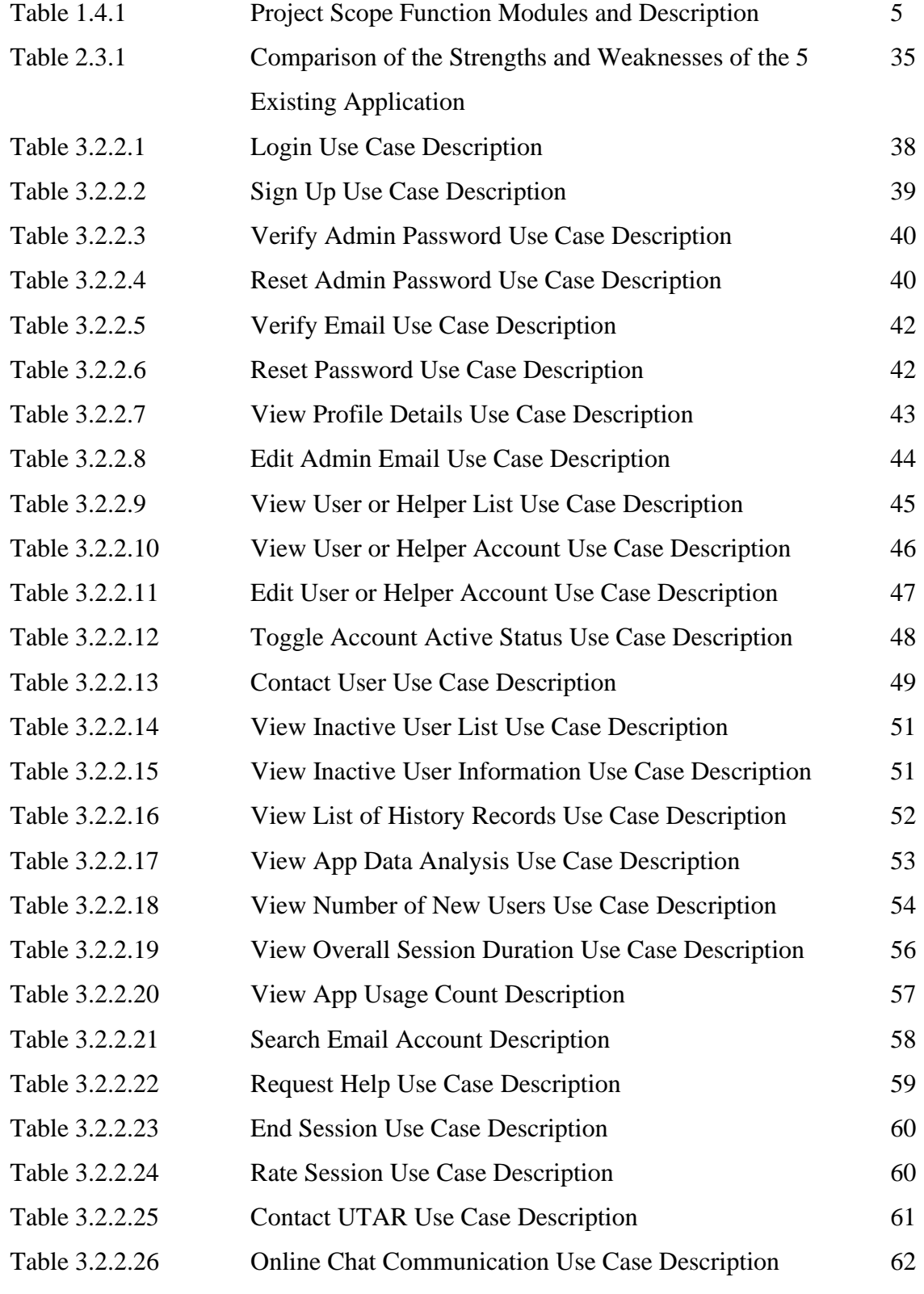

Bachelor of Computer Science (Honours)

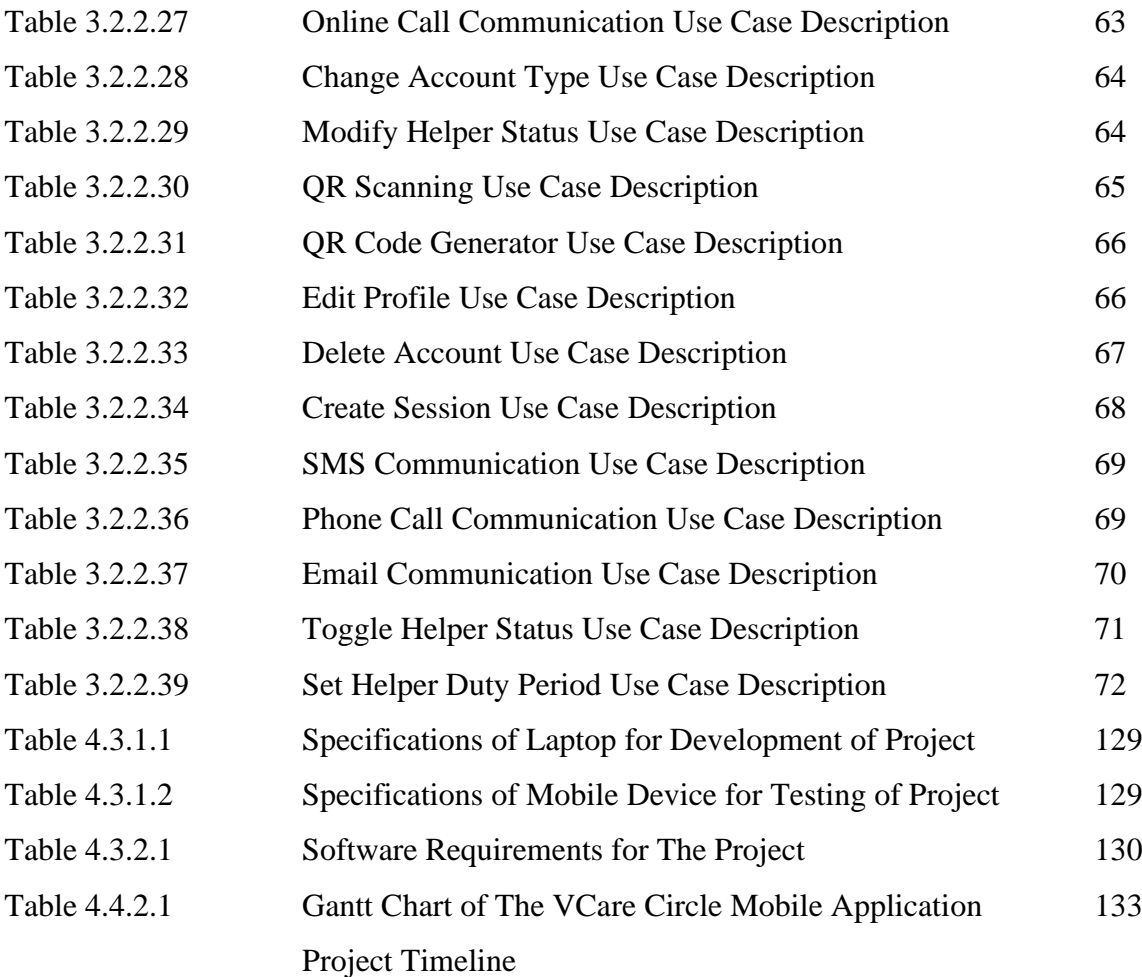

# **LIST OF ABBREVIATIONS**

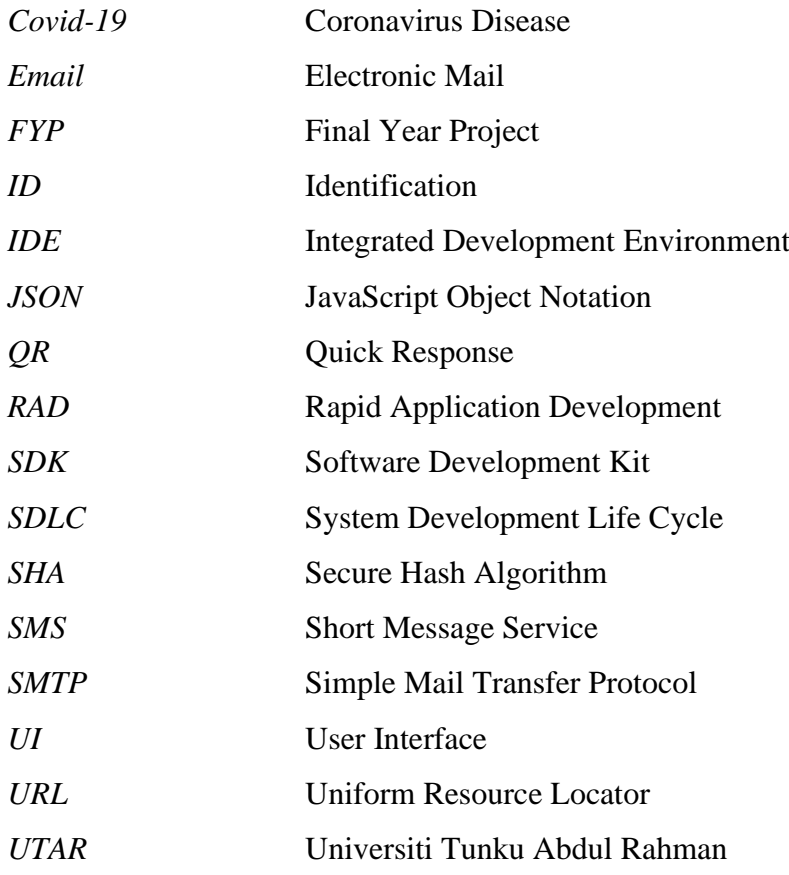

# **Chapter 1 Introduction**

### **1.1 Overview**

Social skills are the fundamental skills learned by university students to hold conversation with one another and to build relationships with the people around, whether personal or professional. This set of skills serves as a bridge to connect between people for more understanding of each other, and also serve the purpose of getting some benefit while building relationships, with the main benefit of being able to get help when one has faced difficulty in some situation and required some guidance [1].

Asking for help is what people should do when they are facing difficulties. This action also helps in building relationships with others as when one asks for help, they can build connections with the helper, no matter if they are of the same age or professionals [2]. For university students, asking for help not only can help with getting guidance when facing difficulty, but also to get familiarize with the university surroundings. For example, there are always new intake students entering the university, and they may face issues getting themselves familiar with the surroundings, such as getting lost in the way to their faculties, what to take note of as a new intake student of UTAR, and the procedure to submit documents to the faculty office. Thus, asking for help is also a very useful way for new intake students to adjust the change of environment for when they know what and who to ask when they are in need [3].

However, not many people are able to do it, especially university students nowadays who are living in modern society. For example, based on the survey conducted in mid-South in 2017, there are some factors that have become the barriers for university students to ask for help from their lecturers or professors [4]. The factors are shyness and being embarrassed to ask for help, and the issue of university students not knowing the specific issue they want to consult. Due to being unable to get help, they may face issues not only in academic matters, but also they may feel stressed out and end up being tangled with the problems at hand and unable to solve them. New intake students also face the issue of being unable to get familiar with the new environment with no

help for them and thus takes more time than usual to just get familiar with their new university life.

Therefore, the development of the VCare mobile application for university students to ask for help is done to improve the situation by giving the students an online communication platform to ask for help and ask for the information they required. The system consists of the function to allow UTAR students to ask for help by anonymous people who have registered as helpers in the system. For example, when the user is in need of help but doesn't know who to approach, they are able to contact a helper in the application in order to ask for help. Apart from that, if the user and helper agree to meet physically, QR identity verification of the helper is provided for identity recognition to avoid any safety issue. As for the registration as the user of the application, the user is able to either choose to register as a user or as a helper, as the helpers have an additional setting of getting requests for help from users. For helpers, they are also able to set their time of availability of help and toggle the helper status in the application.

#### **1.2 Problem Statement and Motivation**

Asking for help undeniably gives university students more opportunity to grow and mainly to solve their issues at hand. However, communication and social skills are the crucial key in asking for help and unfortunately not all university students possess strong social skills and handle physical interaction with people, especially the new intake students. This is because they faced some barriers when wanting to ask for help. The problems are unable to specify an issue properly, feeling of anxiety and nervousness, and assuming asking for help as an act of shame. Based on these problems, the project tries to come out with solutions to overcome this problem by contributing a new way of asking for help.

#### **i. Unable to Specify an Issue Properly**

Although university students may know the issue or hardship they have faced, they may have problems in specifying the problem due to the fact of not knowing some specific terms or way of explaining what they are facing. For example, the student may know the documents need to be submitted to one of the people in charge in the office, however they may not know how to ask for the location of the office to submit the document and

who to mention when they are asking for help. Especially new intake students, as they are not familiar with the new environment, more difficulty is faced by them as they mostly won't know anyone around and what to do as a new UTAR student to fit into this new environment. Thus, the limitation of being unable to express the help they required also has become one of the factors university students slowly become less desired in asking for help.

#### **ii. Feeling of Anxiety and Nervousness When Asking for Help**

There are times when university students are unable to voice out their thoughts, especially when they are in a state of confusion. For example, there are times when university students are confused about things such as the exact venue for the document submission or how to apply for vehicle stickers, and there are no familiar people around them to help. The feeling of anxiety and nervosity accumulated caused them to not know how to approach someone on the spot. This issue is further elevated due to the lockdown of Covid-19 pandemic, which has greatly decreased university students' communication skills. For example, based on the survey conducted in American University of Madaba, it has shown that most university students have agreed that during this Covid-19 pandemic they have negatively affected their communication due to the feeling of isolation in attending online class [5]. From here, this factor also has become one of the barriers faced by university students in asking for help due to the feeling of anxiety and nervousness upon trying to ask for help.

#### **iii. Assume Asking for Help as Act of Shame**

In modern society, people start to bring more attention to self-image and personal status in a social circle, which they started to focus more on how people think about themselves [6]. With this thought, they think that asking for help gives people the image of them being weak and helpless. This self-assumed thought confuses their decision to ask for help from people around them. For example, when a student tries to ask for help from people around in the university on issues that they think are minor problems, they may think this may result in people around in university looking down on them when remembering or seeing them in the university. This ends up with them cancelling the thought of asking for help and keeping the issues to themselves, which leaves them to have the issues hard to overcome or cannot be solved. Therefore, this is also a barrier

for them to reach out to ask for help due to the hesitation of considering their selfimages and assuming asking for help as an act of shame.

The motivation of developing this project is to allow an easier way of asking help for university students, which is by creating an online mobile platform to let people from either professionals or seniors from the university be able to give help to the university students when they are in need of guidance or help. To improvise the issue of students having issues talking to strangers, the identity of the helpers is hidden from the user who asked for help in the mobile application so that the user does not have to worry on the status or position of person he or she is asking and treat the helper as in the same position as them. For example, when a university student asks for help in the mobile application, random helper without knowing his or her identity is assigned to the student. Therefore, the motivation of developing this project not only allow university students to be able to ask for help efficiently but also allows university students to have more understanding in the university surroundings and help other people as helpers in the future when other university students face similar issues.

#### **1.3 Project Objectives**

The main objective of the project is to develop a mobile application to improve the effectiveness and availability in giving help to university students when they are in need, whether academic issues or other minor issues. This next purpose is to allow new intake students to quickly adapt to the new environment, while improving the relationship among the university student community.

#### **i. To Improve the Effectiveness of University Students Asking for Help**

This mobile application allows university students to immediately ask for help to explain the situation they faced through having an online chat or online voice call conversation with the helpers, so that the help or advice they received are more effective and accurate as the helpers know exactly what the difficulty the requester is facing when they can take their time explaining through online chat or voice call conversation. On the other hand, the mobile application also has a QR code generating and scanning module for users in case they would like to have a physical meeting with their assigned

Bachelor of Computer Science (Honours)

helper. As the helper is assigned automatically by the application, this also help improve time efficiency as the university students do not need to try approach to someone for help or wait for help.

#### **ii. To Reduce Future Disturbance and Worry for the Helpers and Users**

The project aims to reduce the issue of identity exposed for the helper and the prevention of overthinking for users when asking for help. As mentioned in the application the helper's identity is hidden to reduce further disturbance between helpers and users as they only wanted to do an act of kindness. Thus, by having the helpers' identity hidden, they do not have to worry the user comes back for them or start to look for them in the university, while not offending the users to reject their approach for building unwanted relationships as their identity are kept secret from the user in the application. On the other hand, for users of the application, this also benefits them to not required to worry on their self-images when asking for help as asking for help is done only among the helpers with hidden identity and the users, which they can freely voice out their issues as they do not have to worry other people noticing them asking for help and think that other people look down on them, while also do not know who they have asked for help and end up having an awkward encounter in the university.

#### **1.4 Project Scope and Direction**

As the main purpose of this project is to enhance the communication of university students with people around asking for help, the project scope covers the functional modules that can help solve the problems stated in Chapter 1.2. In the project mobile application, features such as login and sign up, account profile, online chat and voice call communication, QR code generator and scanner function, helper finder function, and also administrator controls with application data analysis are added into the project.

| <b>Functionality Modules</b>    | <b>Description</b>                                      |
|---------------------------------|---------------------------------------------------------|
| <b>Login and Sign-Up Module</b> | In the mobile application, a sign-up function is        |
|                                 | provided to allow users to create account and set the   |
|                                 | account type as either "User" or "Helper". A login page |

Table 1.4.1 Project Scope Function Modules and Description

Bachelor of Computer Science (Honours)

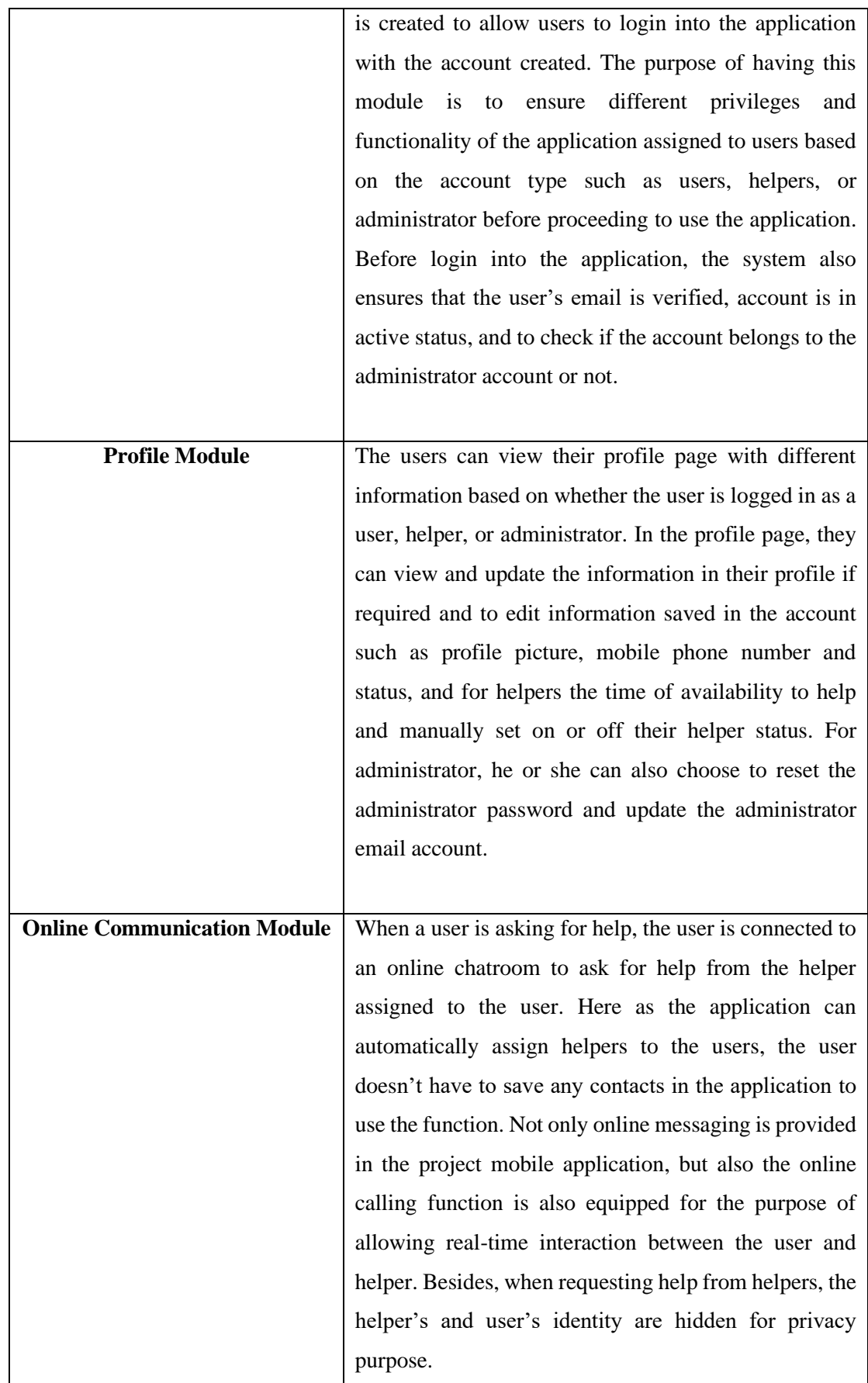

Bachelor of Computer Science (Honours) Faculty of Information and Communication Technology (Kampar Campus), UTAR

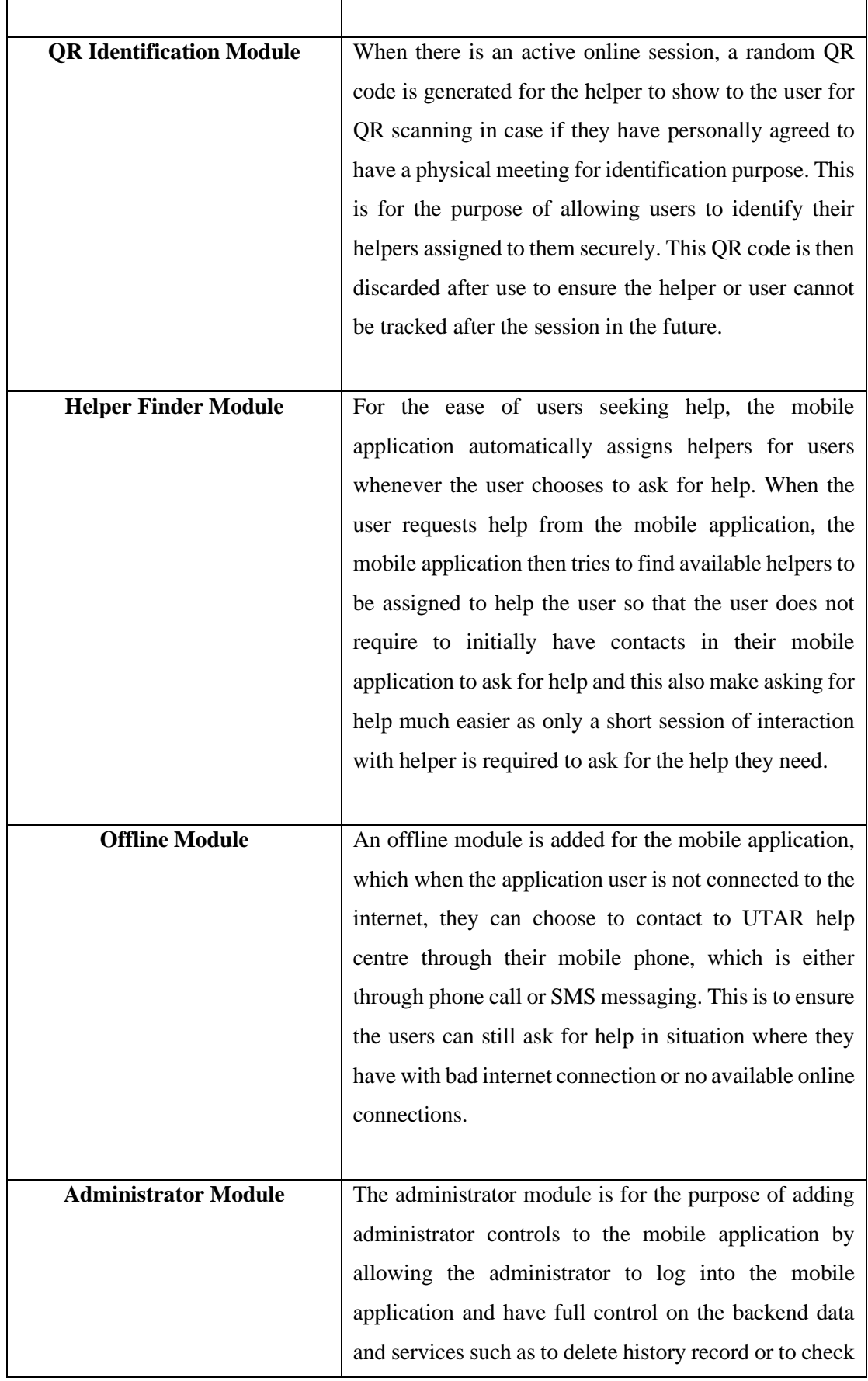

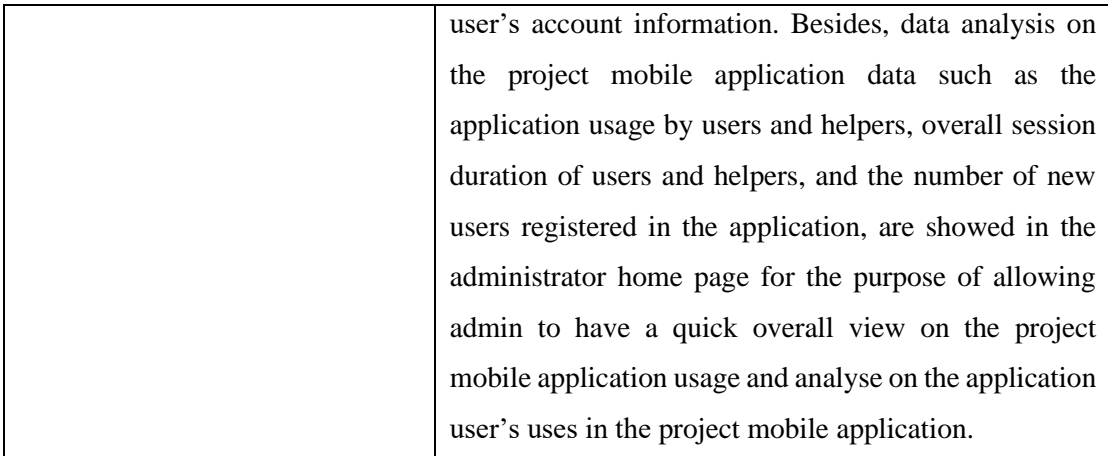

#### **1.5 Proposed Approach/ Study**

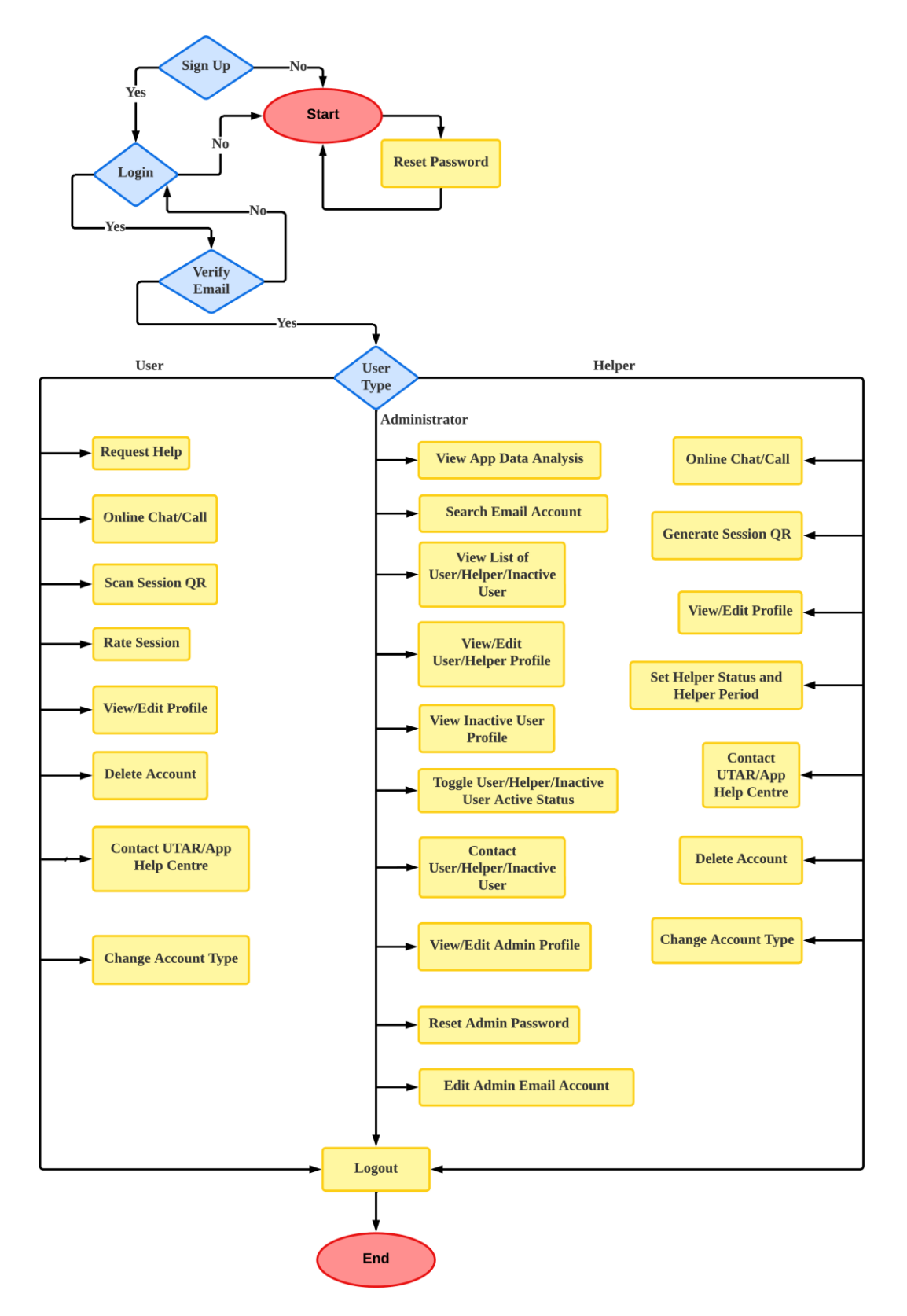

Figure 1.5.1 Flowchart of VCare Circle Mobile Application

Bachelor of Computer Science (Honours) Faculty of Information and Communication Technology (Kampar Campus), UTAR

Figure 1.5.1 shows the flowchart of the VCare Circle Mobile Application, which visualize the overall flow of actions can be done through the project mobile application. First, there are three options to be chosen before proceeding to use the project mobile application. The first option is the application user chooses to login and the project mobile application checks the verification, active status, and account type of the user's email account before allowing user to login. If the user has no registered account, he or she can choose the sign-up option to create and register an account in the project mobile application server to procced login to use the project mobile application. If the user forgot his or her account password, he or she can choose to reset the account password through email reset password link. Only when one has succeeded in login into the project mobile application, the project mobile application allows the user to proceed using the project mobile application, else he or she will be prompted by the project mobile application to try login again. The three types of user accounts are user, helper, and administrator, which each of them has access to perform different actions in the project mobile application based on the privilege given.

For users, the main functions given are first and foremost to request help from any helper available from the system server and having online voice call or chat communication to communicate with the assigned helper during a session. The scanning of session QR code can also be done by the user in case he or she want to have an offline meeting with the helper to verify the helper identity. When done, the user can also choose to rate the session based on the help quality received. At the profile page, one can also proceed with viewing and editing the user profile details. In the settings page, the user can also choose to delete account if one does not want to use the account anymore, and to contact with the project mobile application help centre for technical help and UTAR help centre in case there is no available helper or in offline situation. Furthermore, in case the user wants to be a helper, he or she can choose to modify the account type to "Helper" at the navigation drawer of the project mobile application.

For administrator, he or she can view on the application data analysis such as the application usage, number of new registered users, and the overall session duration done between the users and helpers. At the home page, the administrator can also choose to search for specific email accounts registered in the system. The administrator

Bachelor of Computer Science (Honours)

can also view the list of users, helpers, and inactive users. Besides, the administrator can also choose to view the account profile of users, helpers, and inactive users and toggle the account active status, but he or she can only edit the account profile of users and helpers. If the administrator wants to contact any users of the project mobile application, the admin can choose to either contact via email communication or direct phone call through the project mobile application. Apart from that, the administrator can choose to view and edit the admin profile, edit or reset admin password, and edit the admin email account.

For helpers, this type of user account basically has most of the similar functionalities as the user account type, but with some different main functions provided. When the helper is assigned to a user that has requested for help, he or she can communicate with the user through online chat or online call communication. In case there is a physical meeting between helper and user, the helper can also generate out the session QR for the user to scan as identity verification of the helper. The helper can also view and edit the account profile at the profile page, which here the helper is allowed to toggle the helper status on or off and also to set the helper period to set the duration where he or she is open for requests. Besides, the helper can also choose to contact the project mobile application help centre or the UTAR help centre in case he or she requests technical help. The helper can also choose the change the account type if he or she wishes to ask for help instead.

#### **1.6 Highlights of What Have Been Achieved**

The VCare Circle mobile application is developed to provide an easier online platform for university students to ask for help without any time-bookings and worrying about who to seek help from. Throughout the online chat conversation or online voice call during the helping session, the helper's and user's identity are hidden so users can express their problem more freely. Next, this project also gives a more effective way of letting new intake students get more familiarized with the campus and surroundings. As asking for help able to let one grow and adapt to changes, new intake students can always ask for help through the project mobile application when facing issues in the new environment, to quickly solve their problems and adapt to the environment, while have a chance to widen their social field and give help to others in need in future.

The benefit of able to ask for help anytime and anywhere is also one of the achievements for the project as there are not always people around that can provide help to the ones in need. Thus, this project allows users who require help to be able to contact helpers anytime they want from the mobile application, so that they no need to wait at any place or time for the help and advice they need. The application data analysis implemented in the project can also allow administrator to view on the users and helpers' behaviour on the sessions made, to get an overview on what is troubling the university students nowadays and what is the optimal answers given by helpers, so that suggestions can be made to the university to take action in trying to solve the troubles to prevent university students facing the same trouble in the future.

#### **1.7 Report Organization**

For this report, in Chapter 1, the introduction, problem statement, motivation, project objective, project scope, highlights of what have been achieved, report organization and Chapter 1 summary are included to introduce the overview of the project. In Chapter 2, related work and applications are reviewed to understand the basic requirements for the project mobile application, while comparing their strengths and weaknesses to think of ideas to improve the project mobile application. Chapter 3 includes the use case diagram with use case descriptions of the project, together with explanation on project development using project code. In Chapter 4, the system methodology of Rapid Application Development (RAD) is reviewed and discussed how it can be applied in the project, together with the declaring of the software and hardware development tools used. In Chapter 5, the overall implementation of the project is discussed and displayed in use case diagrams and use case descriptions. Finally, the chapter 6 includes the conclusion for the project, together with the novelties and contribution of the project. The future works that can improve the project are also included in Chapter 6.

#### **1.8 Summary**

In summary, the introduction, problem statement and motivation, project objectives, project scope, project flowchart and highlights of what have been achieved for this project are discussed to have an overview on the project content and nature, which this chapter is served as an outline for the project for easy understanding. The importance

of asking of help should be taken into account as it brings many benefits, which the project is developed to contribute a new way for university students to ask for help, which focuses on time efficient and privacy concerns. This project contains seven functional modules, which are login and sign-up module, profile module, QR identification module, online communication module, offline module, and the administrator module. The project's main aim is to try resolving the issue barriers when asking for help through the introducing of a new method, to improve the situation where university students cannot always get the help they need.

# **Chapter 2 Literature Review**

## **2.1 Overview**

This chapter includes the review on similar previous works on university community application. The purpose of reviewing the similar works is to get an overview on the functionality to see the strengths and weaknesses of the application systems, so that these factors are considered to propose solutions that can overcome the limitations while solving the problems mentioned in Chapter 1.2.

## **2.2 Previous Works on University Community**

## **2.2.1 Hi-Hive Community** [7]

HI-Hive is an online application used by Universiti Tunku Abdul Rahman (UTAR) for the main purpose of letting students to scan the QR attendance given from the lecturer in class and enable students to check the history of the attendance taken for each course. This application is developed by the Silverlake Lifestyle Community Sdn Bhd development team and is still currently in the state of improving the mobile application. This application was first released on  $22<sup>nd</sup>$  of December 2020 to get user feedback on the released version. This mobile application is mobile responsive and able to work on both Android and iOS mobile platforms. The user interface used for this application is simple and clean, with subpages included for functions such as feed page, menu page and QR scanner page for easy view.

First, to use this mobile application, the user must first login into the system with the university email account for verification as a university student or staff member. Here the user can see their information in the profile page, as well as the community blog that shows events organized in the university. Besides, there is also the messaging function on the top right of the application, which allows users to contact people through online messages. The application also allows users to receive and see the notification from the application on announcements and messages. There is also a QR

#### CHAPTER 2 LITERATURE REVIEW

code scanner included in the application to allow students take attendance, and for all university staff and students to record the places they went to in the university.

In the profile icon at the top right of the application, it leads to the user page of the application, which shows the user's profile which contains information of the user and the community group they have joined. It also shows the activities joined by the user and the online market set if applicable. At the bottom right of the application, it also has the menu option for the application that consists of the settings for the application and also the hive store option, which is also one of the main options of the application. Inside the hive store, there are options such as to let users check the attendance record and location record, advisor and advisee meeting record, helping hand for requesting help in the application, online marketplace, e-wallet function if applicable, and also personal QR and business card that can let other users get their information.

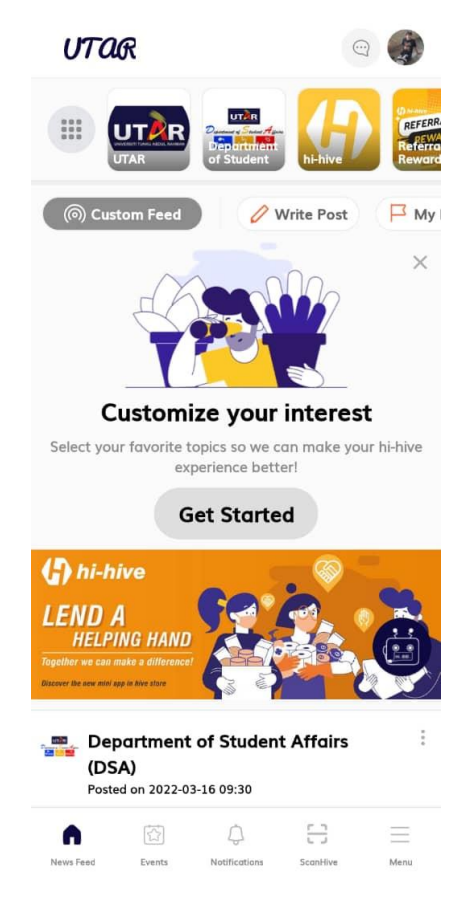

Figure 2.2.1.1 Main Page of Hi-Hive

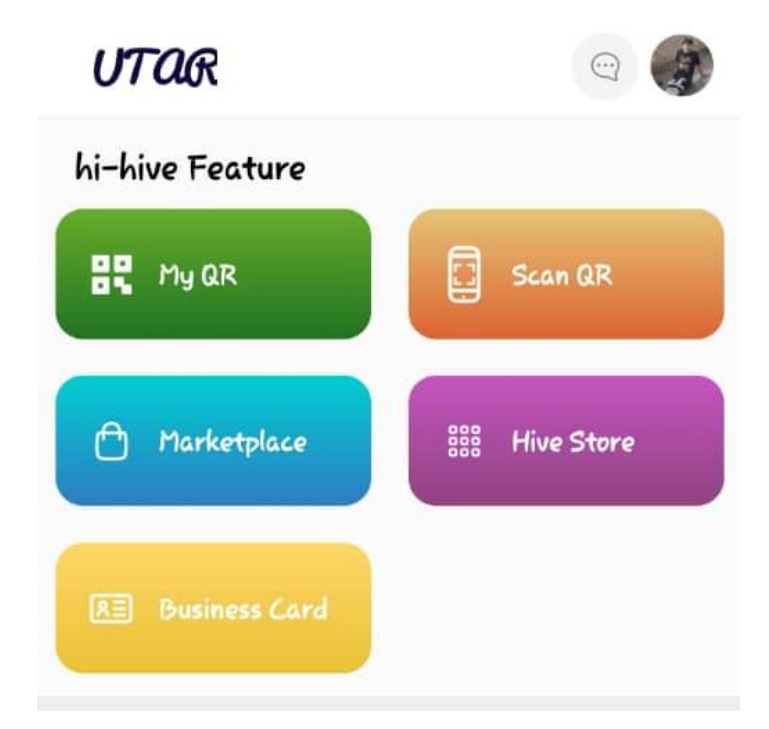

Figure 2.2.1.2 Hi-Hive Menu Options

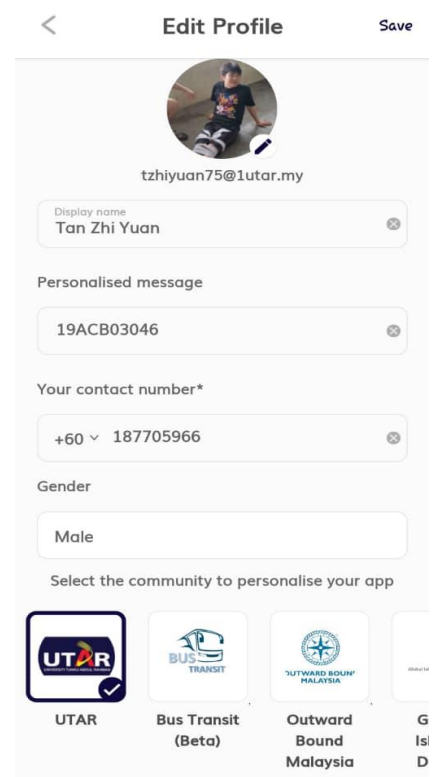

Figure 2.2.1.3 Hi-Hive Profile Edit Page

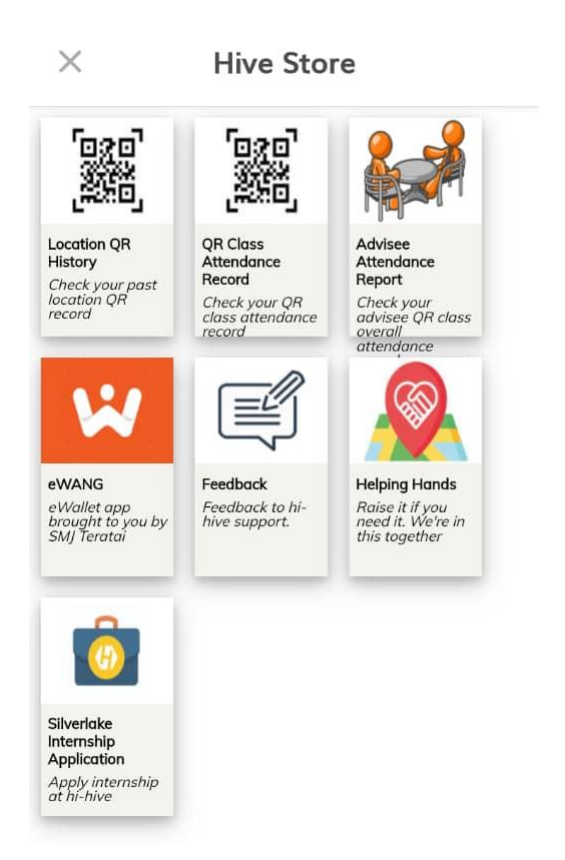

Figure 2.2.1.4 Hive Store Options in Hi-Hive

## **Strength:**

- Enable fast recording and saving of students' attendance data using QR code method.
- Enable students to get the latest information of events with the availability to register with one click.
- Able to see previous record of meetings with advisor done for history checking purpose.
- Consist of its own messaging platform for communication with people from the same community.

## **Weakness:**

- Unable to book sessions with advisors unless they consist of the advisor's personal contact number.
- No online call function included for real time interaction.
- Other user's contact details of the application can only be seen if they are being saved as contacts in the user's mobile contacts.

Bachelor of Computer Science (Honours) Faculty of Information and Communication Technology (Kampar Campus), UTAR
• If a meeting is required, it must be done physically as no online interaction aside messaging is provided.

# **2.2.2 Uni Course Chat** [8]

Uni Course Chat is an online mobile application developed by Unifi, which has its first version released on  $24<sup>th</sup>$  of January 2020 and currently is in the active state of having updates to improve the system. This mobile application supports both Android and iOS platforms and requires the connection to the Internet in order to use the features in the application. This mobile application is developed for the purpose of letting university students build communities to communicate and help each other via this online platform.

In the application, simple yellow themed user interface design is used for a clean layout, with subpages for different functions such as discover function, hub function and chat function for clear divider and easy view. The user of this application is required to input the university name, student email address and password as the main information required, along with information such as the degree course taken, starting year of degree name and goals. The first page of the app shows the campus hub of the university with posts on things happening in university, including announcements from the universities and ongoing event posts.

In the second page of the application, it shows the discover page which has some recommended people to be added as friends for users to widen their social circle. When the user selects one of the user's profiles shown, it shows the photo, name, degree course taken, and short description of the person to let the user check user information before deciding whether to add the person as friends.

Then, the mobile application also consists of the online messages and group chat function for users to communicate with each other. Here the application also shows the group chats created by students in order to let the user choose to enter any preferable group chat that they want to have more interaction with other students from the same university. Apart from that, the user is also able to set the notification settings of the application to receive message notification, and the application also allows modification of the user's information and interest if required.

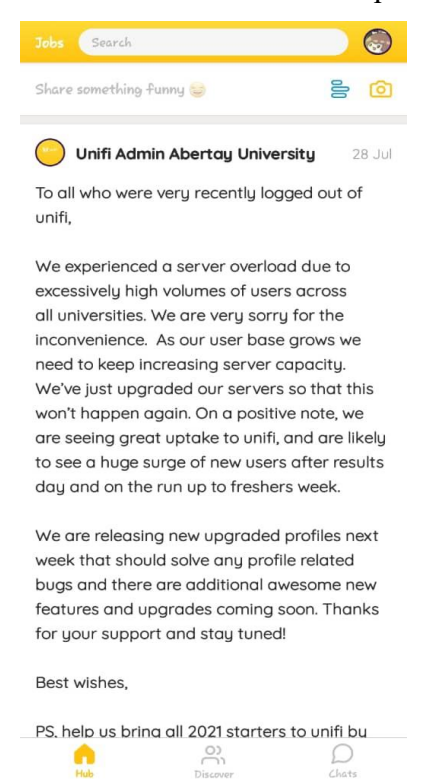

Figure 2.2.2.1 Hub Page of Uni Course Chat

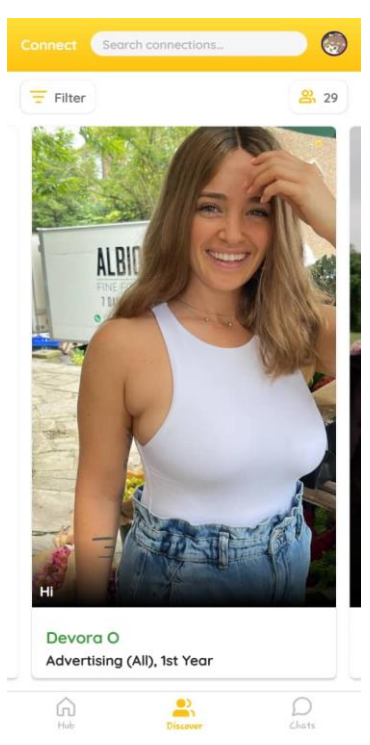

Figure 2.2.2.2 Discover Page of Uni Course Chat

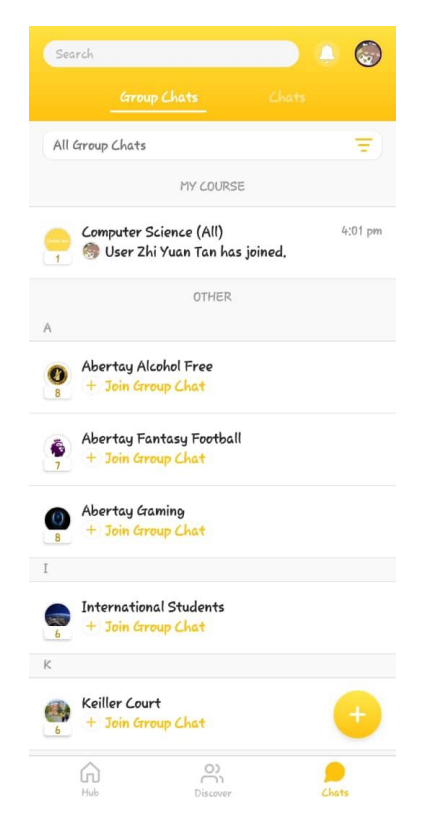

Figure 2.2.2.3 Group Chat Page of Uni Course Chat

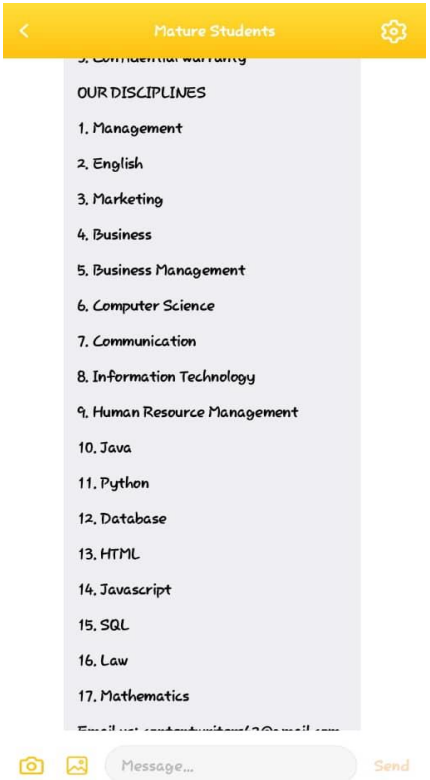

Figure 2.2.2.4 Chat Function in Uni Course Chat

# **Strength:**

• Easy-to-use simple UI design is used in this application to not confuse the user.

- Enable easy finding of other users in the application based on similar interests.
- Consist of searching functions to filter posts and search other added users in the application.
- Able to configure on and off the notification settings based on the user's preference.

# **Weakness:**

- No professionals or lecturer contacts included if they require help from higher ups.
- No other methods such as OR code scanning were included for easier friend adding and sharing of personal account information instead of the traditional method of searching a user's name.
- No online calling function is included in the application for easy interaction.
- Unable to locate any available helper if required asking for help.
- No showing of available status of contacts in the application.

# **2.2.3 Bronx CC** [9]

The Bronx Community College application is an online mobile application developed by Ready Education Inc. on  $17<sup>th</sup>$  of April 2017. This application is developed for the purpose of letting people to communicate and get familiar with the surroundings of Bronx Community College. This application can support both Android and iOS platforms and it is still currently in the state of improving. Simple UI design is used in this application for a clean layout to ensure the easy navigating of the application for the users.

To use this application, one must possess a Bronx account to login as student, faculty, and staff. As those who do not have a Bronx account, they can choose to login as visitors, friends, and alumni of the university to use the application. When the user login without a Bronx account, they can only access to see information about the university, such as a map of the university, ongoing events, directory of the university, news and announcements and so on.

Bachelor of Computer Science (Honours) Faculty of Information and Communication Technology (Kampar Campus), UTAR When a student login using the Bronx account, they can get full access to the features given in the application. First of all, the same as when login without an account, the

students can view information, news and events happening, and the map that marks the places in the university. Next, the student can also receive notification on academic matters and assignment deadlines in the notification list. The mobile application also has the function of allowing students to post feeds in the community that they have joined to ask questions or to make new friends. Online messaging function is also provided for the users when the users has added friends in the application through the searching of friend's user ID in the application.

Apart from that, the application also allows the function of searching available services in the campus that let students to fully utilize the use of university facilities. The joining of groups and clubs is also included in the application that allows students to join so that they can be in the circle of people with the same interests and goals to widen their social circle in university. By joining the clubs and groups, the student is also able to receive new notifications in the notification list on the updates of posts released by the groups and clubs.

When one login as a university student in the mobile application, the student is able to use the application to manage classes, homework and assignments during their studies and also to stay updated on the important news and reminders regarding to their ongoing work and tasks, to ensure that they do not miss out any important tasks and updates that affects their academic performance.

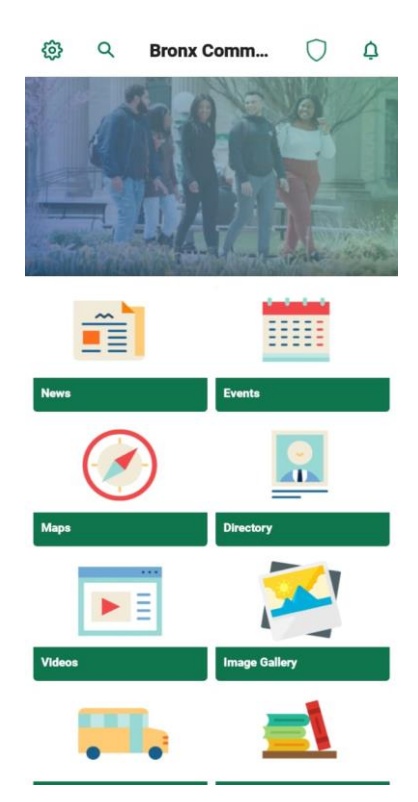

Figure 2.2.3.1 Main Visitor Page of Bronx CC

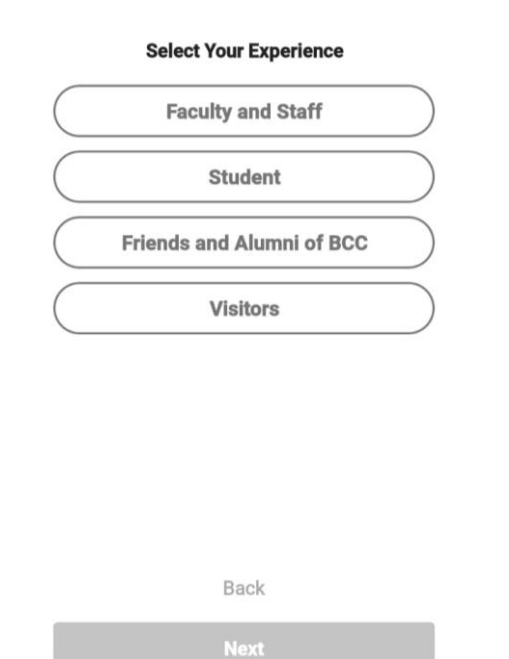

Figure 2.2.3.2 Type of User Login of Bronx CC

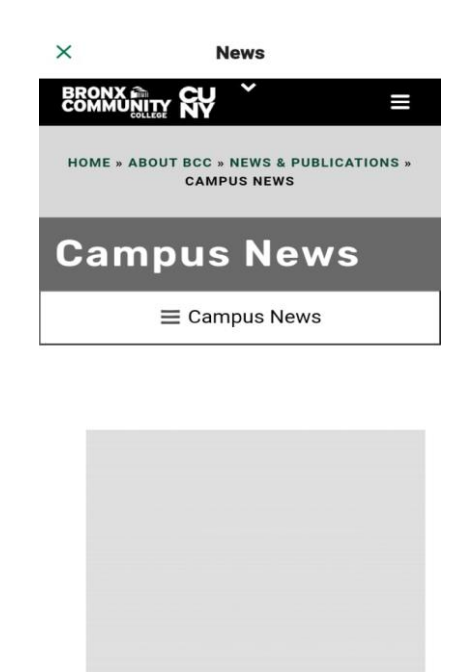

**NSF INTERNSHIPS**  $\circledR$  $\mathcal{C}$  $\overline{a}$  $\mathbb{R}$ 

Figure 2.2.3.3 News Page of Bronx CC

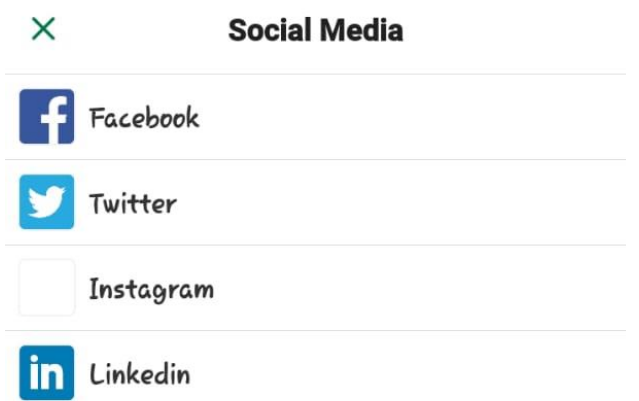

Figure 2.2.3.4 Social Media Platform of University of Bronx CC

# **Strength:**

- Consist of multiple user login privilege in using the mobile application features.
- Has a calendar function for university students to add their study schedules and reminders.
- Has a map function that shows the places around the university.
- Able to show all information regarding the university including the bus services and library services.

Able to show users the important contacts that can be used when they have faced issues.

#### **Weakness:**

- Does not have any online communication methods to other users unless they are added as friends to use messaging.
- Does not have subpages to separate the functions into categories as all the functions are shown as a list in the mobile application.
- No function for lecturers giving professional help regarding more major matters such as academic advice is given in this mobile application.
- There is no immediate way of asking for help aside from posting the request in the community feed.

# **2.2.4 Differ.Chat** [10]

Differ.Chat is an online application that is developed for the purpose of improving the lifestyle of university students by allowing them to make more friends in their university life so that they can ask for help easily and have a sense of belonging in their university. This application was developed by Differ starting on 25<sup>th</sup> of June 2016 and their last update was on  $15<sup>th</sup>$  of November 2021. While this application allows both Android and iOS mobile platform, it also supports Mac OS and Windows 10 for desktop and laptop online browsing and download. Here the application uses a green themed UI design to have a beautiful and clean layout interface for easy navigation in the application. Subpages are used to divide the main functions of the application, such as the main page, discover page, online chat page, and community list page.

To use this application, the user starts off by entering their phone number and must be invited to any community in the application beforehand to use the application. The main feature provided in the application for university students is enabling online chat messaging with other users in the application, while allowing the university staff to manage the community activities. They can have informal chatting with people without sharing their phone number to keep their privacy before deciding to make friends with them. Notification is provided for the user to keep track of new messages and announcements given by the university lecturers in the community entered.

Bachelor of Computer Science (Honours)

Faculty of Information and Communication Technology (Kampar Campus), UTAR

Not only does this application allow online chatting among university students, but this application also allows university lecturers to create specific course related communities for students to join in. Here the students can see the information and updates for the course posted by the lecturers. University students can also find help from people in the community and also possibly the teaching assistant and lecturer when they face questions in their studies.

Apart from that, this application also has a social chatbot function which helps university students to recommend friends with the same courses or same interests and goals. The purpose of this function is to improve the relationship between university students to build a strong student community that can help each other when there are people in need.

Furthermore, this application also allows students to give their opinions on a certain matter anonymously to the higher ups or university lecturers. This function allows students to bravely speak out their opinion without worrying about identity being exposed, which allows them to be true to themselves when voicing out to people with higher authority in the university.

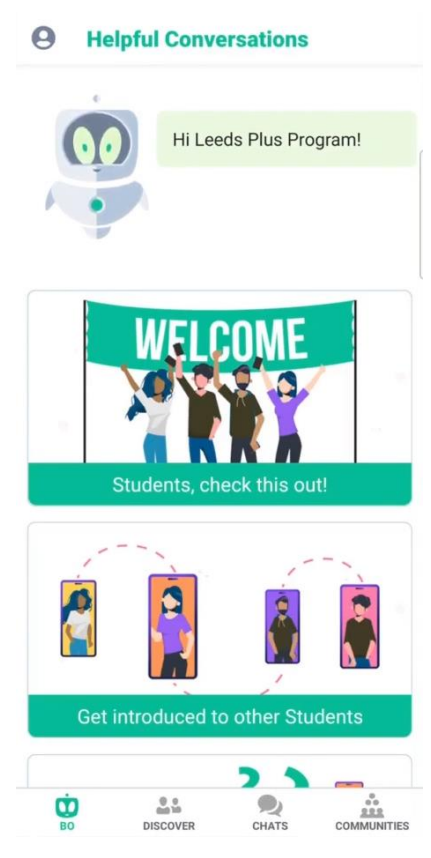

Figure 2.2.4.1 Main Page of Differ.Chat [11]

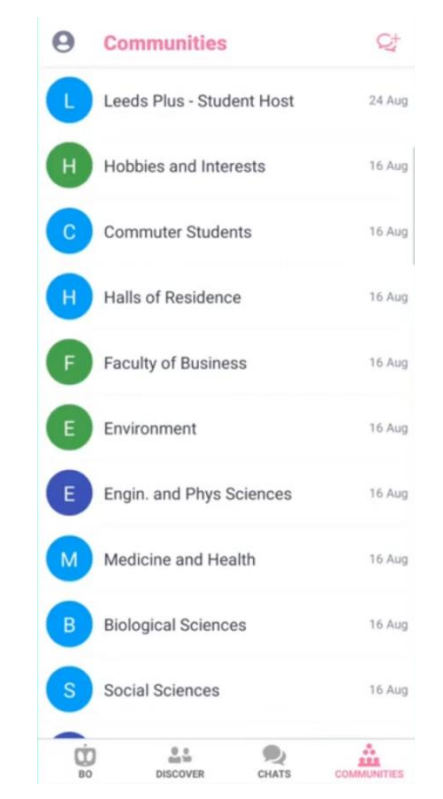

Figure 2.2.4.2 Community List of Differ.Chat [11]

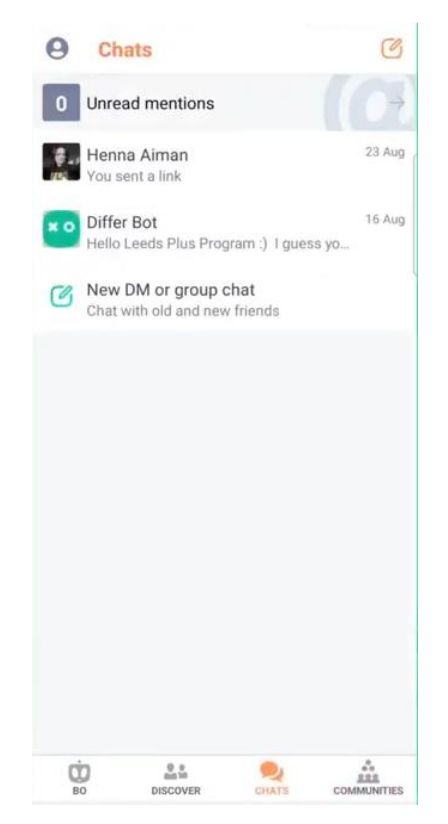

Figure 2.2.4.3 Chat Page of Differ.Chat [11]

# **Strength:**

- Simple and clear UI design is used in the application.
- Mobile responsive to different screen sizes and devices to have proper layout when using the application.
- Allow the support of multiple platforms with different operating systems.
- Allow university students to get familiar with their university surroundings with the joining of multiple communities and chatbot recommendation.
- Allowing the university students to voice out their opinion to people easily without worrying upseting the higher ups.

# **Weakness:**

- New users cannot start using the application if they are not invited to any community.
- No online calling function is provided for real-time interaction.
- No map function for searching places around the university.
- Important information of the university such as emergency number and office contact is not given in the application.

Bachelor of Computer Science (Honours)

Faculty of Information and Communication Technology (Kampar Campus), UTAR

• No contacts of university lecturers are shown besides communicating through the application messaging.

# **2.2.5 Lewis University** [12]

Lewis University (LewisU) is a mobile application for Lewis University students developed by Ready Education Inc. The first version was released on  $11<sup>th</sup>$  of August 2014 and the latest update was on  $3<sup>rd</sup>$  of November 2020. The purpose of this application is to allow Lewis University students to gain full access to the news, services and facilities of the university, and also for the purpose of allowing community communication for the university students. The application uses a simple UI design for the application for easy navigation to increase the user's experience.

To gain full access to all the features of the application, the user must first login as student or as staff using the Lewis account. As for the users without the account, they can still login into the application and use some of the features in the application. First of all, when login as a student, the university student is able to see the classes they registered for the semester and is able to do managing such as adding reminders and stay up to date on updates relating to the tasks and assignments to be done.

Next, the students can also see notification and information on the events in the notification list. The services provided by the university can also be browsed by the student in the mobile application for the purpose of letting university students know about them and use them when they have the needs for the services. The deals function in the application also shows information on the discounts ongoing in the university, such as research books and online courses provided.

Besides, the mobile application also has the function of allowing students to join groups and clubs to view information of the clubs and groups provided. The mobile application also provides a tour function that allows users to have a brief explanation of the important places around the university, while also having a map function that can help the students by showing the routes to get to the places or buildings required.

Apart from that, there is also the function of campus feed to allow students to share their opinions and voices by joining the discussion in the feed page. To allow the university students to find new friends in the university, there is also a student list function that allows the university students to find new friends with similar courses or interests and goals and proceed to call them through mobile phone calls.

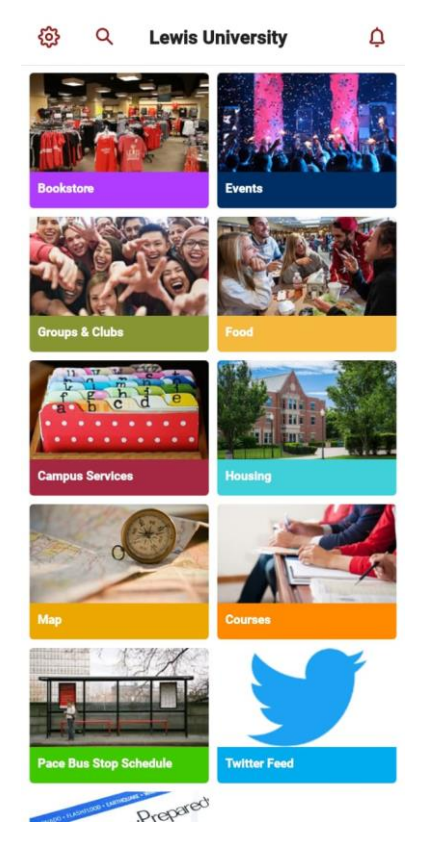

Figure 2.2.5.1 Main Page of LewisU

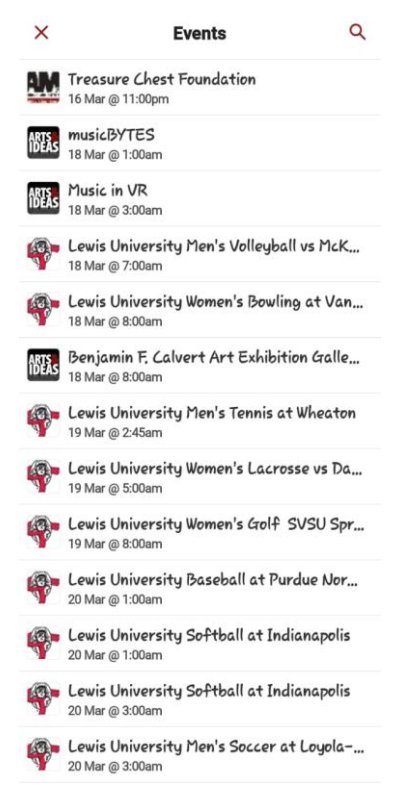

Figure 2.2.5.2 Event List of LewisU

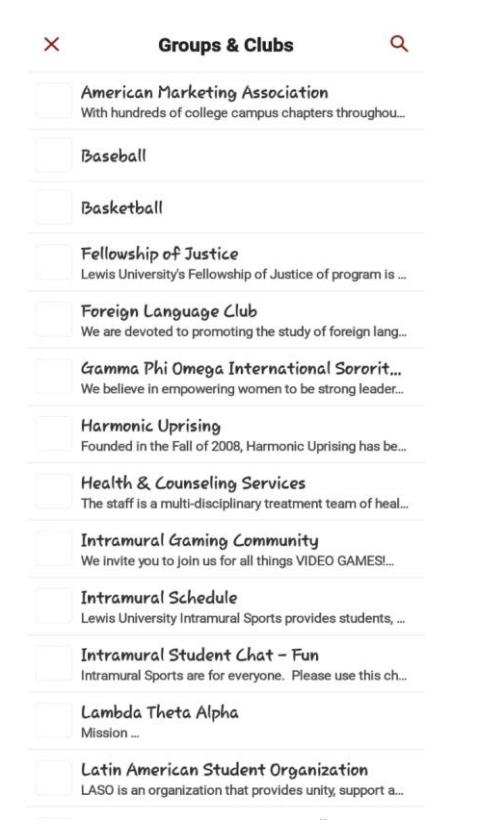

Figure 2.2.5.3 Group and Clubs List of LewisU

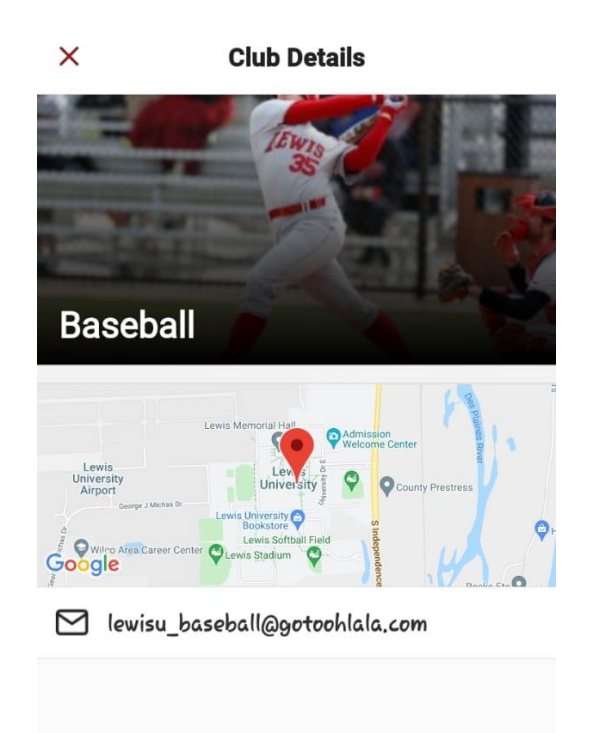

Figure 2.2.5.4 Club Details Page of LewisU

# **Strengths:**

- Consist of tour guide function to help university students to get an understanding around the university.
- Allow the searching of new friends from the student lists.
- Able to do check-in and check-out of events with QR scanning.
- Has a map function to allow students to find places around the university.
- Help centre is provided to help students who have trouble when using the application.

# **Weakness:**

- No online calling function is found in this application.
- Online messaging can only be done if both sides of the users accept to communicate with each other.
- No helper function is provided to request doing physical tour guides for students.
- No professionals or lecturers are in the application to answer students' questions regarding more serious matters such as questions for final year project (FYP) and academic matters.

All function icons are all listed in the same page, which has affected the clean layout of the application.

## **2.3 Summary**

From this chapter, five existing software applications have been reviewed to identify the overall functionality, strengths, and weaknesses in the software application systems. By viewing the comparison between the strengths and weaknesses of each software system, the list of important functionalities and design for a university community application can be identified and able to be used in the project as reference, such as the user login function, online chat and voice call function and user profile function. From here, new ideas to solve the limitation of the previous works can also be identified, such as helper finding module and QR identity verification to improve the limitation of the previous work and contribute as a new method of asking for help for the ones in need.

|                                                        | <b>Hi-Hive</b>                                                                | <b>Uni Course Chat</b> | <b>Bronx CC</b>                                      | Differ.Chat       | <b>Lewis University</b>                                             |
|--------------------------------------------------------|-------------------------------------------------------------------------------|------------------------|------------------------------------------------------|-------------------|---------------------------------------------------------------------|
|                                                        | Community                                                                     |                        |                                                      |                   |                                                                     |
| <b>User Login</b>                                      | Yes                                                                           | Yes                    | Yes                                                  | Yes               | Yes                                                                 |
| <b>User Profile</b><br><b>Roles</b>                    | Student and staff                                                             | Student                | Student, staff, visitors                             | Student and staff | Student, staff, visitors                                            |
| <b>Online</b><br><b>Communication</b><br><b>Method</b> | Online messaging                                                              | Online messaging       | Online messaging                                     | Online messaging  | Online messaging                                                    |
| <b>Map Function</b>                                    | Not provided.                                                                 | Not provided.          | Provided to show<br>places around the<br>university. | Not provided.     | Provided to show places<br>around the university.                   |
| <b>QR</b> Code<br><b>Scanning</b><br><b>Function</b>   | For recording<br>attendance, places<br>went, and to show<br>user information. | Not provided.          | Not provided.                                        | Not provided.     | For registering and<br>doing check-ins and<br>check-outs of events. |

Table 2.3.1 Comparison of the Strengths and Weaknesses of the 5 Existing Application

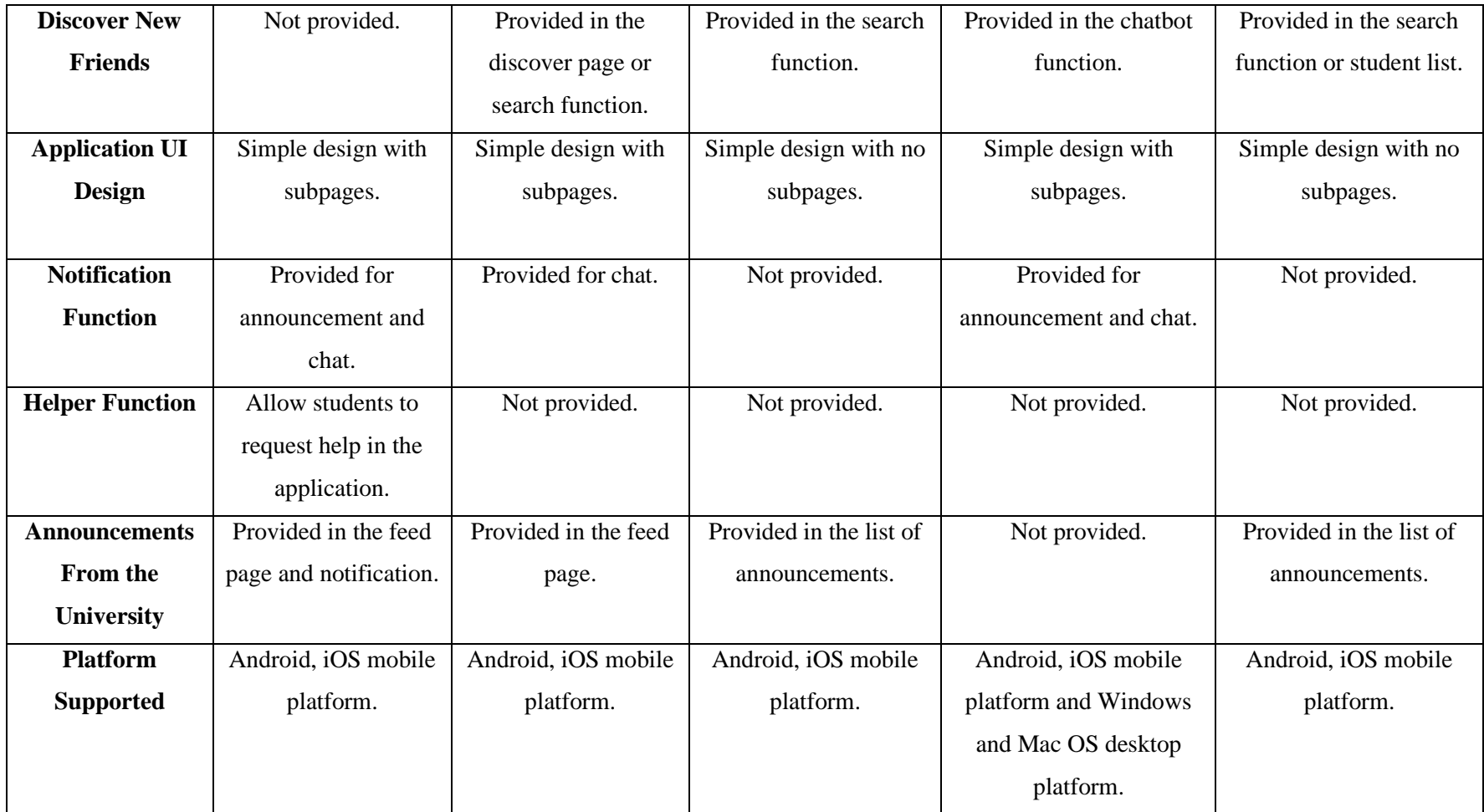

# **Chapter 3 System Design**

# **3.1 Overview**

This chapter discusses on the project's system design, which includes the user diagram along with use case descriptions. The project's coding work including brief explanation to explain on the development process is also discussed in this chapter.

# **3.2 Design Specification**

# **3.2.1 Use Case Diagram**

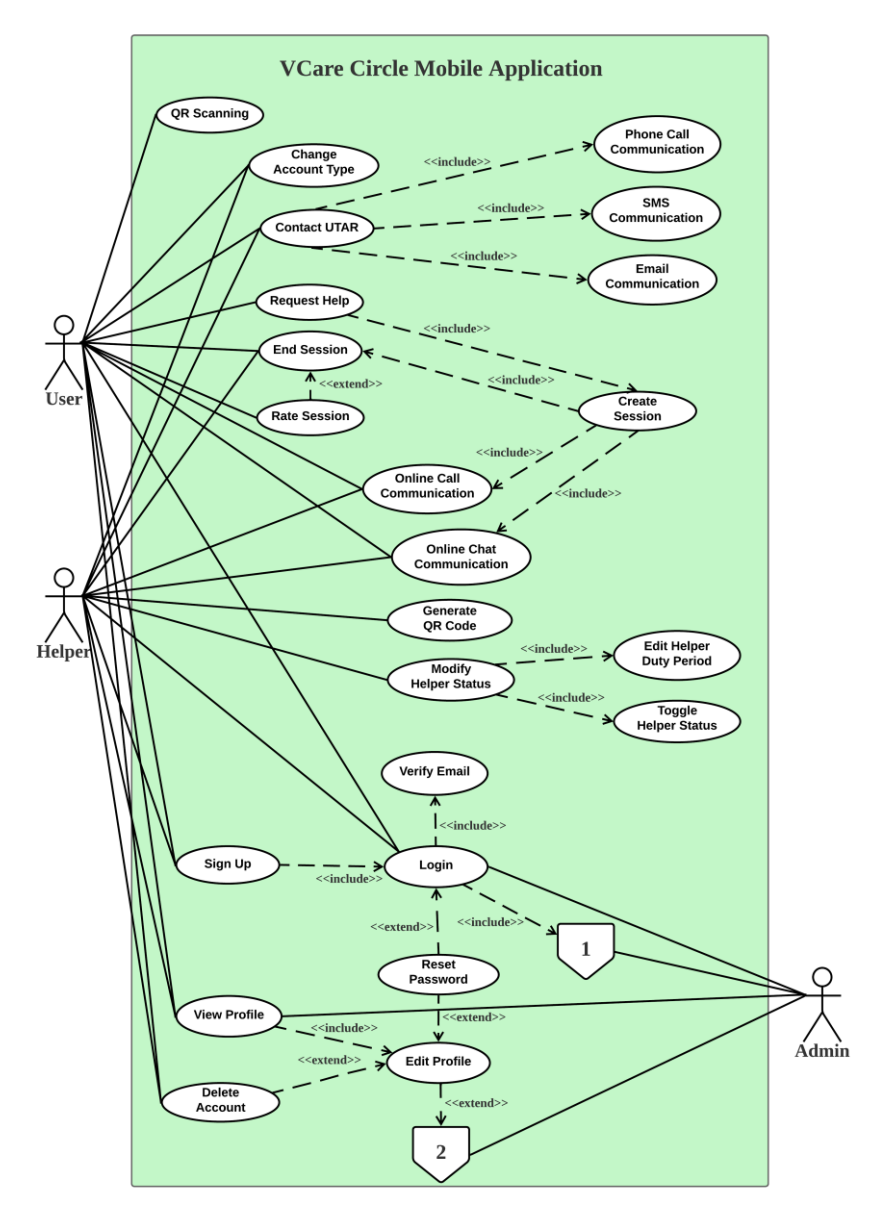

Figure 3.2.1.1 Use Case Diagram for VCare Circle Mobile Application Part A

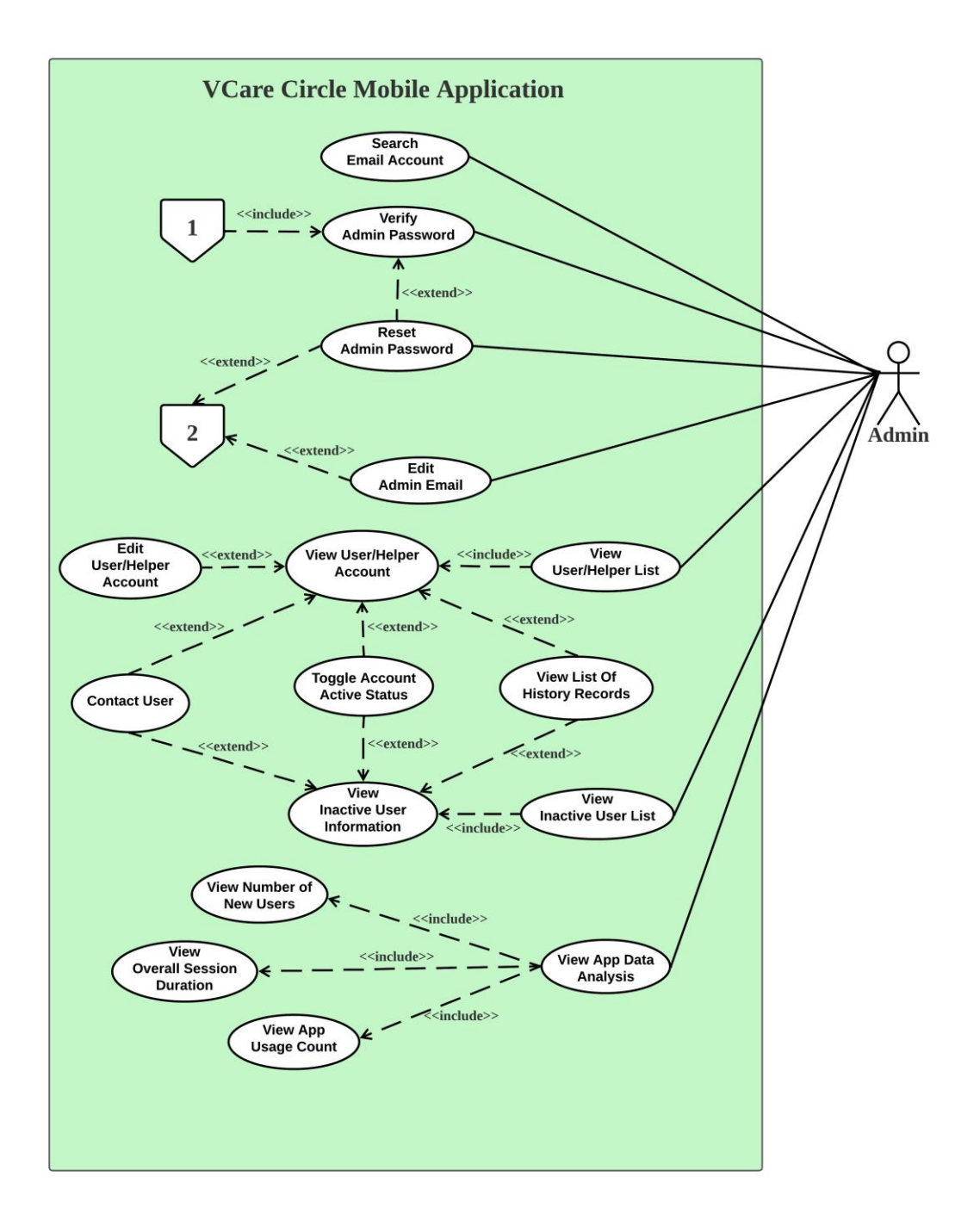

Figure 3.2.1.2 Use Case Diagram for VCare Circle Mobile Application Part B

# **3.2.2 Use Cases Descriptions**

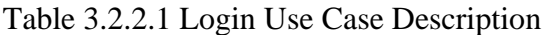

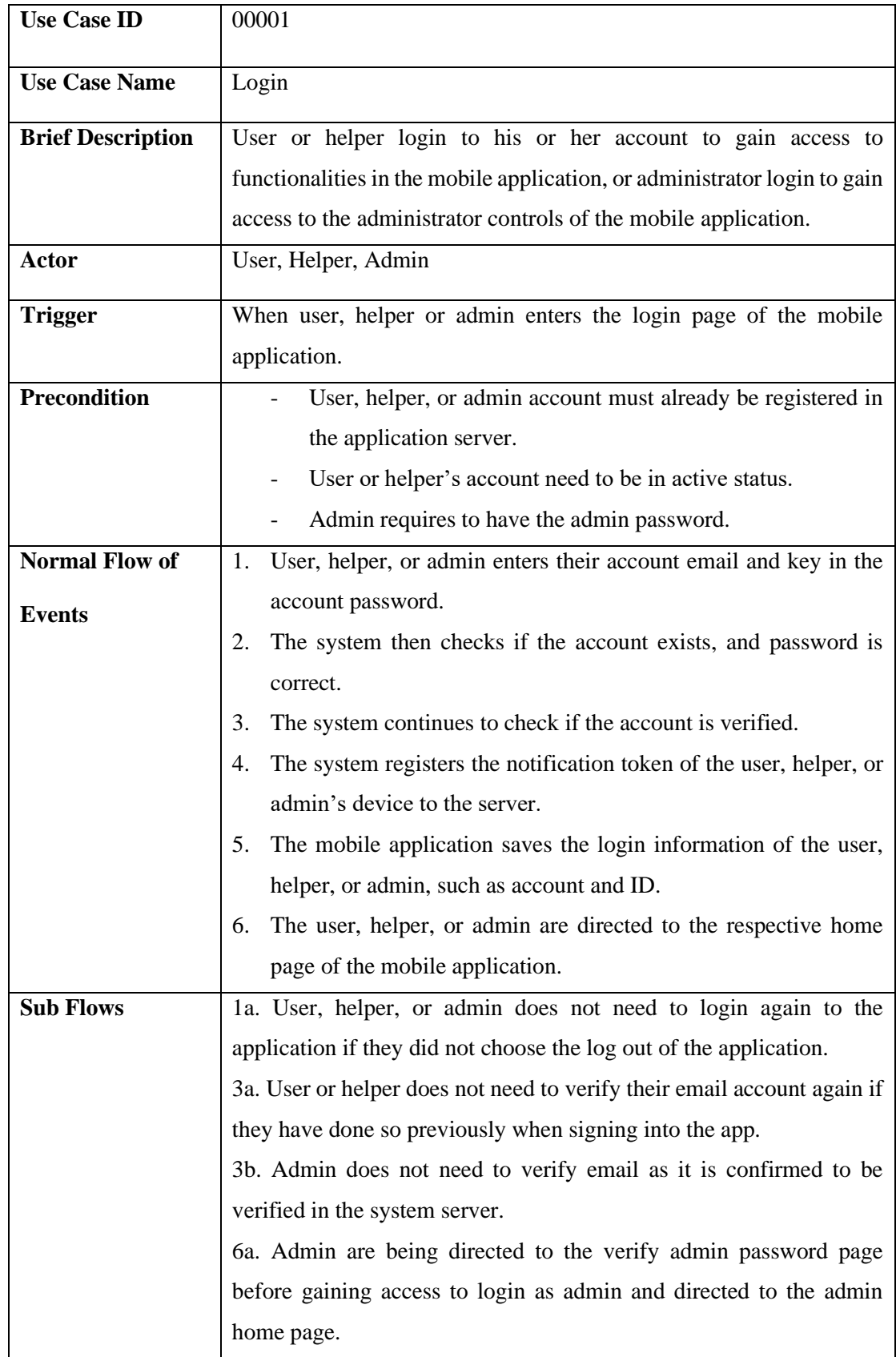

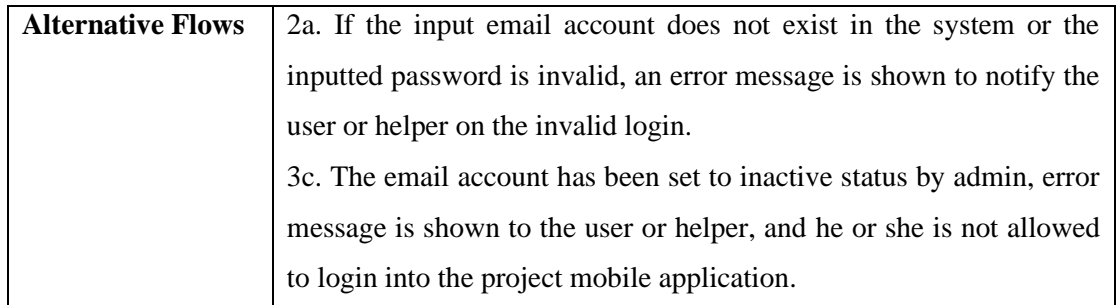

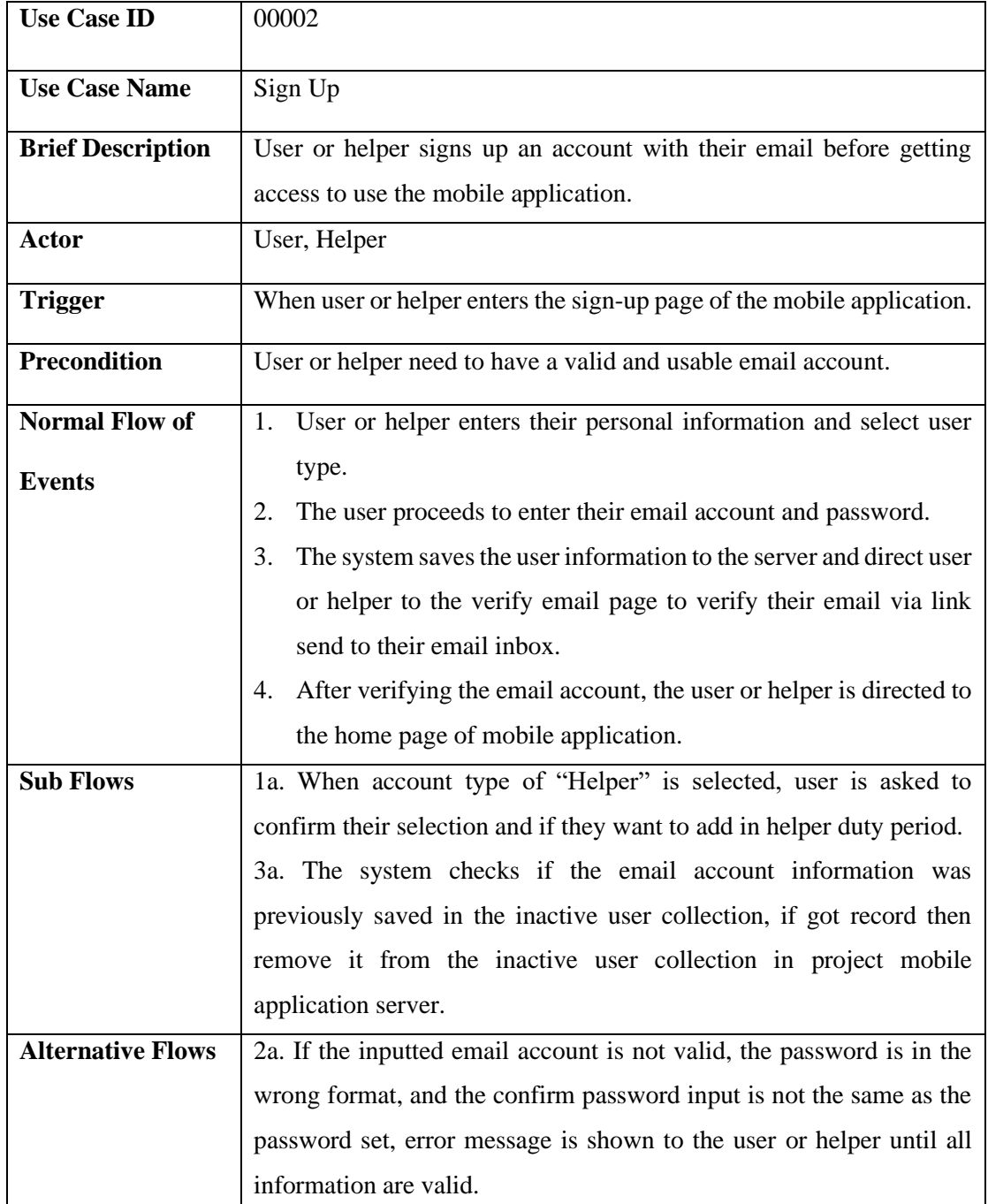

# Table 3.2.2.2 Sign Up Use Case Description

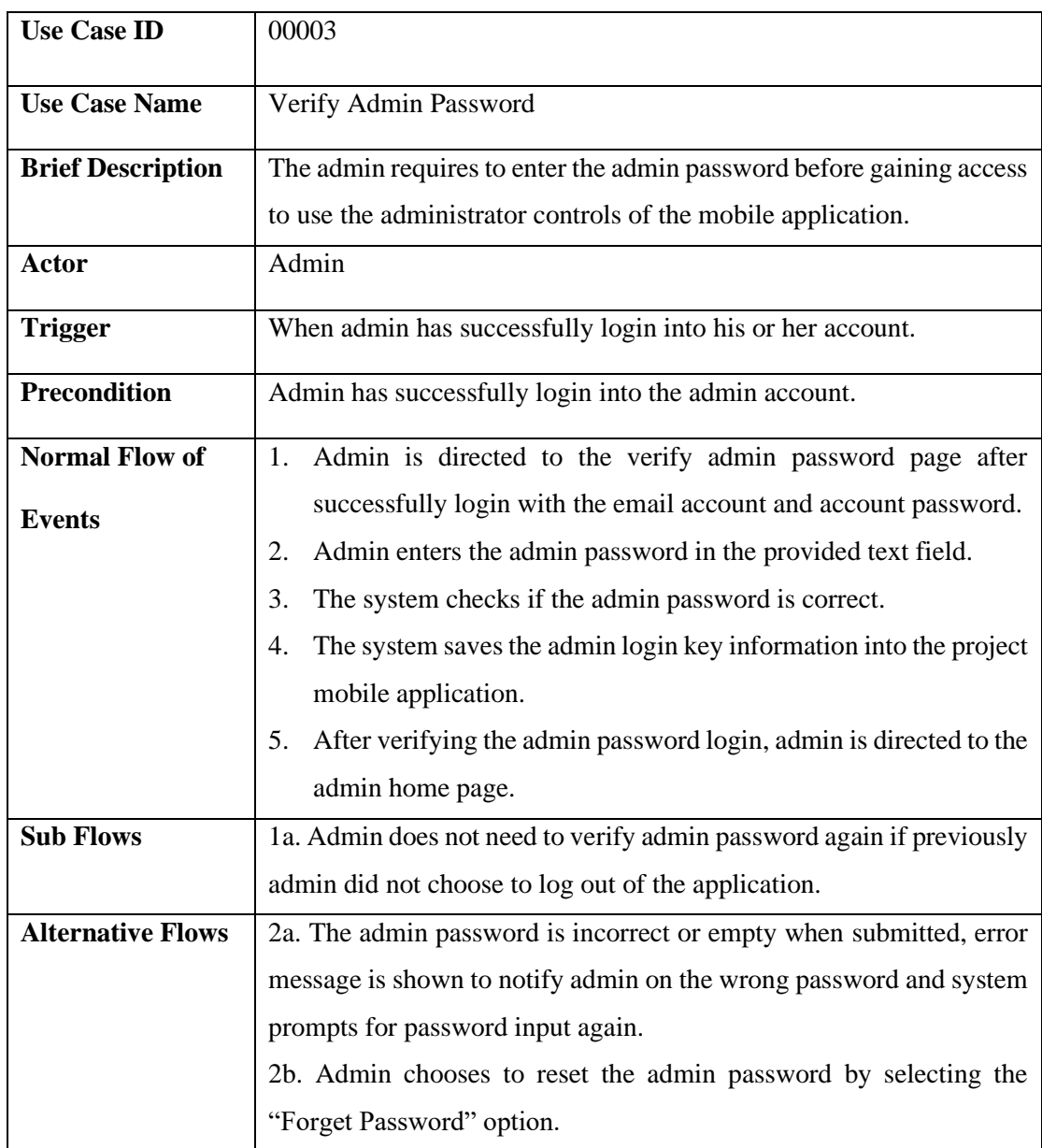

# Table 3.2.2.3 Verify Admin Password Use Case Description

# Table 3.2.2.4 Reset Admin Password Use Case Description

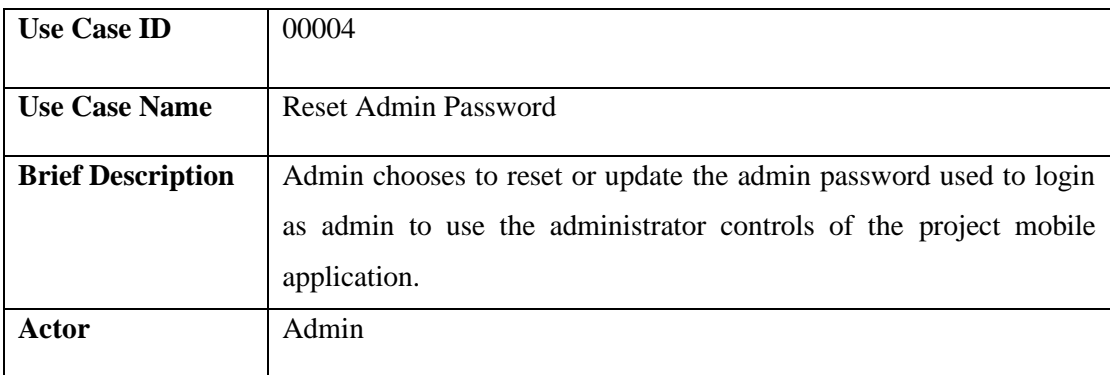

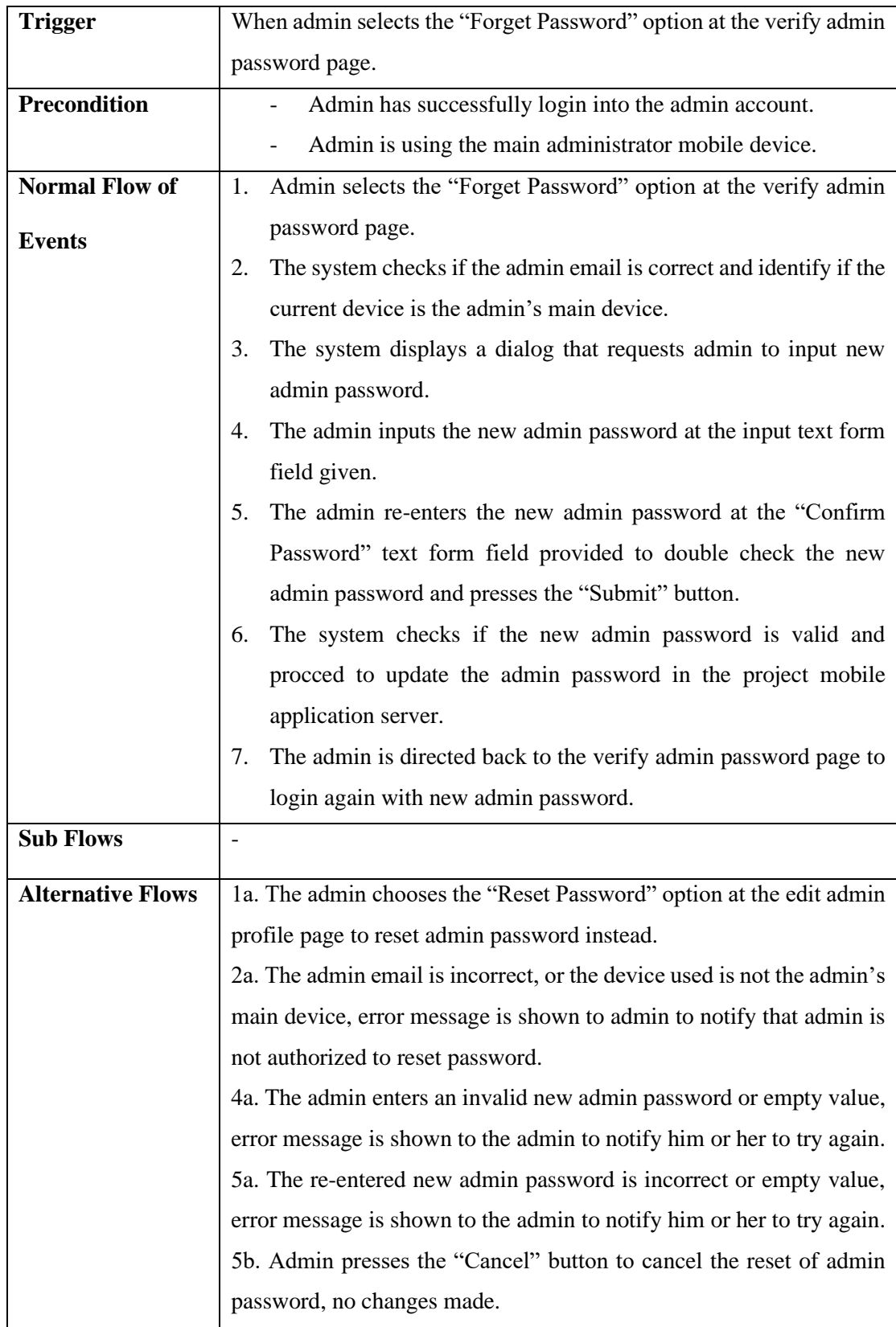

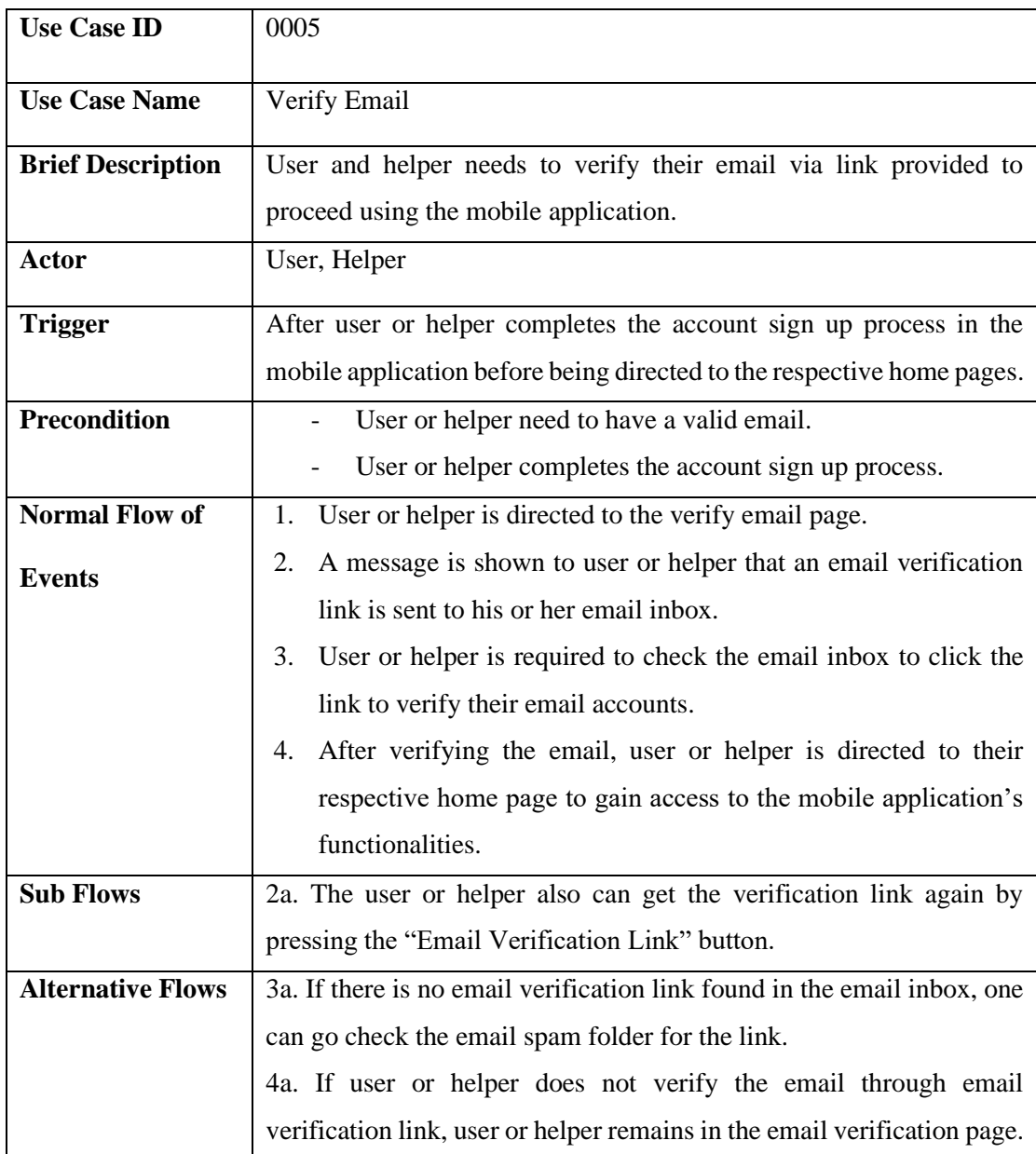

# Table 3.2.2.5 Verify Email Use Case Description

# Table 3.2.2.6 Reset Password Use Case Description

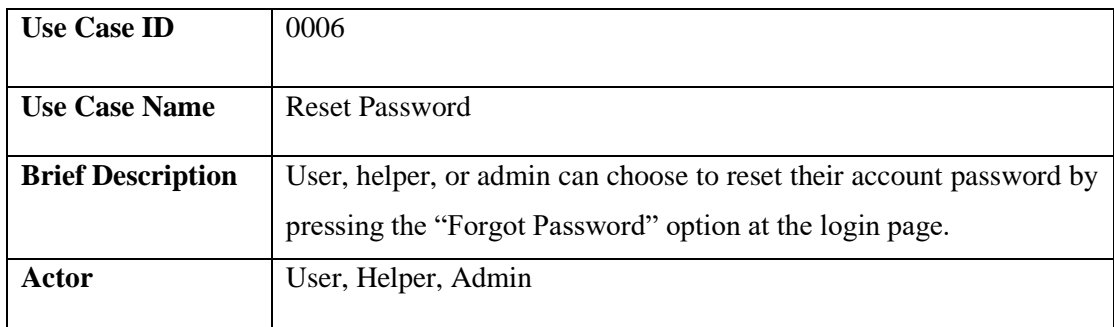

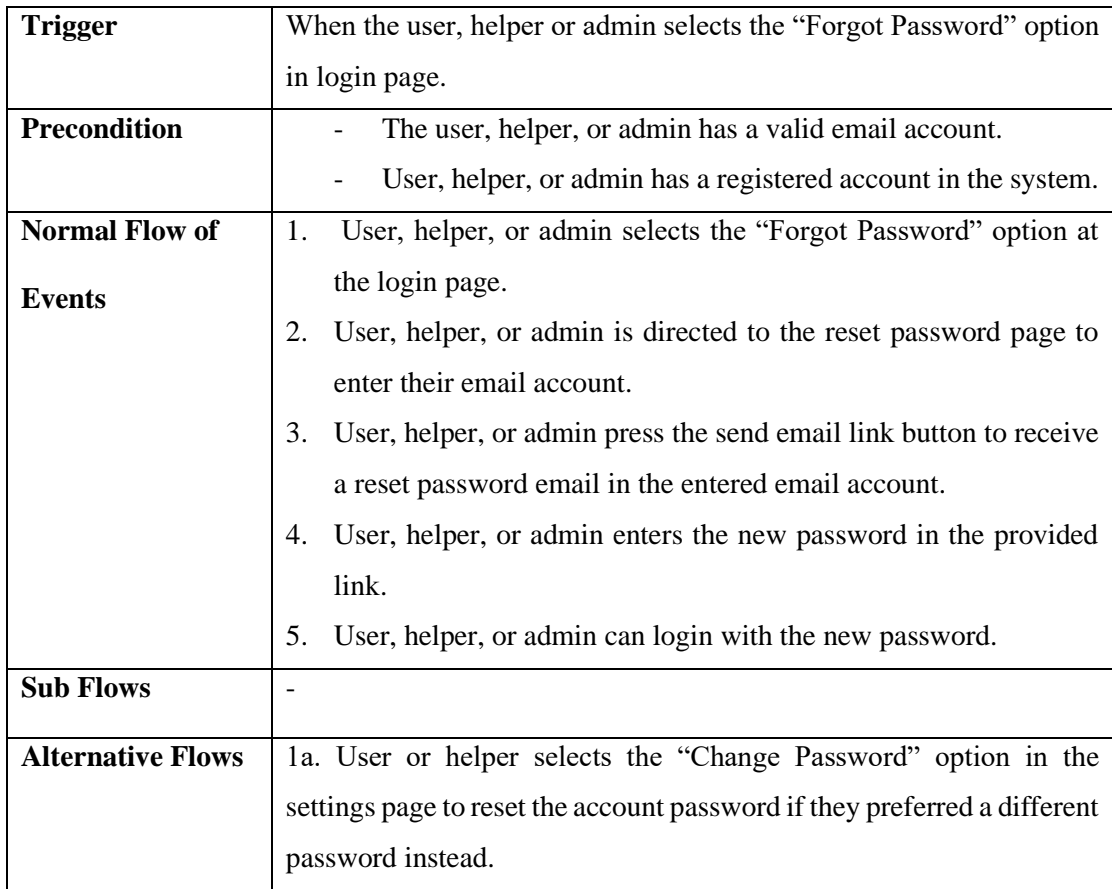

# Table 3.2.2.7 View Profile Details Use Case Description

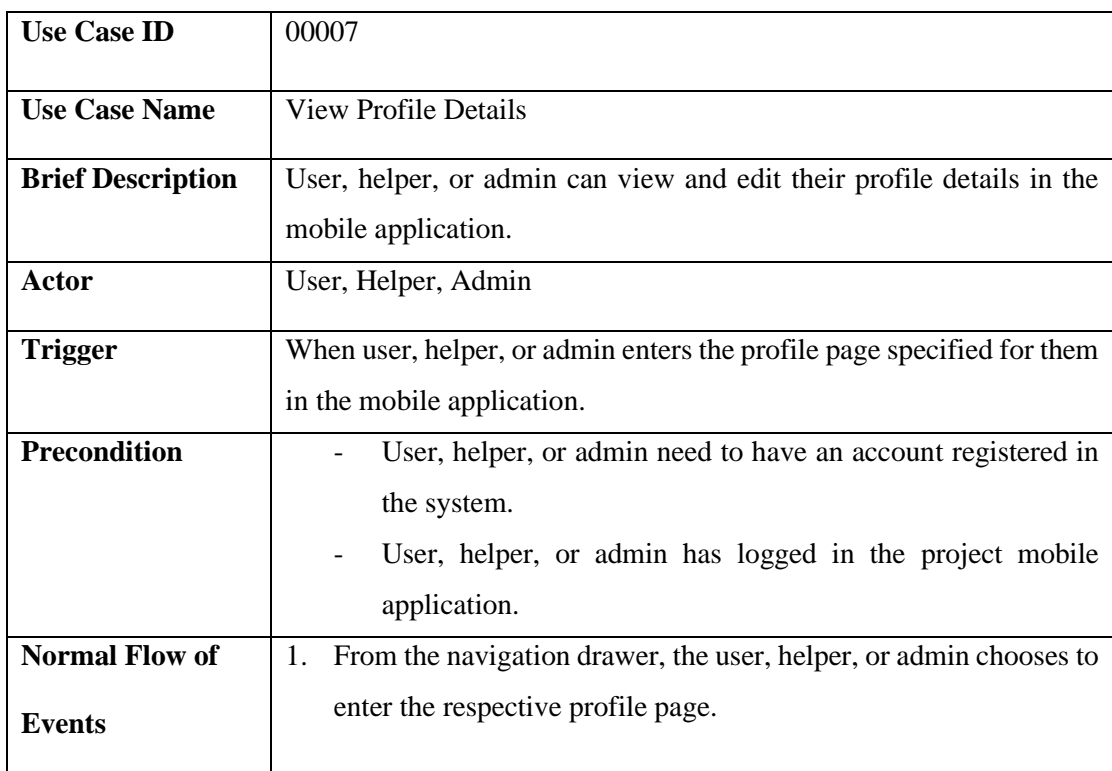

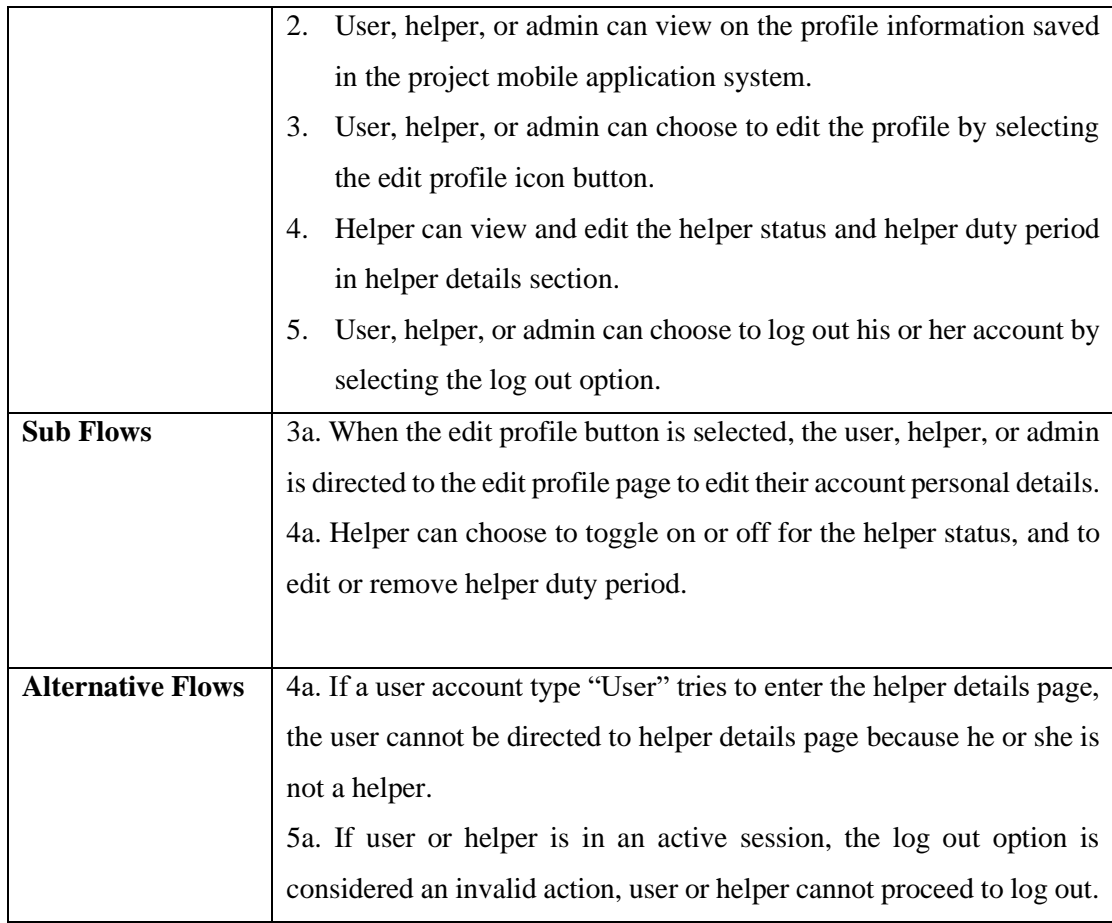

# Table 3.2.2.8 Edit Admin Email Use Case Description

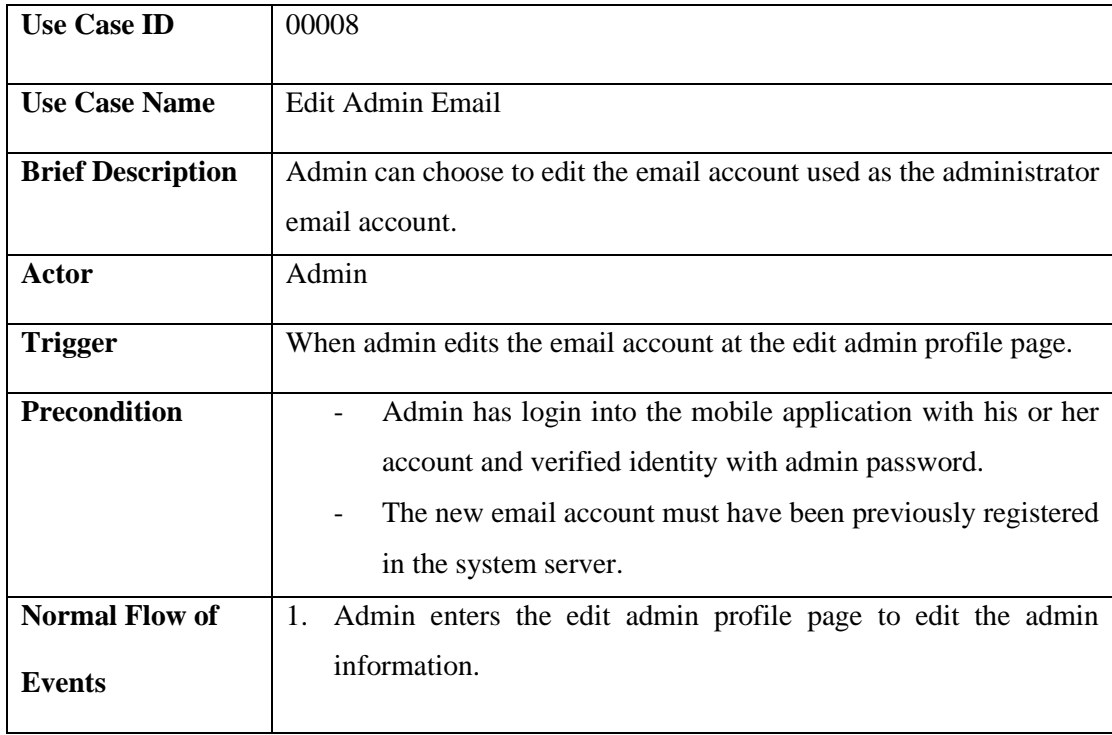

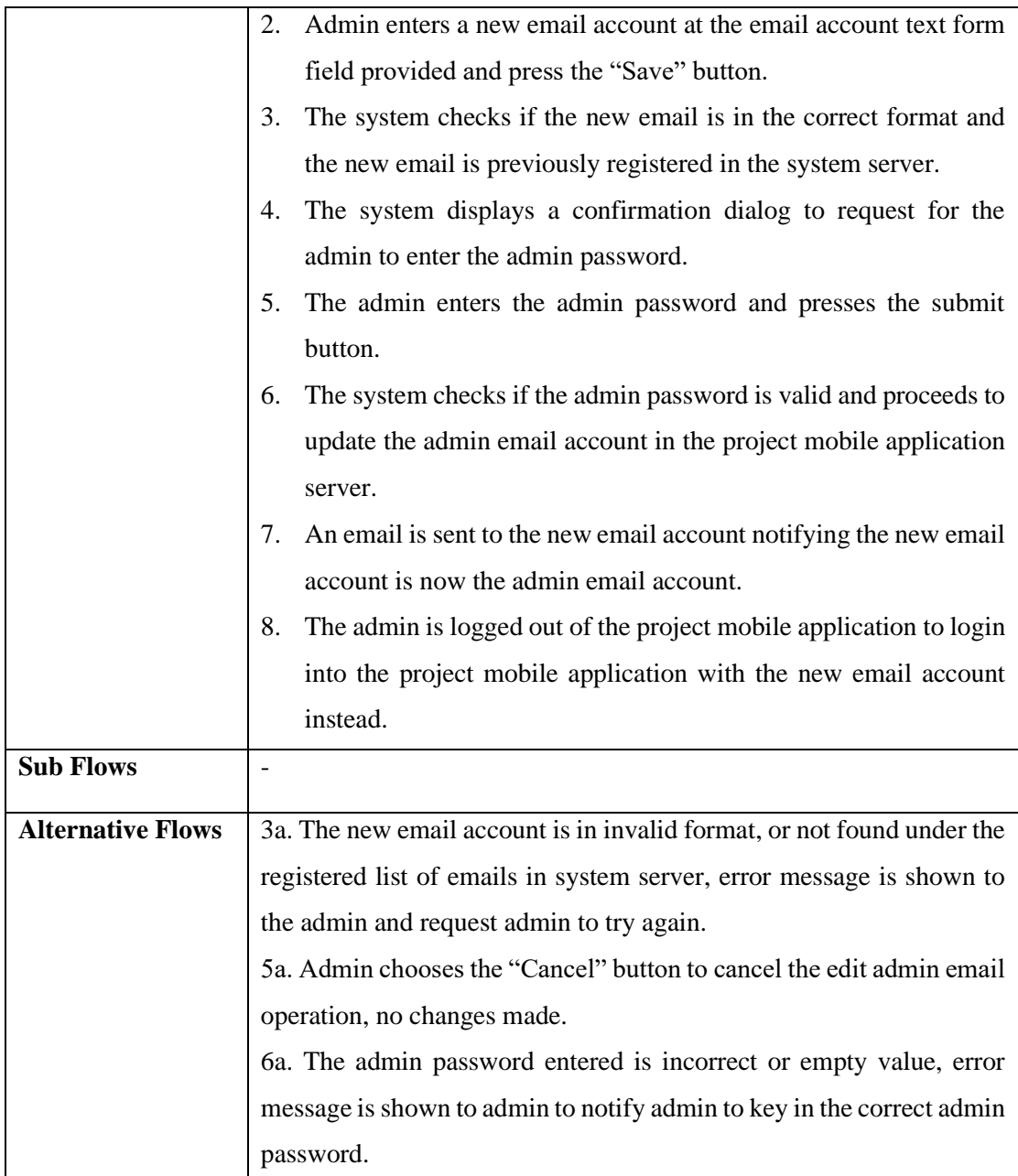

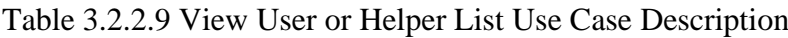

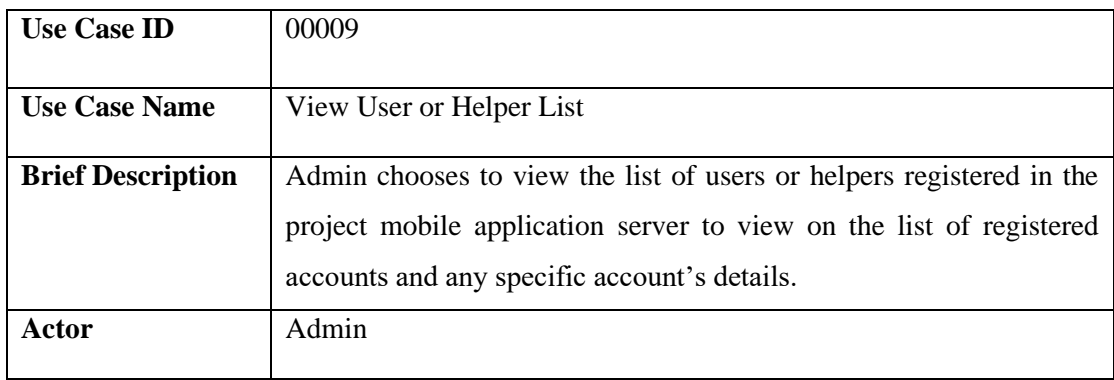

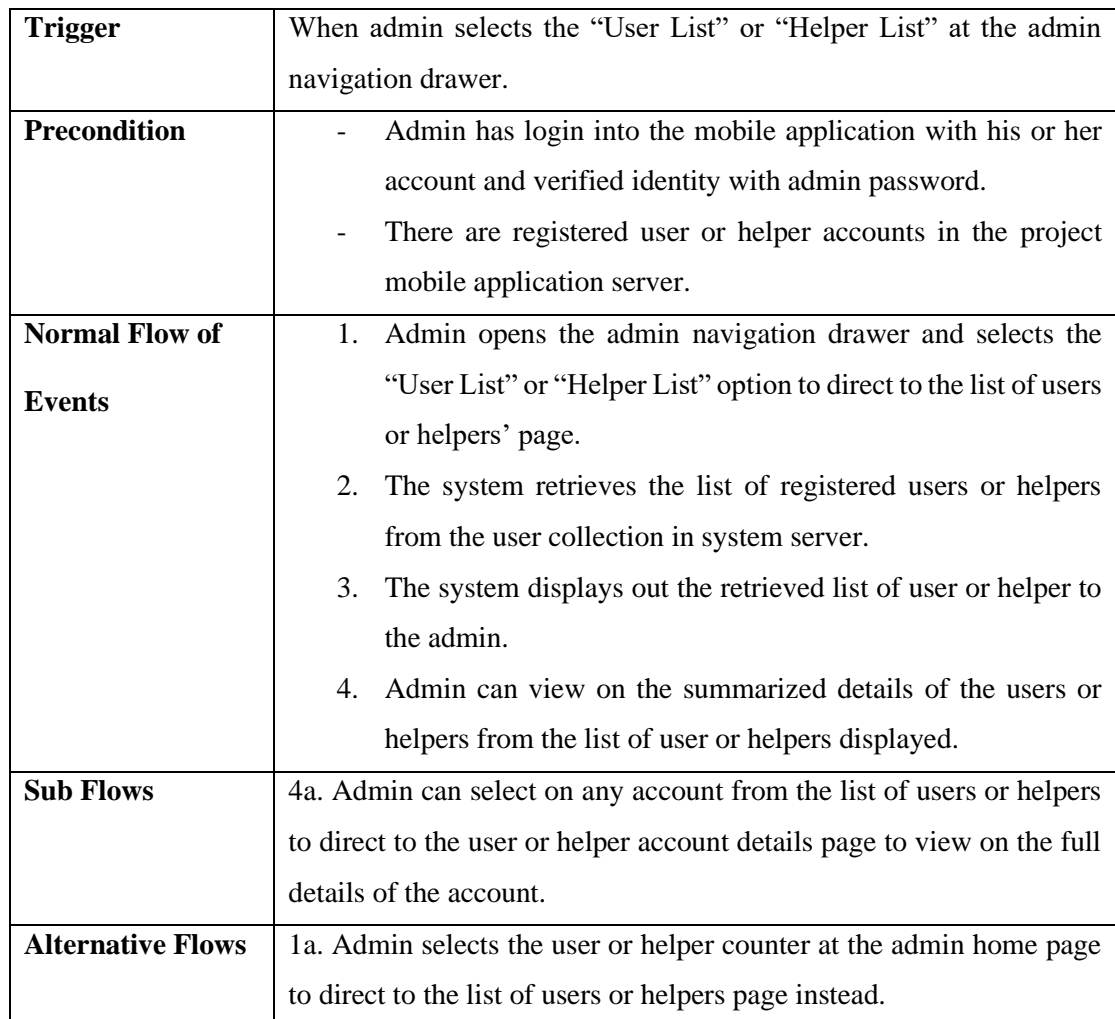

# Table 3.2.2.10 View User or Helper Account Use Case Description

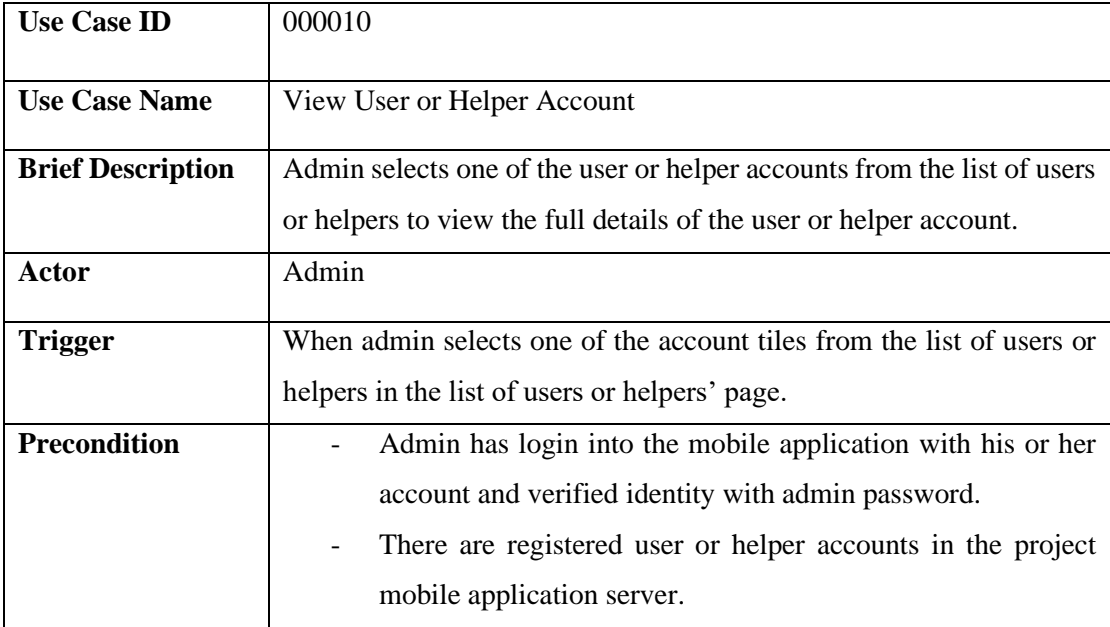

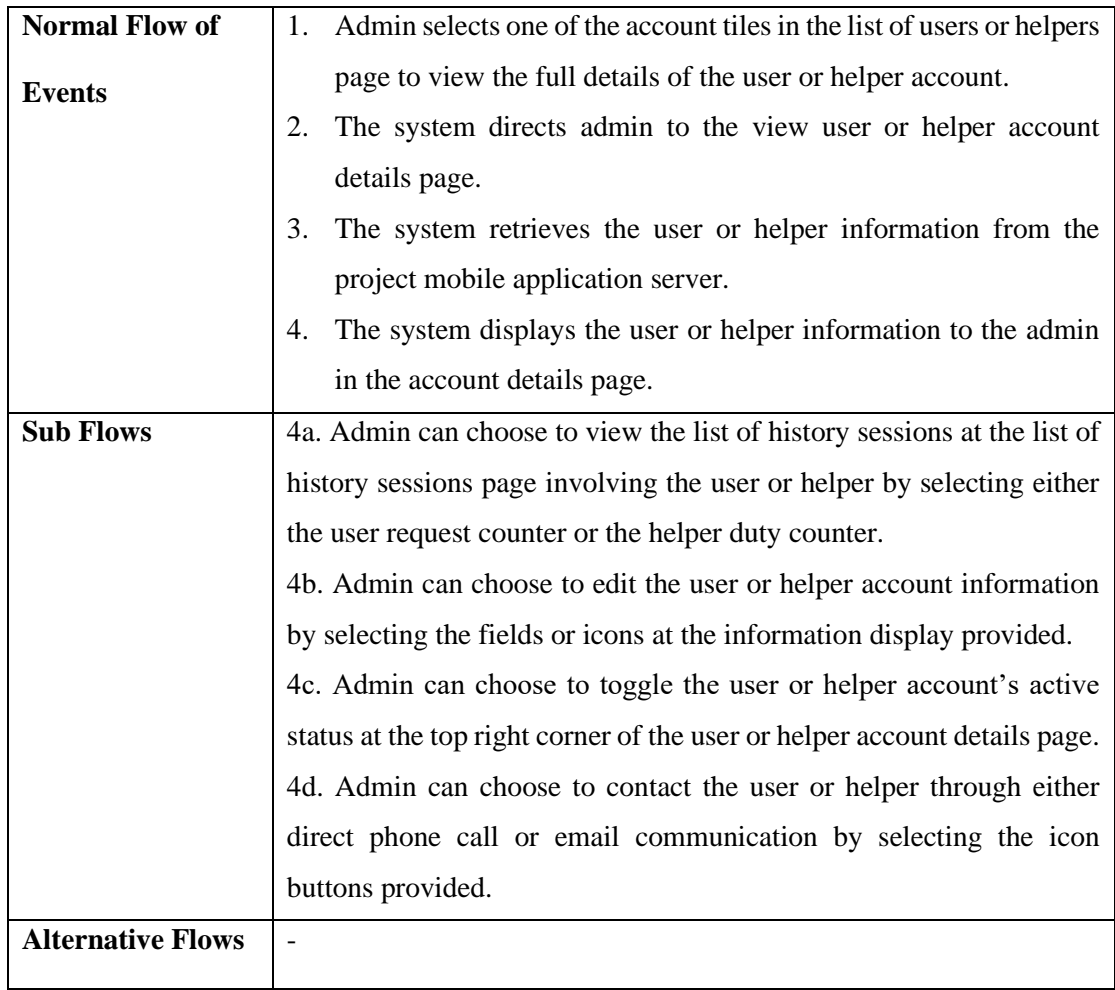

# Table 3.2.2.11 Edit User or Helper Account Use Case Description

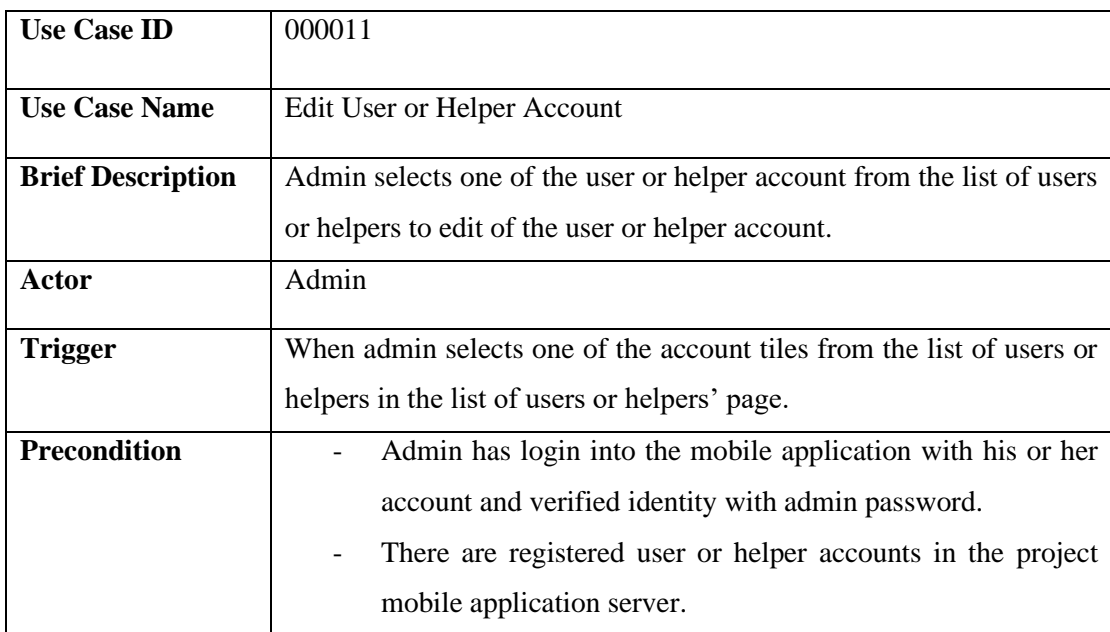

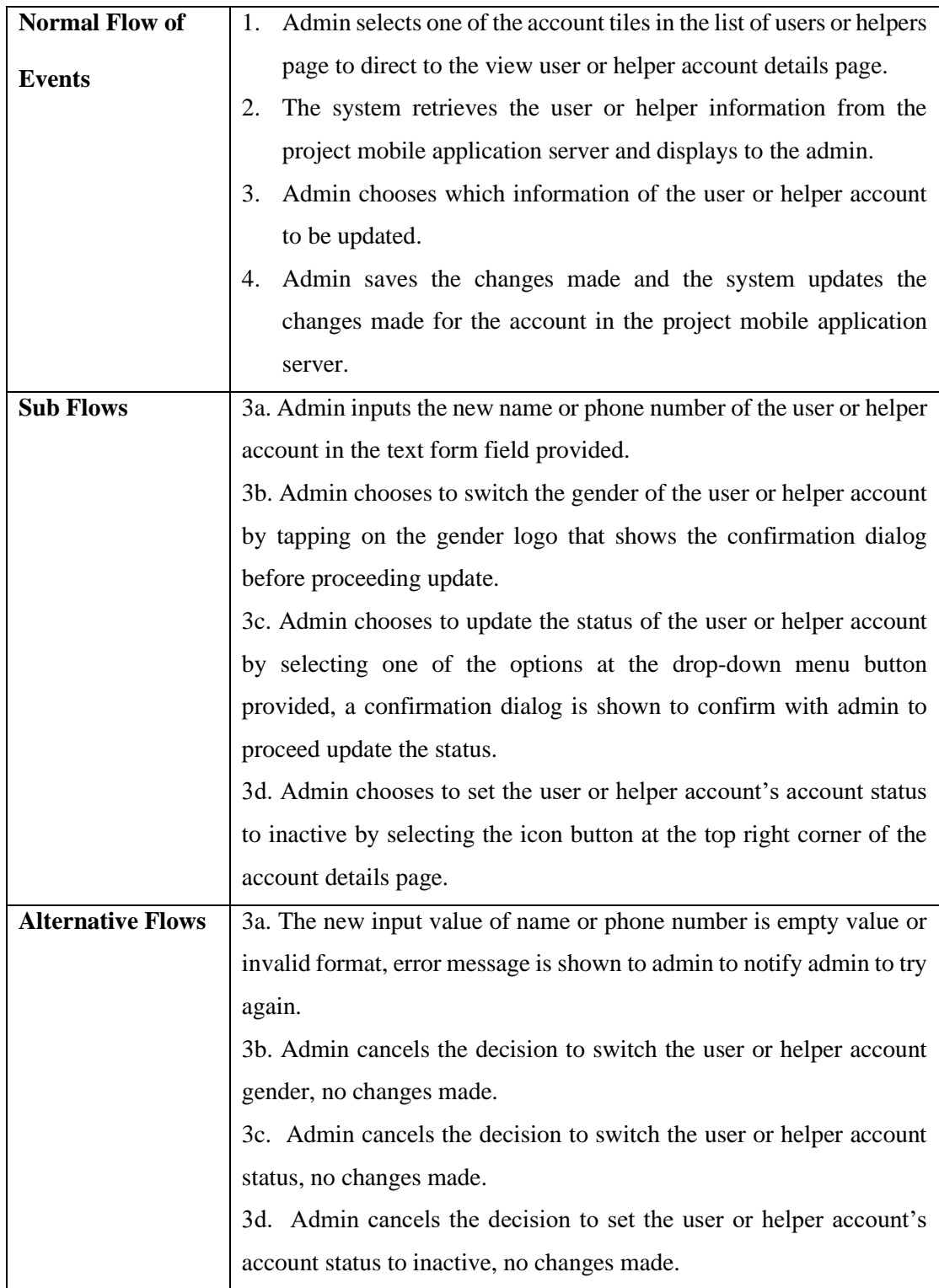

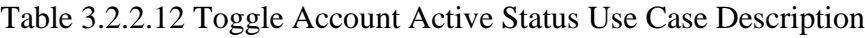

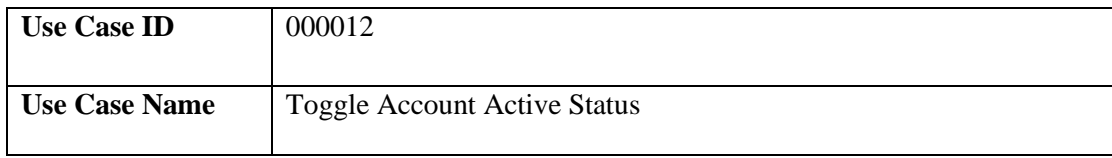

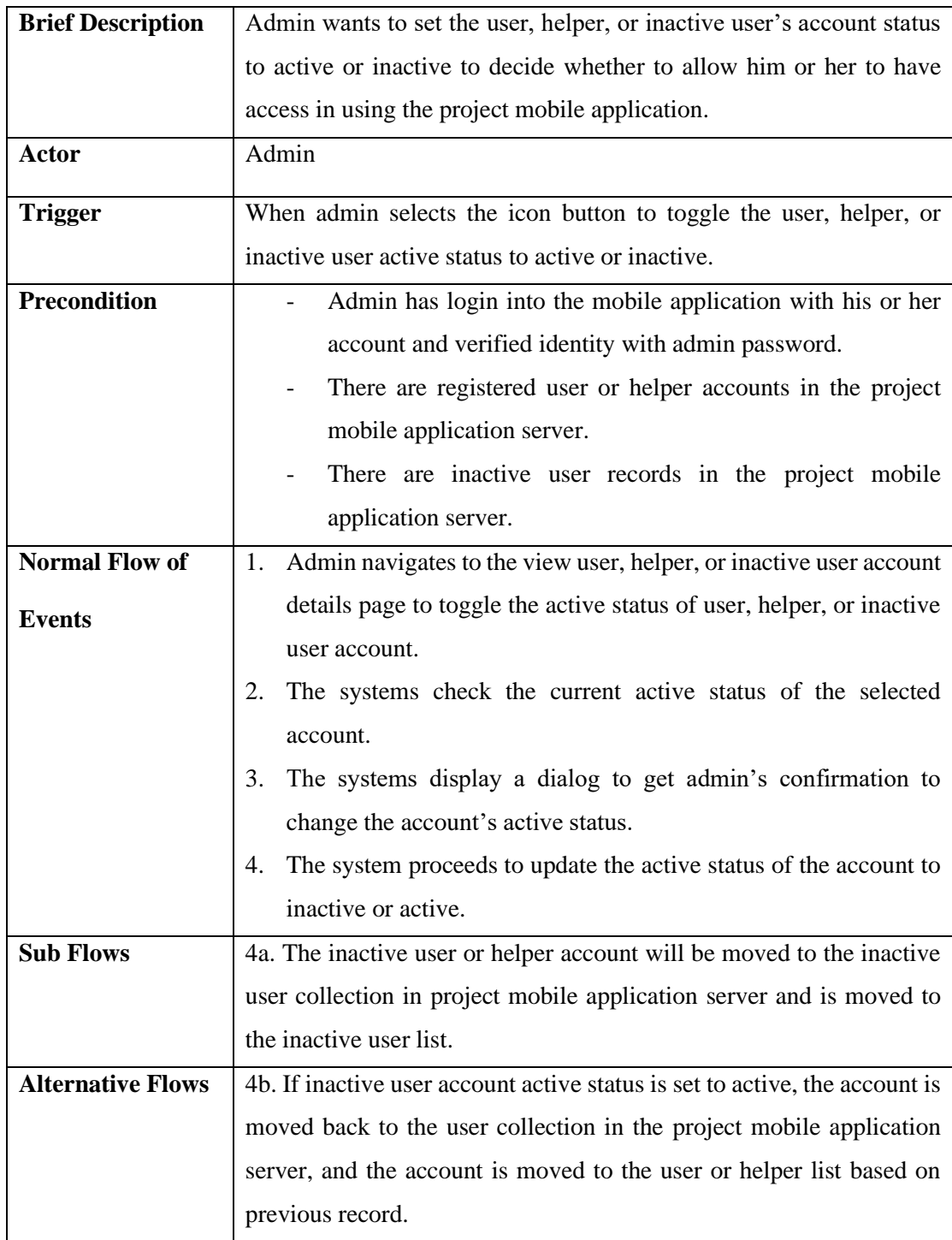

# Table 3.2.2.13 Contact User Use Case Description

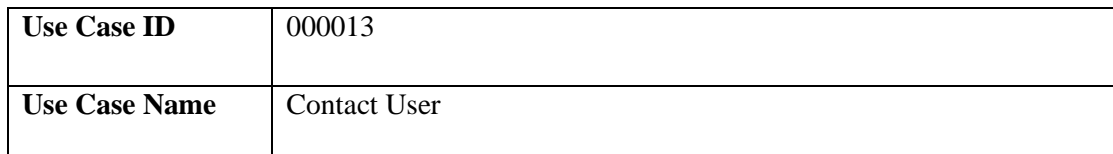

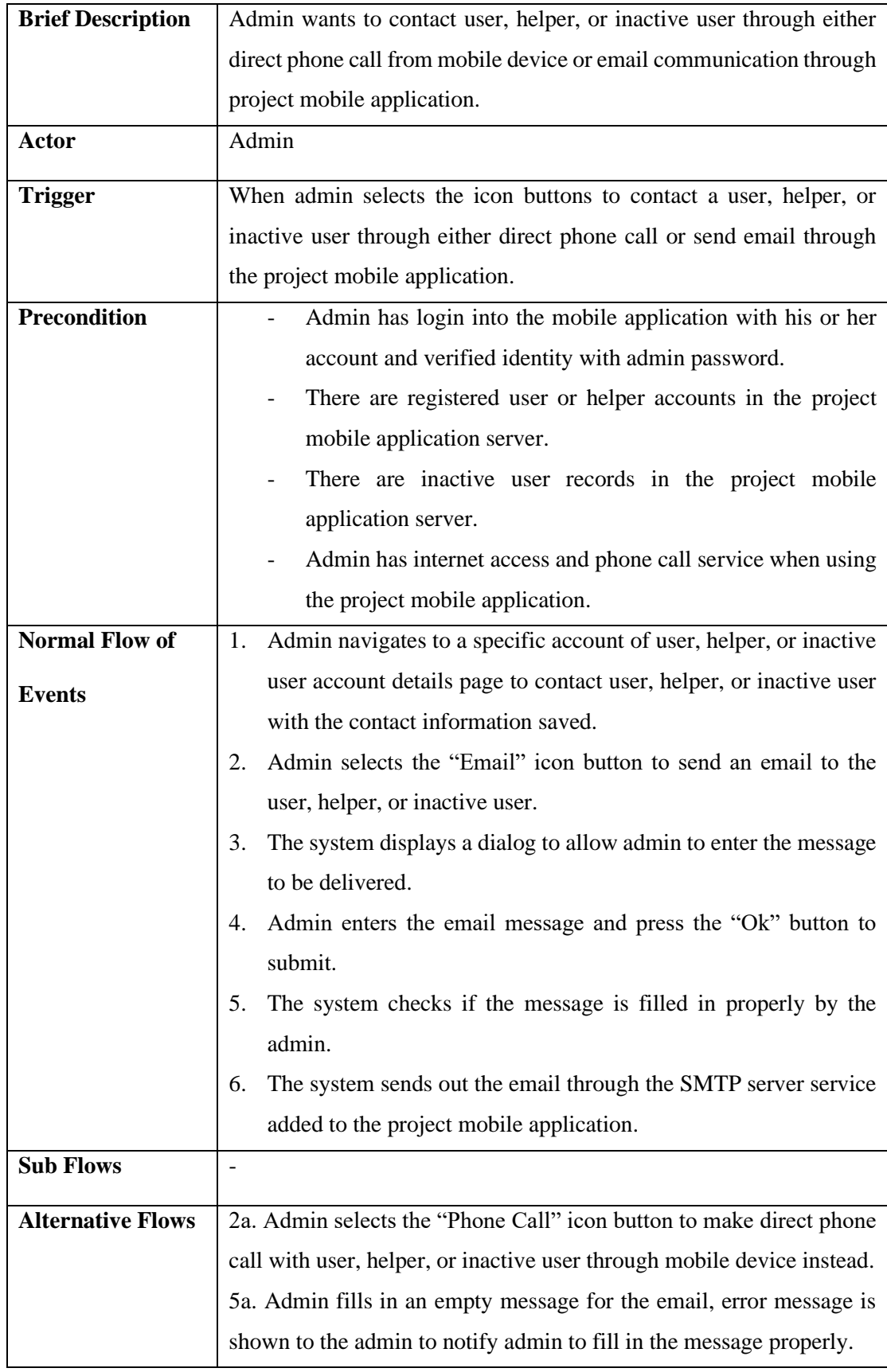

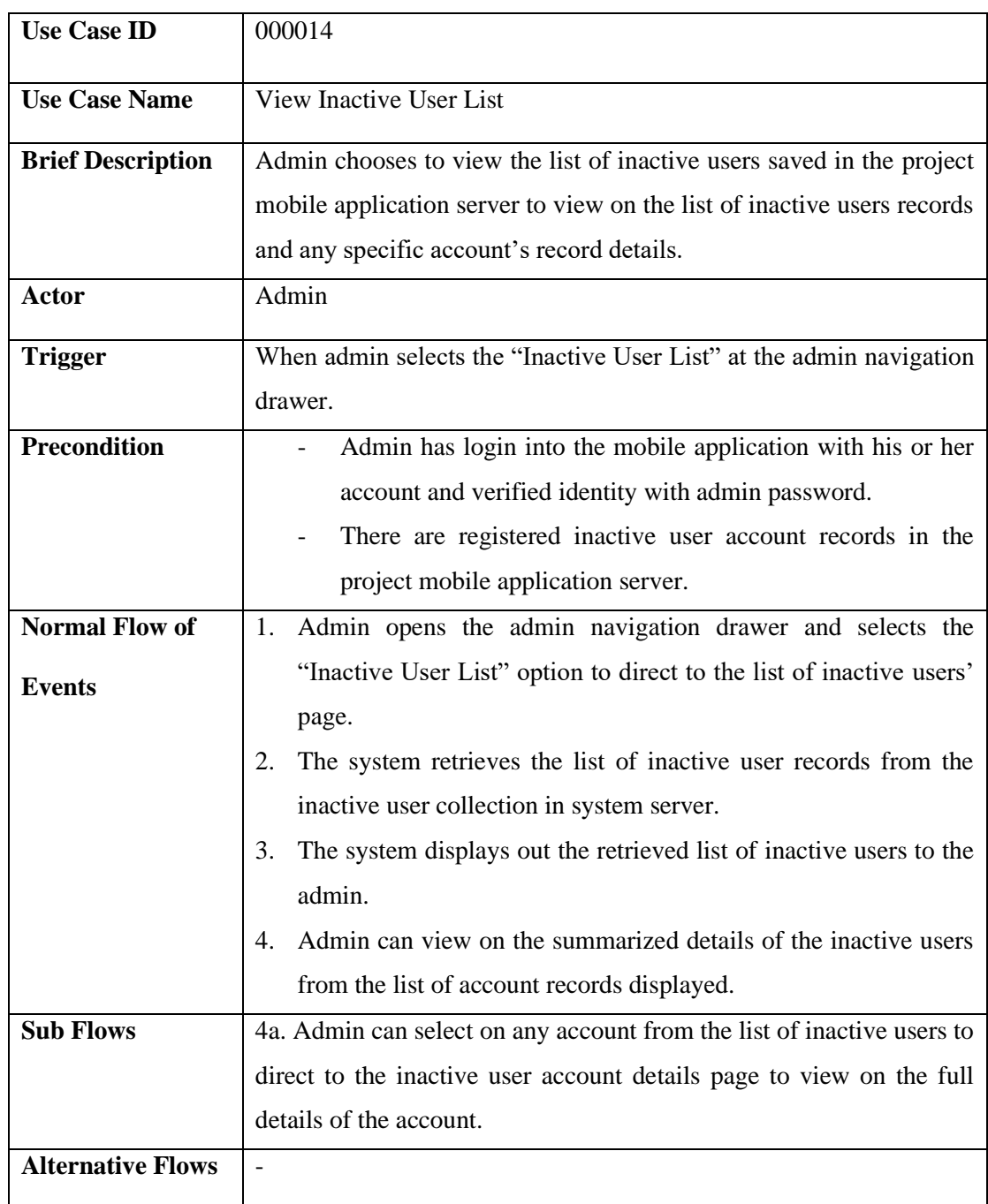

# Table 3.2.2.14 View Inactive User List Use Case Description

# Table 3.2.2.15 View Inactive User Information Use Case Description

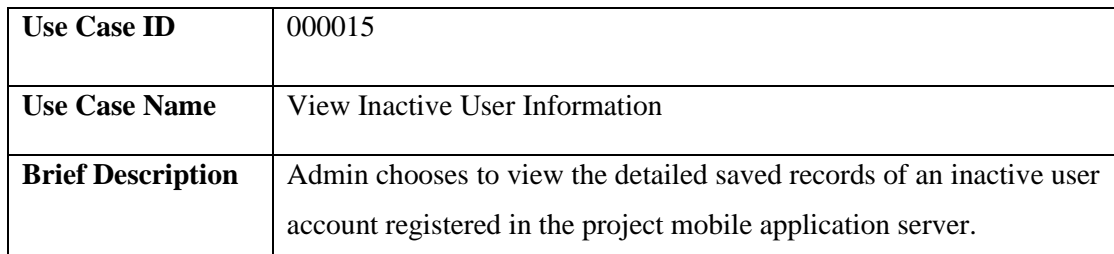

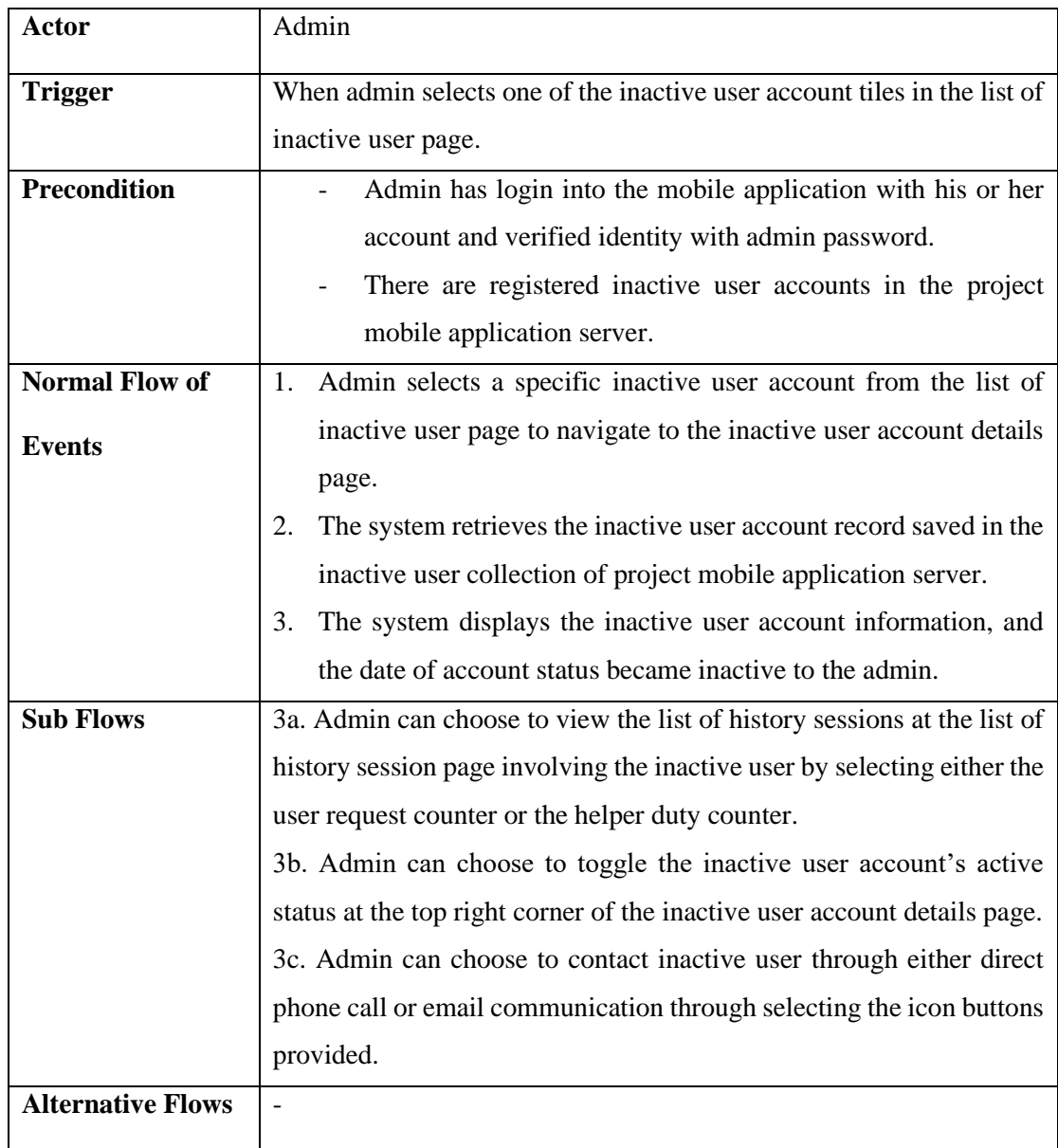

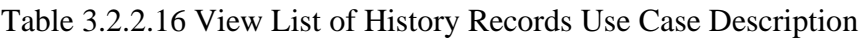

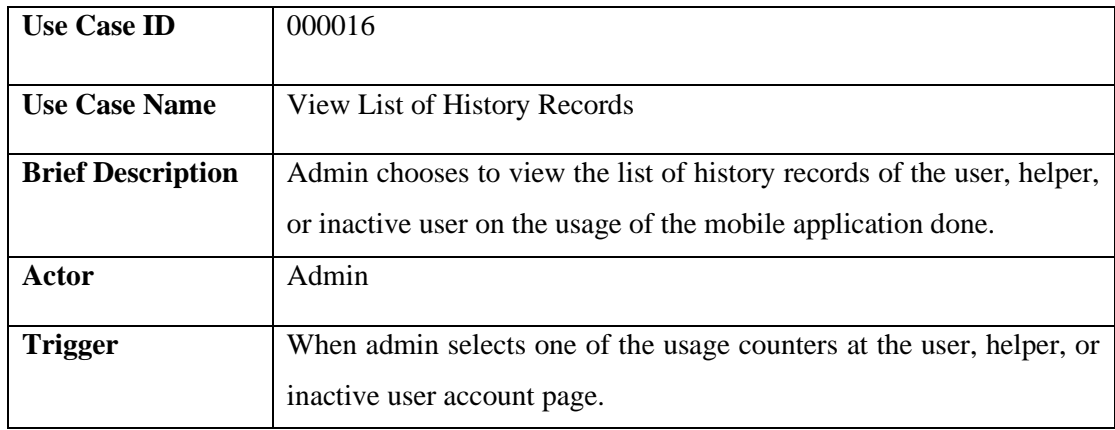

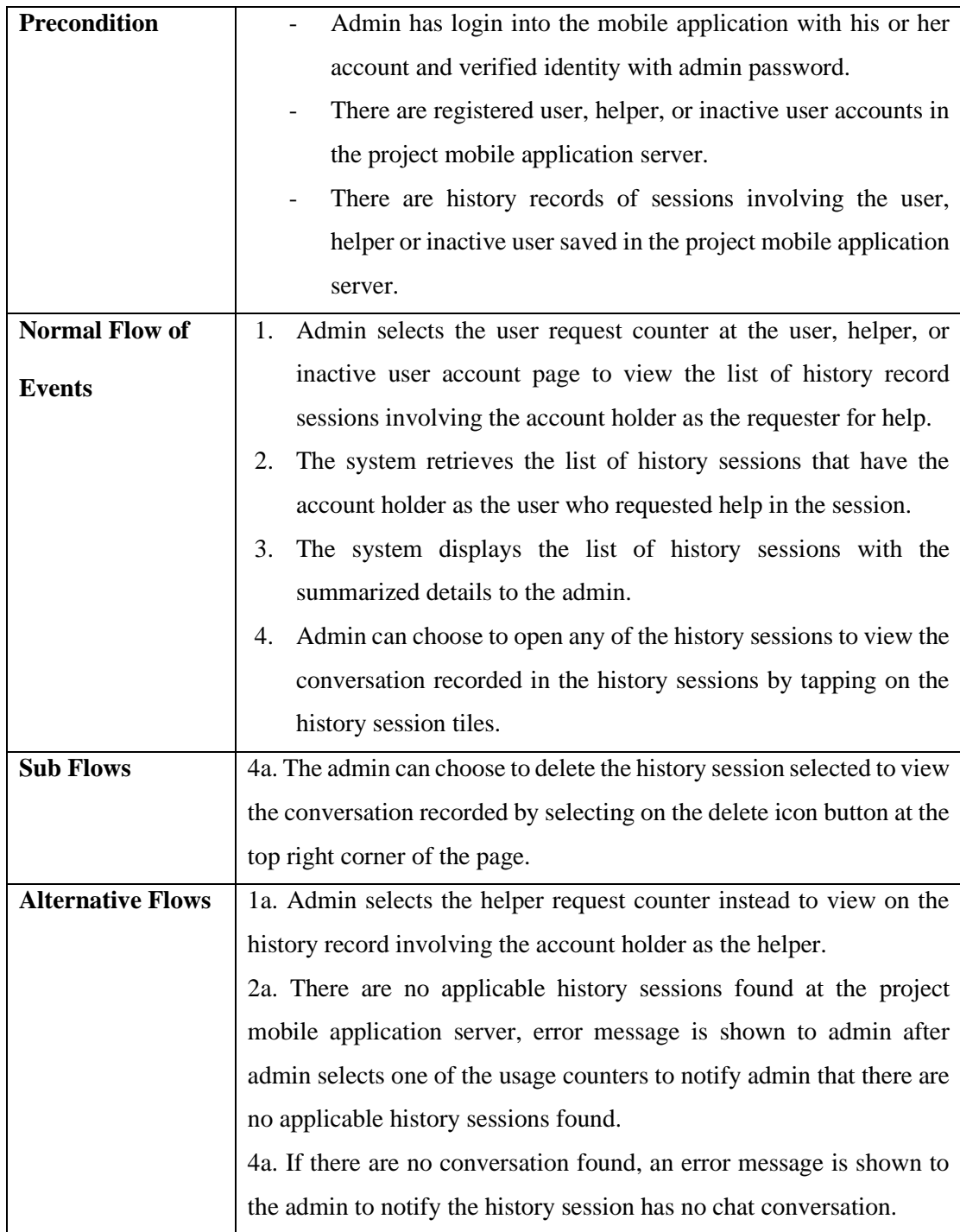

# Table 3.2.2.17 View App Data Analysis Use Case Description

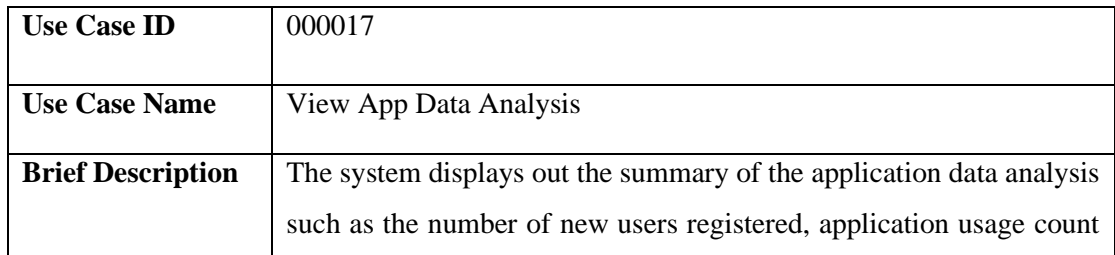
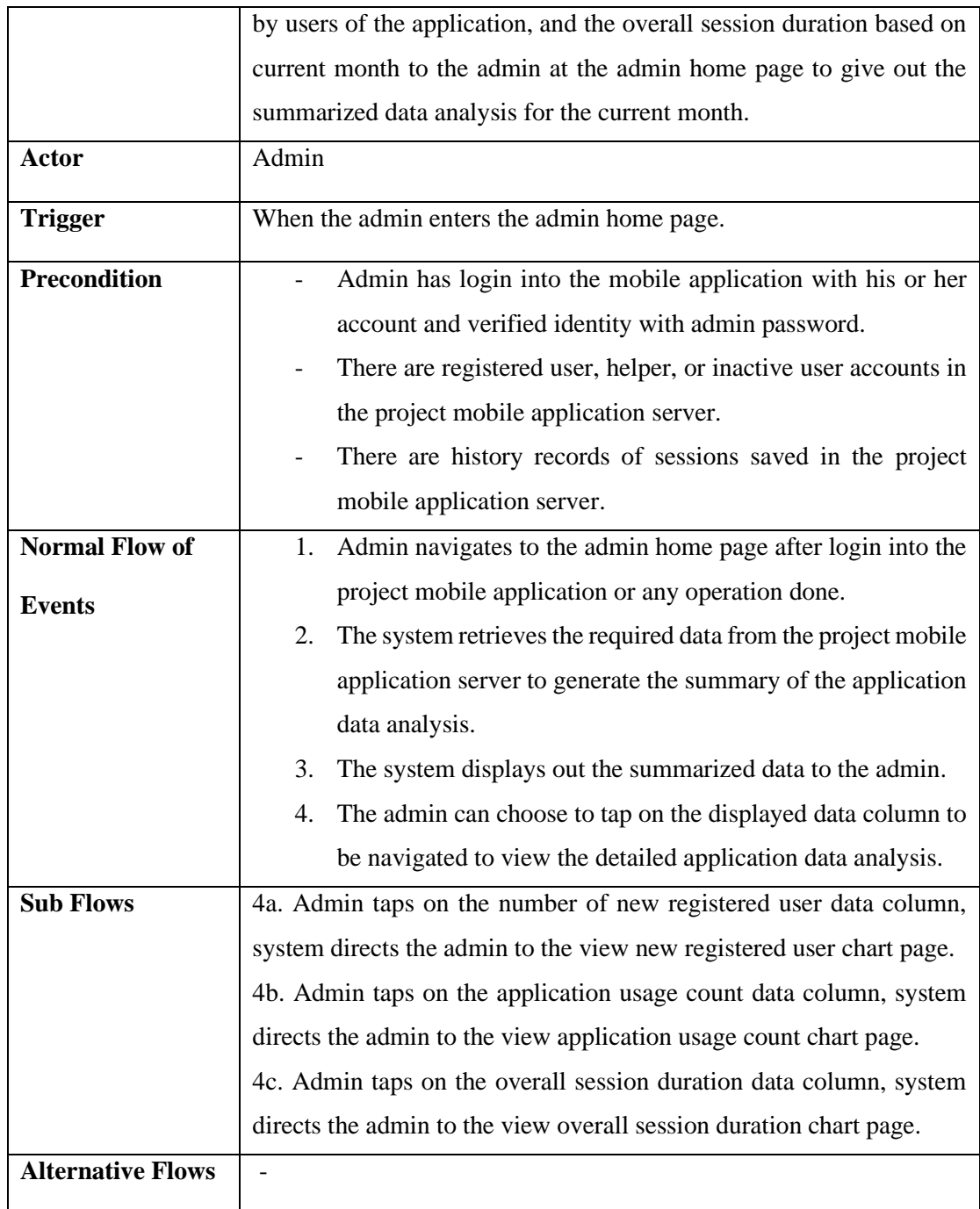

# Table 3.2.2.18 View Number of New Users Use Case Description

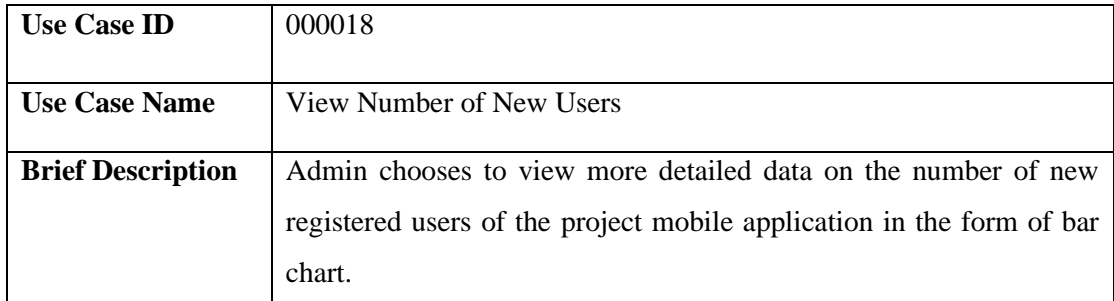

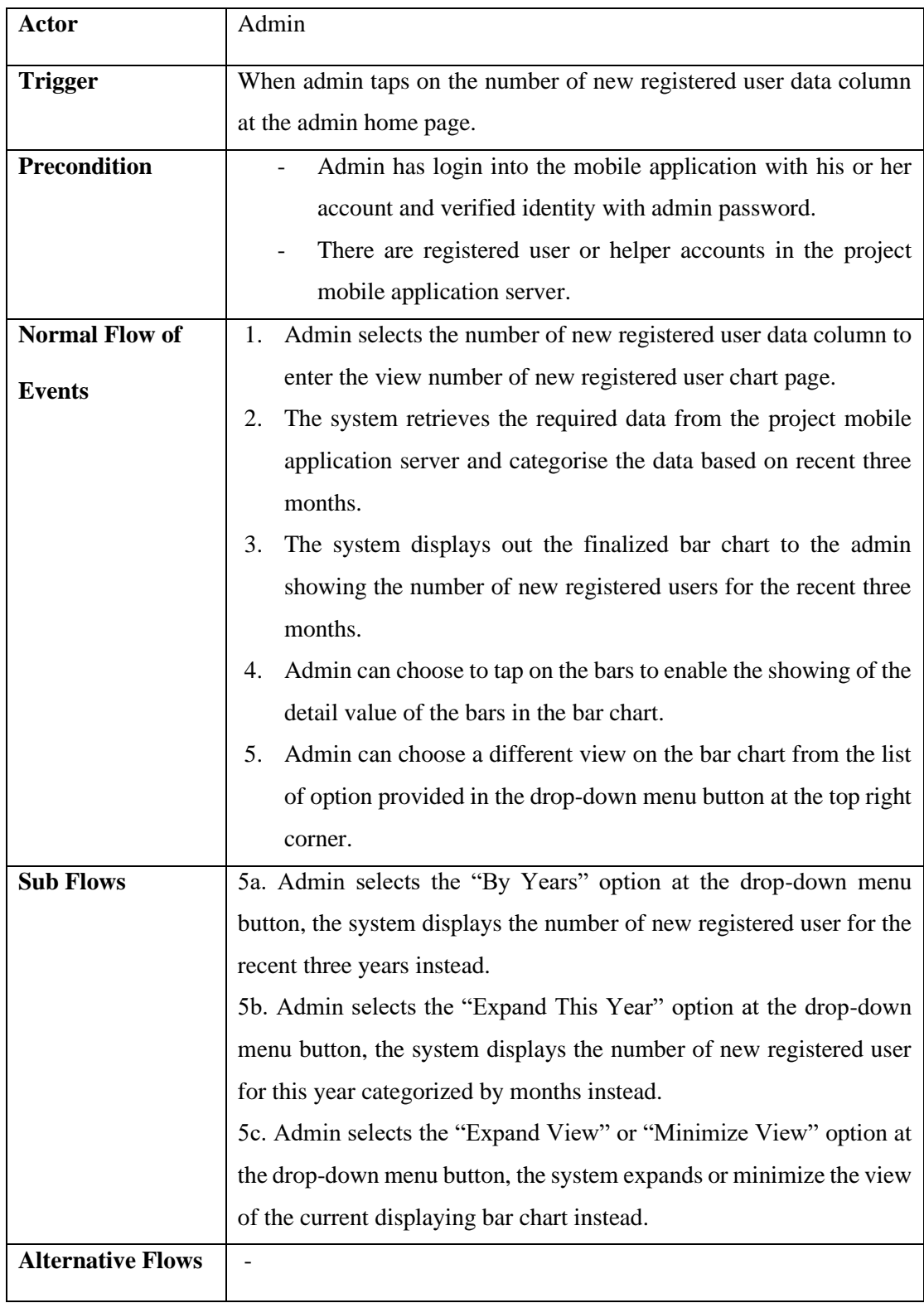

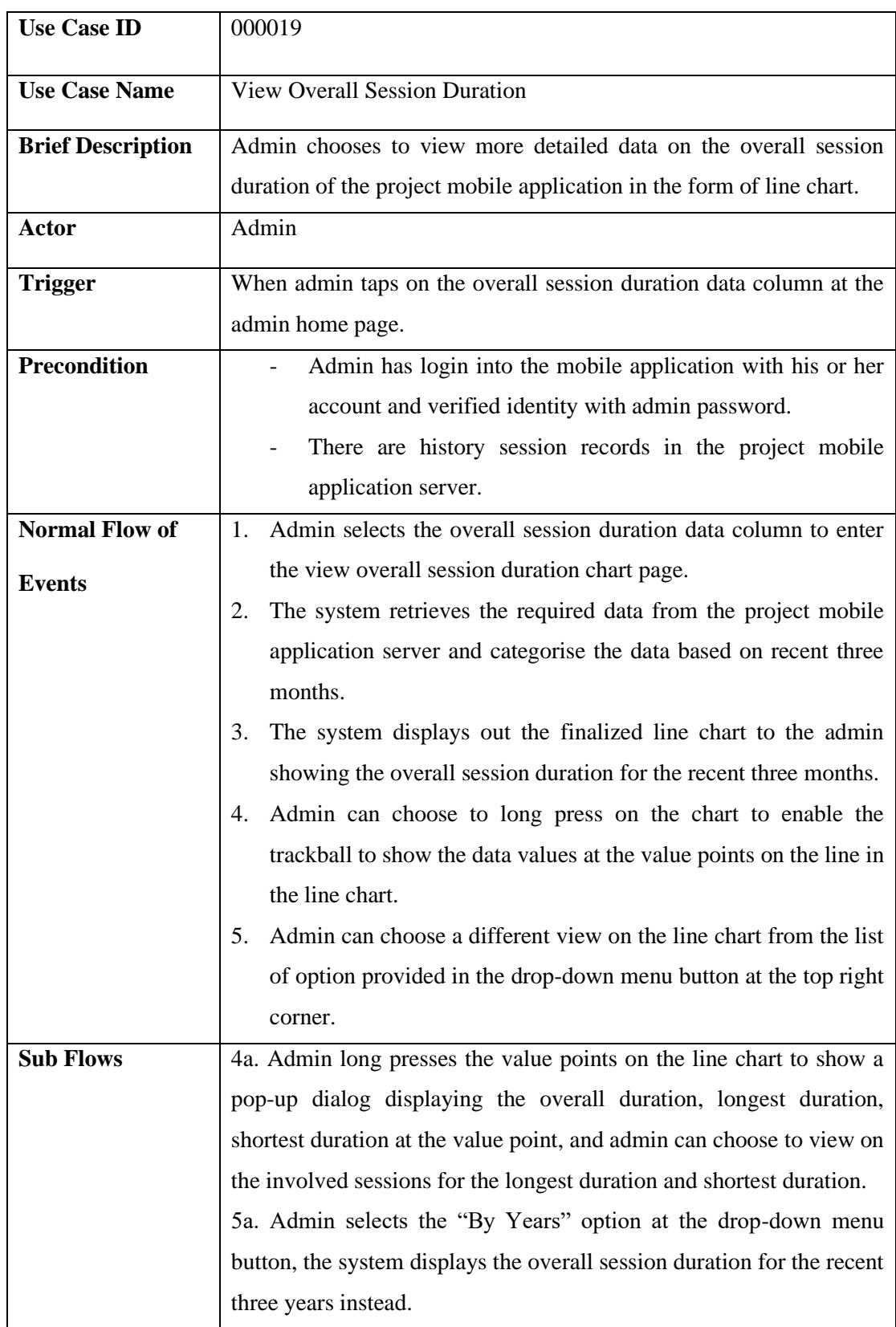

# Table 3.2.2.19 View Overall Session Duration Use Case Description

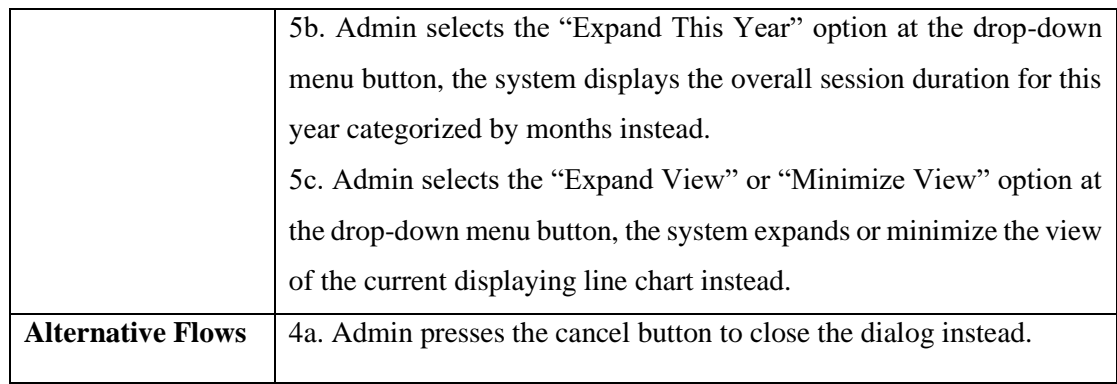

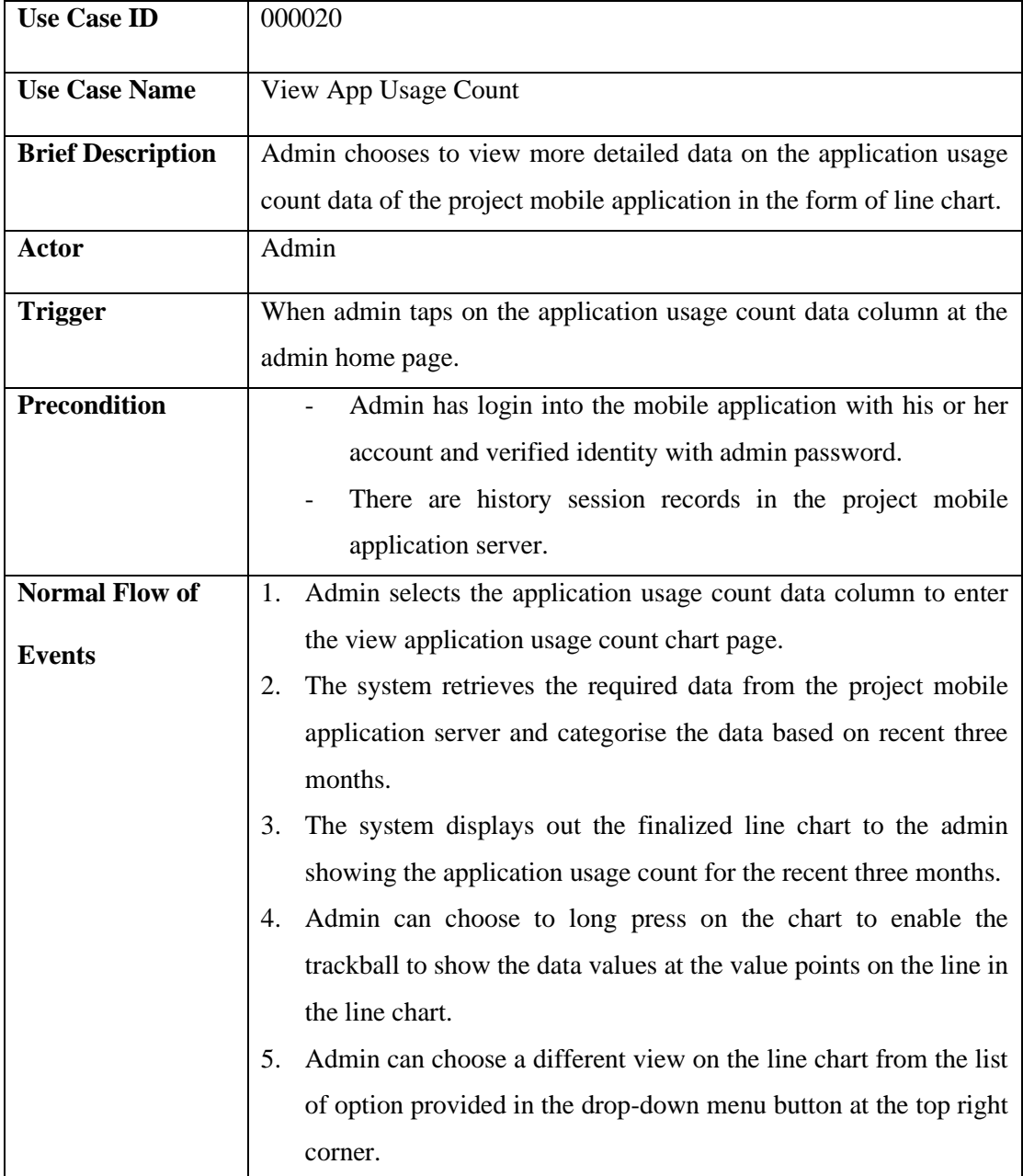

## Table 3.2.2.20 View App Usage Count Description

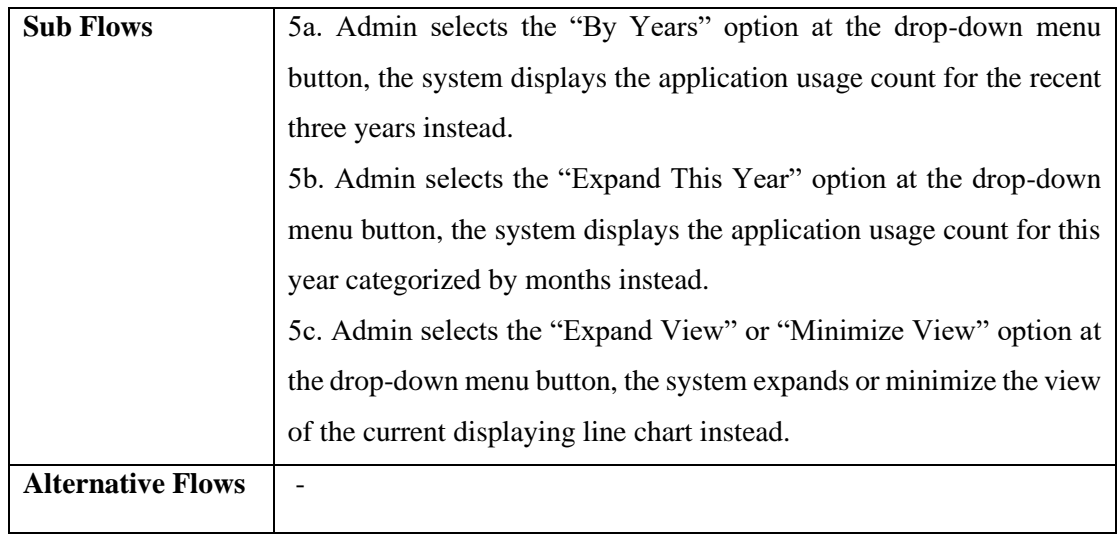

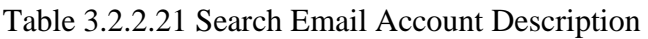

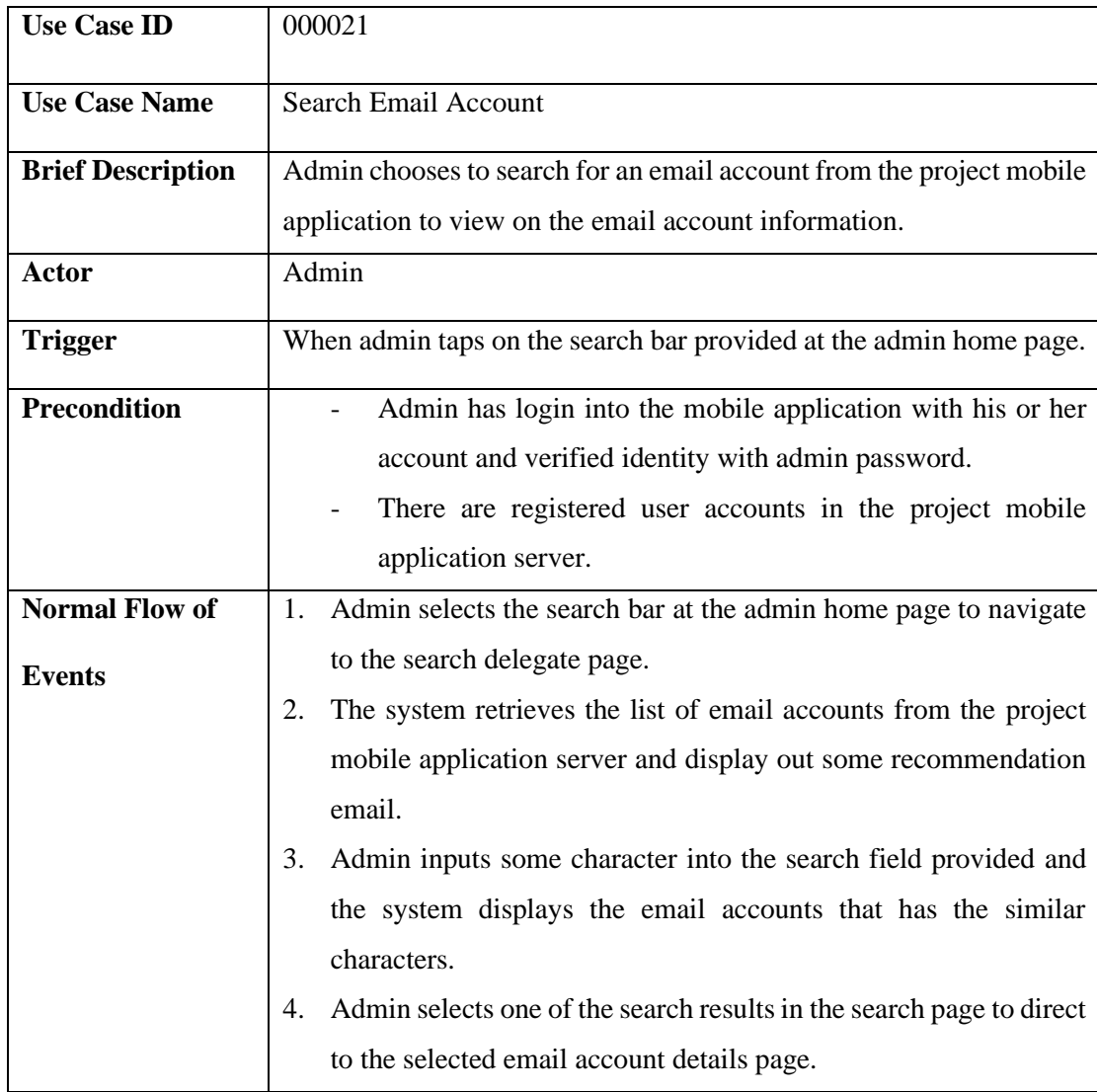

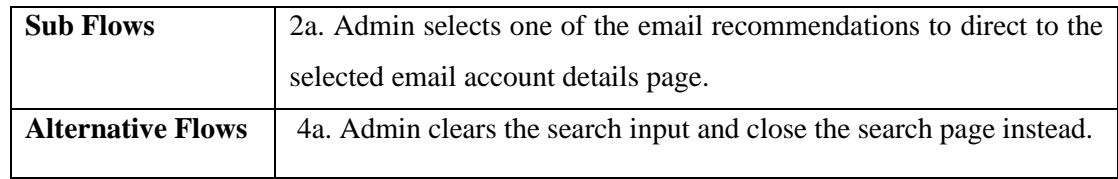

# Table 3.2.2.22 Request Help Use Case Description

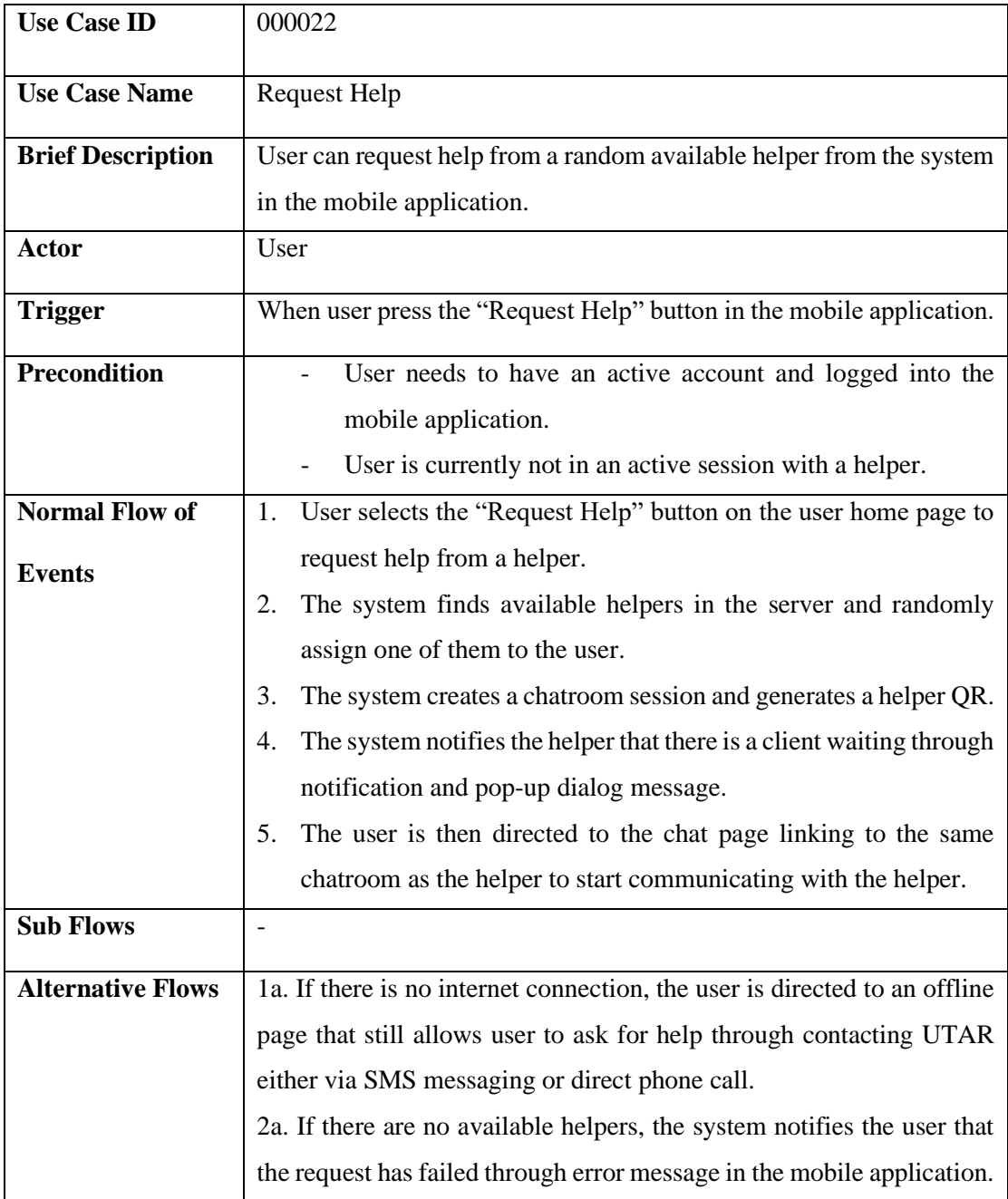

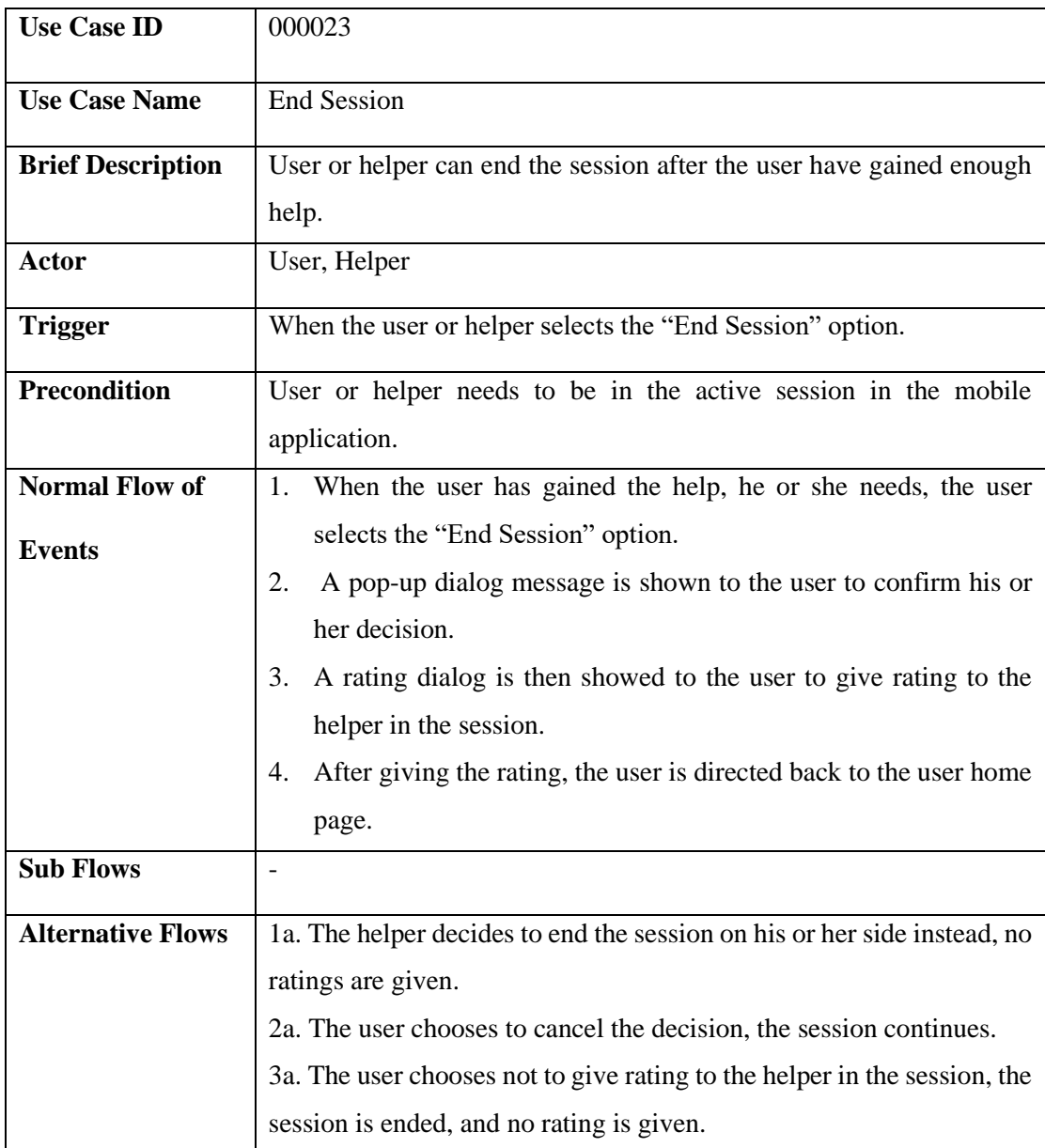

# Table 3.2.2.23 End Session Use Case Description

# Table 3.2.2.24 Rate Session Use Case Description

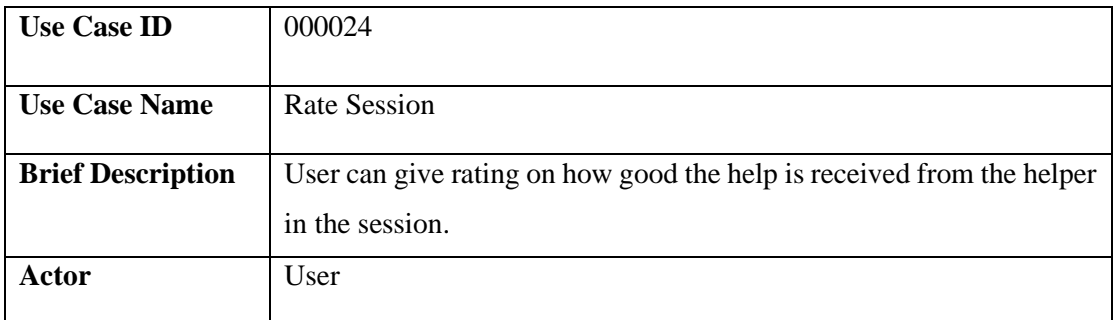

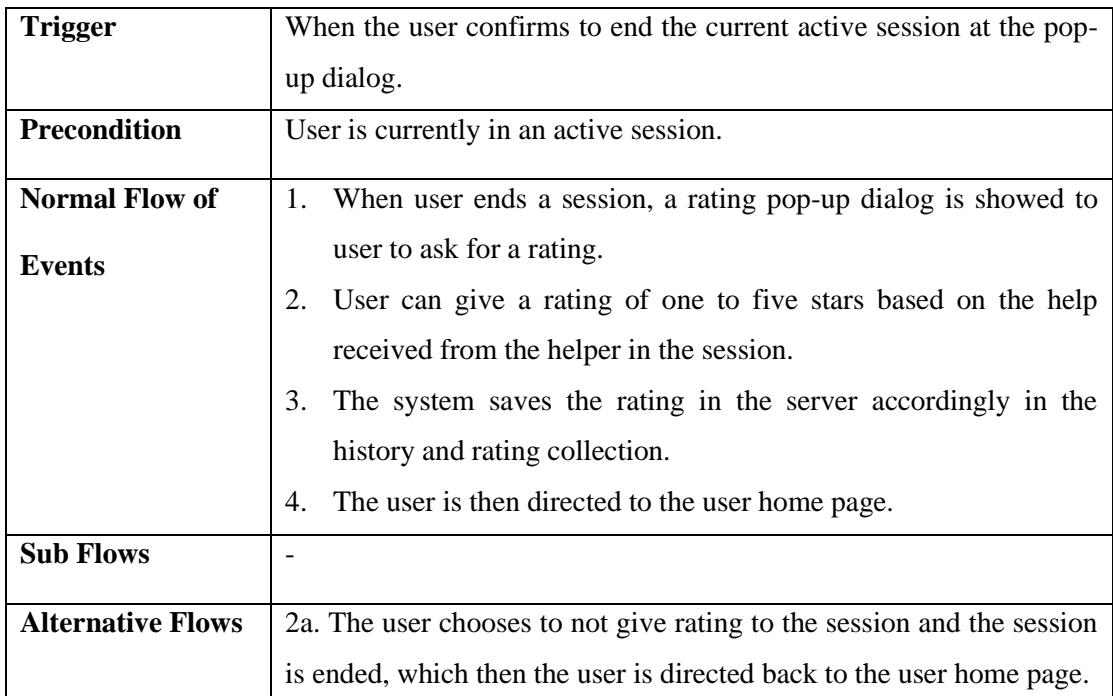

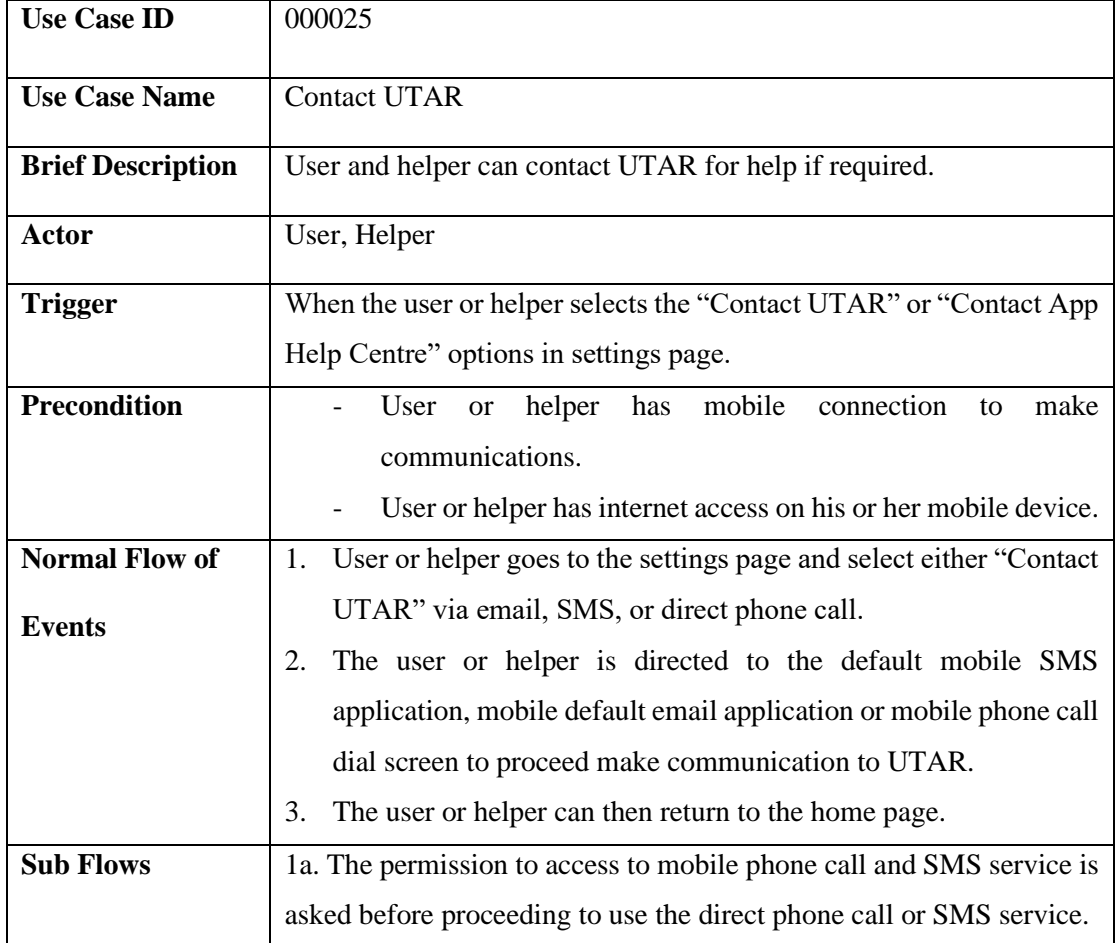

# Table 3.2.2.25 Contact UTAR Use Case Description

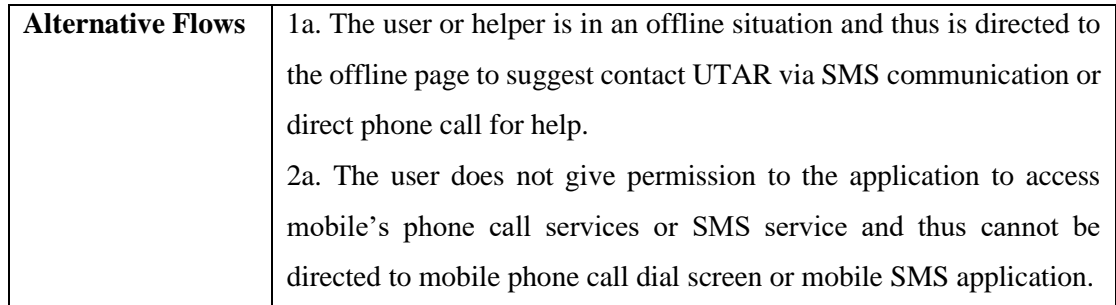

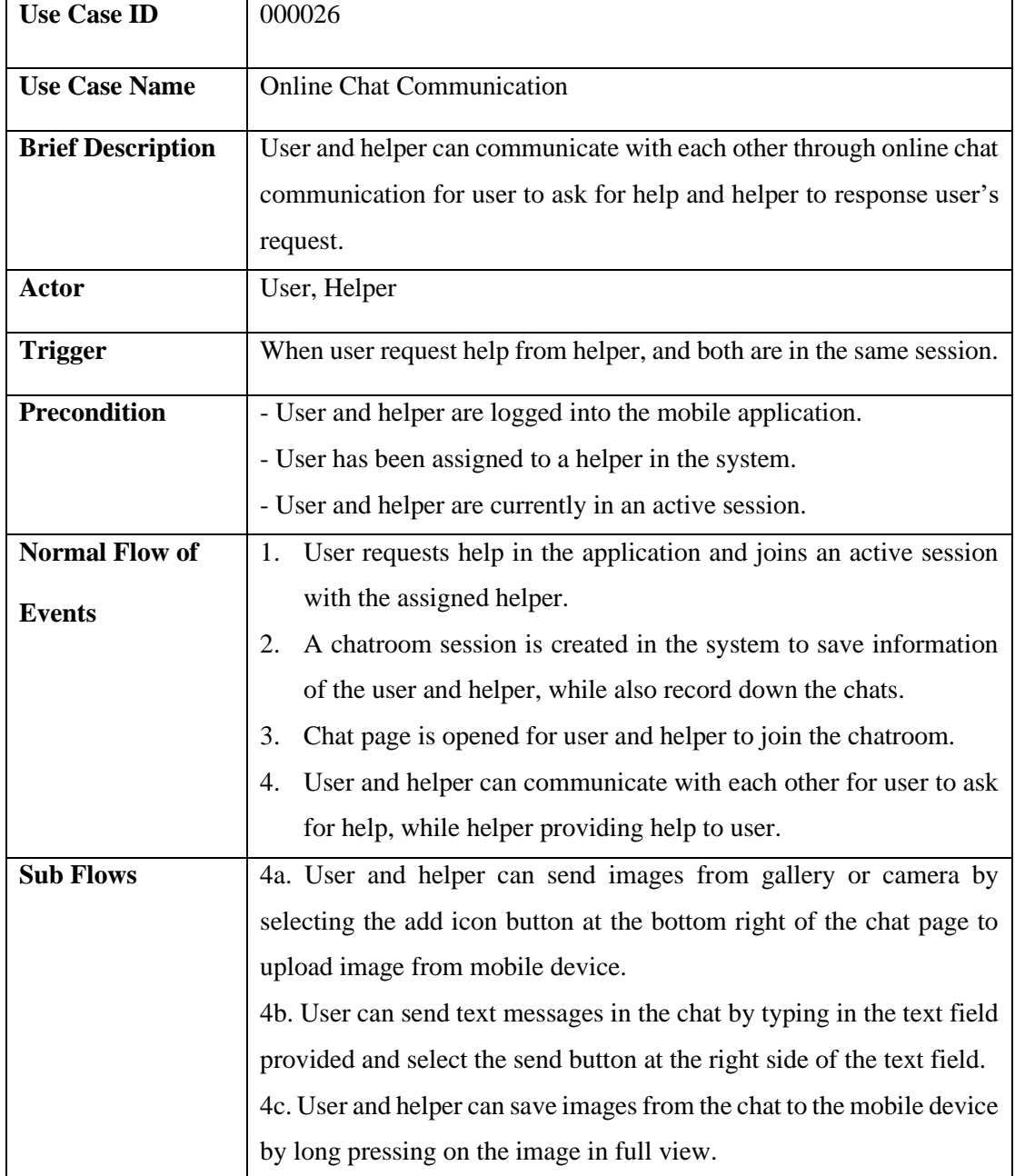

# Table 3.2.2.26 Online Chat Communication Use Case Description

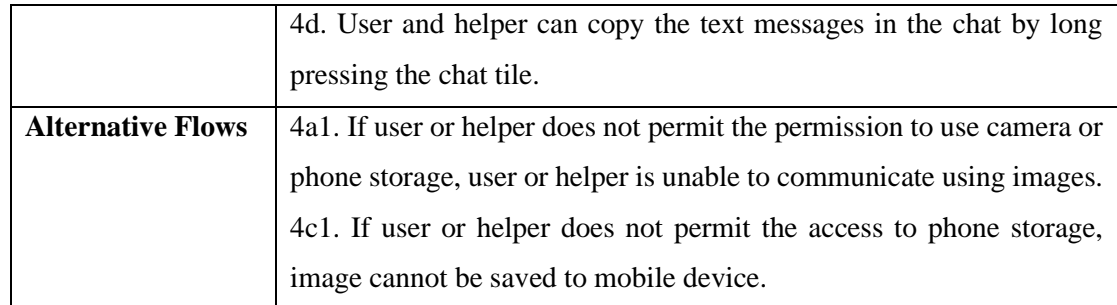

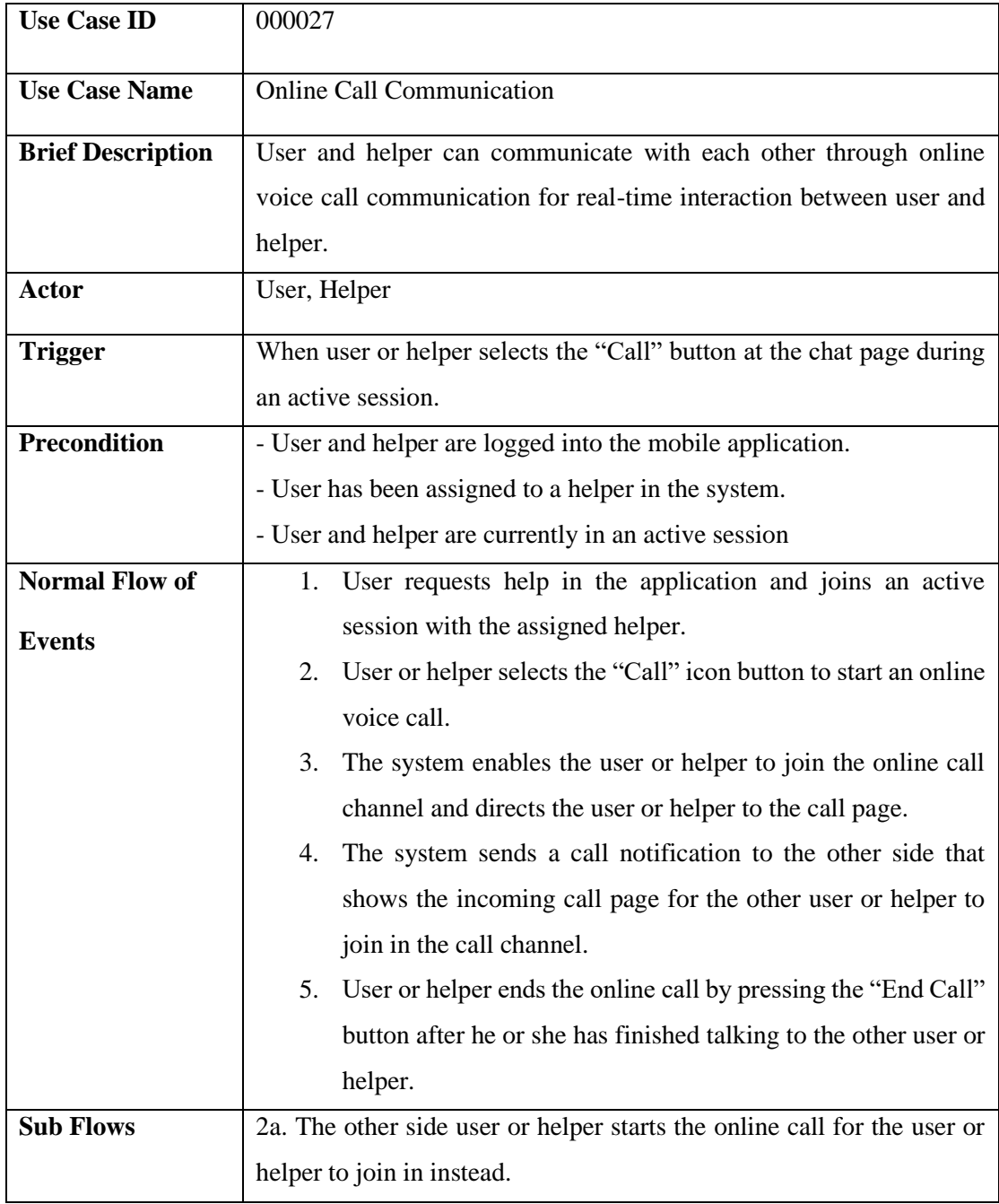

# Table 3.2.2.27 Online Call Communication Use Case Description

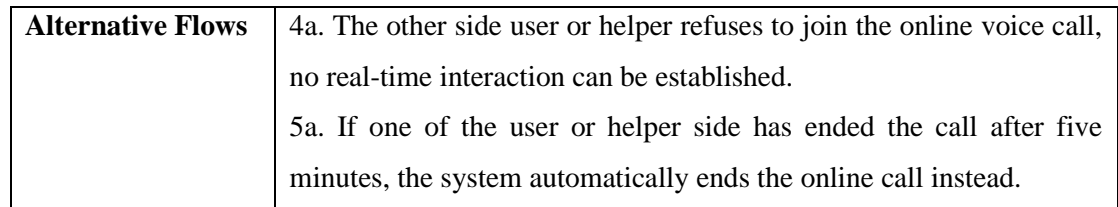

## Table 3.2.2.28 Change Account Type Use Case Description

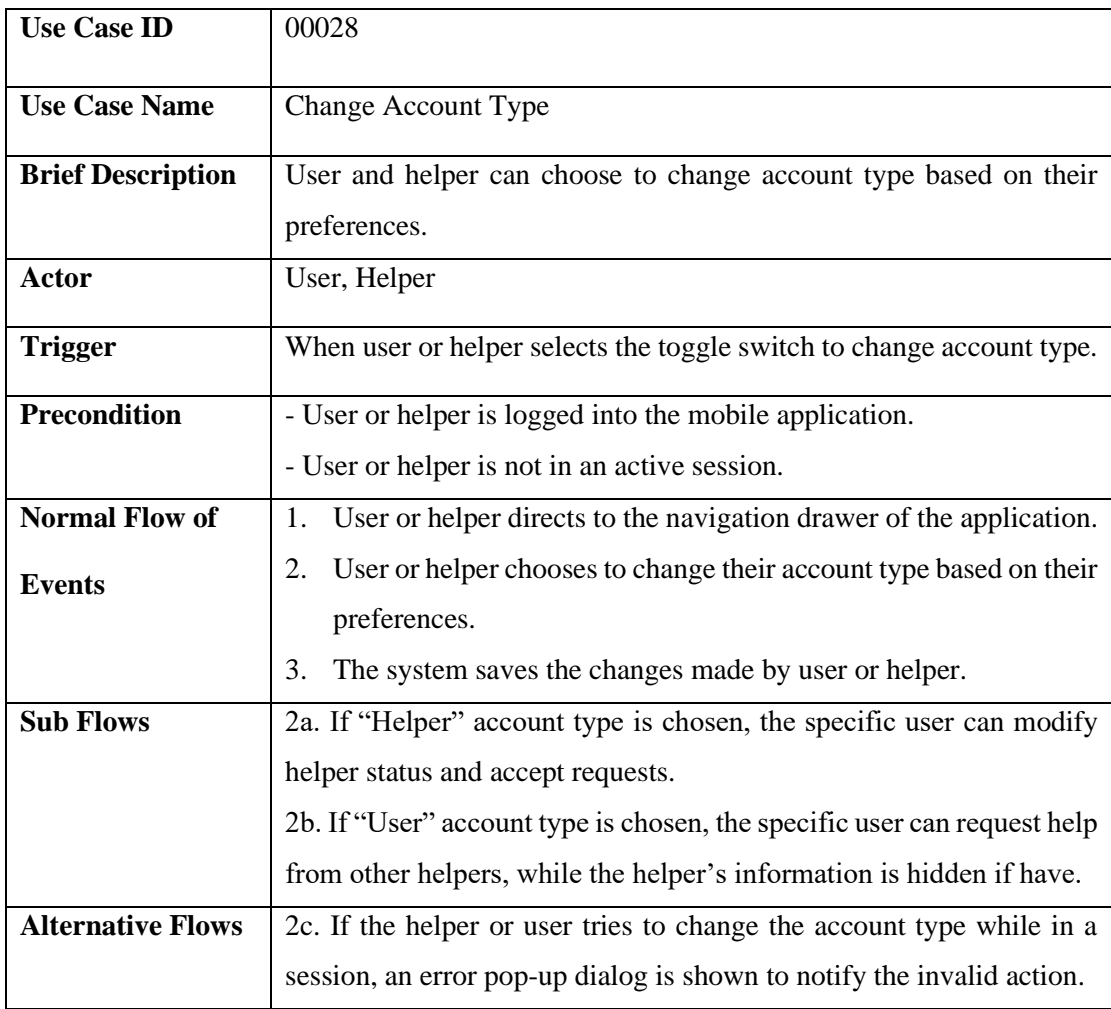

# Table 3.2.2.29 Modify Helper Status Use Case Description

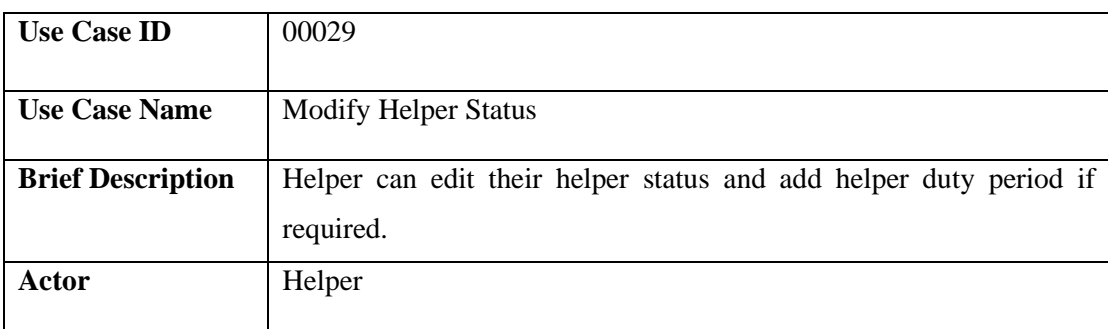

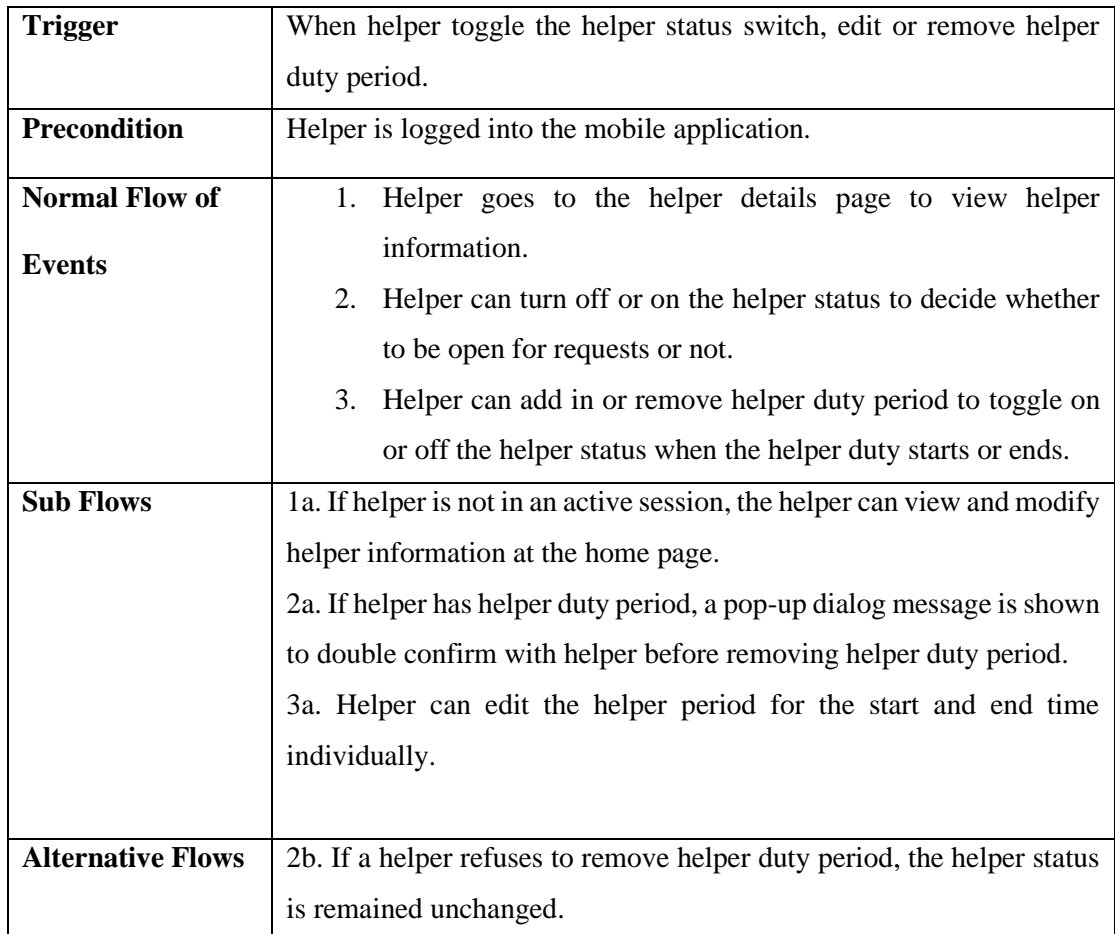

# Table 3.2.2.30 QR Scanning Use Case Description

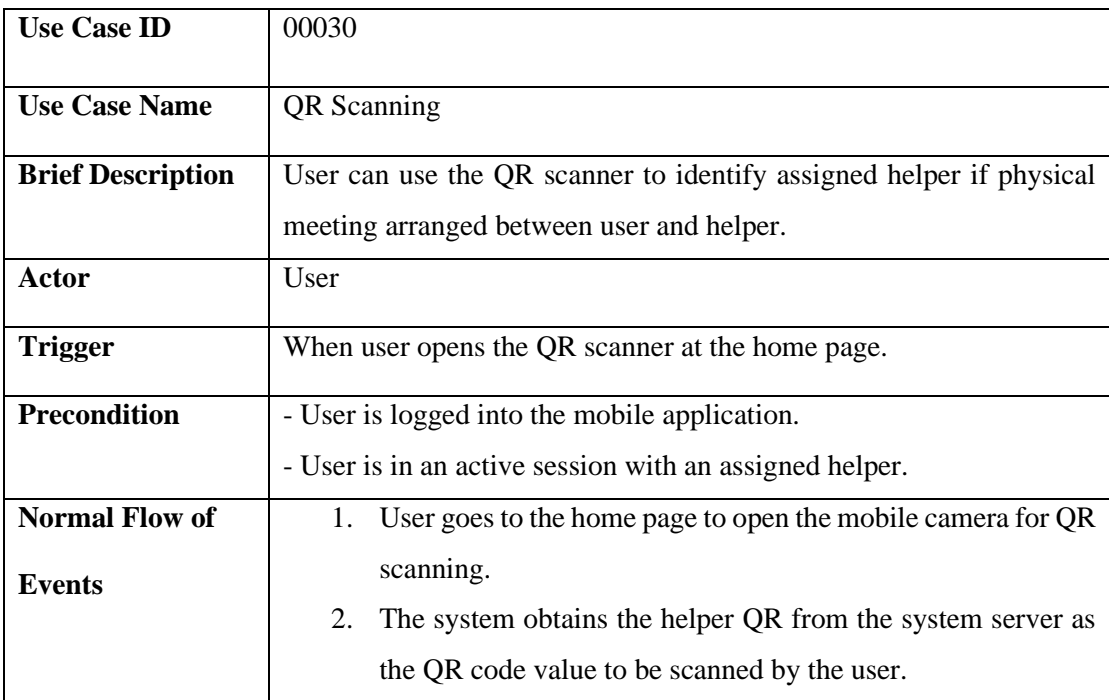

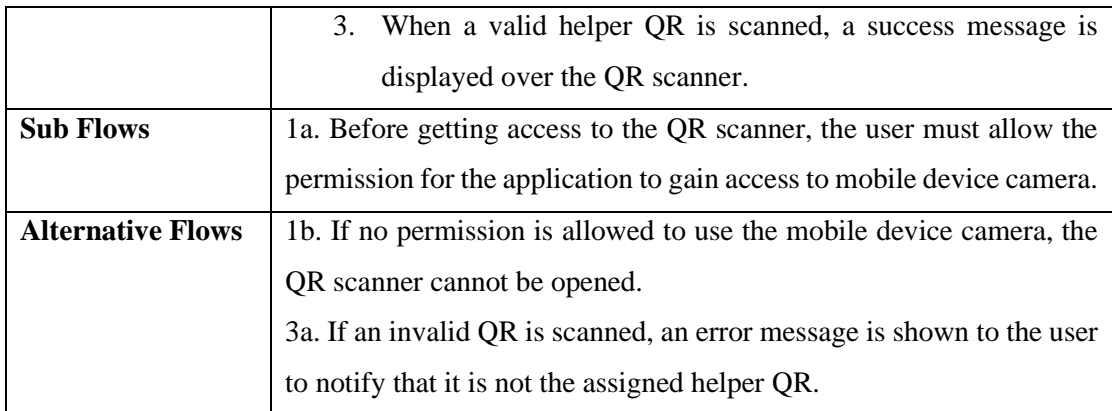

# Table 3.2.2.31 QR Code Generator Use Case Description

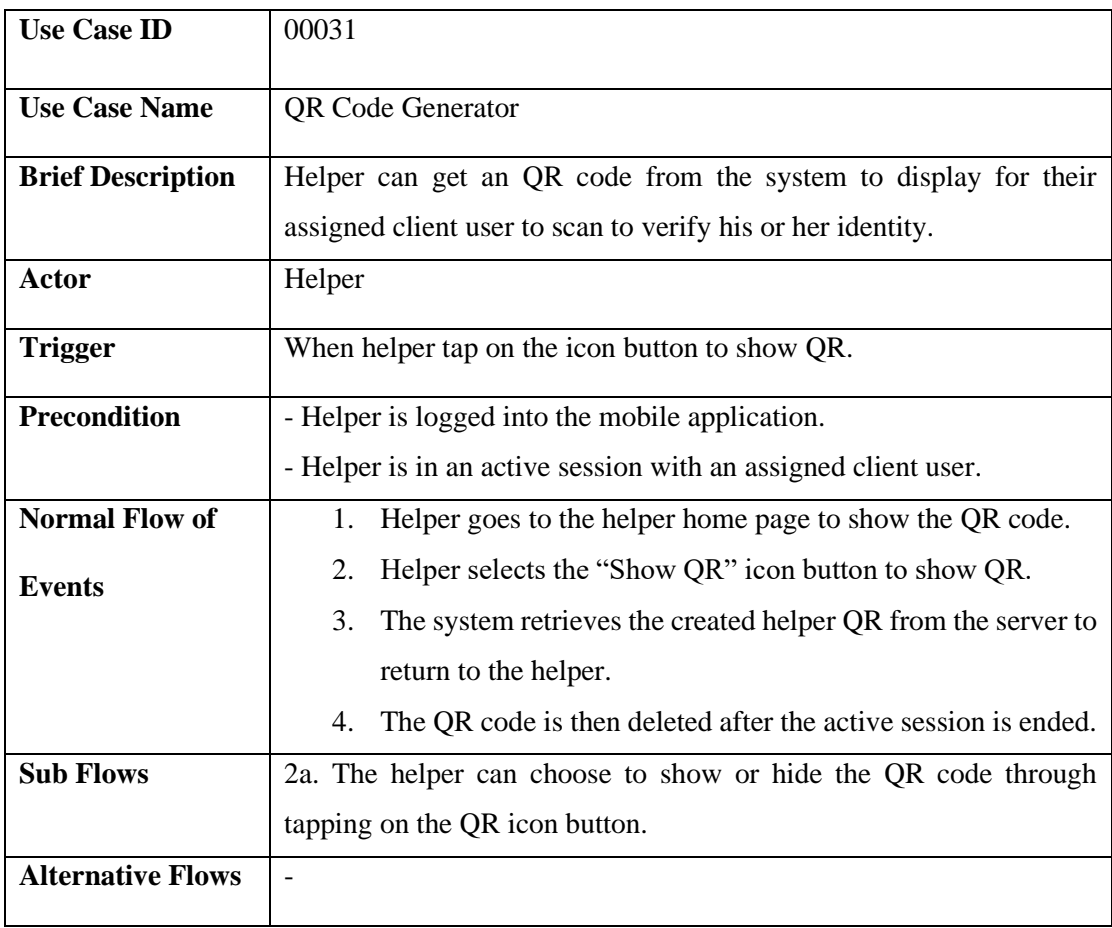

# Table 3.2.2.32 Edit Profile Use Case Description

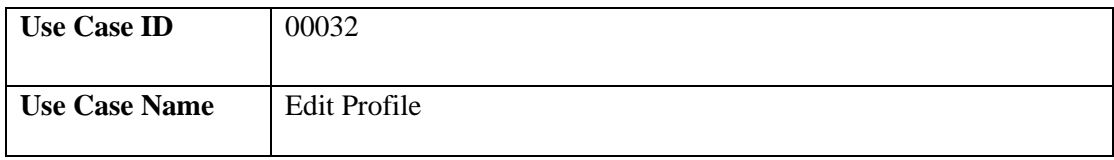

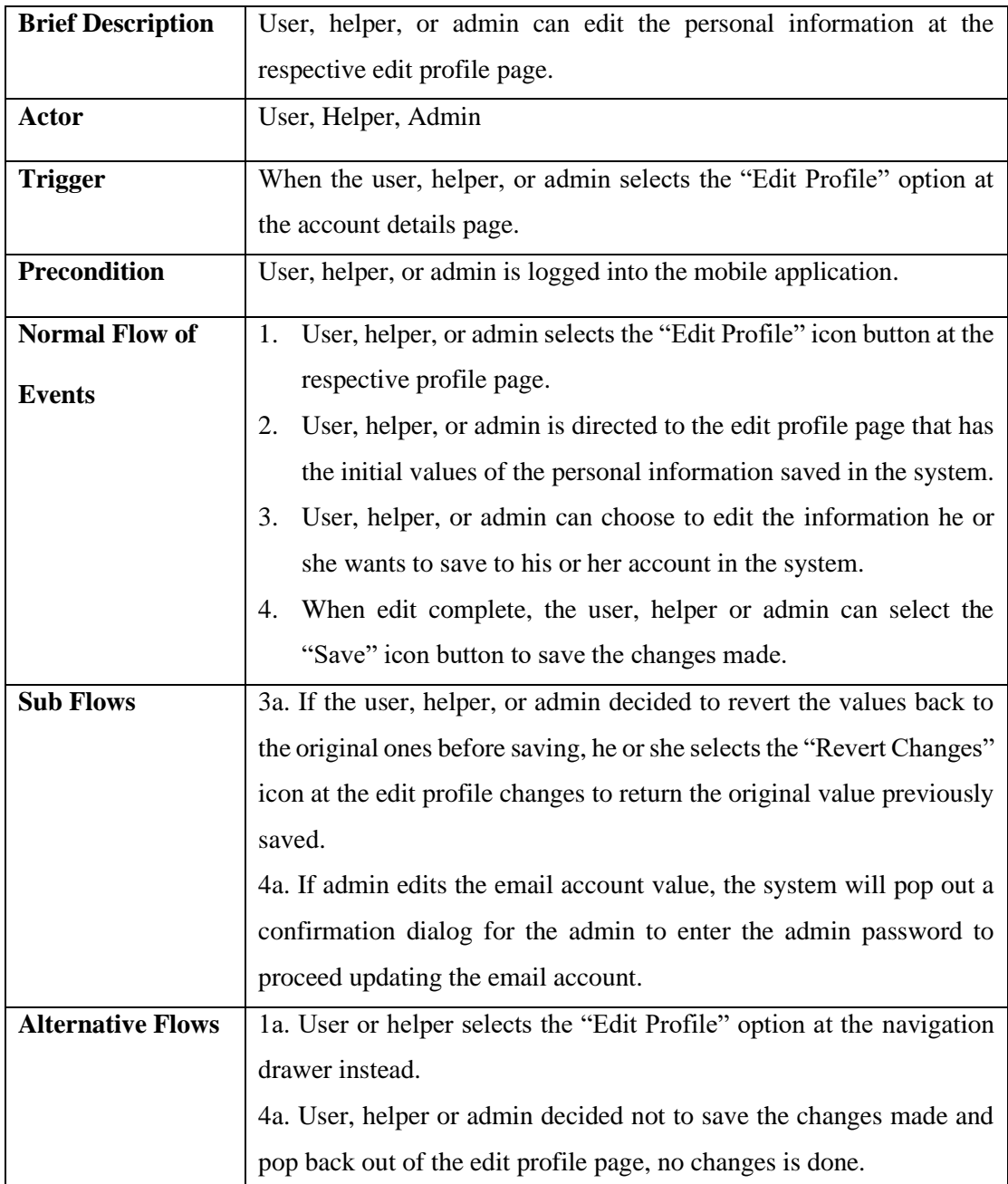

# Table 3.2.2.33 Delete Account Use Case Description

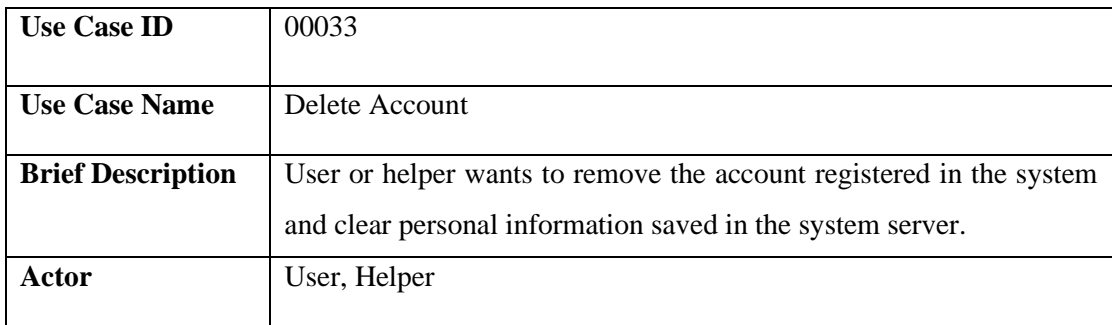

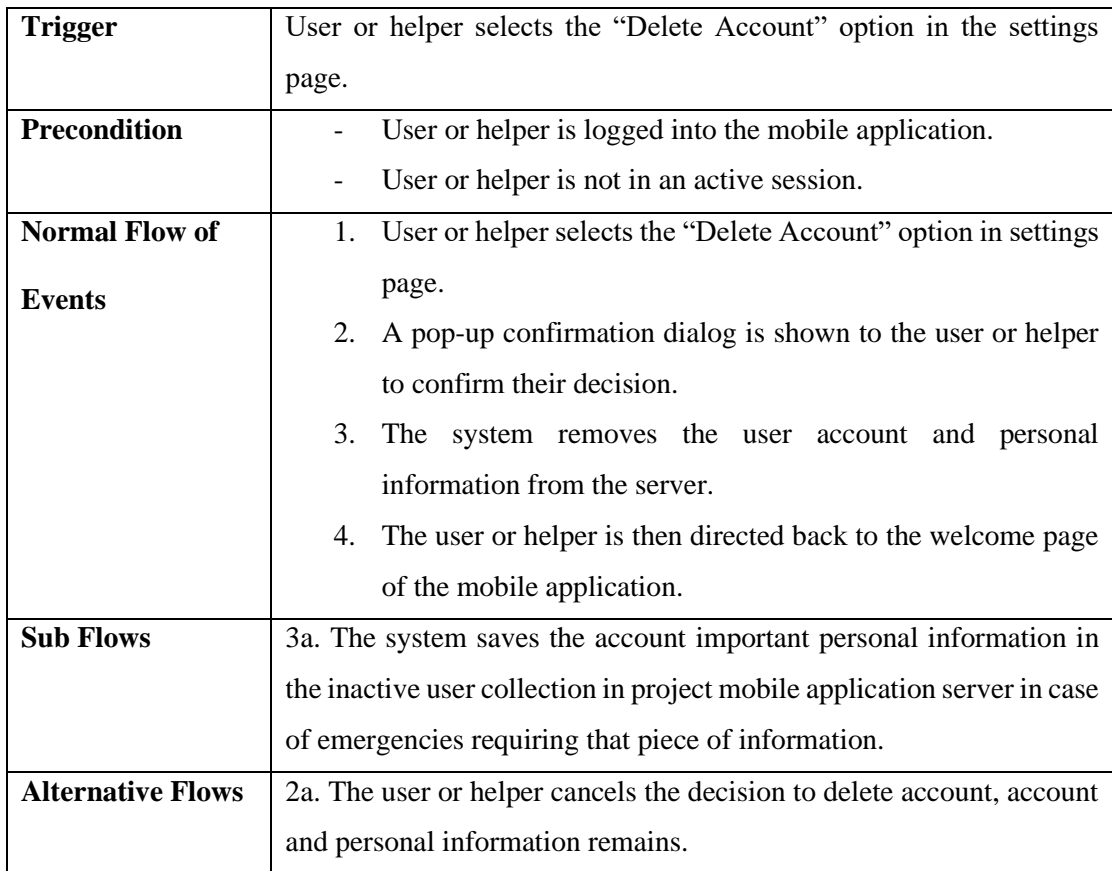

# Table 3.2.2.34 Create Session Use Case Description

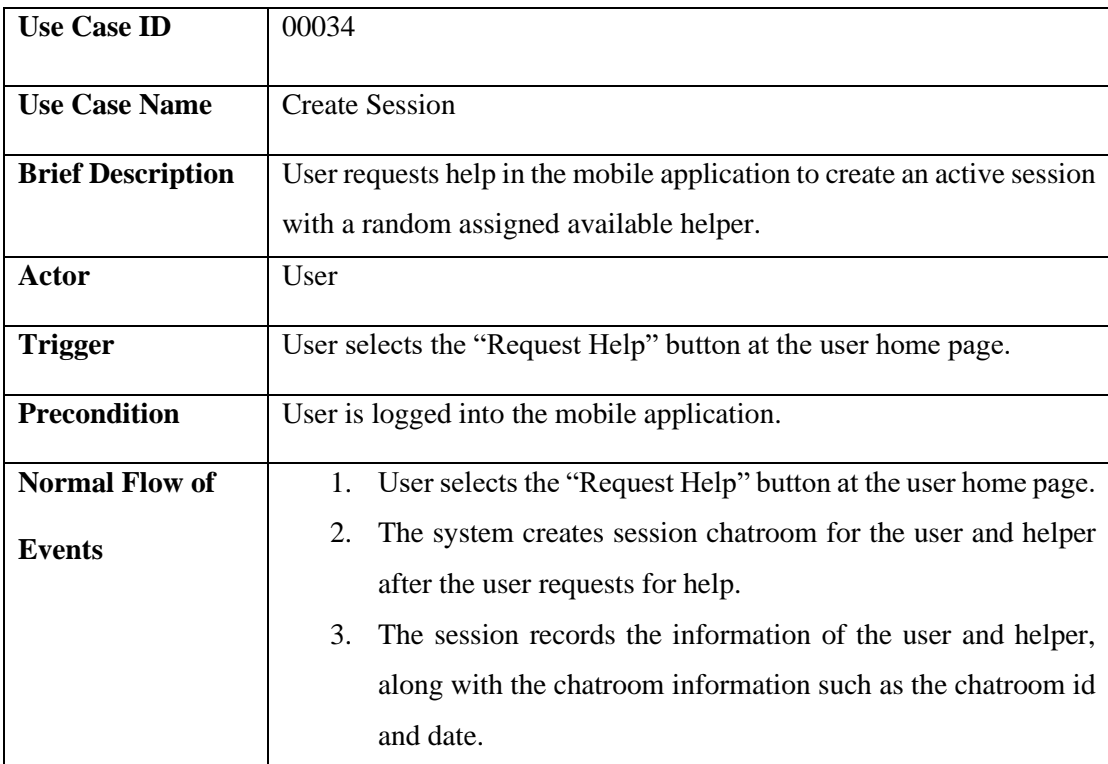

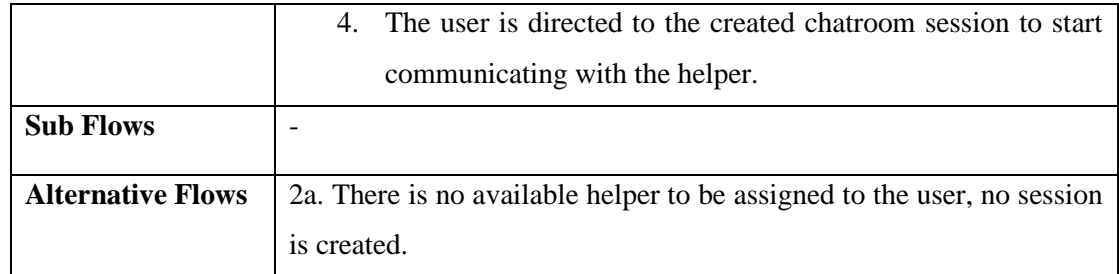

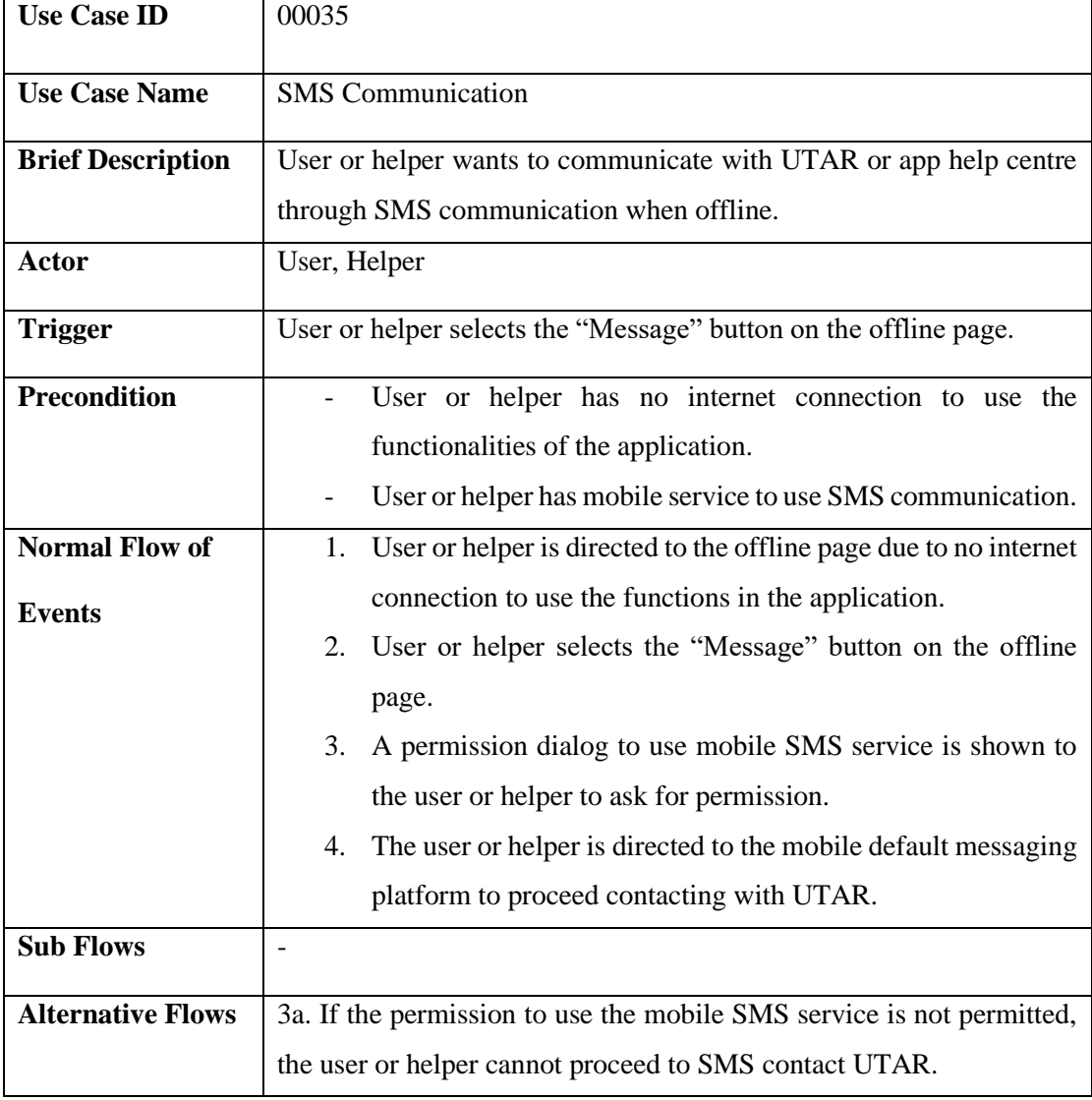

# Table 3.2.2.35 SMS Communication Use Case Description

Table 3.2.2.36 Phone Call Communication Use Case Description

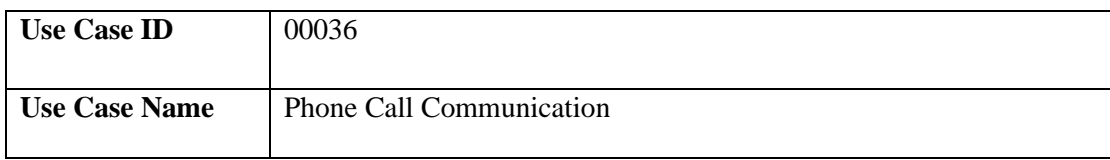

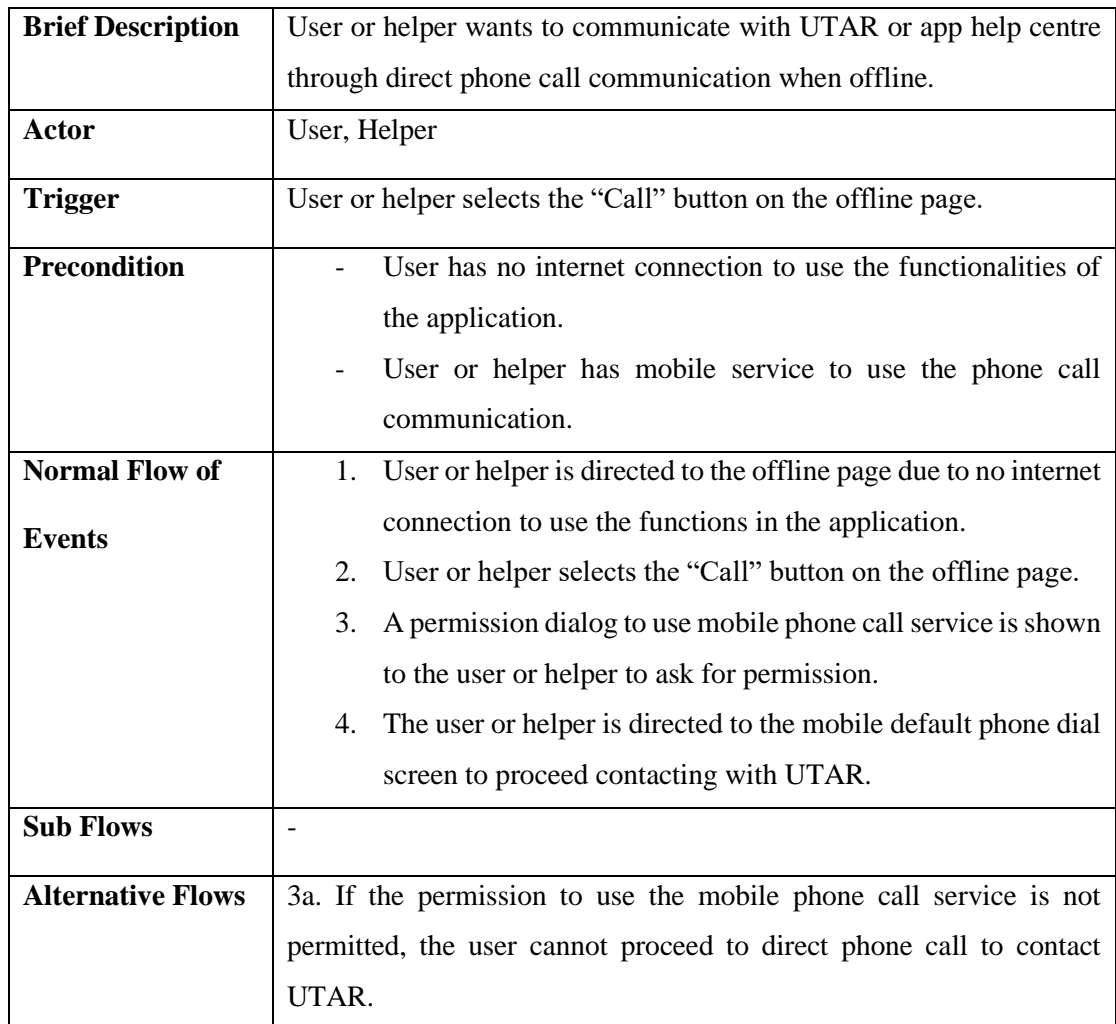

# Table 3.2.2.37 Email Communication Use Case Description

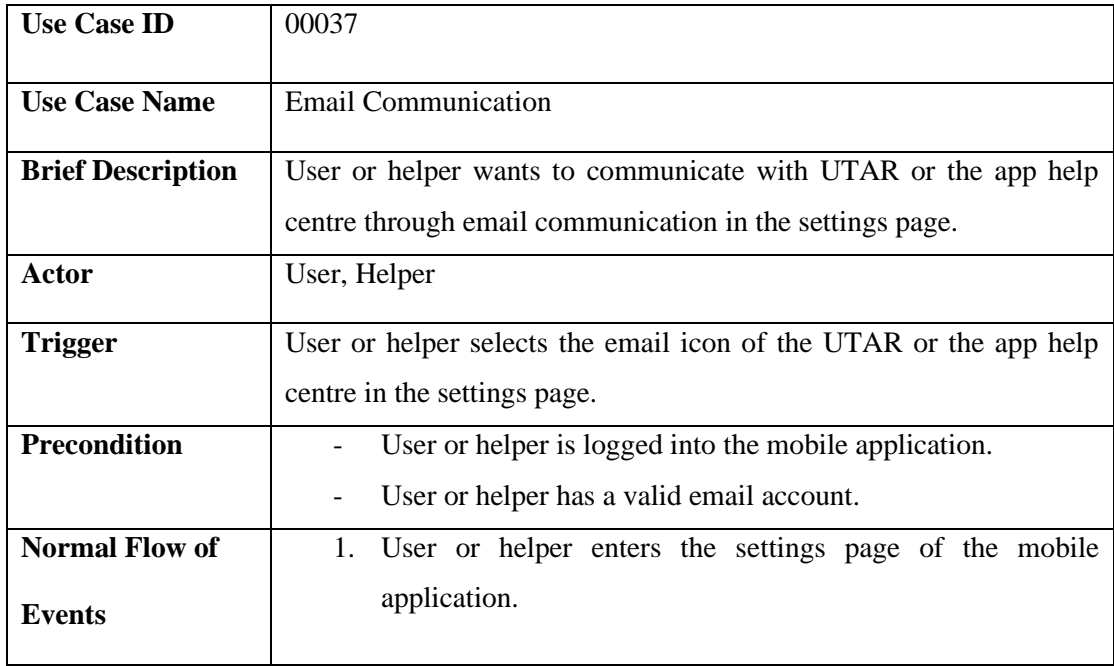

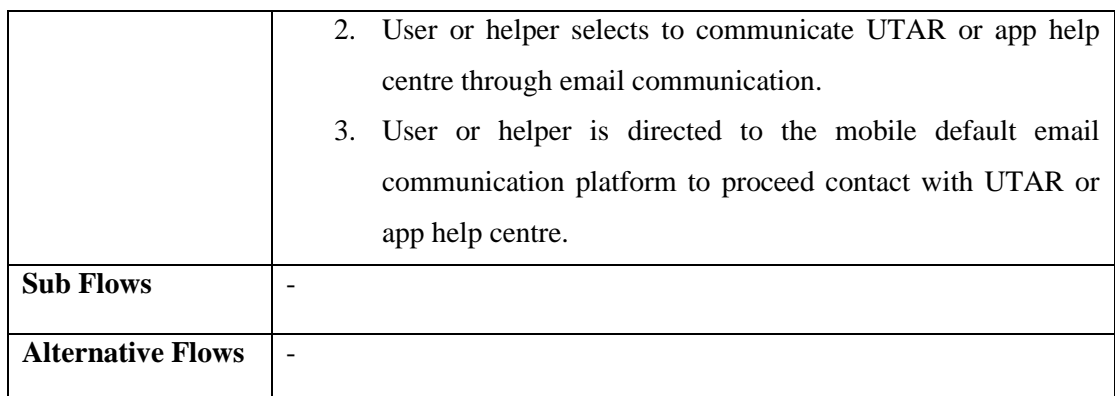

# Table 3.2.2.38 Toggle Helper Status Use Case Description

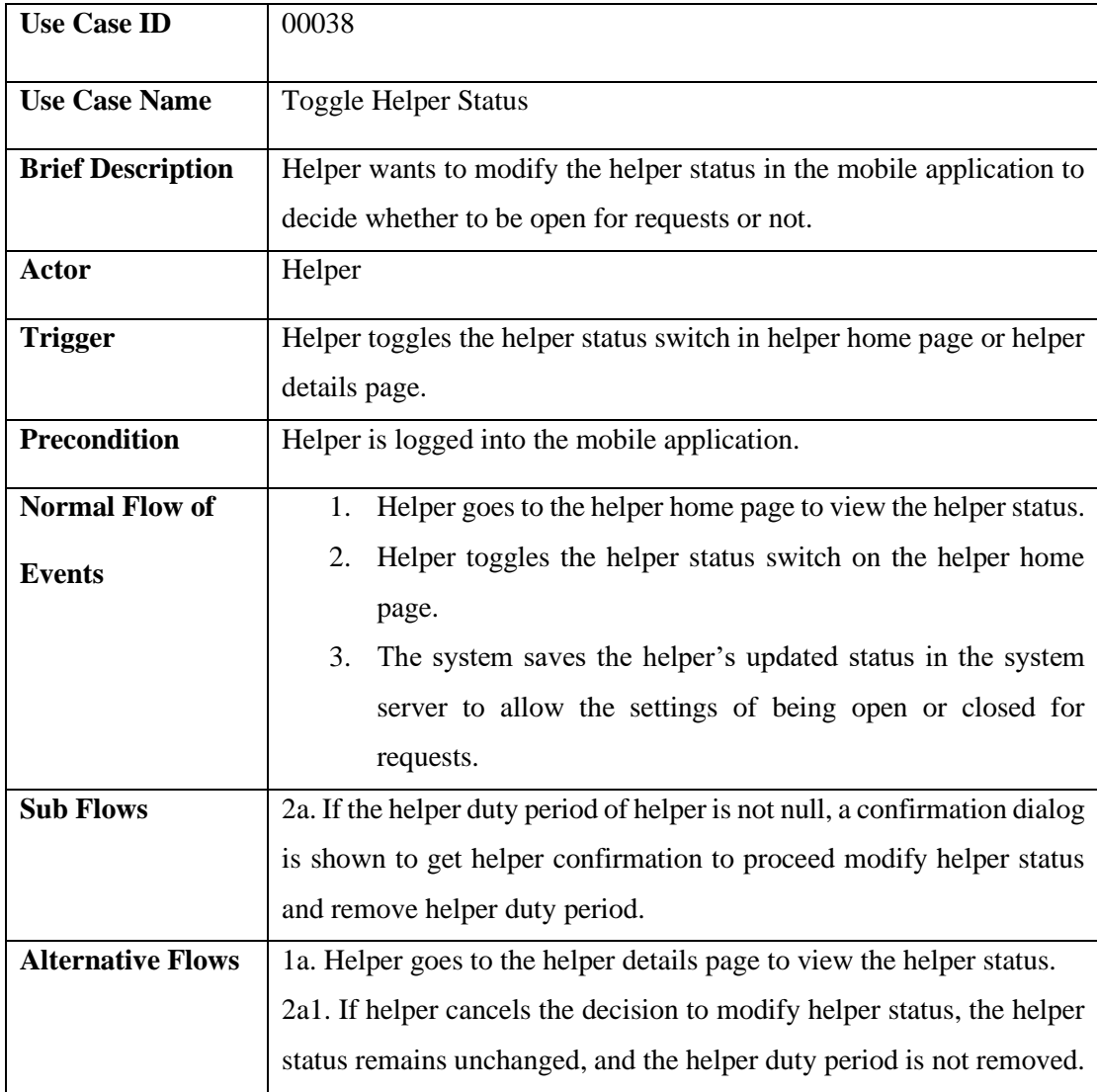

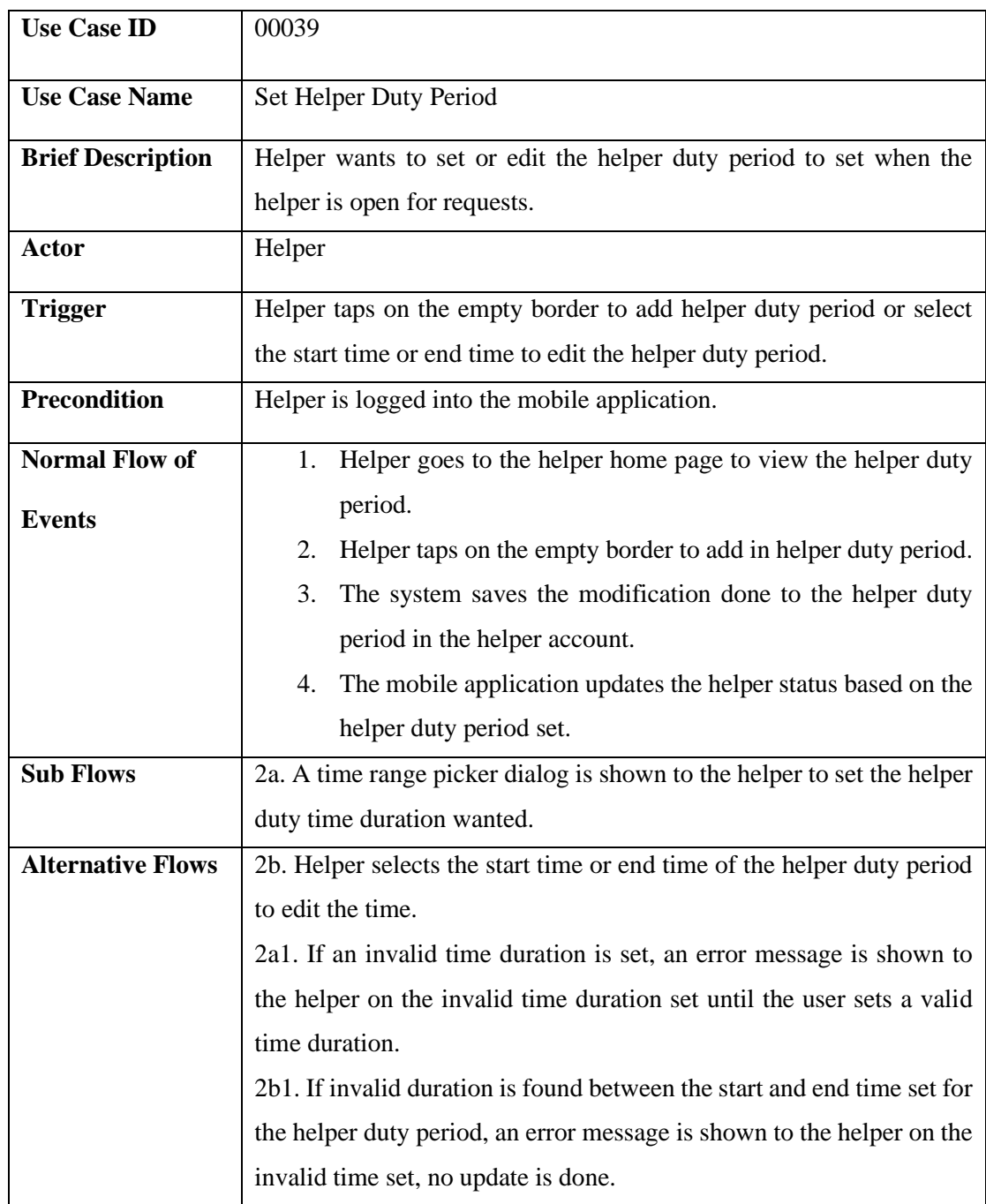

### Table 3.2.2.39 Set Helper Duty Period Use Case Description

## **3.3 Project Development**

## **3.3.1 Firebase Setup and Connect to Project**

Before starting the development of the project, the project is first connected to a server for backend services to support the project mobile application in data handling. Here the Firebase is used as the project mobile application's backend server services due to its compatibility with Flutter project and good and easy-to-use backend services

provided for developers. First, the SHA-1 and SHA-256 fingerprints are obtained from the project to be used to register the project in the Firebase console as shown in Figure 3.3.1.1. Then, the dependencies of Firebase libraries are added to the app level Build Gradle file for enabling the use of Firebase in the project mobile application, which is showed in Figure 3.3.1.2. After registering the project to the Firebase, a google-service JSON file is then generated and is added to the Android app level directory as it is the verification key for the project mobile application to use the Firebase services after registration. The main Firebase services used for the project are Firebase Authentication, Firebase Firestore, and Firebase Storage. For the project mobile application to start using the Firebase services, WidgetsFlutterBinding.ensureInitialized and Firebase.initializeApp functions as shown in Figure 3.3.1.3 must be called at the main file of the project mobile application to ensure Firebase services are initialized and started to use the Firebase services.

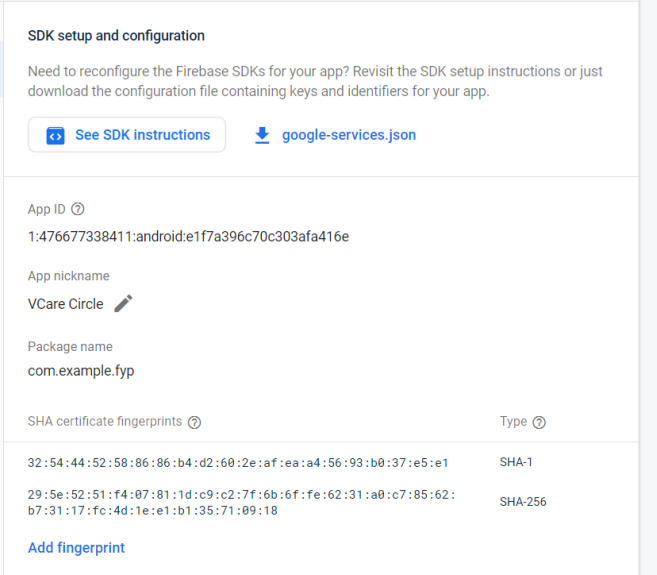

## Figure 3.3.1.1 Registering of Project in Firebase Console

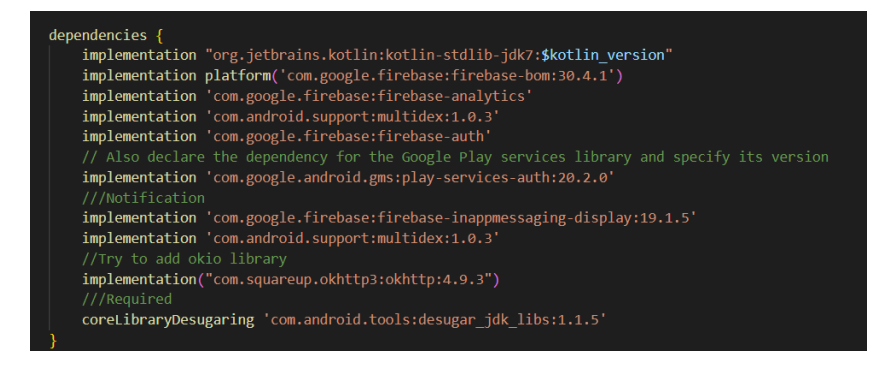

Figure 3.3.1.2 Firebase Dependencies in App Level Build Gradle File

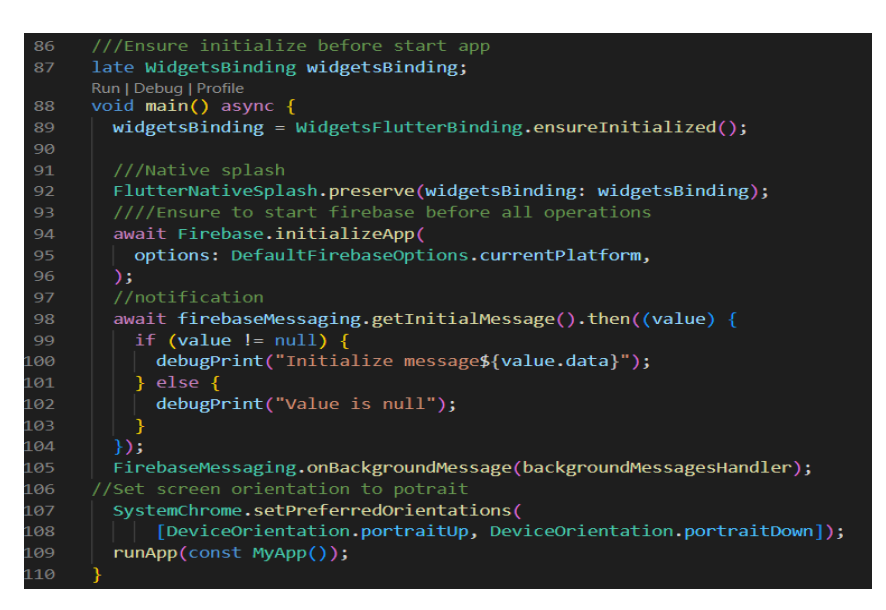

Figure 3.3.1.3 Initialize Firebase Services in main.dart

## **3.3.2 Register Account Function Development**

The purpose of the register account function is to collect user's information and account details to be saved in the Firebase server. Dart language is used as the main language for functionality module development and Flutter as the main framework tool to build the user interfaces in the project mobile application. First, a user class is created together with a getter and setter to perform saving and retrieving of user information in the form of map data, as this format is preferred to conduct data exchange between project and Firebase server.

For the register account function, two forms are created for the register account function, which one of it records down the user's personal information, and the other records down the user's account and setting of account password. The forms are added with validation keys with the use of TextEditingController for the purpose of ensuring the input values for each field in the form are valid and not empty, such as for the email account, username, and password. In the first form of register account function, the form validator ensures that no values are empty and are in valid format for the user's information such as username and phone number before proceeding to the next page for adding email account details, which is shown in Figure 3.3.2.1, Figure 3.3.2.2, and Figure 3.3.2.3.

Next, the user is directed to the second page to enter the email account to be registered into the system and set the password according to the format defined. When complete, the user can then register the account by pressing on the register button. Here the signUp function in Figure 3.3.2.4 is called to register the new account into the Firebase server, while also creating a new document saving user information through the uploadUserDetails function in Figure 3.3.2.5. Here the function also checks if there are previous records saved in the inactive user collection in server and removes it. When the account is registered, the user is directed to the verification email page to verify the email account registered to continue using the project mobile application through the function checkVerification and sendVerification in Figure 3.3.2.6 and 3.3.2.7. On the other hand, if the sign up of account is unsuccessful, an error message is shown to the user.

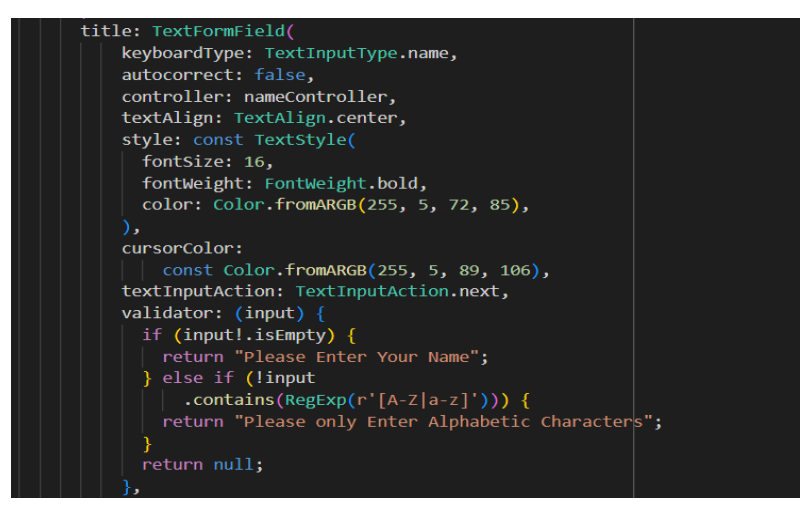

Figure 3.3.2.1 Example of TextEditingController Validator for Username

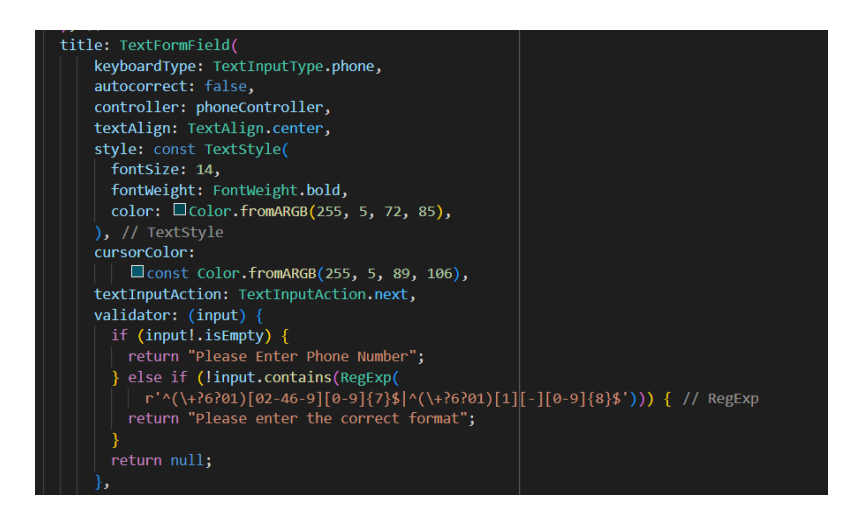

Figure 3.3.2.2 TextEdtitingController Validator for User Phone Number

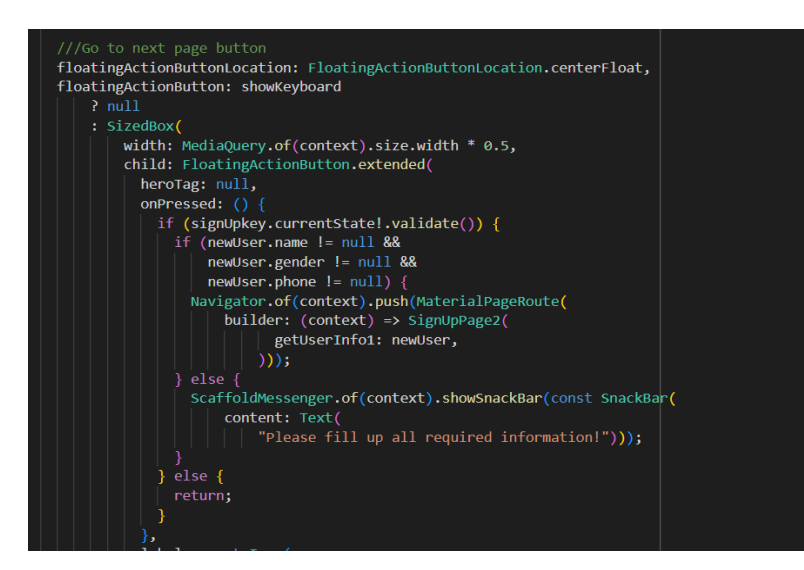

Figure 3.3.2.3 Validation Check for User Personal Information in sign\_up\_page1.dart

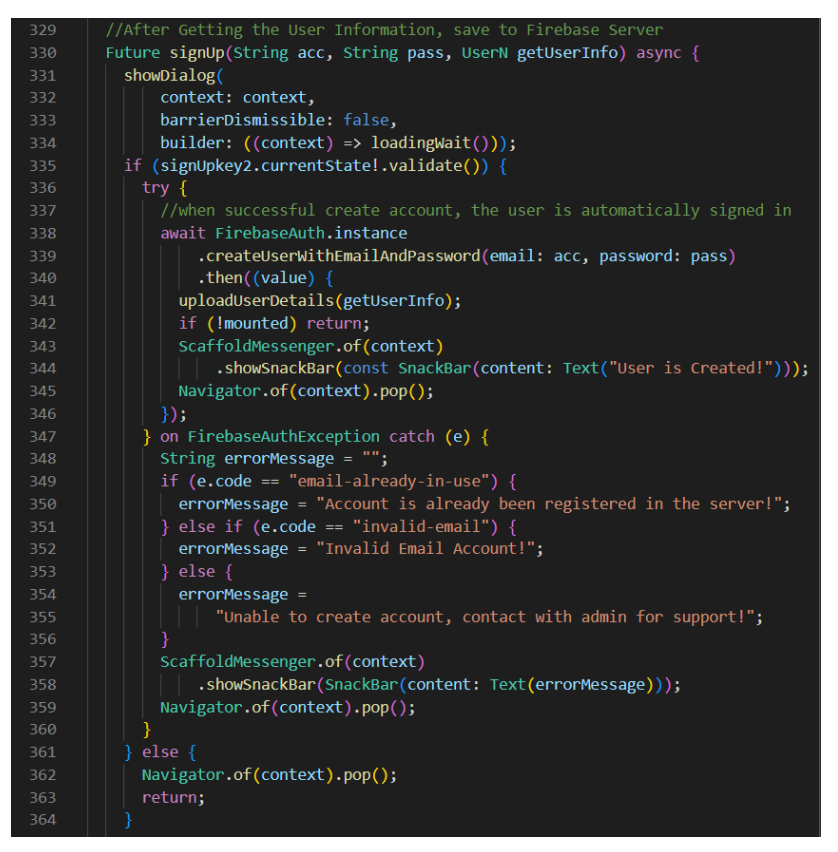

Figure 3.3.2.4 signUp Function in sign\_up\_page2.dart

| 370 | ///Upload user info to firebase firestore                          |
|-----|--------------------------------------------------------------------|
| 371 | void uploadUserDetails(UserN userInfoUpload) async {               |
| 372 | ///***At start set the user account to be as false for admin value |
| 373 | $userInfoUpload.addmin = false;$                                   |
| 374 | userInfoUpload.joinDate = DateHandler().setNewUserJoinDate();      |
| 375 | await UserOld().checkBackOldHistory(userInfoUpload.email!);        |
| 376 | FirebaseFirestore firebaseFirestore = FirebaseFirestore.instance;  |
| 377 | await firebaseFirestore                                            |
| 378 | .collection("user")                                                |
| 379 | .doc(userInfoUpload.email)                                         |
| 380 | .set(userInfoUpload.toMap())                                       |
| 381 | .then((value) =>                                                   |
| 382 | PushNotification().saveTokenForMessaging(userInfoUpload.email!));  |
| 383 | if (!mounted) return;                                              |
| 384 |                                                                    |
| 385 | Navigator.pushAndRemoveUntil(                                      |
| 386 | (context),                                                         |
| 387 | MaterialPageRoute(builder: (context) => const VerifyEmailPage()),  |
| 388 | ModalRoute.withName(VerifyEmailPage.route));                       |
| 389 |                                                                    |
| 390 |                                                                    |
|     |                                                                    |

Figure 3.3.2.5 uploadUserDetails Function in sign\_up\_page2.dart

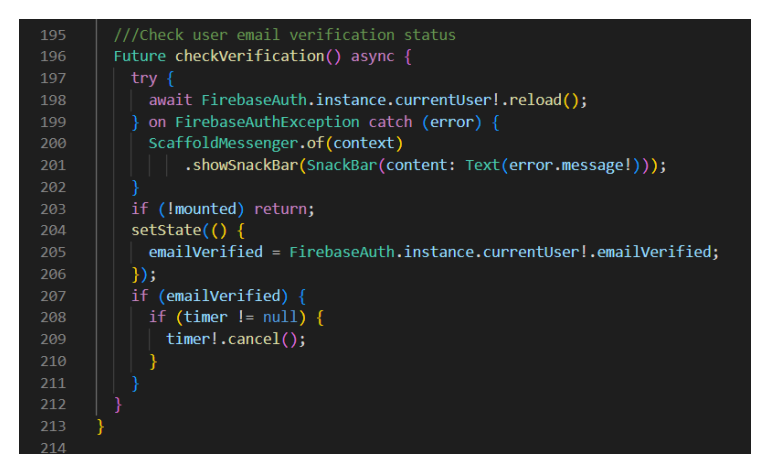

Figure 3.3.2.6 checkVerification Function in verify\_email\_page.dart

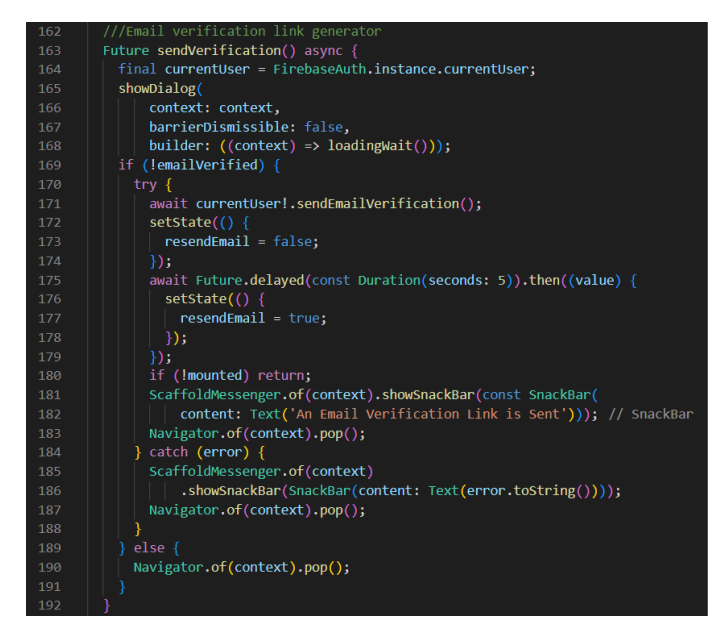

Figure 3.3.2.7 sendVerification Function in verify\_email\_page.dart

#### **3.3.3 Login Account Function Development**

The login account function is for users to login their account registered in the project mobile application to proceed using the functionalities in the project mobile application. First, the login page allows the user to input their account and password, which here email and password TextEditingController validator are added to ensure valid email account is inputted and password is not null. Then the function of loginApp in Figure 3.3.3.1 is called to attempt login into the mobile application through the email and password typed by the user. At this point, the function also checks whether the current login email is the administrator email account, to determine the next page route for the user. The device messaging token is also obtained through the saveTokenForMessaging function which this token is saved to the user document in Firebase Firestore for receiving notification. The details of the saveTokenForMessaging function and sendNotification function can be seen in Figure 3.3.3.2 and Figure 3.3.3.3. When the user login is successful, a welcome notification message is shown to the user through the function of sendNotification using the device messaging token, and the searchUserStatus function shown in Figure 3.3.3.4 is called to check if the account status is active, to then direct user to the respective project mobile application's home page based on account type, else the user is directed to the inactive user page. On the other hand, if the login attempt is unsuccessful, exception handling is also added to the loginApp function to show error messages to the user. If the user's email account is yet to be verified in the system, the user is directed to the verify email page instead to continue verifying the email account before being directed to the project mobile application's homepage. For administrator account, after the successful login, the admin is required to verify the admin password at the verify admin password instead to verify his or her identity as the admin before entering the admin home page, which the function is shown in Figure 3.3.3.5.

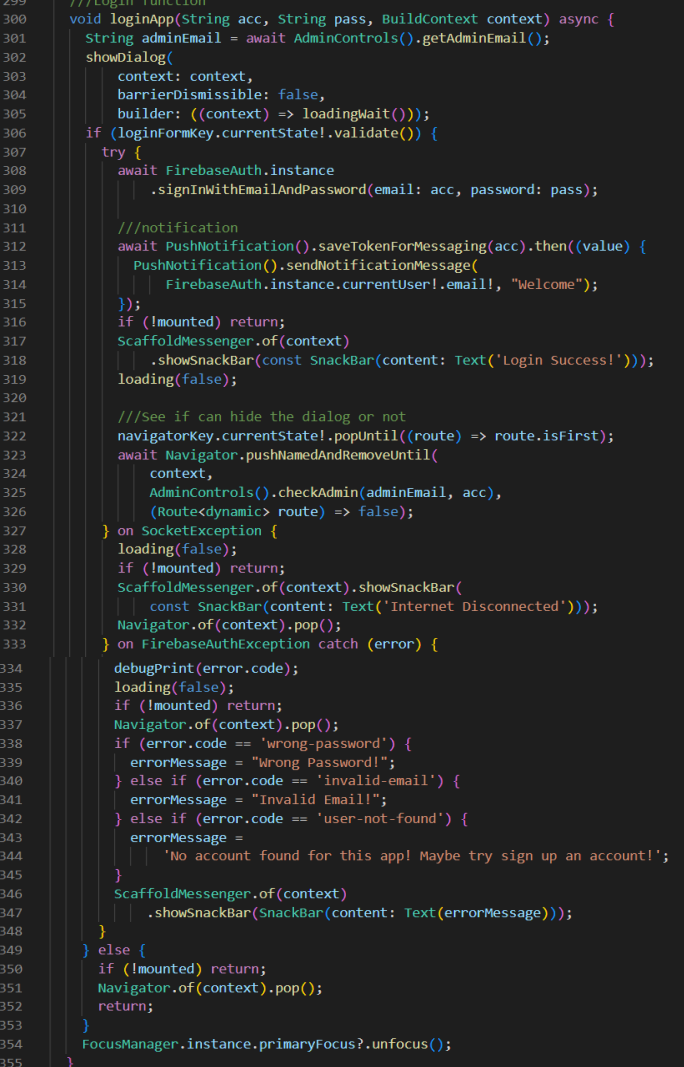

Figure 3.3.3.1 loginApp Function in login\_page.dart

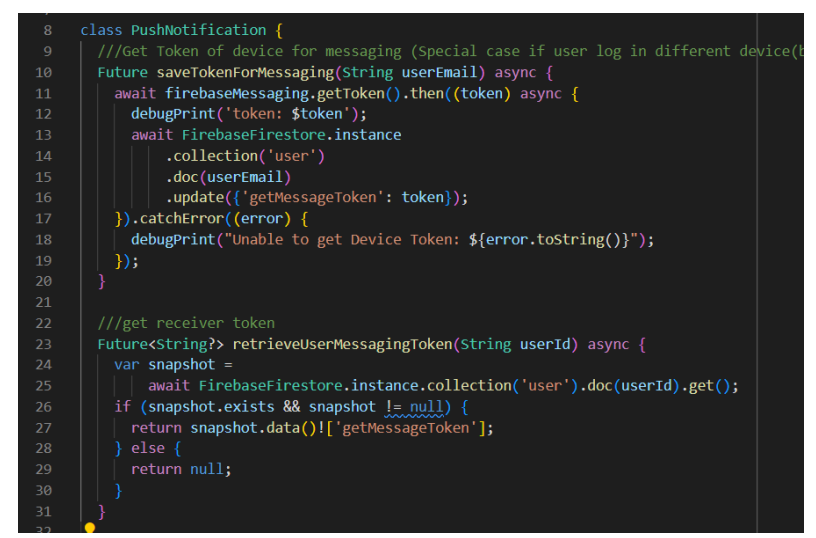

Figure 3.3.3.2 saveTokenForMessaging Function in push\_notification\_model.dart

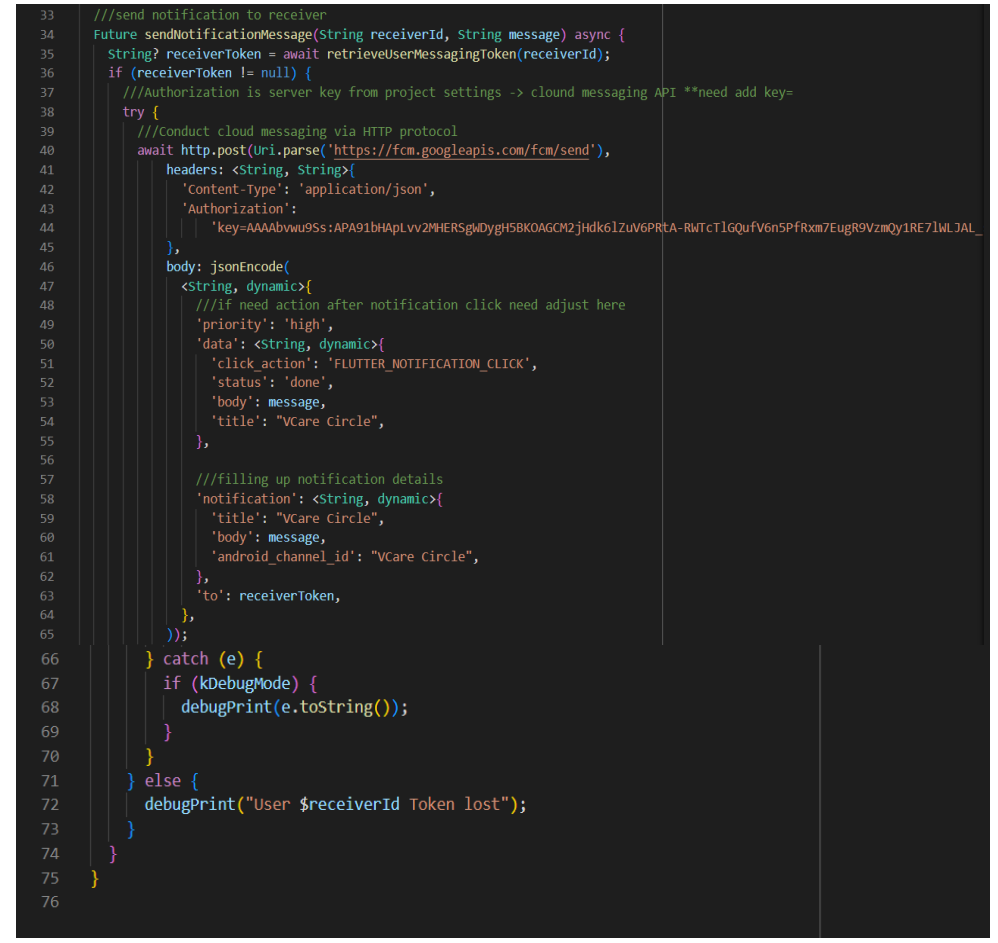

Figure 3.3.3.3 sendNotificationMessage Function in push\_notification\_model.dart

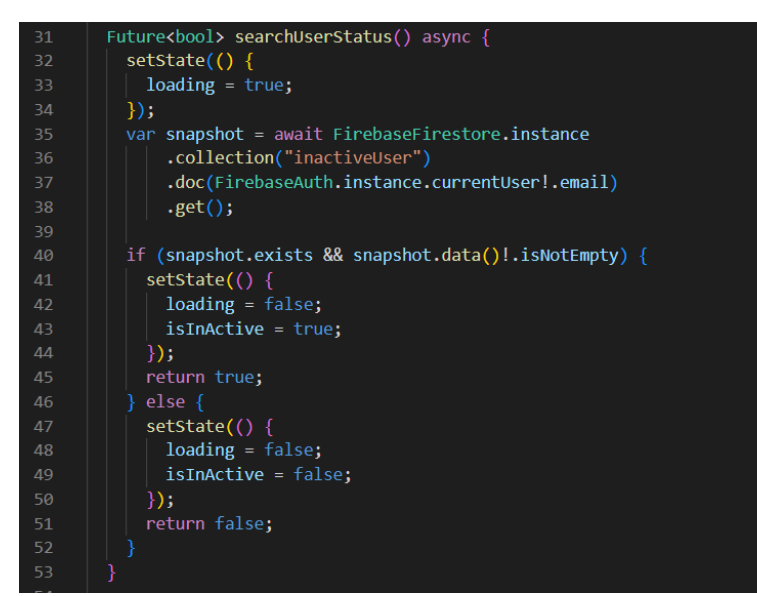

Figure 3.3.3.4 searchUserStatus Function in checkUserStatus.dart

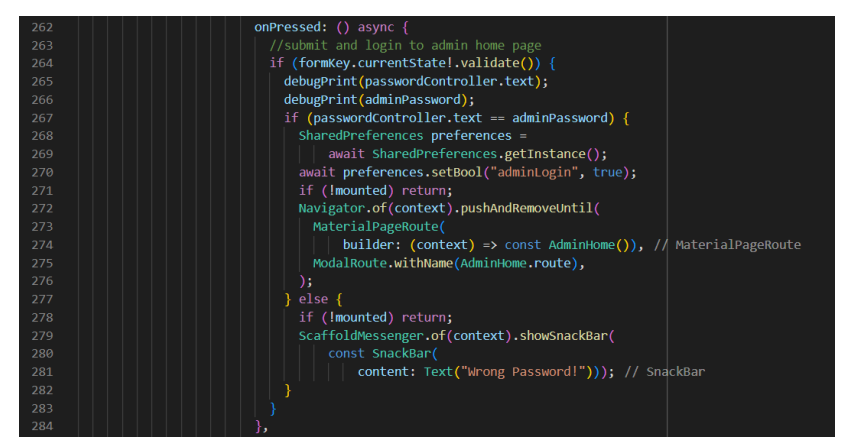

Figure 3.3.3.5 Verify Admin Password Code Snippet in admin\_password\_veirfy\_screen.dart

## **3.3.4 Profile Module Development**

The profile module is developed in the project to allow the application users to view and edit the account profile saved in the project mobile application server. In this module, the profile module consists of two type of profile management system, which is the system to handle the user or helper account profile, and the system to handle administrator profile.

In the profile management system for users and helpers' account, the setUserDetails function is used to retrieve the user or helper profile information from the Firebase to be displayed out to the user or helper when he or she enters the profile page, which this function is shown in Figure 3.3.4.1 and Figure 3.3.4.2. If the user or helper chooses to edit the profile information, the user or helper can change the changes made to be updated in the Firebase through calling the editComplete function by pressing the "Save Changes" button, which is shown in Figure 3.3.4.3. For the edit profile page, a form and TextEditingController for input text fields are used to validate the new value input of the user or helper before updating the profile in Firebase. As for helper account, the helper can also choose to toggle the helper status on or off through the toggle switch provided to call the function in Figure 3.3.4.4, Figure 3.3.4.5, and Figure 3.3.4.6, to update the helper status, which here the function checks if there is helper duty period set beforehand, a dialog is shown to helper to confirm if he or she wants to toggle helper status and remove helper duty period. Helper can also choose to set or update the helper duty period at the edit profile page using time range picker from Flutter to set the time duration and save the duty period to Firebase with the function code snippet shown in

Figure 3.3.4.8 and Figure 3.3.4.9. Error handling is added to the function to prevent error duration being saved into the Firebase server. Lastly, the user or helper can also choose to update the account type to either user or helper account by toggling the account type toggle switch to trigger the function of changeAccountType show in Figure 3.3.4.10 to save the changes made.

For the profile management used for administrator profile, the setRequiredFunction in Figure 3.3.4.11 is used to retrieve the admin profile information from the Firebase server for the project mobile application to display out admin information at admin profile page. For the editing of administrator profile, if the administrator has make changes in the administrator profile, the "Save Changes" button pressed after making changes will trigger the functions at the code snippet shown from Figure 3.3.4.12 to Figure 3.3.4.14, which the updateAdminInfo function in Figure3.3.4.15 is called to update the administrator profile in Firebase server. Before saving the changes made, the email account value is checked if is modified. If no changes made, then the new profile information is updated through the function call of updateAdminInfo function. If modified, then the new email account is passed to the checkifEmailInServer function displayed in Figure 3.3.4.16 to ensure the email account is registered in the Firebase server, else an error message is displayed. Then, the reset email function, which involves the code snippet shown in Figure 3.3.4.17 is triggered to show a dialog requesting the input of administrator password to proceed updating the email account and changes made. If the admin password is valid, the updateAdminUser function in Figure 3.3.4.18 is triggered to update the administrator main email account to the new email and revert previous email account back to user or helper account, while the updateAdminInfo function is called to update the administrator profile information. When done, a success email message is delivered through the trigger of sendUpdateEmail showed in Figure 3.3.4.19 to send an email to the new email account through the SMTP server added in the project mobile application. When email changes are saved, the administrator is logged out of the project mobile application to then login with the new email account.

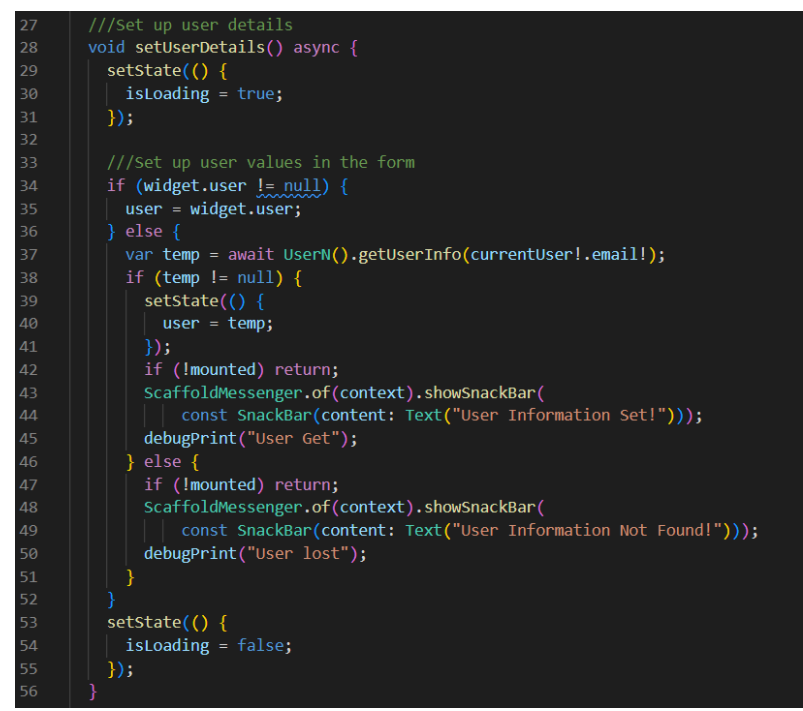

Figure 3.3.4.1 setUserDetails Function in profile\_page.dart

| 99  | <i>N</i> retrieve user info                                           |
|-----|-----------------------------------------------------------------------|
| 100 | Future <usern?> getUserInfo(String email) async {</usern?>            |
| 101 | try $\{$                                                              |
| 102 | var userInfo $=$                                                      |
| 103 | await FirebaseFirestore.instance.collection('user').doc(email).get(); |
| 104 | if (userInfo.exists) {                                                |
| 105 | UserN currentUser = UserN.fromMap(userInfo.data());                   |
| 106 | return currentUser;                                                   |
| 107 | else $\{$                                                             |
| 108 | var userInfo = await FirebaseFirestore.instance                       |
| 109 | .collection('inactiveUser')                                           |
| 110 | .doc(email)                                                           |
| 111 | $.get()$ ;                                                            |
| 112 | UserN currentUser = UserN.fromMap(userInfo.data());                   |
| 113 | return currentUser;                                                   |
| 114 |                                                                       |
| 115 | catch (error) $\{$                                                    |
| 116 | debugPrint(error.toString());                                         |
| 117 | return null;                                                          |
| 118 |                                                                       |
| 119 |                                                                       |

Figure 3.3.4.2 getUserInfo Function in user.dart

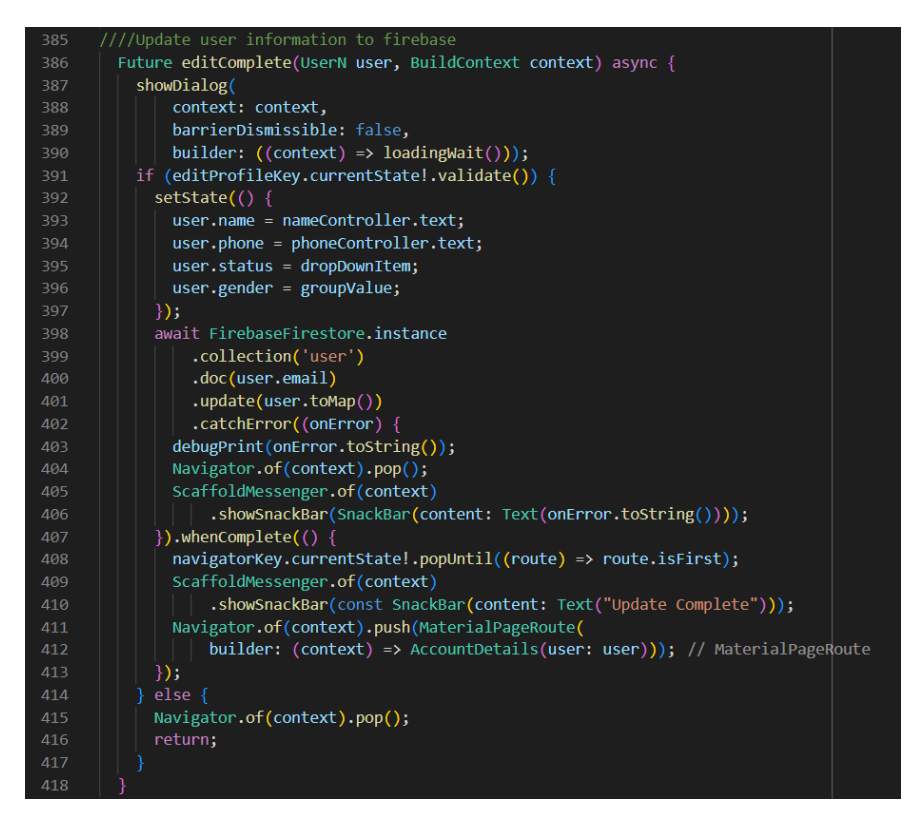

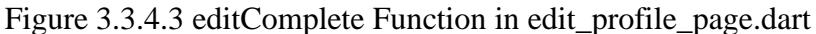

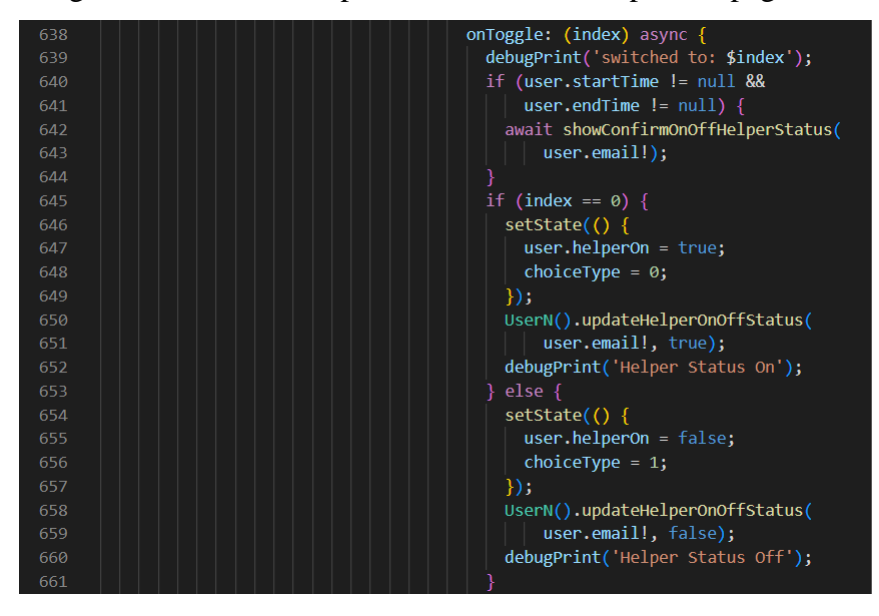

Figure 3.3.4.4 Toggle Switch Function in helper\_details.dart To Toggle Helper Status

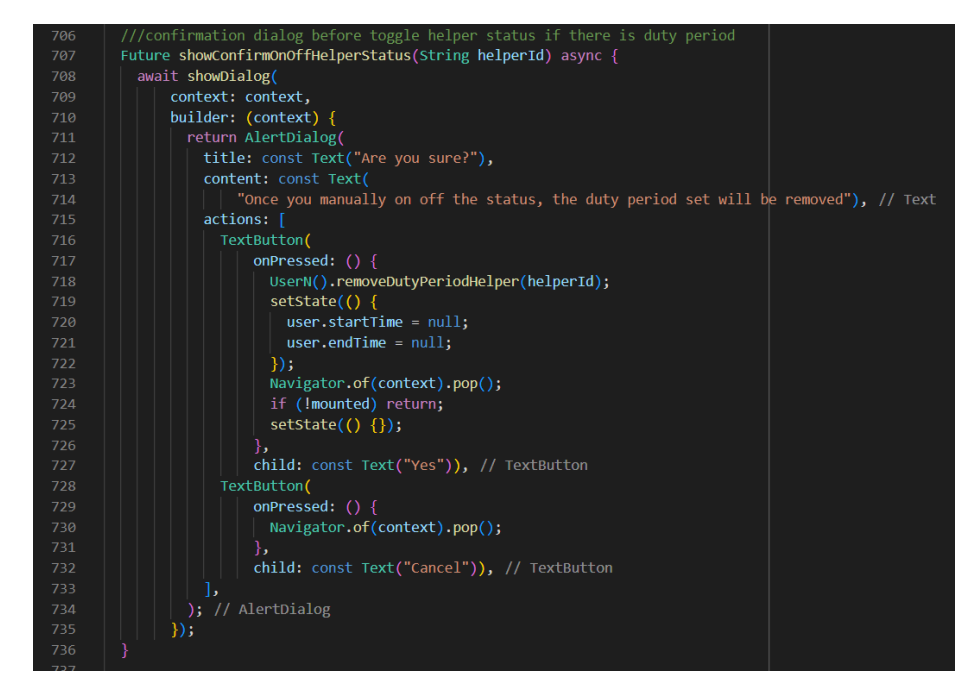

Figure 3.3.4.5 showConfirmOnOffHelperStatus Function to Display Dialog

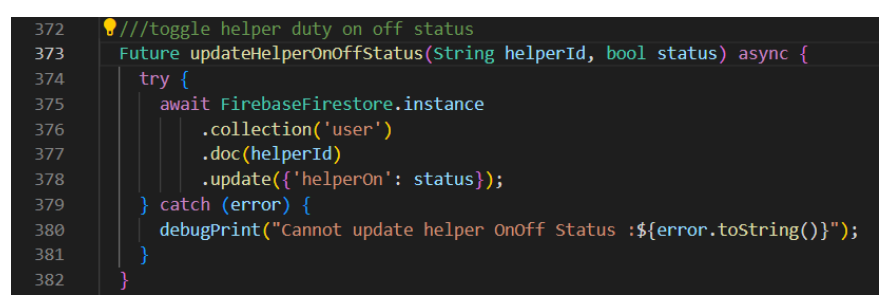

Figure 3.3.4.6 updateHelperOnOffStatus Function in user.dart

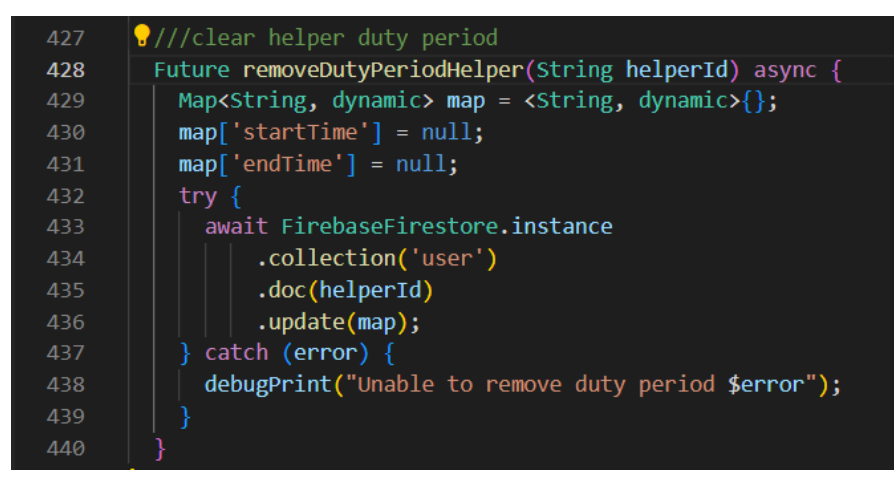

Figure 3.3.4.7 removeDutyPeriodHelper Function in user.dart

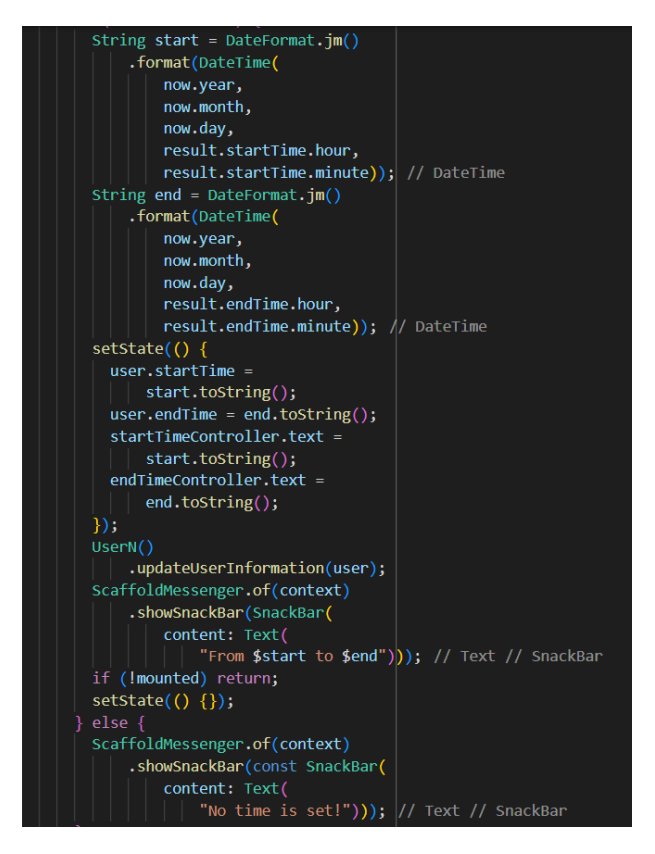

Figure 3.3.4.8 Code Snippet To Set Helper Duty Period in helper\_details.dart

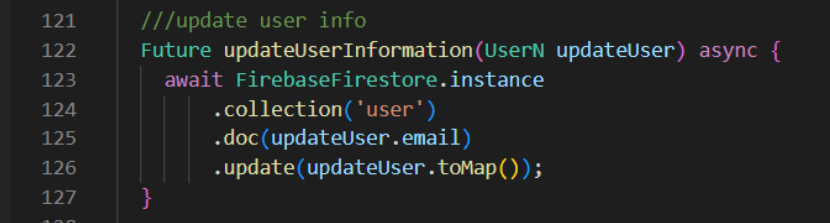

#### Figure 3.3.4.9 updateUserInformation in user.dart

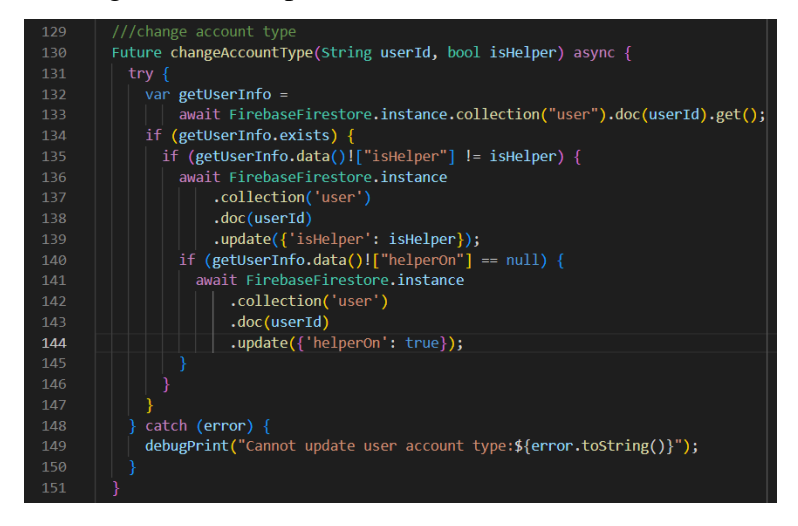

Figure 3.3.4.10 changeAccountType Function in user.dart

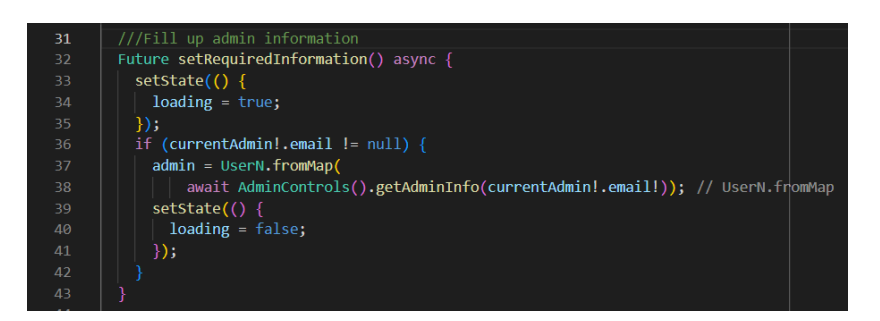

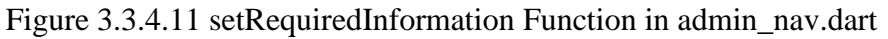

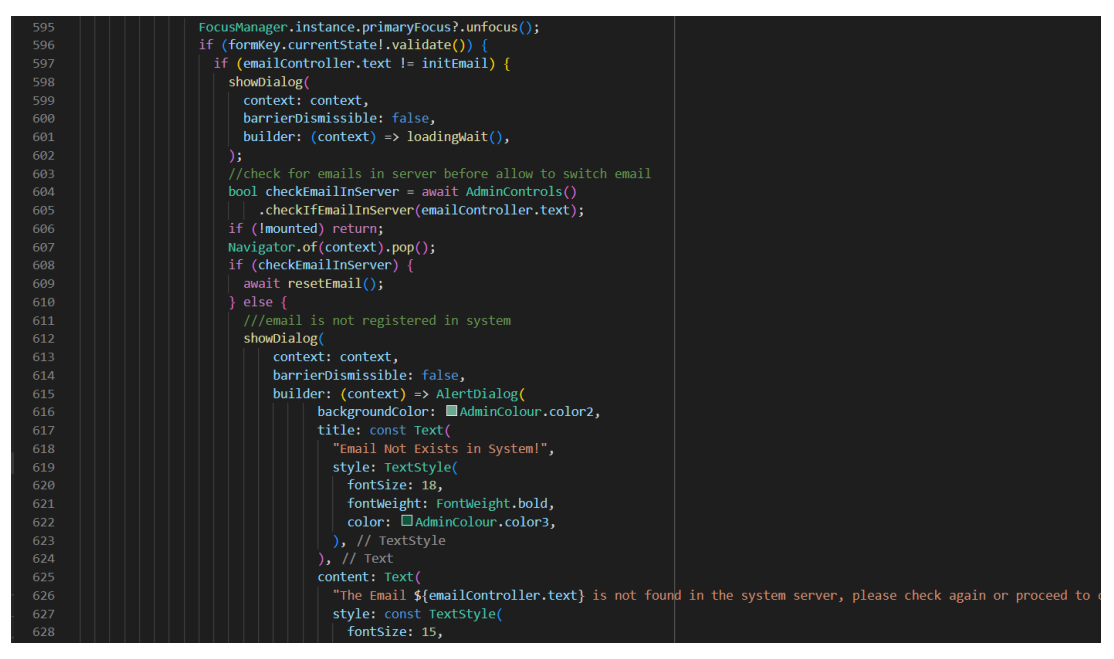

Figure 3.3.4.12 Code Snippet of Function to Edit Admin Profile in

### edit\_admin\_profile\_info.dart Part A

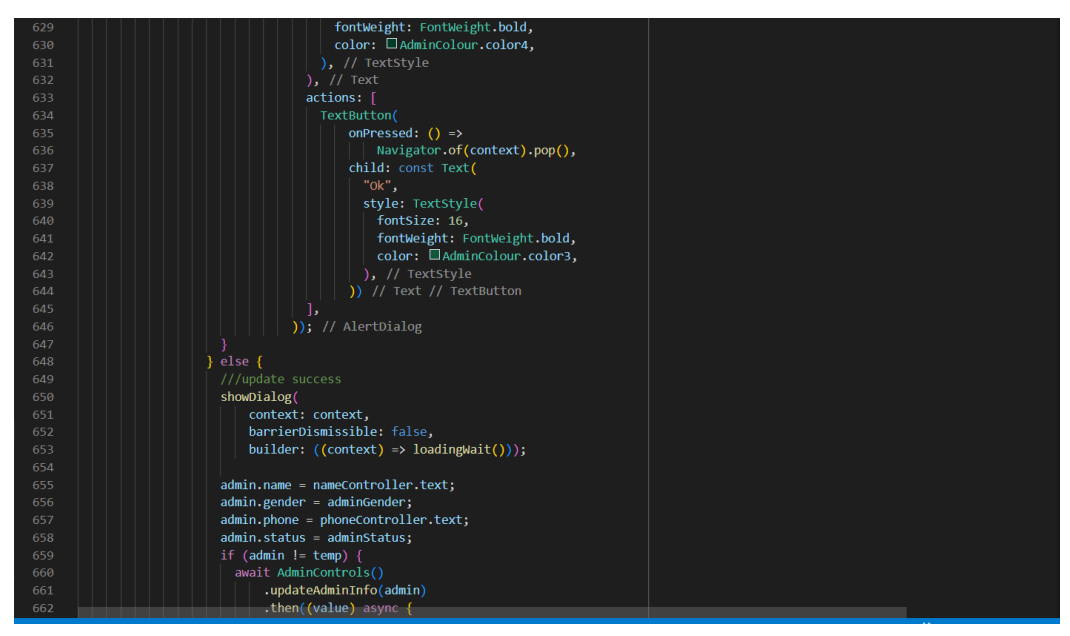

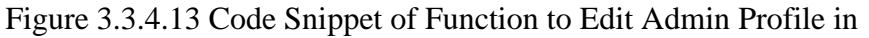

### edit\_admin\_profile\_info.dart Part B

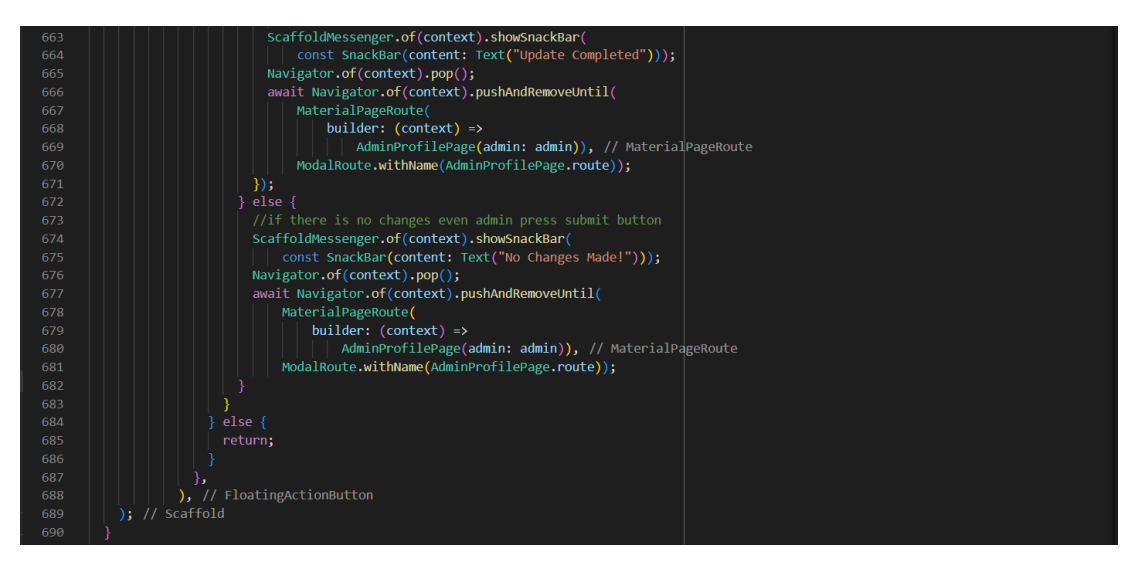

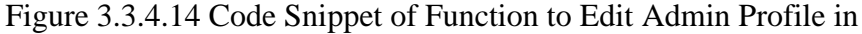

edit\_admin\_profile\_info.dart Part C

| 264 | ///update the admin info to the firebase server in user collection   |
|-----|----------------------------------------------------------------------|
| 265 | Future updateAdminInfo(UserN admin) async {                          |
| 266 | try $\{$                                                             |
| 267 | await FirebaseFirestore.instance                                     |
| 268 | .collection("user")                                                  |
| 269 | .doc(admin.email)                                                    |
| 270 | $.update(dmin.toMap())$ ;                                            |
| 271 | $catch (error) { }$                                                  |
| 272 | debugPrint("Update Admin Info Error: \${error.toString()}");         |
| 273 |                                                                      |
| 274 |                                                                      |
| 275 |                                                                      |
| 276 | ///update user info (may remove cause similar function in user.dart) |
| 277 | Future updateUserInfo(UserN user) async {                            |
| 278 | try $\{$                                                             |
| 279 | await FirebaseFirestore.instance                                     |
| 280 | .collection("user")                                                  |
| 281 | .doc(user.email)                                                     |
| 282 | .update(user.toMap());                                               |
| 283 | catch (error) {                                                      |
| 284 | debugPrint("Admin Update User Error: \${error.toString()}");         |
| 285 | $\overline{\mathbf{E}}$                                              |
| 286 |                                                                      |

Figure 3.3.4.15 updateAdminInfo Function in admin.dart

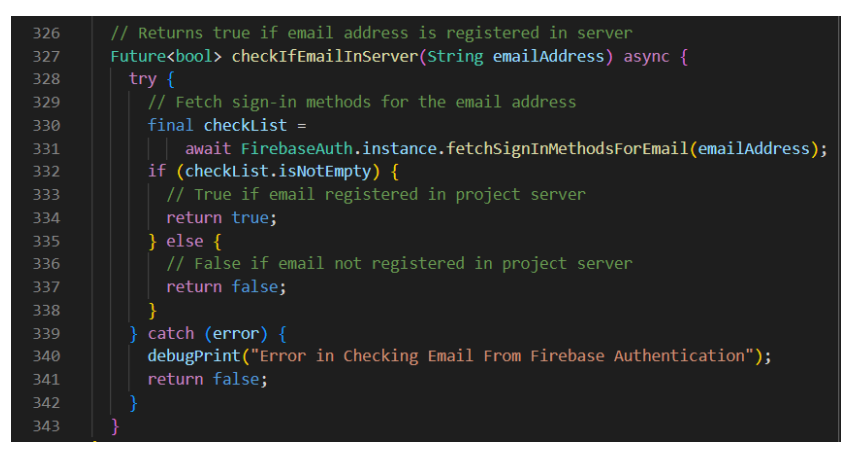

Figure 3.3.4.16 checkEmailInServer Function in admin.dart

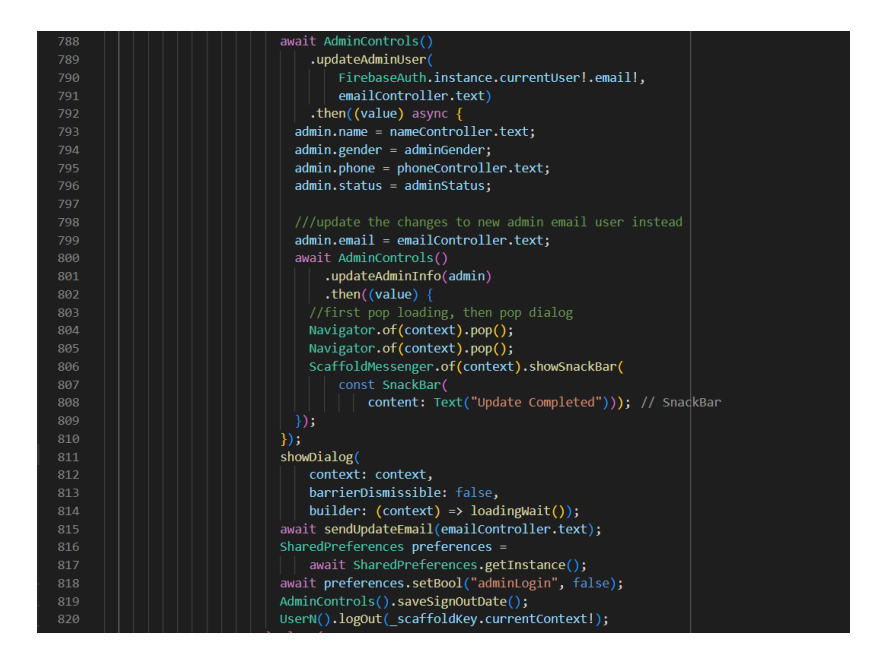

Figure 3.3.4.17 Code Snippet of Function to Update Admin Email in

edit\_admin\_profile\_info.dart

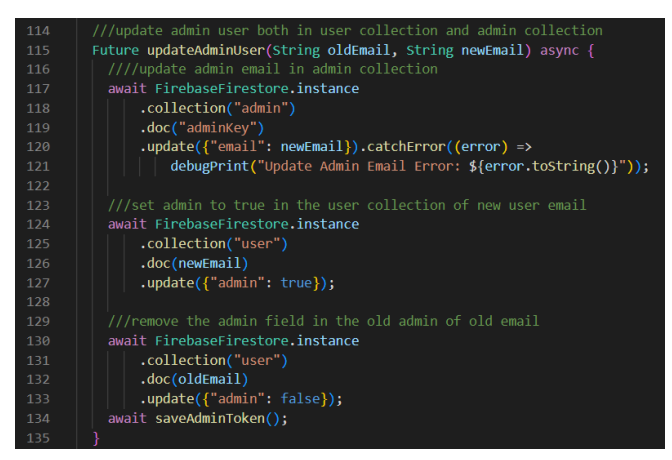

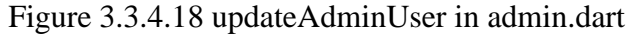

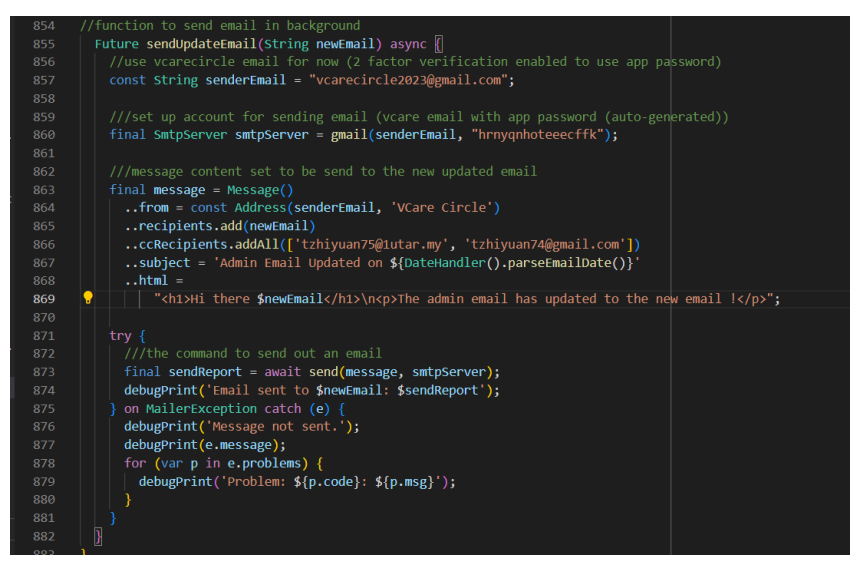

Figure 3.3.4.19 sendUpdateEmail Function in edit admin profile info.dart
#### **3.3.5 Online Communication Function Development**

There are two methods implemented under the online communication module, which are the online chat communication function, and the online voice call function. Both methods are usable by the user and helper during an active session for the purpose of communicating with each other for user to get the help required, while allow helper to understand the situation or problem faced by the user. Here, the online call function is developed with the use of Agora SDK, while online chat communication is utilizing the use of Firebase server and stream builder as the widget to get updates on the chat and images sent.

Agora is a free SDK compatible with Flutter that contributes to adding online communication functions such as online video call, online voice call, and online chat conversation to Flutter projects. In this project, the Agora SDK is implemented for the purpose of allowing online voice call between the user and helper. First of all, an Agora project is created at the Agora Developer console as shown in Figure 3.3.5.1 to gain access to its API server and services, and the installing of Agora SDK package in the project is done as the basic setup of the Agora SDK to the project.

When a user or helper starts an online voice call, the Agora engine is initialized by triggering the initializeCallEngine function in Figure 3.3.5.2 to first request the permission to use the mobile device microphone to allow the user or helper voice to be recorded in the call, then the Agora engine is created and setup with the basic settings for online voice call, together with the adding of event handler to allow the project having control over the voice call in any event cases happen. When the setup is completed, the project then enables the user or helper to join in the online voice call through calling the joinCall function displayed in Figure 3.3.5.3. When the user or helper is done having conversation over the voice call, the leaveCall function in Figure 3.3.5.3 is called after the user or helper selects the "End Call" button to trigger the function to end the online call and close the Agora engine. The sendCallMessageInChatRoom shown in Figure 3.3.5.4 is also called when a user or helper starts a call to send a chat message in the session as an indicator of the user or helper has joined the online voice call channel.

Next, the online chat communication is to allow user to communicate with the assigned helper during an active session. This function mainly focuses on using stream builder to communicate with Firebase server in getting the chat contents from the session document to display to the user and helper. This is done by first creating a chatroom map class containing the chatroom session information, such as the user ID, helper ID, session ID, date, and rating. A chat map class is also created to store the chat content values, such as message, sender ID, send time, content type, and image URL.

For the project mobile application, the chatroom is created through the buildChatRoom function in Figure 3.3.5.5 and Figure 3.3.5.6 whenever user requests help from a helper which both the user's and helper's email are stored as user and helper ID and used to generate the chatroom session ID. After that, the user and helper can start communicating with each other in the chatroom. The stream builder shown in Figure 3.3.5.7 is used for the chat page of user and helper to allow retrieving chat contents from the Firebase server in a continuous stream to minimize latency. The user's sent text messages are saved to the Firebase through the sendMessage function in Figure 3.3.5.8, while user's sent images from gallery or camera are saved through the sendImages function in Figure 3.3.5.9. The two functions work together with the help of the function shown in Figure 3.3.5.10.

The concept here is the Firebase server saves the text messages and images sent by the user and helper, while the stream builder in the chat page continuously checks and retrieves any updates on the chat contents from the Firebase and shows the updates of the chat content in the chat page in descending order based on the time sent to have the proper order of conversation between the two parties, making the online chat communication possible.

When a chatroom session is complete, the chatroom is then removed for the purpose of privacy conceal for the helper and the user. Before deleting the chatroom, the chatroom session information and chat content is being transferred to a history class document which saves the contents such as helper ID, user ID, session ID, rating, session date, and duration of session, created in Firebase as a backup to save the data values. To remove the active chatroom session, first the user's and helper's respective assigned

Bachelor of Computer Science (Honours)

Faculty of Information and Communication Technology (Kampar Campus), UTAR

helper and client id are removed, along with the helper QR through the function endChatRoomSession in Figure 3.3.5.11. Then, the setHistoryAndClearChatRoom function in Figure 3.3.5.12 and Figure 3.3.5.13 is called to create a history class for saving the chatroom session information and chats through the createHistory function in Figure 3.3.5.14. When the transfer of data is complete, the chatroom session is then deleted to clear the chatroom record in the Firebase.

Furthermore, rating function is also applied for the helping session which is done for the purpose of allowing user to optionally rate the help gained from the helper throughout the session from one to five based on satisfaction. After the user gives the rating for the helper, a rating class is created to save the rating and session information. Using the setRatingForChatRoom in Figure 3.3.5.15, the rating is saved to the chatroom before the data is transferred to the history class. If there is no rating given, then the rating is saved as zero.

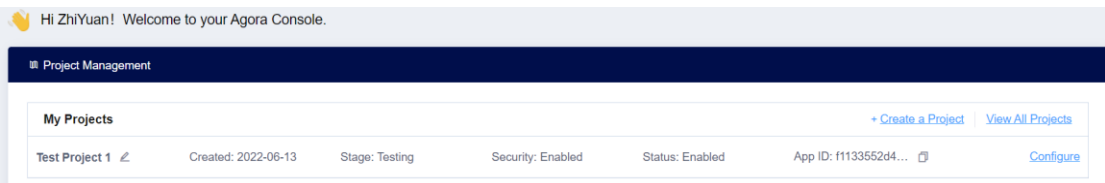

Figure 3.3.5.1 Project Added in Agora Console

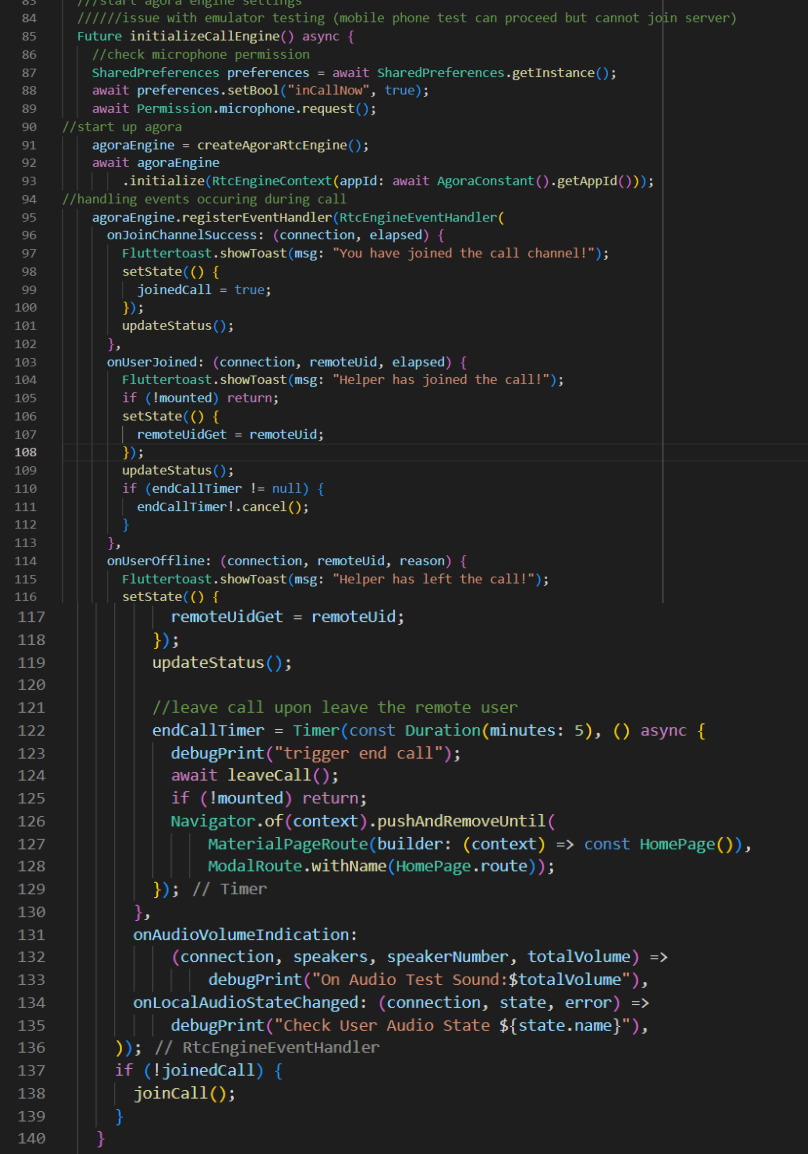

Figure 3.3.5.2 initializeCallEngine Function in in\_call\_screen.dart

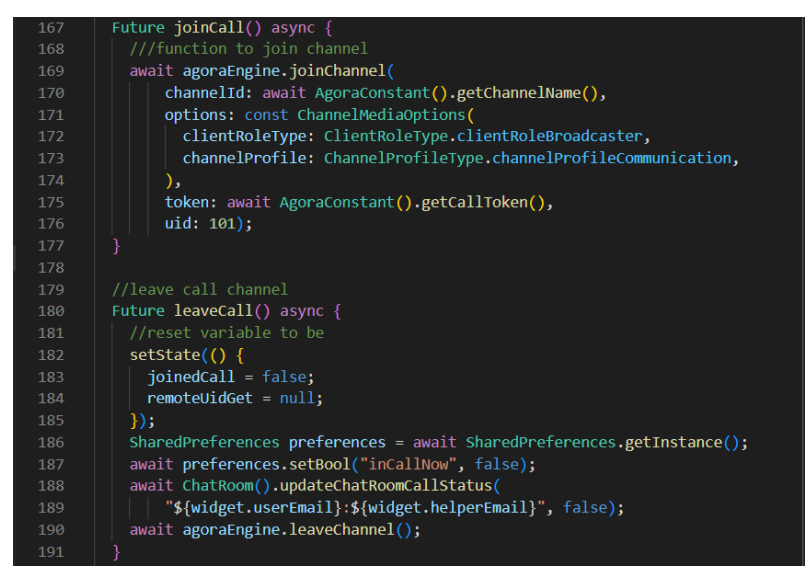

Bachelor of Computer Science (Honours) Faculty of Information and Communication Technology (Kampar Campus), UTAR Figure 3.3.5.3 joinCall Function and leaveCall function in in\_call\_screen.dart

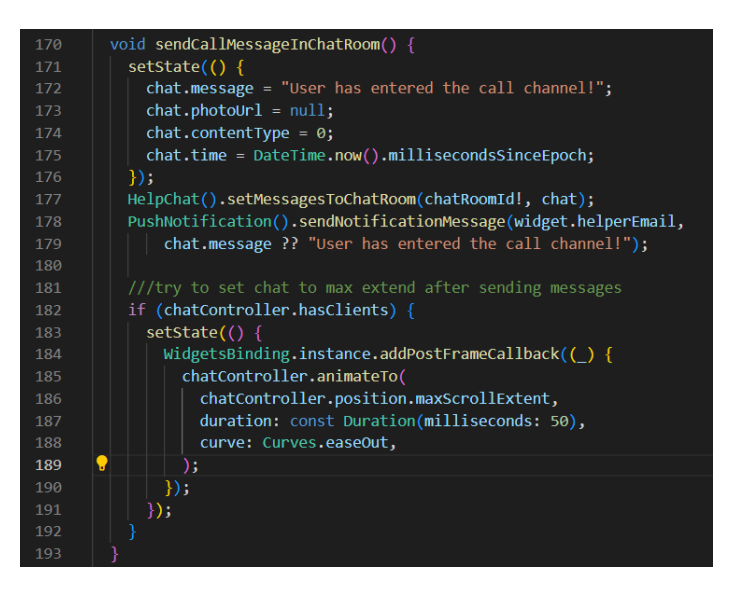

Figure 3.3.5.4 sendCallMessageInChatRoom in chat\_page.dart

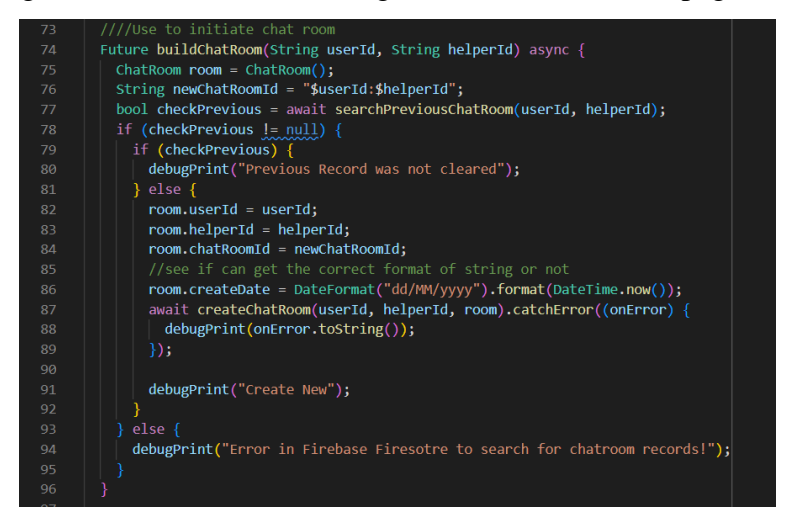

Figure 3.3.5.5 buildChatRoom Function in chatroom\_model.dart

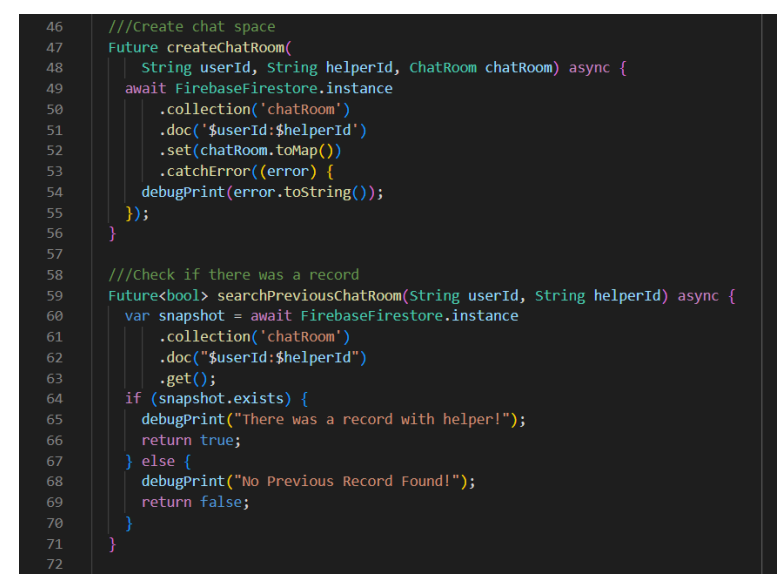

Figure 3.3.5.6 Extended Functions for buildChatRoom Function in

#### chatroom\_model.dart

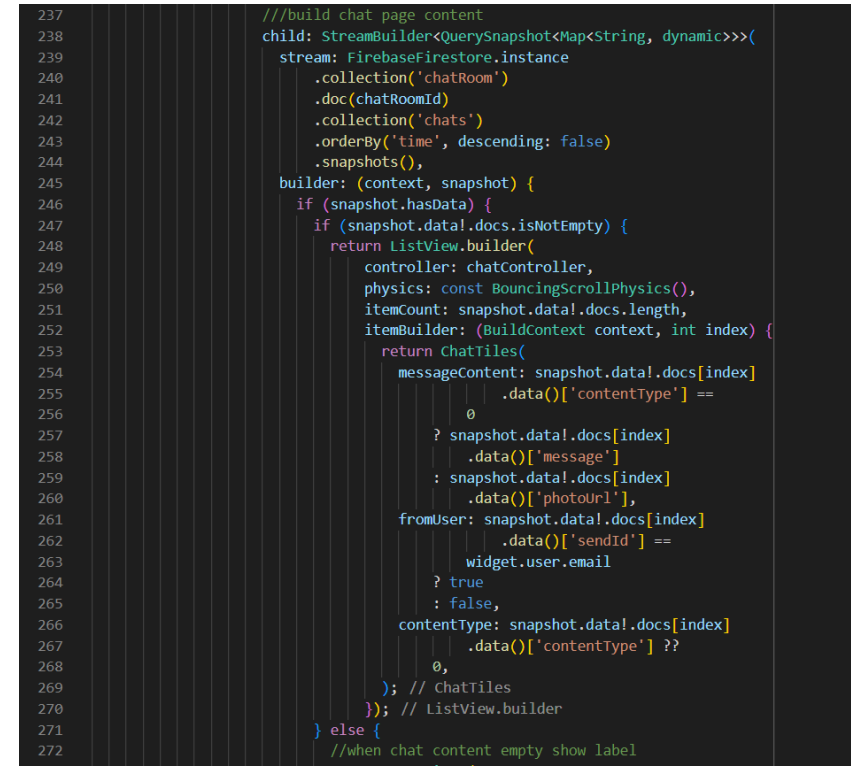

Figure 3.3.5.7 Stream Builder Code Snippet in chat\_page.dart and helper chat page.dart

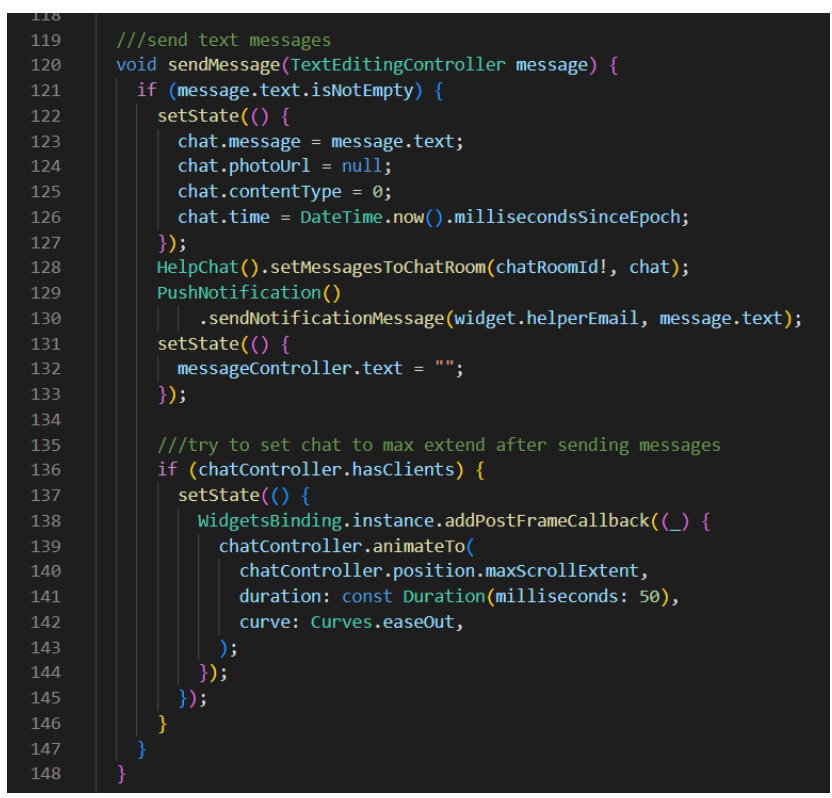

Figure 3.3.5.8 sendMessage Function in chat\_page.dart and help\_chat\_page.dart

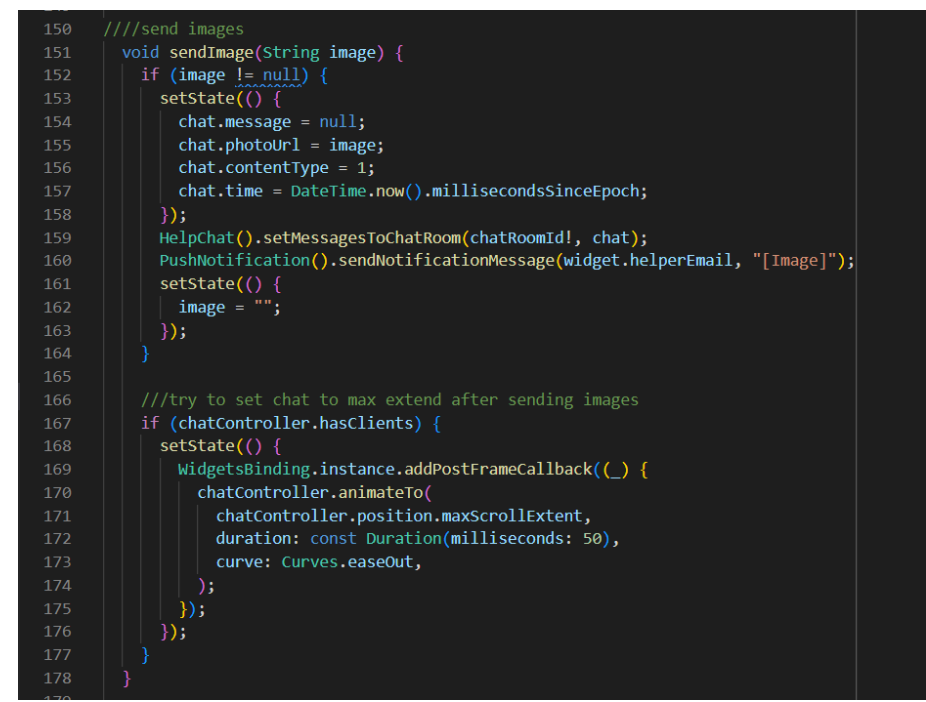

Figure 3.3.5.9 sendImage Function in chat\_page.dart and help\_chat\_page.dart

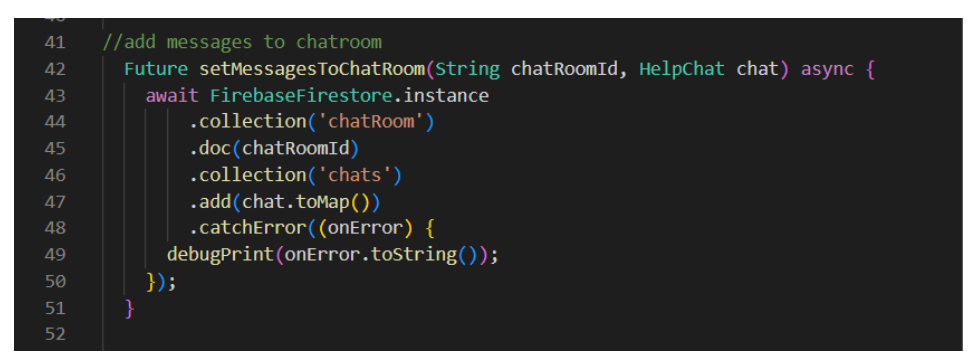

Figure 3.3.5.10 setMessagesToChatRoom Extended Function in sendMessage and sendImage Function

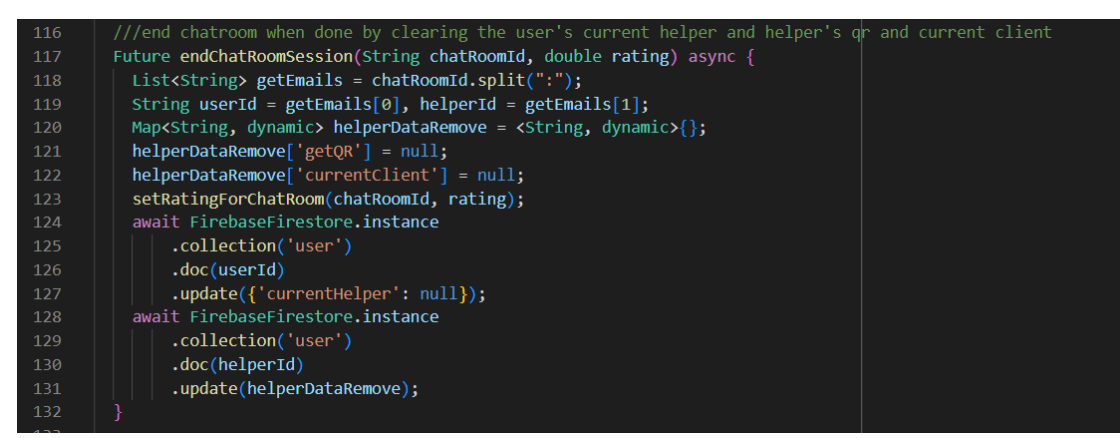

Figure 3.3.5.11 endChatRoomSession Function in chatroom\_model.dart

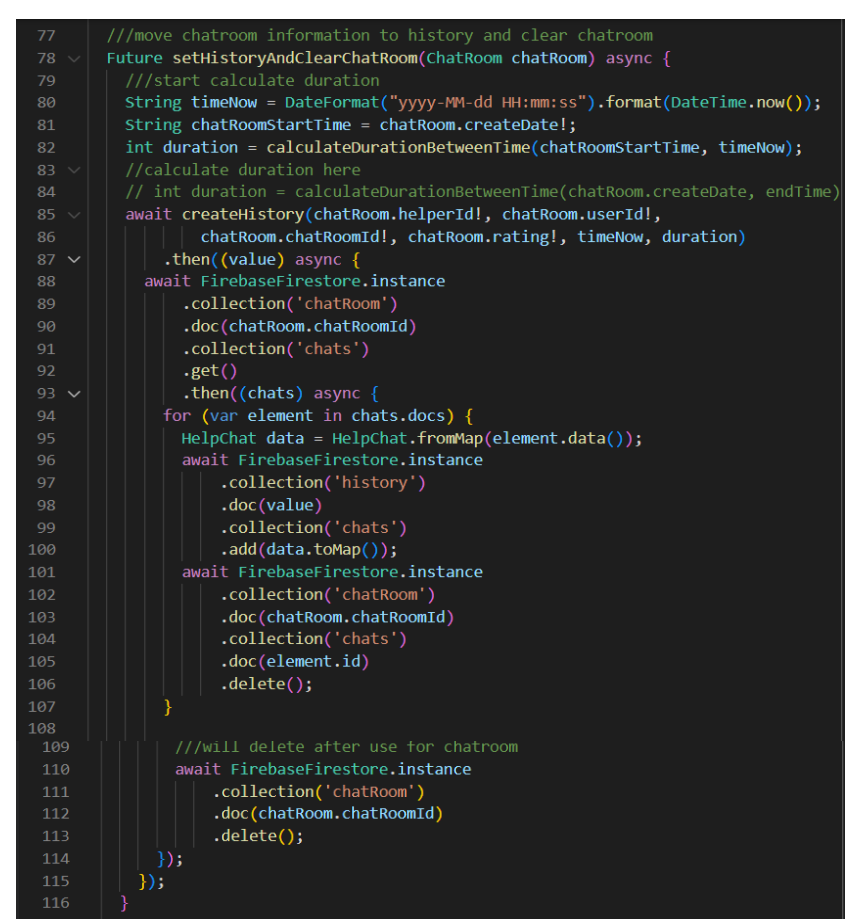

Figure 3.3.5.12 setHistoryandClearChatRoom Function in history\_model.dart

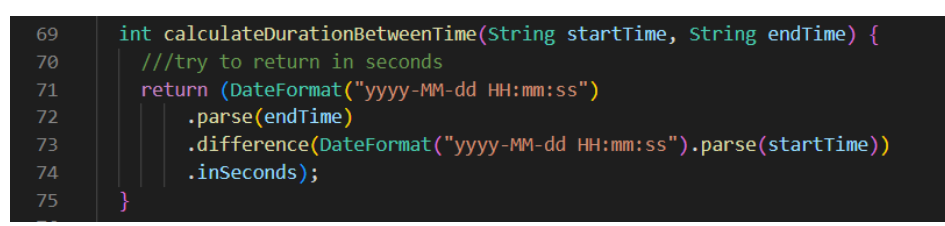

Figure 3.3.5.13 calculateDurationBetweenTime Function in history\_model.dart

| 48 | ///generate history record in firebase                                                |
|----|---------------------------------------------------------------------------------------|
| 49 | Future <string> createHistory(String helperId, String userId, String chatId,</string> |
| 50 | double? rating, String docIdGet, int duration) async {                                |
| 51 | String $docId = docIdGet;$                                                            |
| 52 | History history = $History()$ ;                                                       |
| 53 | $history.helperId = helperId;$                                                        |
| 54 | $history.userId = userId;$                                                            |
| 55 | history.rating = rating $??$ 0;                                                       |
| 56 | $history.chatRound = chatId;$                                                         |
| 57 | $history.duration = duration;$                                                        |
| 58 | $history.date = DateHandler().getTodayDate();$                                        |
| 59 | await FirebaseFirestore.instance                                                      |
| 60 | .collection('history')                                                                |
| 61 | .doc(docId)                                                                           |
| 62 | .set(history.toMap())                                                                 |
| 63 | .onError((error, stackTrace) $\{$                                                     |
| 64 | debugPrint("Error in Histroy: \${error.toString()}");                                 |
| 65 | $\}$ :                                                                                |
| 66 | return docId;                                                                         |
| 67 |                                                                                       |

Figure 3.3.5.14 createHistory Function in history\_model.dart

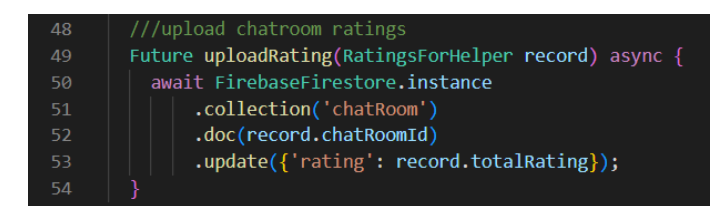

Figure 3.3.5.15 setRatingForChatRoom in rating\_model.dart

# **3.3.6 QR Identification Function Development**

The purpose of QR identification function is to allow user to identify the random assigned helper if they have personally agreed to have a physical meeting for personal security. The concept behind QR identification method is to provide user a QR scanner with the assigned value of helper QR created when user requested help from a helper in the project mobile application. On the other hand, the assigned helper is provided with the QR generator to display the helper QR for the user to scan and identify whether is he or she is the correct one. The helper QR value is generated using the createHelperQr function in Figure 3.3.6.1 with the format of using the user ID and helper ID combined with 6 random numbers. The generated QR value is then saved in the Firebase at the helper's document. As for the QR scanner and QR generator, the Flutter plugin tools are used to add in the QR scanner and QR generator functionality into the project mobile application. When the user selects to open the QR scanner, the QR value supposed to be scanned is retrieved from the Firebase through the assigned helper document by using the retrieveHelperQR function as shown in Figure 3.3.6.2. Here the permission to use the mobile phone camera is asked before proceeding to show QR scanner interface as it involves accessing dangerous permission. If no permission is given the user is unable to use the QR code scanner. On the other hand, when helper selects the icon button to show the QR code, the project mobile application also uses the retrieveHelperQr function to retrieve the QR code from Firebase to add in the value to the QR code generator to create a QR for scanning. When user gets a successful scan, a success overlay messages is shown over the QR scanner. If user gets an invalid or wrong QR code scanned, an error message is shown to user instead. The main structure for user's QR scanner and helper's QR code generator can be seen in Figure 3.3.6.3 and 3.3.6.4.

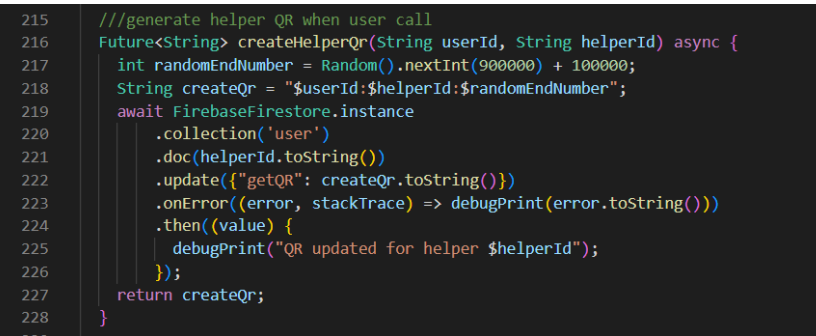

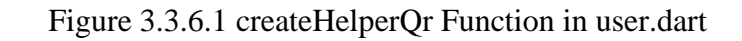

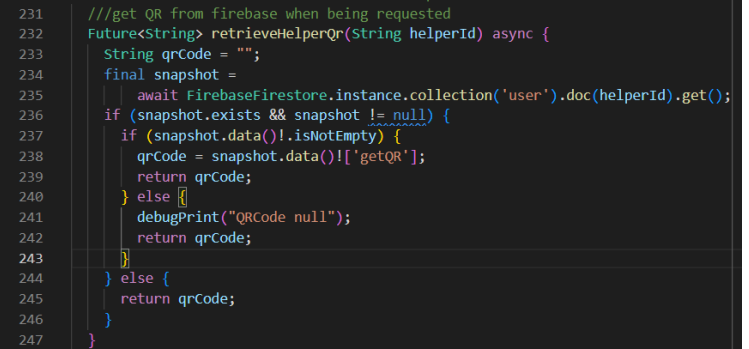

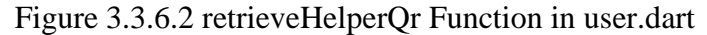

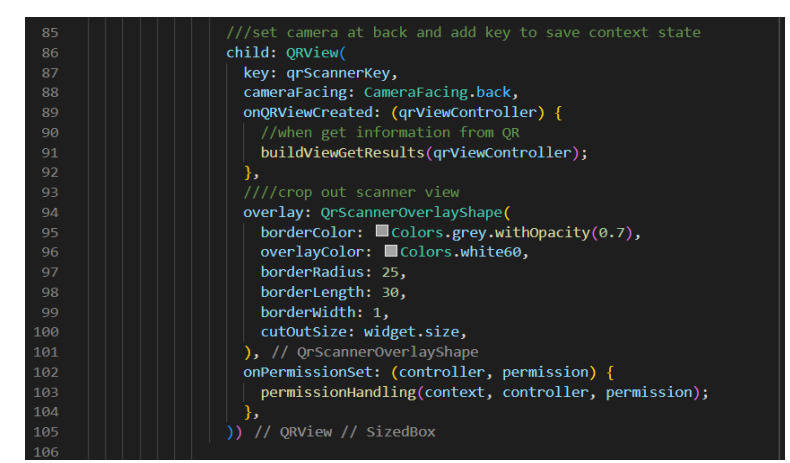

Figure 3.3.6.3 QR Scanner Main Code Snippet in qr\_scanner\_user.dart

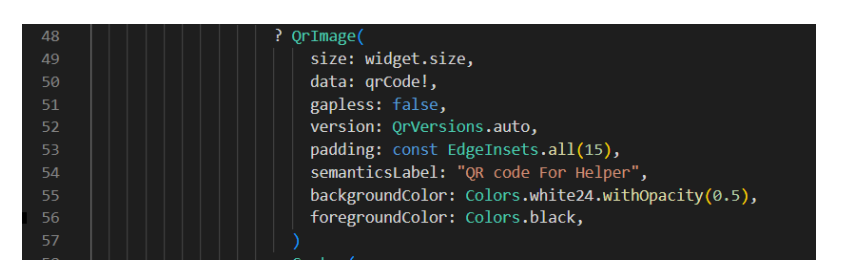

Figure 3.3.6.4 QR Generator Main Code Snippet in qr\_generator\_helper.dart

#### **3.3.7 Helper Finder Function Development**

The helper finder function is developed to allow user to request for help from available helpers from the project mobile application, which the user or helper does not need to save any contacts or book any sessions in the project mobile application. This function is mainly developed with Dart language which focuses on the data communication between project mobile application and Firebase server as the browsing technique over the list of users from the Firebase Firestore is required. To search for available helper, the five main criteria are the user account type is "Helper", the helper is not the user himself/herself, the helper status is on, the helper email is not the administrator email, and the helper is currently not in an active session. In Figure 3.3.7.1, the function getHelper is the main function used to search for available helper from the Firebase.

First of all, a helper list is created to store the list of available helpers' emails that fullfills the five criteria mentioned. Based on the five criteria, the Firebase returns the list of available helpers' emails to the helper list. Then, a random number index is created between zero and the maximum length of the list. The random number index is then used to select one of the available helpers' emails from the list, to achieve the random assign system. When the available helper's email is chosen, it is then used to retrieve the helper information from the Firebase to be returned as user class value for the function. On the other hand, if there is no available helper, the returned value is null.

Continuing from here, this concept is then moved on to be used in the assignHelper function shown in Figure 3.3.7.2, which is the main function to be used in the project mobile application to assign helper for the user. After a helper is found for the user, the QR session code for the helper is created and updated to the helper user document, together with the update of helper's client and user's helper assigned. Then, a session between the user and helper is created. When this process is complete, the user is properly assigned to an available helper and can start requesting the help needed. On the other hand, if the previous getHelper function returns null, the assignHelper function shows an error message to the user that currently there are no available helpers.

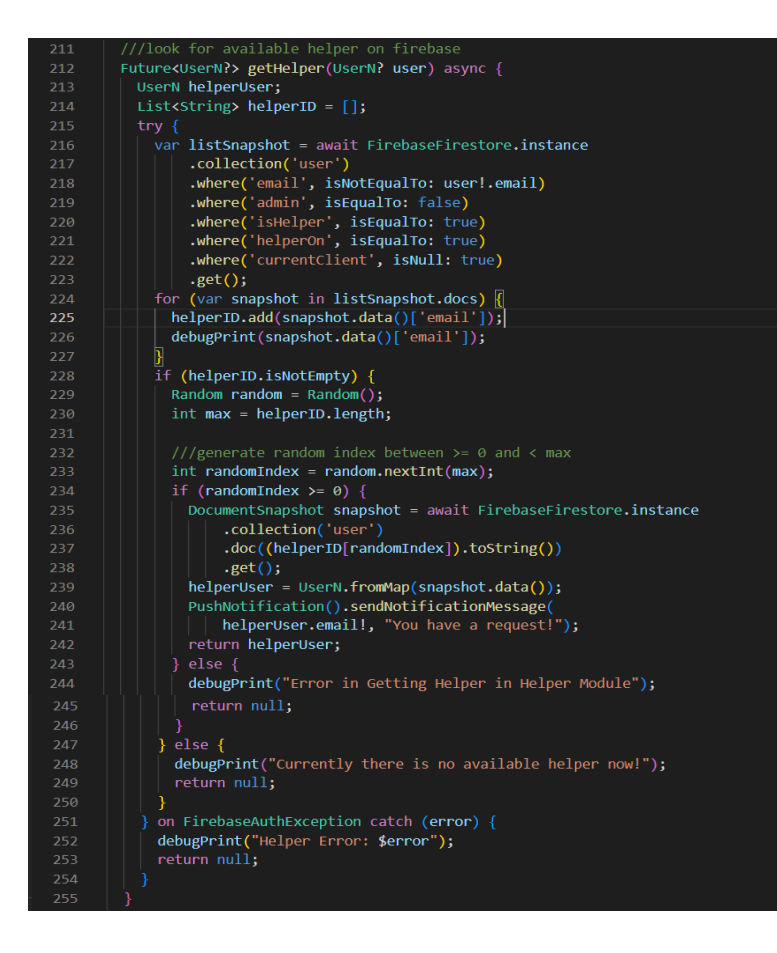

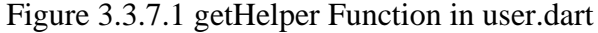

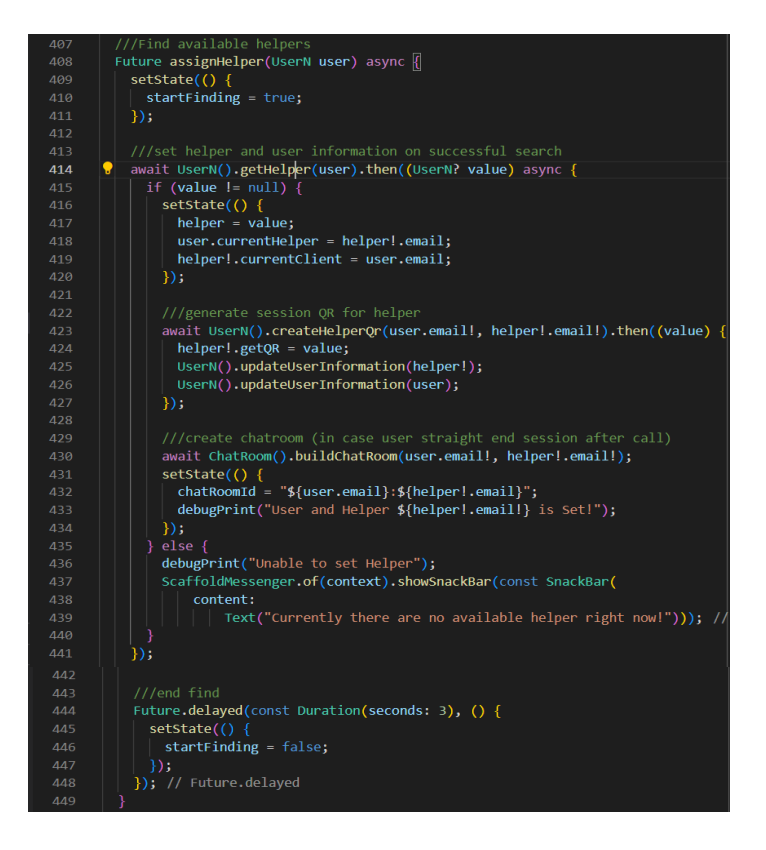

Figure 3.3.7.2 assignHelper Function in home\_page.dart

### **3.3.8 Offline Module Development**

The offline module is developed to listen to the internet connection changes when using the project mobile application. This is considered a crucial handling for the project mobile application as most of the functionality provided in the project mobile application requires internet connection, and thus this offline module is developed for the purpose of allowing user to continue ask for help through the project mobile application even in the situation where internet connection is not available. First of all, a Boolean variable is declared together with an internet connection listener function as shown in Figure 3.3.8.1, which this listener is created using the Flutter plugin libraries. This listener is added to two locations, which are the main file of the project mobile application to be able to listen on the changes on internet connection throughout the use of the project mobile application, and at the offline page file to listen to updates on internet connection when the user is back online. The Boolean variable is set to true if there is internet connection, which allows user to go back using the functionalities in the project mobile application, and it is set to false if there is no internet connection which the user is directed to the offline page.

When in the offline situation, the user is still able to ask for help through contacting UTAR through mobile SMS communication or direct mobile phone call, which this can be done using the URL launcher service from Flutter as shown in Figure 3.3.8.2. The user is directed to the default SMS communication platform if user chooses to communicate via SMS messaging and to the default mobile phone dialler screen if user chooses the phone call option. As this involves the use of mobile services, the user is asked to permit the permission to use the mobile SMS and phone call services before continuing. Therefore, unless the user permits the permission to use the SMS communications service and mobile phone call service, the mobile application does not have access to these services.

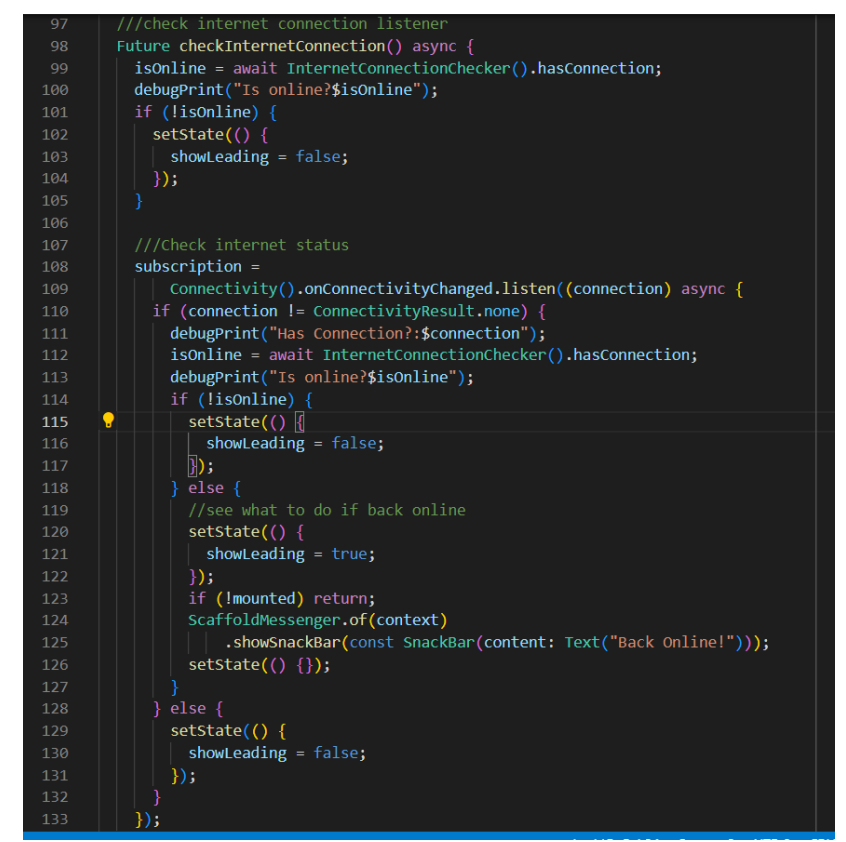

Figure 3.3.8.1 checkInternetConnection Function in main.dart and offline\_page.dart

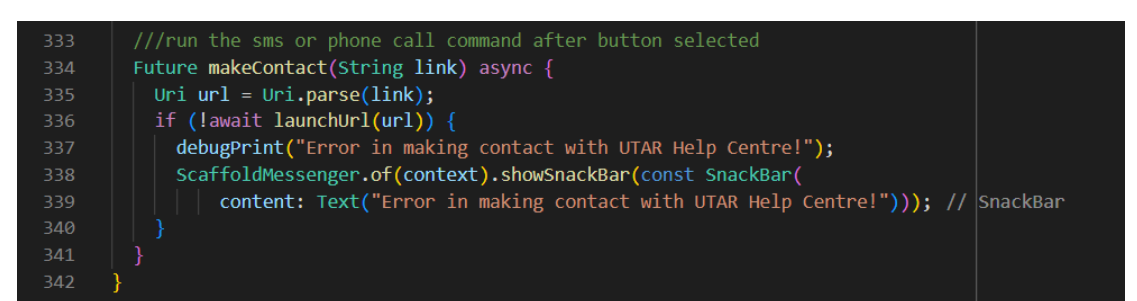

Figure 3.3.8.2 URL Launcher Function in offline\_page.dart

# **3.3.9 Administrator Module Development**

The administrator module contains the administrator controls to handle the data in the project mobile application server, while also includes the application data analysis to conduct analysis on the application data, such as the number of new registered users, application usage count, and the overall duration of sessions created between the users and helpers.

### **3.3.9.1 Administrator Control Development**

For this project, administrator module is implemented to allow the administrator having full control over the backend data saved in the project mobile application Firebase server. This is for the purpose of bringing ease for the administrator in handling the data in the Firebase server through the project mobile application instead of opening the Firebase console to handle the data, which provides more interactive and simple user interface design for administrator to view on the data from the Firebase server in a clearer and more understandable way to not confuse the administrator. This also allows more simple handling of data as controls such as editing and deleting can be easier through simple taps on the mobile device, to make handling of data more efficient and effective. The main administrator controls provided for the admin are the user management controls and the history sessions management, which involves the viewing, editing, and deleting of data.

For the user management controls, the administrator can first of all view on the list of users, helpers and inactive users at the list of users, helpers, or inactive users page, which here the stream builder is used to fetch the list of related accounts based on criteria set for the stream, such as the account email not being the administrator account email and the account type preferred, and for inactive user the stream is connected to the inactive user collection instead of the user collection. The Figure 3.3.9.1.1 shows the stream builder for list of users, Figure 3.3.9.1.2 for the list of helpers and Figure 3.3.9.1.3, and Figure 3.3.9.1.4 with stream from Figure 3.3.9.1.5 for the list of inactive users. When the administrator chooses to view one of the accounts at the account details page, the getInfo function in Figure 3.3.9.1.5 and Figure 3.3.9.1.6 is called to retrieve the account details from the Firebase server. For the user and helper, the administrator also has privilege in editing the account information such as the account name, phone number, gender, and status, which TextEditingControllers and forms are used to validate the new values before saving into the Firebase server. Here the administrator can also set the users and helpers' account status to inactive by selecting the icon button provided to trigger the moveUserToInactive function shown in Figure 3.3.9.1.7 to migrate the account information from the user collection to the inactive user collection, to not allow them gaining access to the project mobile application. On the other hand, the setUserToActive function in Figure 3.3.9.1.8 is used to set the inactive user account

status to active instead by migrating the account information from the inactive user collection to the user collection. Furthermore, the administrator can choose to contact users, helpers, and inactive users through either direct phone call with the phone number saved in the account, or through email communication to the email account using the SMTP service implemented in the project mobile application. If the administrator chooses to contact through direct phone call, the code snippet shown in Figure 3.3.9.1.9 is used to trigger the launchUrl function that allows the project to redirect administrator to the mobile device dial screen with the account phone number if the permission to access to mobile phone call is given, else the administrator is unable to be directed to the mobile device dial screen. On the other hand, if the email communication is chosen, a pop-up dialog is displayed to allow administrator to type in the message to be delivered and passed to the sendUpdateEmail function shown in Figure 3.3.9.1.10 to use the implemented SMTP service to send the email message from the project mobile application using the default email address and key password added without having to use external email communication platform.

As for the history session management, the administrator can view on the list of history session involving a specific account either being the user account or the helper account in the history session for the users, helpers, and inactive users. If the administrator selects on the user request counter on the account details page, the administrator will be directed to the list of history session page, which the function getUserRequestHistory in Figure 3.3.9.1.11 is triggered to retrieve the list of history sessions as list of document snapshots that have the account as the user ID and the order of the list is then set to reverse so that when it is displayed, the list of history session is arranged based on the time added to the server in descending order. On the other hand, if the helper duty counter on the account details page is selected instead, then the getHelperHelpHistory function in Figure 3.3.9.1.12 is triggered instead to retrieve the list of history session as list of document snapshots that have the account as the helper ID. At this point, the administrator can also view on the chat history in the history sessions by stream builder as shown in Figure 3.3.9.1.13 to listen to the stream in Figure 3.3.9.1.14 to fetch the history chat conversations in the history sessions. Furthermore, if the administrator decides to delete the history session, the administrator can select the "Delete" icon button provided to trigger the deleteHistoryDocument function in Figure 3.3.9.1.15 to

search for the history session in the Firebase server based on the reference ID to then remove it permanently from the Firebase server.

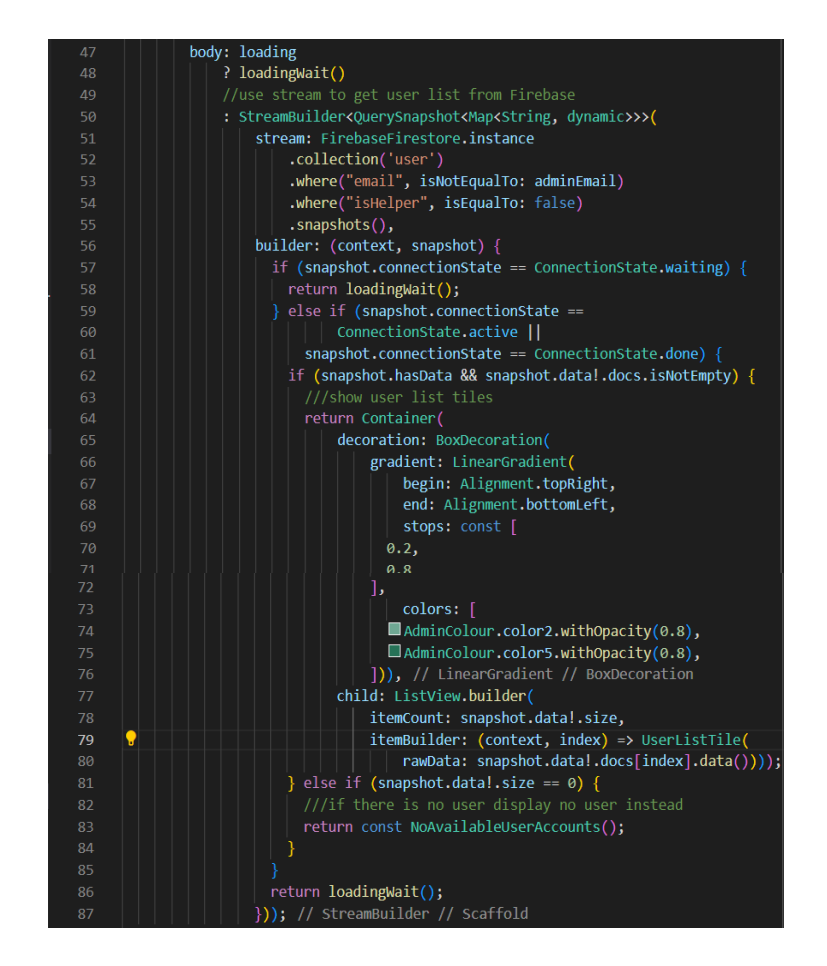

Figure 3.3.9.1.1 Stream Builder to Fetch List Of Users in list\_of\_users.dart

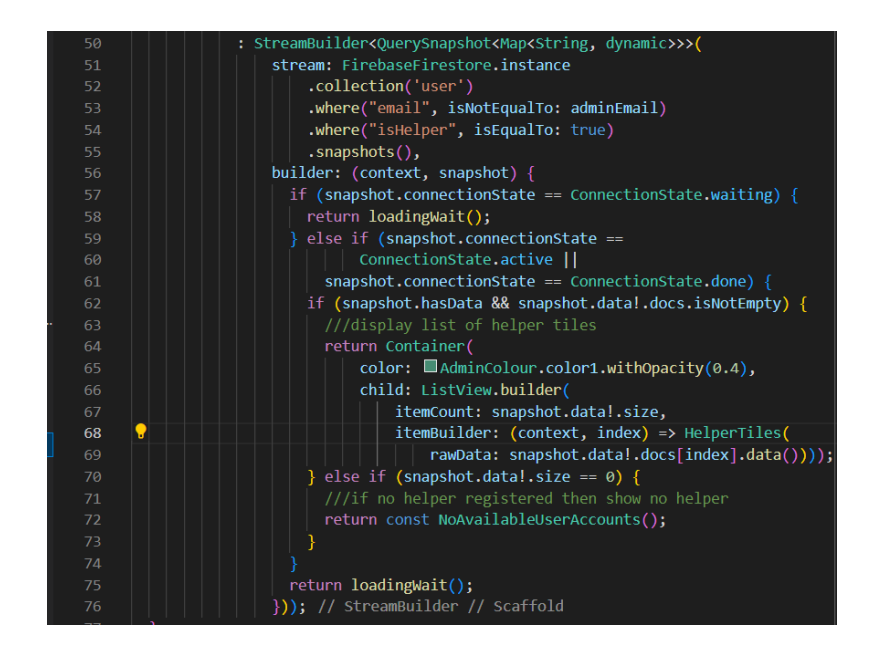

Figure 3.3.9.1.2 Stream Builder to Fetch List Of Helpers in list of helpers.dart

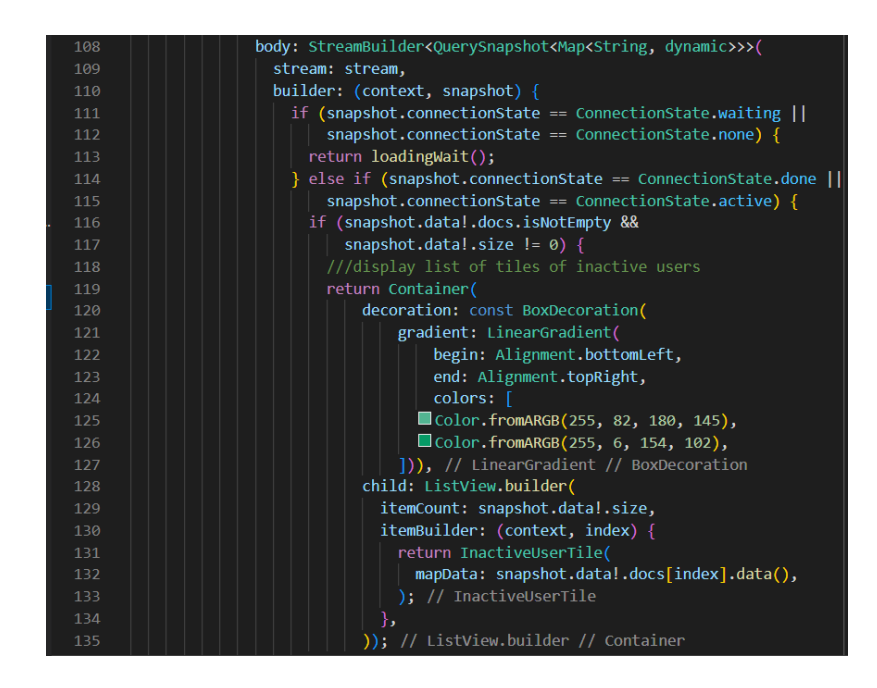

Figure 3.3.9.1.3 Stream Builder to Fetch List of Inactive Users in list of banned users.dart

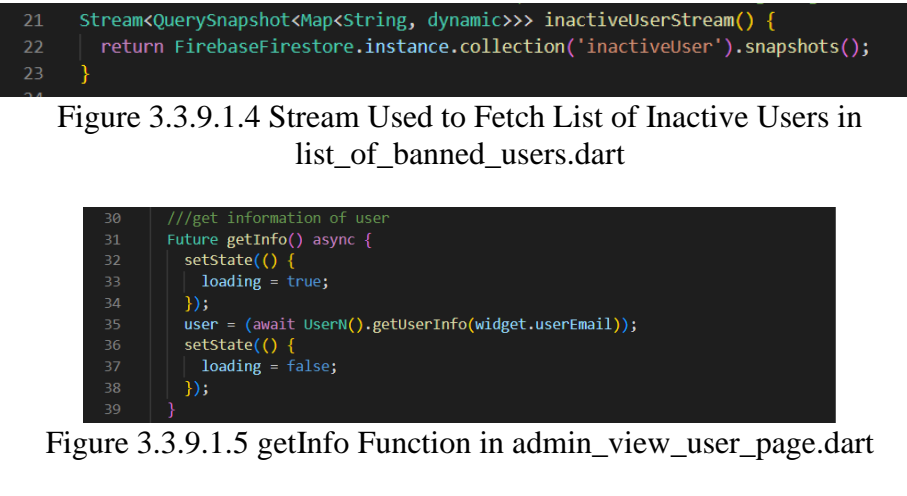

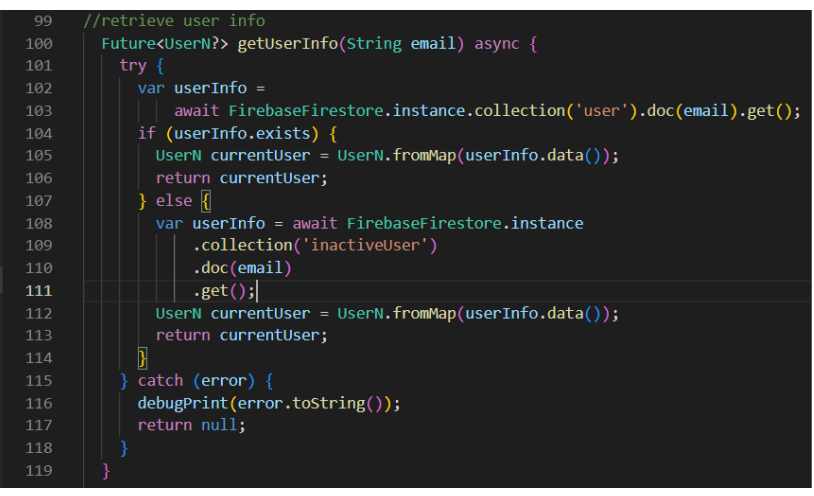

Figure 3.3.9.1.6 getUserInfo Function in user.dart

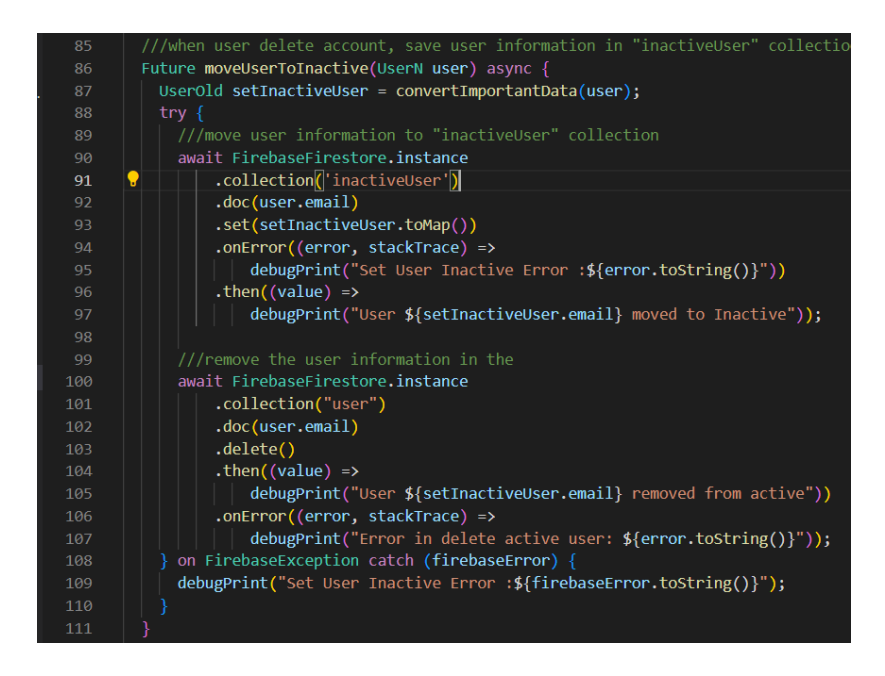

Figure 3.3.9.1.7 moveUserToInactive Function in inactive\_user.dart

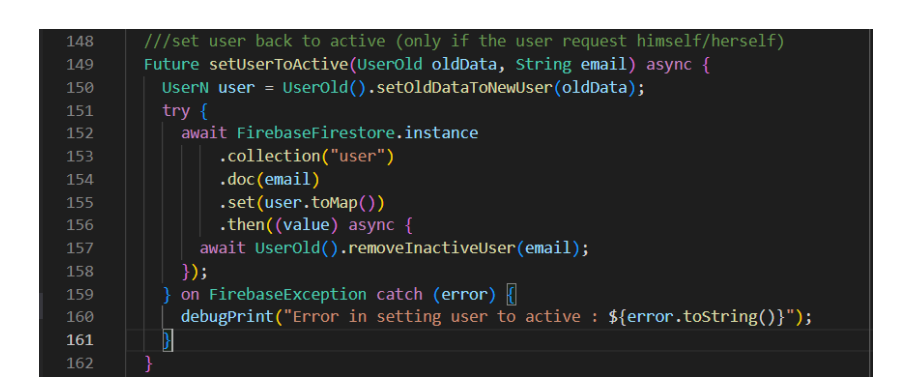

Figure 3.3.9.1.8 setUserToActive Function in inactive\_user.dart

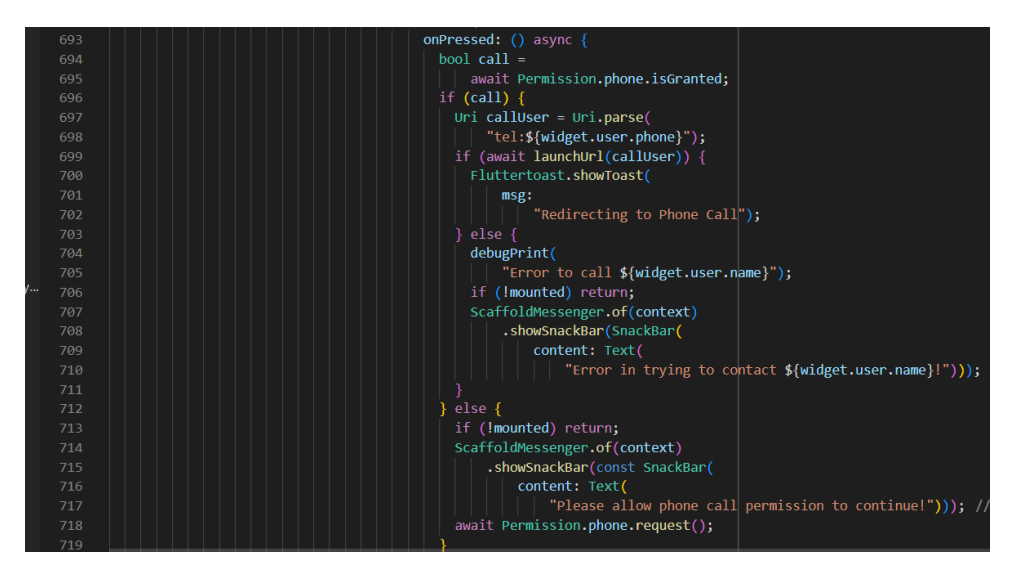

Figure 3.3.9.1.9 Code Snippet to Direct Call Account User in view\_user\_info\_body.dart and inactive\_user\_info\_page.dart

| $\mathcal{I}$   | Future sendUpdateEmail(                                                              |
|-----------------|--------------------------------------------------------------------------------------|
| 8               | String newEmail, String title, String messageText) async {                           |
| 9               | //use vcarecircle email for now (2 factor verification enabled to use app password)  |
| 10              | const String senderEmail = "vcarecircle2023@gmail.com";                              |
| 11              | String date = DateHandler().parseEmailDate();                                        |
| 12 <sup>2</sup> |                                                                                      |
| 13 <sup>°</sup> | ///set up account for sending email (vcare email with app password (auto-generated)) |
| 14              | final SmtpServer smtpServer = $gmail(senderEmail, "hrnyqnhoteeecffk");$              |
| 15              |                                                                                      |
| 16              | ///message content set to be send to the new updated email                           |
| 17              | $final$ message = Message()                                                          |
| 18              | from = const Address(senderEmail, 'VCare Circle')                                    |
| 19              | recipients.add(newEmail)                                                             |
| 20              | ccRecipients.addAll(['tzhiyuan75@1utar.my', 'tzhiyuan74@gmail.com'])                 |
| 21              | $\ldots$ subject = '\$title \$date'                                                  |
| 22 <sub>2</sub> | html = " <h2>Hi there \$newEmail!!</h2> \n <p>\$messageText</p> ";                   |
| 23              |                                                                                      |
| 24              | try f                                                                                |
| 25              | ///command to send out an email                                                      |
| 26              | $final$ sendReport = await send(message, smtpServer);                                |
| 27              | debugPrint('Email sent to \$newEmail: \$sendReport');                                |
| 28              | on MailerException catch (e) {                                                       |
| 29              | debugPrint('Message not sent.');                                                     |
| 30              | debugPrint(e.message);                                                               |
| 31              | for (var $p$ in e.problems) {                                                        |
| 32 <sub>2</sub> | debugPrint('Problem: \${p.code}: \${p.msg}');                                        |
| 33              |                                                                                      |
| 34              |                                                                                      |

Figure 3.3.9.1.10 sendUpdateEmail Function in send\_email\_in\_background.dart

| 288 | ///get user request history                                                                                      |
|-----|----------------------------------------------------------------------------------------------------|
| 289 | Future <list<querydocumentsnapshot<map<string, dynamic="">&gt;&gt;?&gt;</list<querydocumentsnapshot<map<string,> |
| 290 | getUserRequestHistory(String email) async {                                                                      |
| 291 | var listOfChatRoom = await FirebaseFirestore.instance                                                            |
| 292 | .collection("history")                                                                                           |
| 293 | .where("userId", isEqualTo: email)                                                                               |
| 294 | .get()                                                                                                    |
| 295 | $\cdot$ catchError((error) {                                                                                     |
| 296 | debugPrint("Get Related ChatRoom Error: \${error.toString()}");                                                  |
| 297 | return null;                                                                                                    |
| 298 | $\}$ :                                                                                                    |
| 299 | if (listOfChatRoom.docs.isNotEmpty) {                                                                            |
| 300 | return listOfChatRoom.docs.reversed.toList();                                                                    |
| 301 | } else {                                                                                                    |
| 302 | debugPrint("NO Related ChatRoom Found!");                                                                        |
| 303 | return null;                                                                                                    |
| 304 |                                                                                                    |
| 305 |                                                                                                    |

Figure 3.3.9.1.11 getUserRequestHistory Function in admin.dart

| 307 | ///get helper request history                                                                                    |
|-----|----------------------------------------------------------------------------------------------------|
| 308 | Future <list<querydocumentsnapshot<map<string, dynamic="">&gt;&gt;?&gt;</list<querydocumentsnapshot<map<string,> |
| 309 | getHelperHelpHistory(String email) async {                                                                       |
| 310 | var listOfChatRoom = await FirebaseFirestore.instance                                                            |
| 311 | .collection("history")                                                                                           |
| 312 | .where("helperId", isEqualTo: email)                                                                             |
| 313 | .get()                                                                                                    |
| 314 | .catchError((error) $\ $                                                                                         |
| 315 | debugPrint("Get Related ChatRoom Error: \${error.toString()}");                                                  |
| 316 | return null;                                                                                                    |
| 317 | $\mathbb{D}$ ;                                                                                                   |
| 318 | if (listOfChatRoom.docs.isNotEmpty) {                                                                            |
| 319 | return listOfChatRoom.docs.reversed.toList();                                                                    |
| 320 | $\}$ else $\{$                                                                                                   |
| 321 | debugPrint("NO Related ChatRoom Found!");                                                                        |
| 322 | return null;                                                                                                    |
| 323 |                                                                                                    |
| 324 |                                                                                                    |

Figure 3.3.9.1.12 getHelperHelpHistory Function in admin.dart

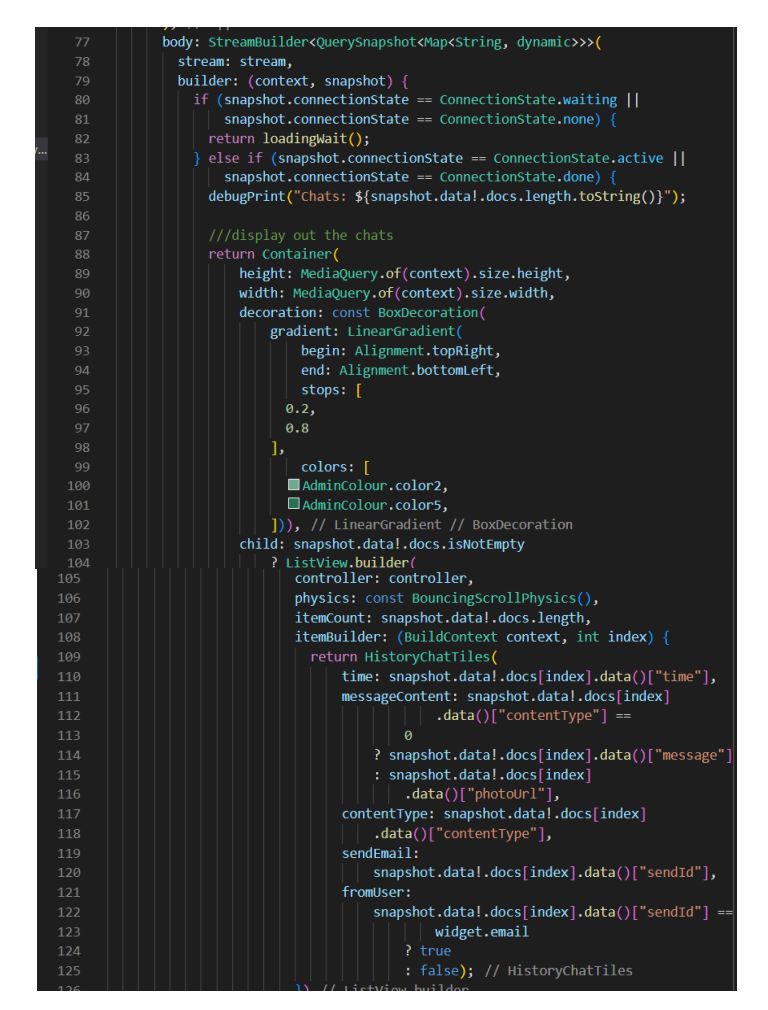

Figure 3.3.9.1.13 Stream Builder for Retrieving Chat History in

admin\_view\_chatroom\_history.dart

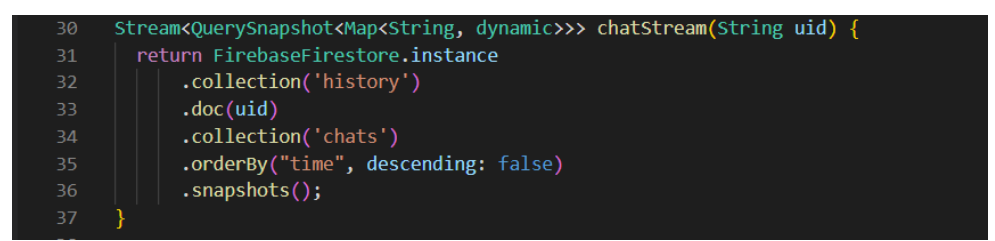

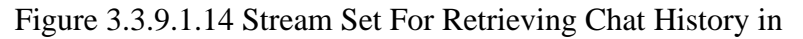

admin\_view\_chatroom\_history.dart

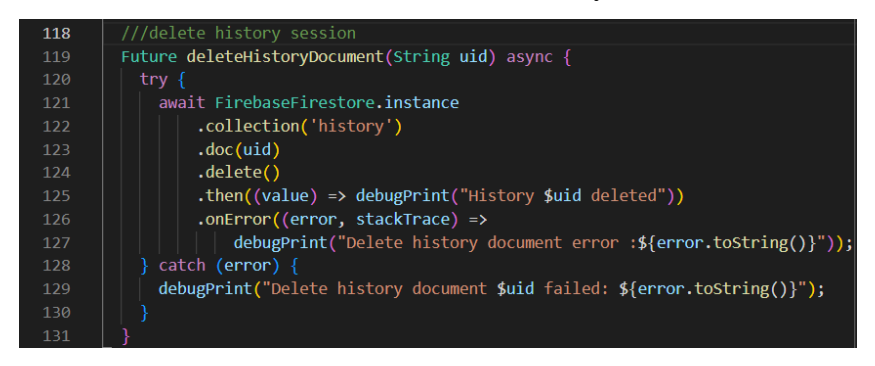

Figure 3.3.9.1.15 deleteHistoryDocument Function in history\_model.dart

### **3.3.9.2 Application Data Analysis Development**

Apart from administrator controls, the administrator module also includes the application data analysis which shows the analysis done on the application data, such as the number of new registered users, application usage by users and helpers, and the overall sessions duration between the users and helpers based on different time intervals. This is to allow the administrator to quickly grasp on the overall user trends in the project mobile application, while also view on the summary of the sessions made between the users and helpers to understand the main factors or problems faced by university students nowadays and what are the high rated answers given by the helpers. Based on the overall session duration time needed, the administrator can also understand the criticality of impact of the problem faced as the longer the time needed to finish the session, the more critical the impact faced. For this purpose, three graphs are added into the project that visualizes these data, which are the bar chart for the number of new registered students, line chart for the application usage by users and helpers, and another line chart for the overall session duration. These charts can change between different time intervals at either for recent three months, recent three years, or the whole present year categorized by months.

For the bar chart of the number of users, first the list of registered users is retrieved from Firebase based on criteria months or years given by the project mobile application whenever the administrator chooses to view the bar chart at different time intervals, for example for viewing months and whole present year, the list is retrieved based on month input, and for years the list is retrieved based on year input. The Figure 3.3.9.2.1 shows the getNewUserByMonth function used to retrieve the list by month input, and Figure 3.3.9.2.2 shows the getNewUserByYear function used to retrieve the list by year input. After the list is retrieved, the main function returns the list size as integer number indicating the number new registered user found based on the time criteria, which then the data is inputted into the table as shown in the example in Figure 3.3.9.2.3 for the bar chart tables involved. Then, the maximum y-axis value is calculated by comparing for the highest value between the data retrieved and used the ceilToDouble function to round up the value to the nearest tens, which then the value is passed to the returnHighestNumber function to return the final rounded whole number for the maximum Y-axis value. The example code snippet is shown in Figure 3.3.9.2.4 and

Figure 3.3.9.2.5. Besides, the minimum value is also obtained through comparing of data values to be used as the interval values of the chart, which then the value is passed to the roundToDouble function to round up the value to the nearest whole number, which an example is shown in Figure 3.3.9.2.6. When the data is prepared, the SfCartesianChart package is used to generate the bar chart with the data input values provided to the chart, which here the administrator can view on the detailed data on the number of new registered users based on different time intervals set. The Figure 3.3.9.2.7 shows the code snippet used to generate the bar chart with the SfCartesianChart package.

For the application usage of users and helper, first the list of history sessions is retrieved from Firebase based on the time interval set using the getNumberOfUsesByMonth for month intervals, and getNumberOfUsesByYear for year intervals, which the functions are shown in Figure 3.3.9.2.8 and Figure 3.3.9.2.9 to get the integer number of the number of usage done by the users and helpers to be passed into the line chart as shown in the example code snippet in Figure 3.3.9.2.10 .Then, using the similar comparison method and returnHighestNumber function, the maximum Y-axis value is generated to be used in the line chart, as well as the comparison of minimum value and roundToDouble function to generate the interval value for the line chart. The Figure 3.3.9.2.11 and Figure 3.3.9.2.12 shows the example code snippet in getting the maximum y-axis value and interval value. Figure 3.3.9.2.13 shows the code snippet of the SfCartesianChart package used to generate the line chart.

As for the overall session duration, the list of history sessions is first being retrieved from Firebase based on time interval set, which here the calculation of duration is done by summing all the duration obtained from the list of history sessions to then be divided by the number of history sessions found, to obtain the average of time duration in seconds, which the Figure 3.3.9.2.14 shows the function for retrieving overall duration based on month input interval, and Figure 3.3.9.2.15 shows the retrieving overall duration based on year input interval. When the required overall session duration is obtained, the data is then converted into minutes before adding to the chart data as shown in Figure 3.3.9.2.16 for the purpose of more organized Y-axis value. As same as the previous chart, the comparison of the data values is done for getting the maximum

Y-axis value and also the minimum value as interval value for the line chart, which is shown in Figure 3.3.9.2.17 and Figure 3.3.9.2.18. Finally, the line graph for the overall session duration is generated after passing the values to the SfCartesianChart package widget, which the code snippet used is shown in Figure 3.3.9.2.19.

Furthermore, the capability to search for the related session based on the longest and shortest duration found based on either month or year input is added for the overall session duration analysis for the purpose of allowing administrator to investigate the history sessions involved. When the administrator long presses the value points of the line graph for the overall session duration line graph when displaying the month charts, the getListOfHighestSession function showed in Figure 3.3.9.2.20 is triggered is first search for the longest duration with the help of the getLongestDuration function in Figure 3.3.9.2.21 by comparing the duration of the session found based on the month selected for this year, which then the returned longest duration value in seconds is used to the set a range of minimum the shortest duration minus thirty seconds to the maximum of shortest duration plus thirty seconds. The range is then used to locate the list of sessions which have the duration within the range set and saving the session ID. When completed, the list of session ID is returned to then be used to get the details of the sessions to display to the administrator. The same theory is applied in finding the list of session ID relating to the shortest duration, which the function getListOfShortestSession in Figure 3.3.9.2.22 is used to locate the list of sessions related to the shortest duration, together with the help of getShortestSessionDuration in Figure 3.3.9.2.23 to compare out the shortest session duration based on the month interval. On the other hand, if the value point of the line graph for the overall session duration line graph when displaying the years chart is long pressed, the getListOfHighestSession function in Figure 3.3.9.2.24 is triggered instead to retrieve the list of session related to the longest session based on the duration identified by the getLongestDurationInYear function shown in Figure 3.3.9.2.25 by comparing out the longest session duration found based on the year input , which the list of longest session ID is retrieved to use it to retrieve the sessions' information to be displayed to the administrator. Similarly for the shortest duration, the getListOfShortestSessionInYear in Figure 3.3.9.2.26 and the getShortestSessionDurationInYear in Figure 3.3.9.2.27 are used to locate the list of session ID related to the shortest duration based on year input.

| 78              | ////get number of new registered user based on month input                           |
|-----------------|--------------------------------------------------------------------------------------|
| 79 <sub>0</sub> | Future <int> getNewUserByMonth(int month) async {</int>                              |
| 80              | int count = $\theta$ :                                                               |
| 81              | var snapshot = await FirebaseFirestore.instance.collection("user").get();            |
| $82 \sim$       | if (snapshot.docs.isNotEmpty) {                                                      |
| 83              | for (var doc in snapshot.docs) {                                                     |
| $84 \sim$       | if (DateHandler().parseHistoryDate( $\overline{doc}$ ["joinDate"]).month == month) { |
| 85              | count $+= 1$ ;                                                                       |
| 86              |                                                                                      |
| 87              |                                                                                      |
| 88              | return count;                                                                        |
| $89 \vee$       | else {                                                                               |
| 90              | debugPrint("Error in getting user this month!");                                     |
| 91              | return 0:                                                                            |
| 92              |                                                                                      |
| 93              |                                                                                      |
|                 |                                                                                      |

Figure 3.3.9.2.1 getNewUserByMonth Function in app\_data\_controls.dart

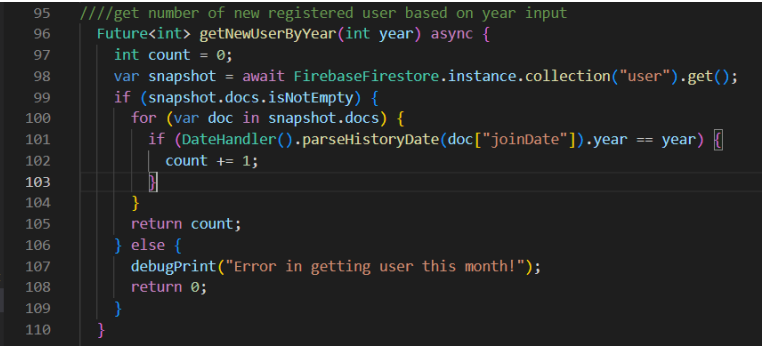

Figure 3.3.9.2.2 getNewUserByYear Function in app\_data\_controls.dart

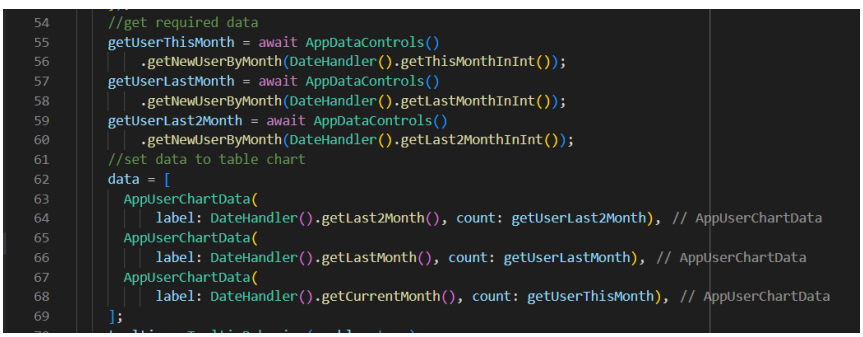

Figure 3.3.9.2.3 Code Snippet Example To Input Data to Chart in app\_user\_chart.dart

| 71 | $getMax = 0;$                                    |
|----|--------------------------------------------------|
| 72 | //get highest value (as table highest y-value)   |
| 73 | if (getUserThisMonth > getUserLastMonth) {       |
| 74 | getMax = getUserThisMonth.ceilToDouble();        |
| 75 | else if (getUserLastMonth > getUserLast2Month) { |
| 76 | getMax = getUserLastMonth.ceilToDouble();        |
| 77 | else {                                           |
| 78 | getMax = getUserLast2Month.ceilToDouble();       |
| 79 |                                                  |
| 80 | //return as highest value rounded to tens        |
| 81 | getMax = returnHighestNumber(getMax);            |

Figure 3.3.9.2.4 Code Snippet Example To Find Maximum Y-Axis Value in app\_user\_chart.dart

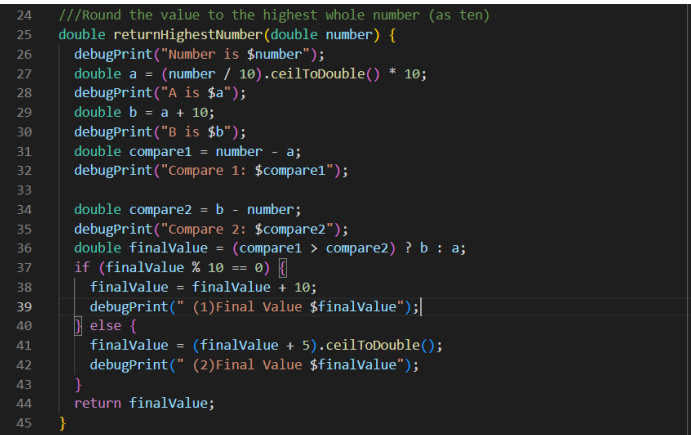

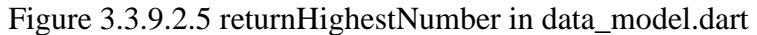

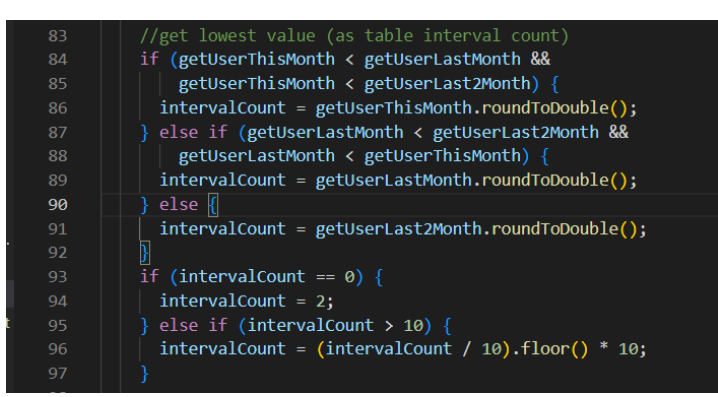

Figure 3.3.9.2.6 Code Snippet Example To Find Interval Value in app\_user\_chart.dart

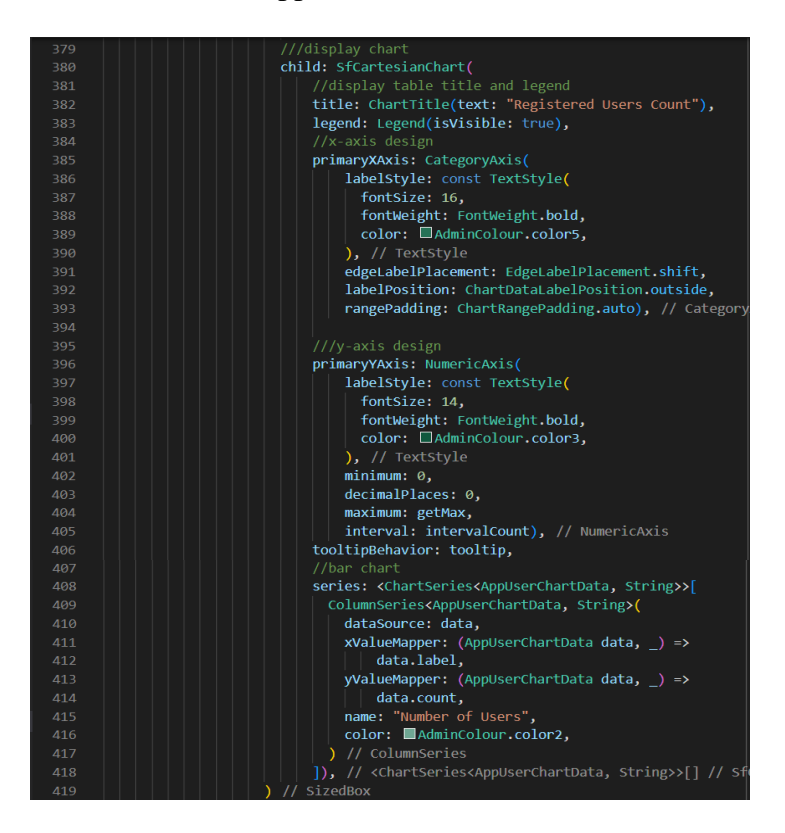

Figure 3.3.9.2.7 Code Snippet For Bar Chart in app\_user\_chart.dart

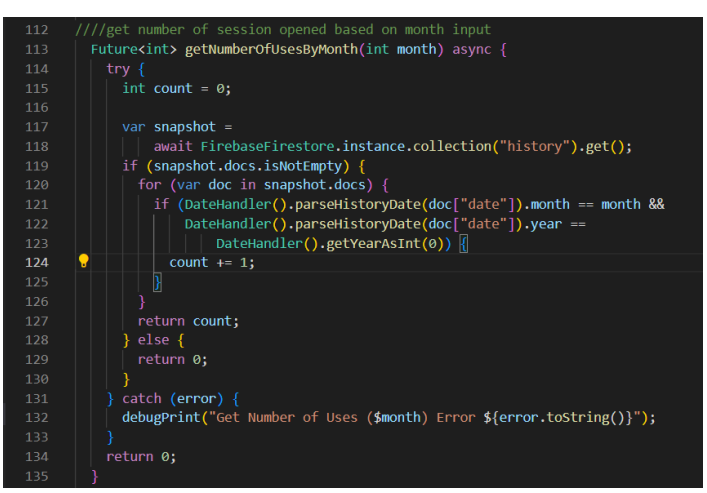

Figure 3.3.9.2.8 getNumberOfUsesByMonth Function in app\_data\_controls.dart

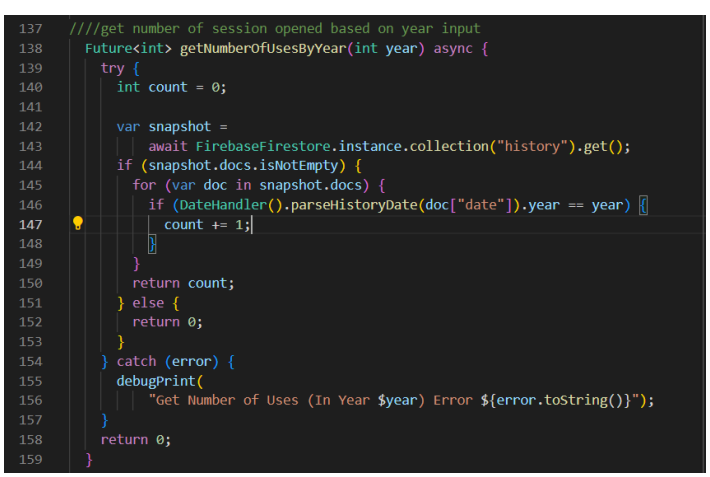

Figure 3.3.9.2.9 getNumberOfUsesByYear Function in app\_data\_controls.dart

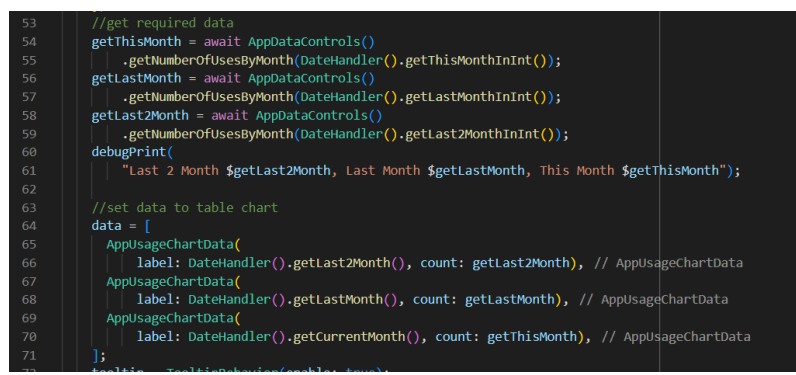

Figure 3.3.9.2.10 Code Snippet Example To Input Data to Chart in app\_usage\_chart.dart

| 133 | $getMax = 0$ ;                          |
|-----|-----------------------------------------|
| 134 | if (getThisYear > getLastYear) {        |
| 135 | $getMax = getThisYear.ceilToDouble();$  |
| 136 | else if (getLastYear > getLast2Year) {  |
| 137 | $getMax = getLastYear.ceilToDouble();$  |
| 138 | else {                                  |
| 139 | $getMax = getLast2Year.ceilToDouble();$ |
| 140 |                                         |
| 141 | //return highest value as rouded tens   |
| 142 | $getMax = returnHigher(getMax);$        |

Figure 3.3.9.2.11 Code Snippet Example To Find Maximum Y-Axis Value in app\_usage\_chart.dart

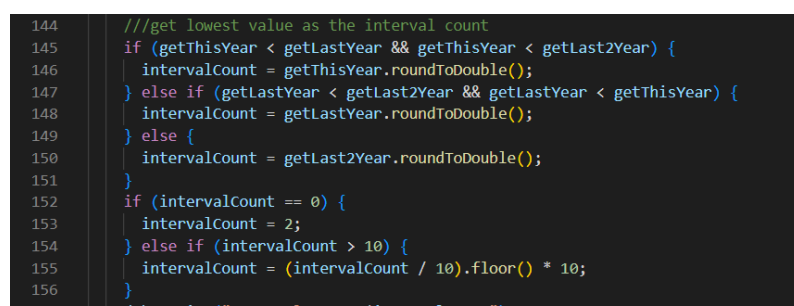

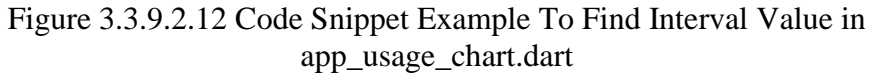

| 387        | child: SfCartesianChart(                                                                      |
|------------|-----------------------------------------------------------------------------------------------|
| 388        | //table title and legend                                                                      |
| 389        | title: ChartTitle(text: "Total Usage Count"),                                                 |
| 390        | legend: Legend(isVisible: true),                                                              |
| 391        | //trackball design settings                                                                   |
| 392        | trackballBehavior: TrackballBehavior(                                                         |
| 393        | enable: true,                                                                                 |
| 394        | activationMode: ActivationMode.longPress,                                                     |
| 395        | tooltipSettings: InteractiveTooltip(                                                          |
| 396        | enable: true,                                                                                 |
| 397        | textStyle: const TextStyle(                                                                   |
| 398        | fontSize: 14,                                                                                 |
| 399        | color: <b>Colors.white,</b>                                                                   |
| 400        | fontWeight: FontWeight.bold,                                                                  |
| 401        | ), // TextStyle                                                                               |
| 402        | color: AdminColour.color1.withOpacity(0.7))),                                                 |
| 403        | //x-axis design                                                                               |
| 404        | primaryXAxis: CategoryAxis(                                                                   |
| 405        | labelStyle: const TextStyle(                                                                  |
| 406        | fontSize: 16,                                                                                 |
| 407        | fontWeight: FontWeight.bold,                                                                  |
| 408        | color: AdminColour.color3,                                                                    |
| 409        | $),$ // TextStyle                                                                             |
| 410        | edgeLabelPlacement: EdgeLabelPlacement.shift,                                                 |
| 411        | labelPosition: ChartDataLabelPosition.outside,                                                |
| 412        | rangePadding: ChartRangePadding.auto), // CategoryA                                           |
| 413        | //y-axis design                                                                               |
| 414        | primaryYAxis: NumericAxis(                                                                    |
| 415        | labelStyle: const TextStyle(                                                                  |
| 416        | fontSize: 14,                                                                                 |
| 417        | fontWeight: FontWeight.bold,                                                                  |
| 418        | color: AdminColour.color3,                                                                    |
| 419        | ), // TextStyle                                                                               |
| 420        | minimum: 0,                                                                                   |
| 421        | maximum: getMax,                                                                              |
| 422        | interval: intervalCount,                                                                      |
| 423        | edgeLabelPlacement: EdgeLabelPlacement.shift), //                                             |
| 424        | tooltipBehavior: tooltip,                                                                     |
| 425        |                                                                                               |
| 426        | ///line chart                                                                                 |
| 427        | series: <chartseries<appusagechartdata, string="">&gt;[</chartseries<appusagechartdata,>      |
| 428        | LineSeries <appusagechartdata, string="">(</appusagechartdata,>                               |
| 429        | animationDuration: 4000,                                                                      |
| 430        | markerSettings: const MarkerSettings(                                                         |
| 431        | isVisible: true,                                                                              |
| 432        | color: AdminColour.color1,                                                                    |
| 433        | height: 12,                                                                                   |
| 434        |                                                                                               |
|            | width: 12), // MarkerSettings                                                                 |
| 435<br>436 | dataLabelSettings: const DataLabelSettings(                                                   |
|            | isVisible: true, showZeroValue: false), // Data                                               |
| 437        | dataSource: data,                                                                             |
| 438        | xValueMapper: (AppUsageChartData data, ) =>                                                   |
| 439        | data.label,                                                                                   |
| 440        | yValueMapper: (AppUsageChartData data, _) =>                                                  |
| 441        | data.count,                                                                                   |
| 442        | name: "Number of Sessions",                                                                   |
| 443        | color: AdminColour.color3,                                                                    |
| 444        | ) // LineSeries                                                                               |
| 445        | ])) // <chartseries<appusagechartdata, string="">&gt;[] // :</chartseries<appusagechartdata,> |
| 446        | $\vert$ )), // ListView // Container                                                          |

Figure 3.3.9.2.13 Code Snippet For Line Chart in app\_usage\_chart.dart

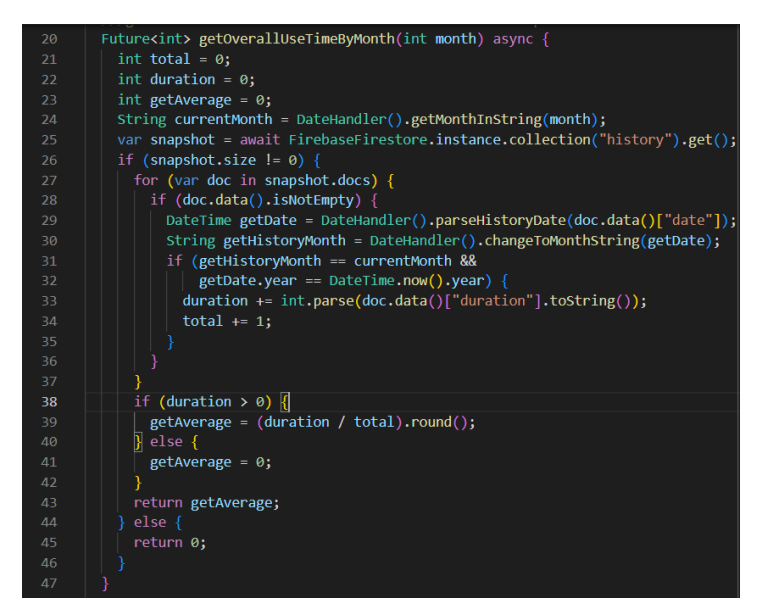

Figure 3.3.9.2.14 getOverallUseTimeByMonth in app\_data\_controls.dart

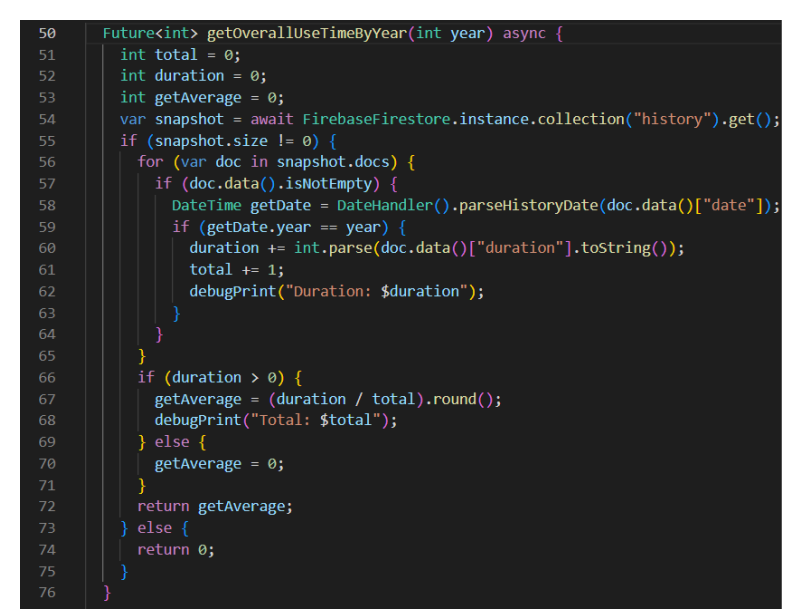

Figure 3.3.9.2.15 getOverallUseTimeByYear in app\_data\_controls.dart

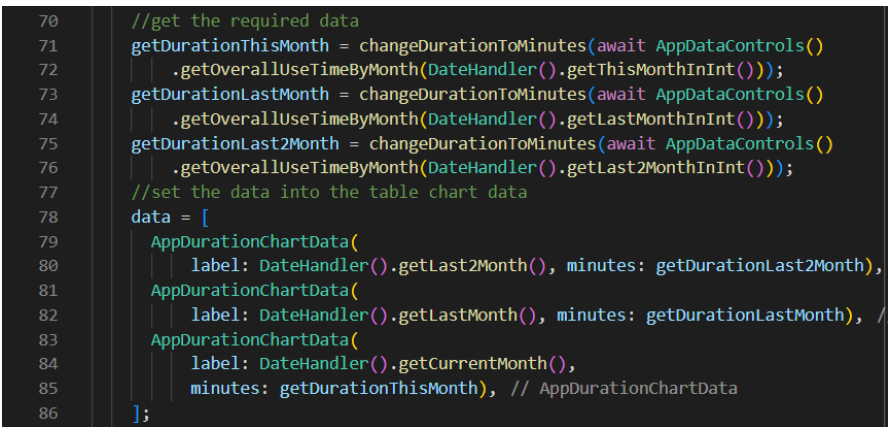

Figure 3.3.9.2.16 Code Snippet Example To Input Data To Chart in app\_overall\_session\_duration.dart

| 88 | $getMax = 0$ ;                                                       |
|----|----------------------------------------------------------------------|
| 89 | //get the highest value of the data (set as the table maximum value) |
| 90 | if (getDurationThisMonth > getDurationLastMonth) {                   |
| 91 | $getMax = getDurationThisMonth.ceilToDouble();$                      |
| 92 | else if (getDurationLastMonth > getDurationLast2Month) {             |
| 93 | $getMax = getDurationLastMonth.ceilToDouble();$                      |
| 94 | else {                                                               |
| 95 | getMax = getDurationLast2Month.ceilToDouble();                       |
| 96 |                                                                      |
| 97 | ///return the higest level after rounding up to the tens             |
| 98 | $getMax = returnHighestNumber(getMax);$                              |
|    |                                                                      |

Figure 3.3.9.2.17 Code Snippet Example To Find Maximum Y-Axis Value in app\_overall\_session\_duration.dart

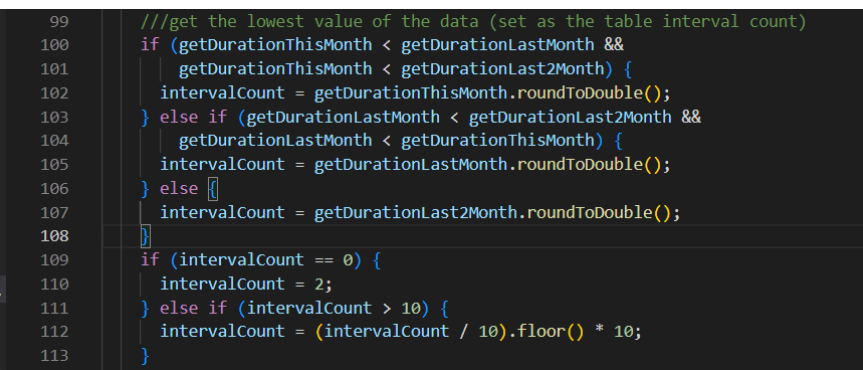

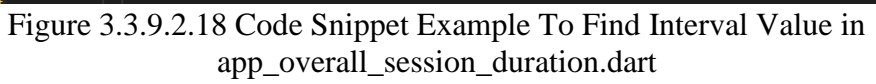

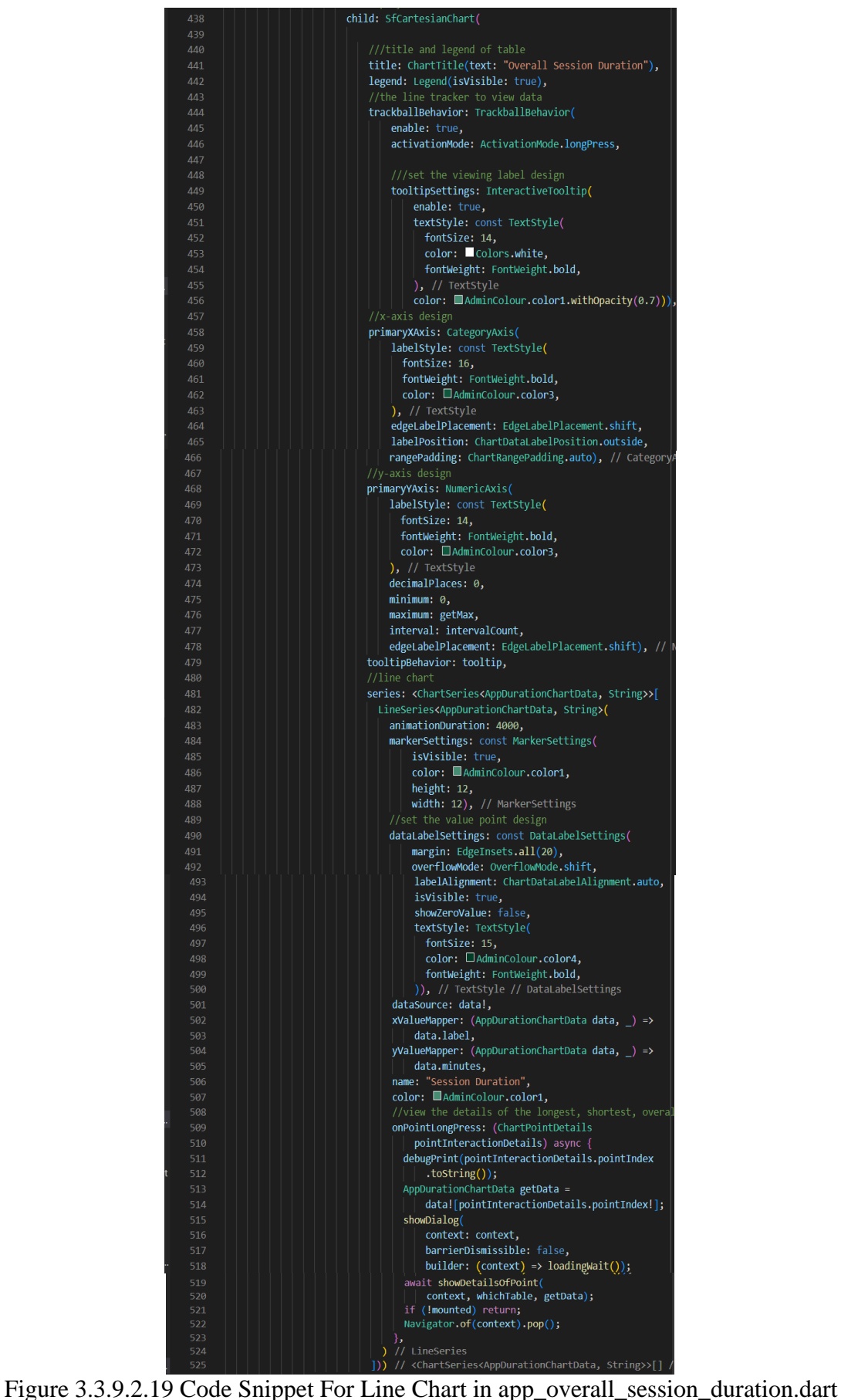

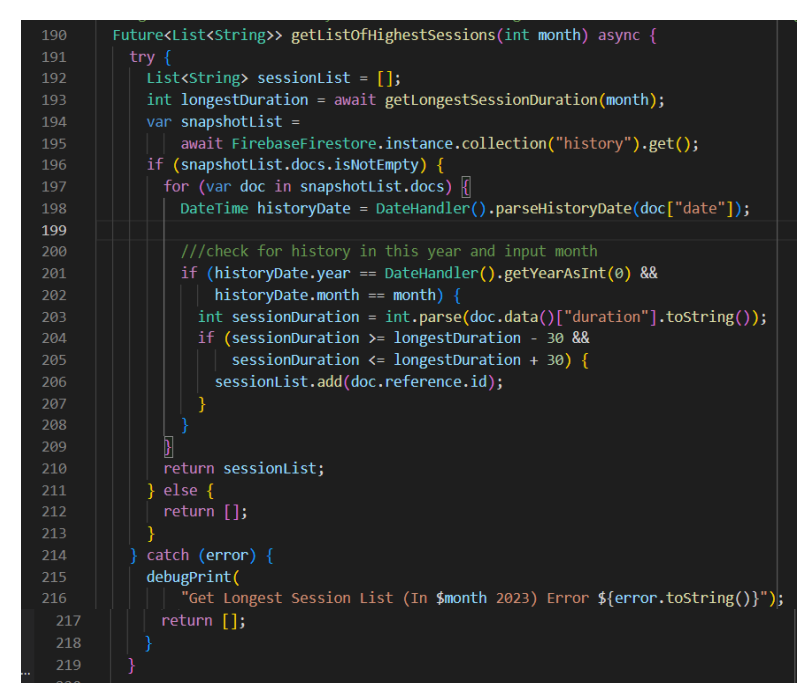

Figure 3.3.9.2.20 getListOfHighestSession Function in app\_data\_controls.dart

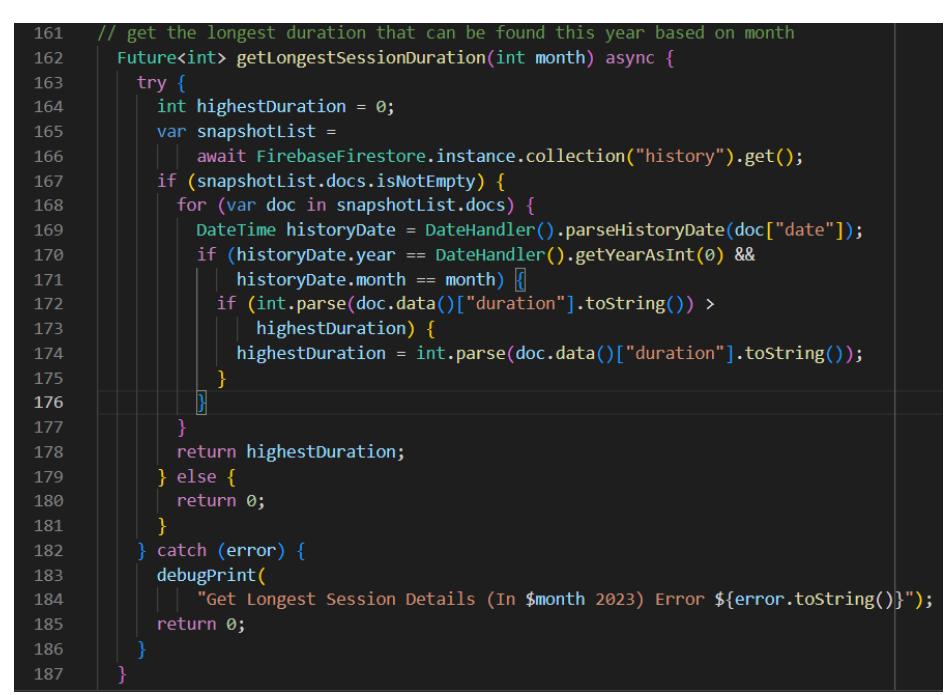

Figure 3.3.9.2.21 getLongestDuration Extension Function in app\_data\_controls.dart

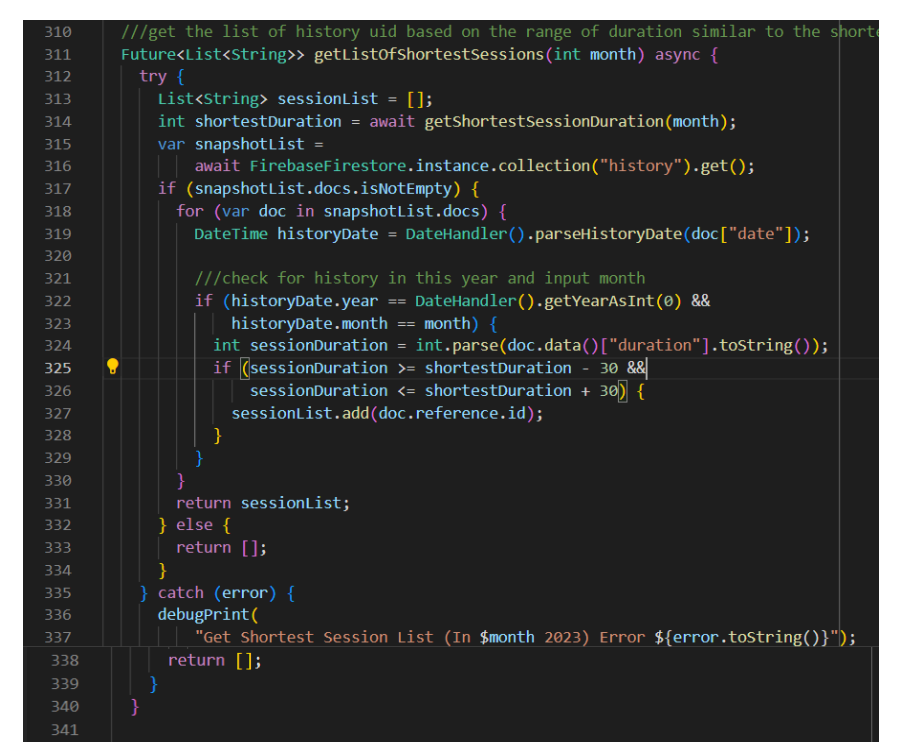

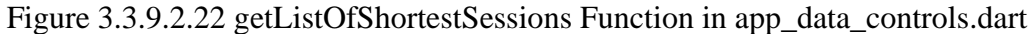

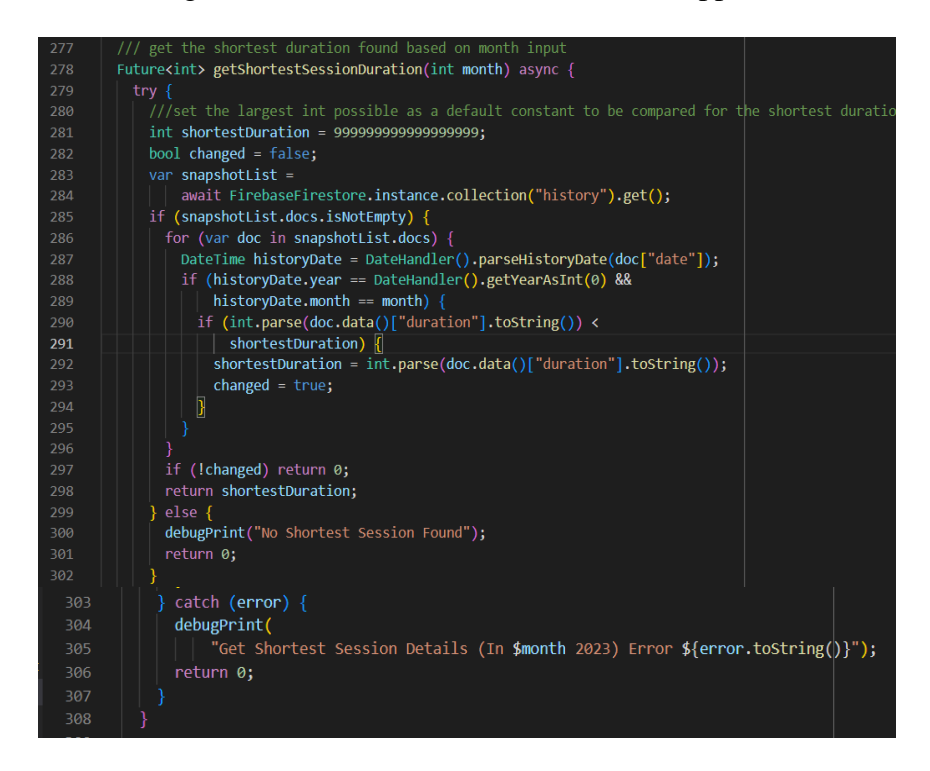

Figure 3.3.9.2.23 getShortestSessionDuration Extension Function in app\_data\_controls.dart

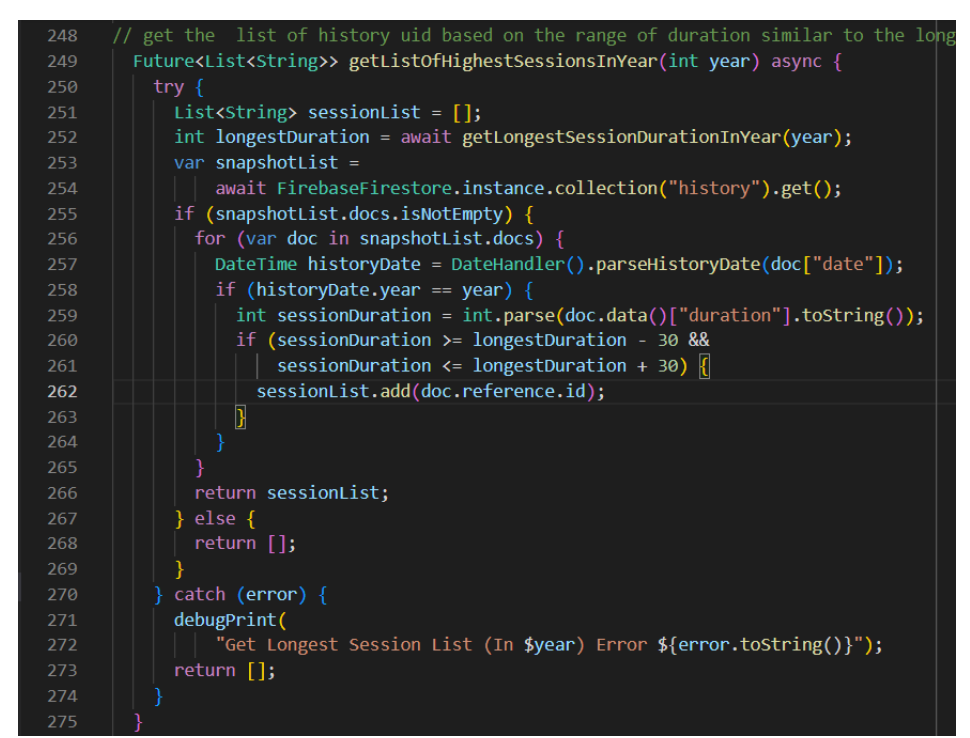

Figure 3.3.9.2.24 getListOfHighestSessionsInYear Function in app\_data\_controls.dart

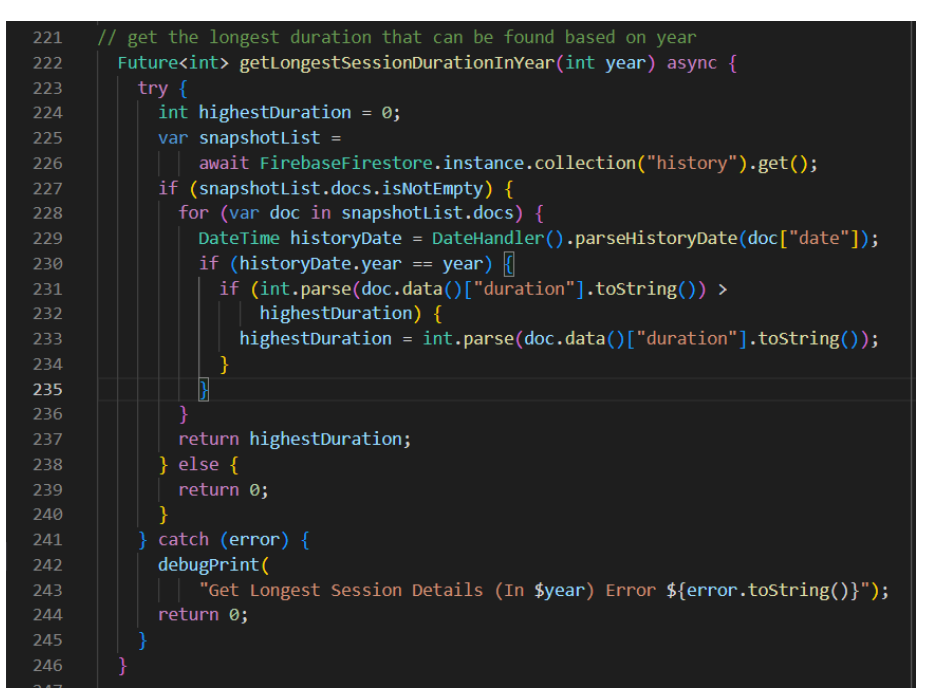

Figure 3.3.9.2.25 getHighestSessionDurationInYear Function in app\_data\_controls.dart

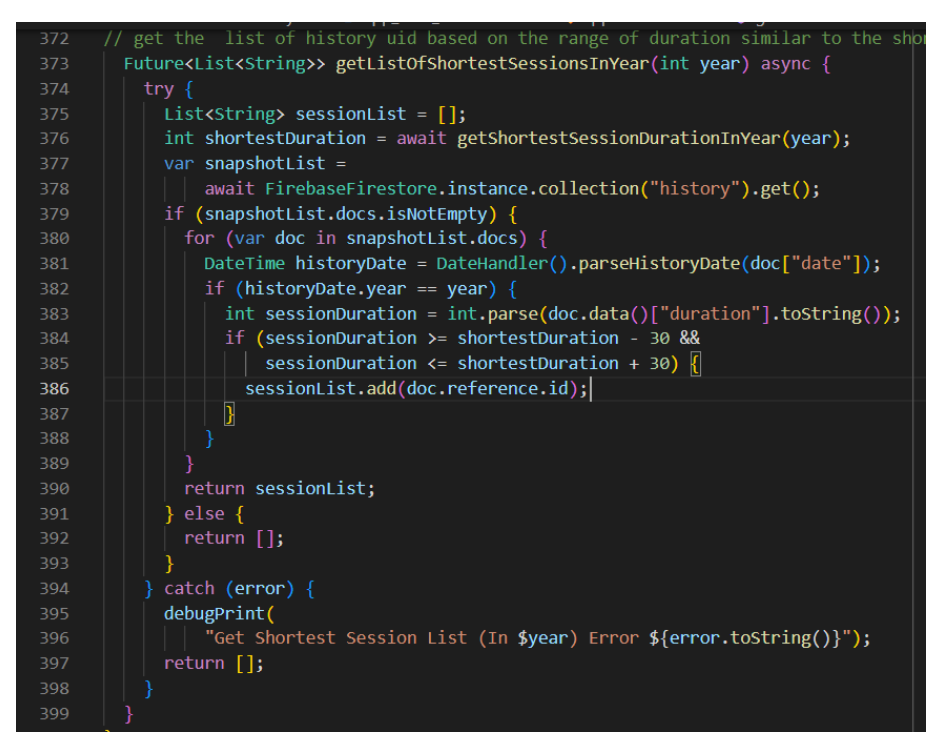

Figure 3.3.9.2.26 getListOfShortestSessionsInYear Function in app\_data\_controls.dart

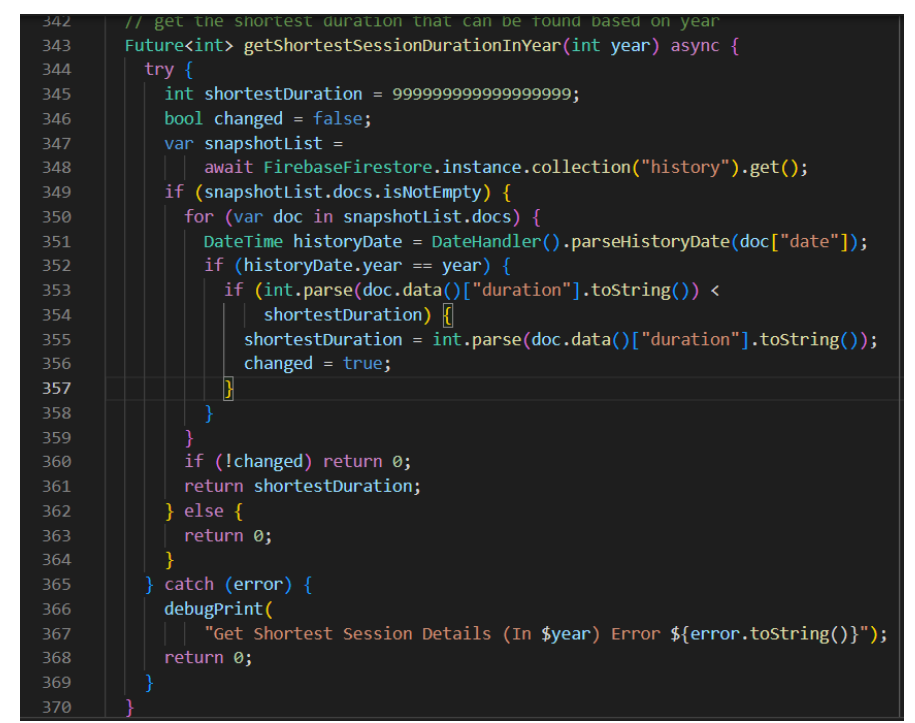

Figure 3.3.9.2.27 getShortestSessionDurationInYear Extension Function in app\_data\_controls.dart

# **3.4 Summary**

In this chapter, the use case diagram which illustrates the functionalities available in using the project mobile application is included along with use case descriptions to allow easy understanding and clear overview of the overall functionalities provided in the application, and showing how the functionalities are connected to each other to perform as a functional module in the project mobile application. The project development process is also discussed to explain on the concepts behind developing the project mobile application and functional modules by showing code snippets from the project and explaining the important components used in developing the functional modules.
# **CHAPTER 4 Methodology and Tools Used**

# **4.1 Overview**

This chapter includes the discussion of the system methodology used to develop this project, and the listing of the hardware and software development tools used in developing this project which includes the brief explanation of what the development tools chosen are used for. For effective and efficient time management in developing this project, the project timeline is also planned to allocate time to finish each task on time so that the project can be completed within deadline.

# **4.2 Methodology**

This section discusses on the methodology used to develop this project. For this project, the system methodology used is the Rapid Application Development (RAD) methodology. This agile type of project management methodology focuses on incremental and iterative development, which mainly focuses on developing workable prototypes for users to test the system and getting feedback from them to continue improving the working prototypes until the final working models are complete. This gives a better flow of development with better time management through the adjustment of the System Development Life Cycle (SDLC) and allow focus on user testing feedback for project during development of the project [13]. The advantages of applying this methodology in this project are it gives more flexibility, allow changes in each phase, encourages faster development time, able to quickly identify design flaws at early stage, and produce a better quality project that focuses on satisfying the users' requirement on project mobile application [14]. From the RAD methodology, the project is divided into 4 main phases, which are requirement planning phase, user design phase, construction phase and lastly the cutover phase.

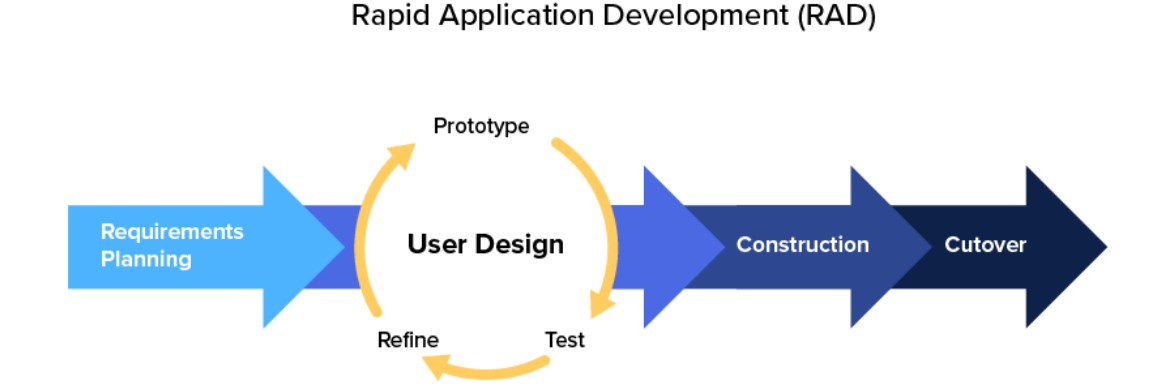

Figure 4.2.1 Rapid Application Development Methodology [15]

#### **4.2.1 Requirement Planning Phase**

In the requirement planning phase, the idea of developing the mobile application of VCare Circle is planned and proposed. Literature review on similar works is done to have an overview of the basic requirements required for the project mobile application and what are the user expectations when using the application. From here, the comparison of the strength and weaknesses is done to have better accurate information for setting the project scope and formulate the project objectives that can satisfy the user requirements, and to avoid unwanted mistakes that affects user's experience to be included into the project based on the weaknesses. Multiple discussions are carried out to ensure the project's complexity and functional modules can be planned more systematically and effective, while conducting the time scheduling of the project development by creating a project timeline to ensure the project prototype can be done before deadline. The hardware and software development tools are also identified.

### **4.2.2 Design Phase**

Bachelor of Computer Science (Honours) For the design phase, the development of the project mobile application prototype function modules is done such as the building of user interface and implementing basic functionalities to the project mobile application. For the development of this project mobile application, the tools used are the Visual Studio Code as the project's integrated development environment (IDE), Flutter as the framework tool for developing the user interface, and the use of Dart language to build the functionalities for the application. During the development of the project mobile application, the debugging tests of the project mobile application is done using the Android emulator from Android Studio

Faculty of Information and Communication Technology (Kampar Campus), UTAR

and real Android mobile phone device to stimulate real use case scenarios. Multiple iterations are carried out in this phase for continuous modifying and improving of the design of the project mobile application to meet the requirements [16]. This phase continues until the basic structure of the user interface and basic functionalities prototypes is finalized and completed.

### **4.2.3 Construction Phase**

In the construction phase, this is where the enhanced work on the prototype is done to develop actual working models for the project. From here, the Firebase is selected as the main backend server for the project, and the improvement of user interface design and functional modules is done with Flutter and Dart. This phase is done to ensure the complexity of the project and crucial functions of the application is suitable for actual use cases. In this process, modification to improve the working models is done based on the feedbacks and suggestions. This phase is carried out until all working modules are implemented to the project mobile application with reaching the user requirements and passed the correctness checking for the coding of the functionalities [16].

## **4.2.4 Cutover Phase**

Cutover phase is the final phase for the development of the project mobile application, which includes the writing of documentation and implementing of the project mobile application. During this phase, final checking on the project mobile application is done such as system level testing and compatibility testing to ensure the overall usability and complexity of the project mobile application's functional modules are stable and complete. After testing, the project's documentation is written to provide full definition of the project mobile application and explanation on the system design and functional modules included, along with the work done for the project mobile application.

# **4.3 Development Tools Used**

## **4.3.1 Hardware Requirements**

Table 4.3.1.1 Specifications of Laptop for Development of Project

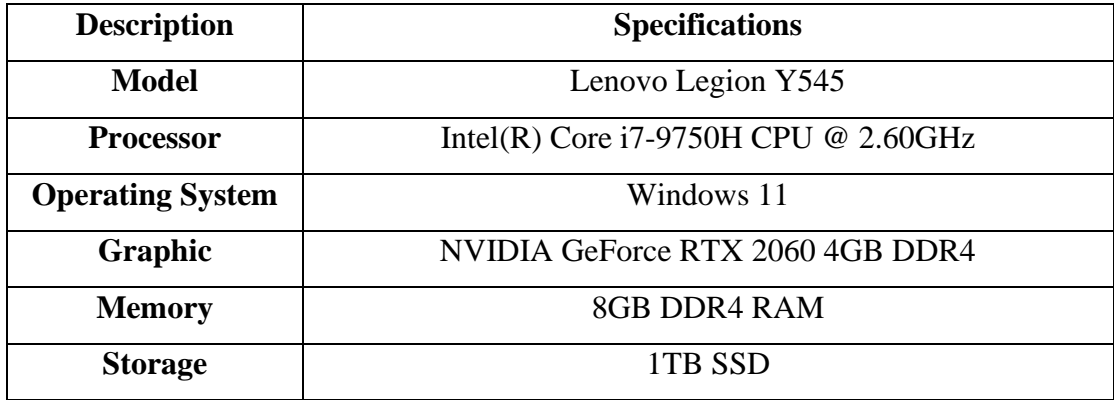

Table 4.3.1.2 Specifications of Mobile Device for Testing of Project

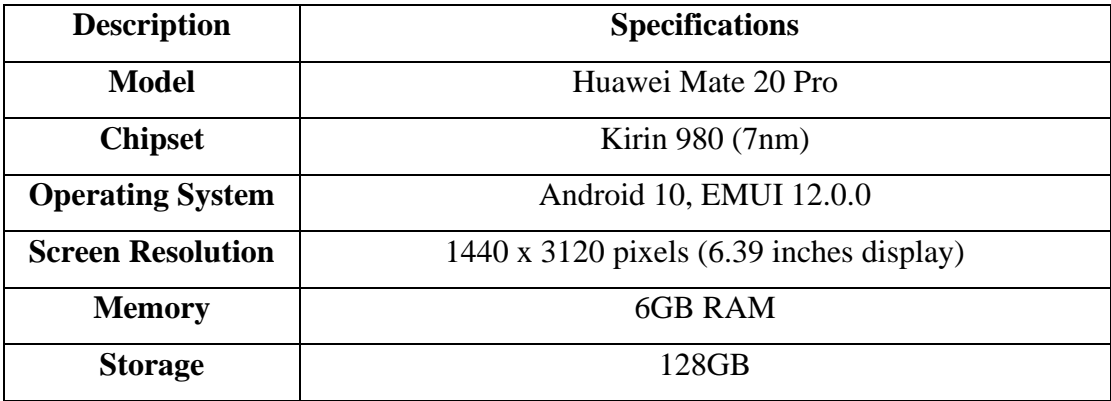

In the process of developing the project, the main machine used for coding and constructing the project is the Lenovo Legion Y545 laptop. On the other hand, the Huawei Mate 20 Pro mobile device is mainly used to test the project mobile application during the debugging process and conduct software testing, together with the use of Android emulator from the Android Studio for real case interactivity between devices when testing the project mobile application.

# **4.3.2 Software Requirements**

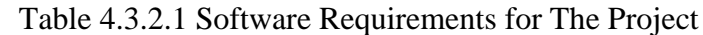

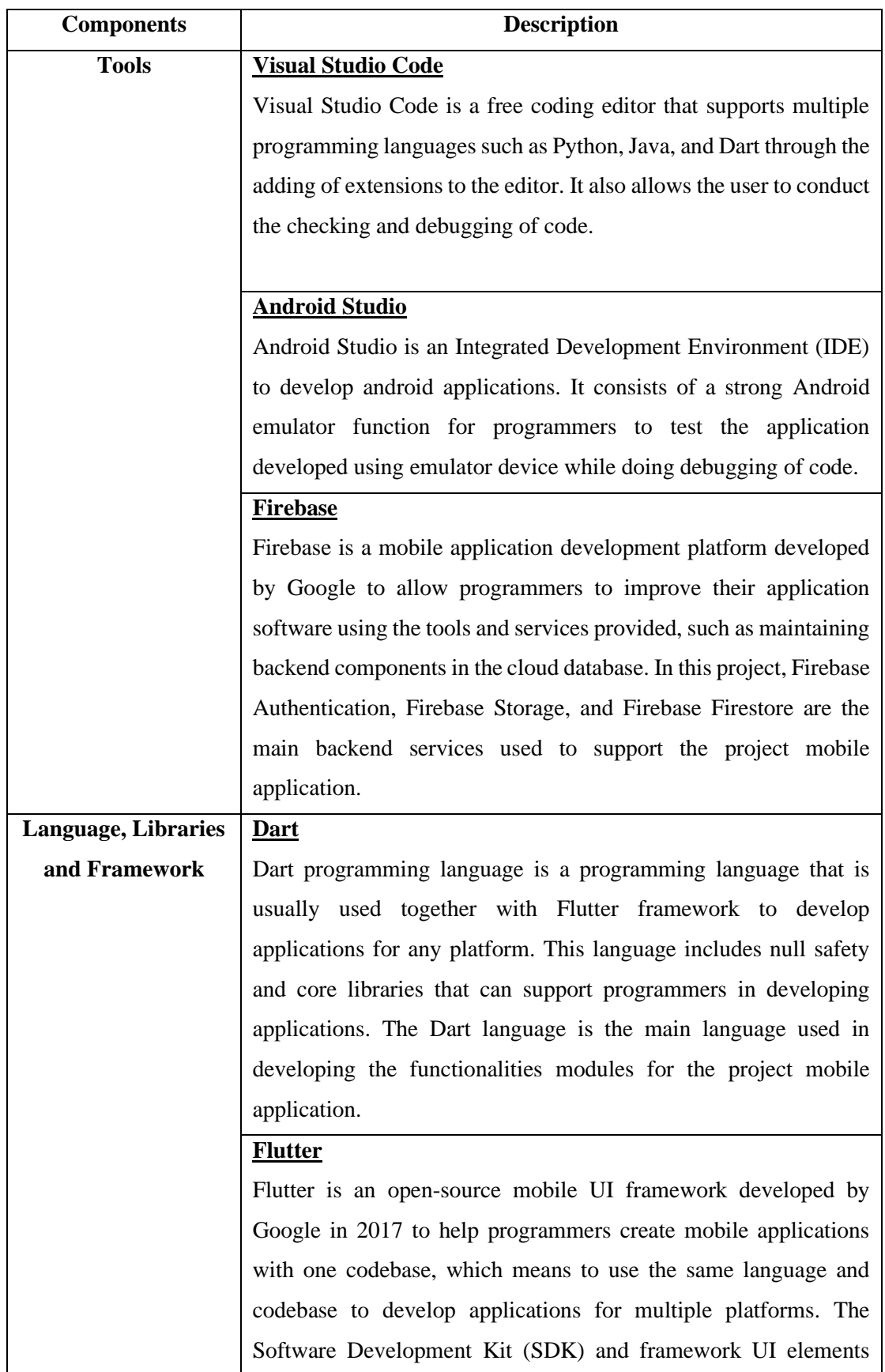

Bachelor of Computer Science (Honours)

Faculty of Information and Communication Technology (Kampar Campus), UTAR

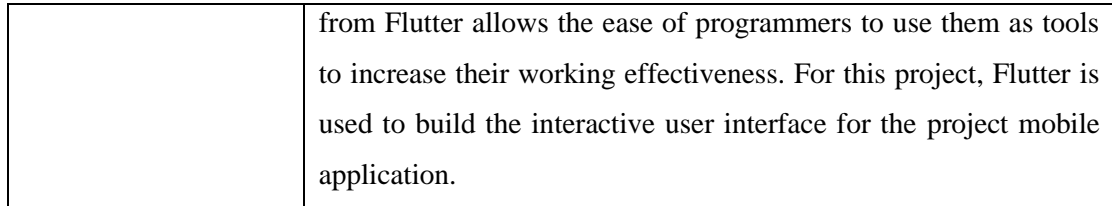

# **4.4 Project Timeline**

# **4.4.1 Overview**

Based on the project methodology, the project timeline is planned carefully for effective time management and ensure that the project can be done on time before deadline. Before planning the project timeline, the requirements planning for the project is done, which includes determining the project scope, problem statement and project objectives based on the project's goals. Literature review on similar works is also done under requirement planning to obtain the basic requirements for the project mobile application and comparing the strengths and weaknesses of the similar works. After that, the project timeline is planned based on the finalized requirement for the project to ensure a proper and effective schedule is arranged.

Next for the user design phase, the project development tools such as VS Code IDE and the Android Studio are determined, followed by setting up Firebase as the project's main database. The project development is started by first implementing the basic functionalities for the project mobile application, such as the login and sign-up module, and the profile module. These modules are important to be done first as it is the starting point of the project functionalities, as the user needs to have an account to log into the project mobile application to use the available features.

From here, the project development has moved on to the construction phase, which mainly works on handing backend data server and important working model functions, which are the online communication module, helper finder module, QR identification module, and offline module. This is due to these are the important functional modules that interacts with each other to achieve the main goals of the project mobile application. From here, the Final Year Project 1 report is also finalized, and the Final Year Project 1 is presented.

### CHAPTER 4 METHODOLOGY AND TOOLS USED

Starting in Final Year Project 2, the improvement of the project is done based on the feedback received from Final Year Project 1, which then the online calling function is implemented to the project mobile application. Then, the administrator module is also developed to add in administrator controls, and the implementing of application data analysis into the administrator module. The data is then added manually to be analysed using the data model developed for the data analysis.

At this point, the project has started to enter the final phase, which is the cutover phase to start wrapping up the work done. Testing of the project mobile application as a whole system is done to ensure the project mobile application is working as expected without error. Finally, the Final Year Project 2 report is prepared, and the Final Year Project 2 will be presented to the supervisor and moderator in Week 14.

# **4.4.2 Gantt Chart**

Table 4.4.2.1 Gantt Chart of The VCare Circle Mobile Application Project Timeline

| <b>Task Name</b>                       | <b>Duration</b> |              |                |   |                |                |   |   |  | Week      |                |   |   |   |   |   |   |   |    |    |    |    |    |  |
|----------------------------------------|-----------------|--------------|----------------|---|----------------|----------------|---|---|--|-----------|----------------|---|---|---|---|---|---|---|----|----|----|----|----|--|
|                                        | (Week)          | Project 1    |                |   |                |                |   |   |  | Project 2 |                |   |   |   |   |   |   |   |    |    |    |    |    |  |
|                                        |                 | $\mathbf{1}$ | $\overline{2}$ | 3 | $\overline{4}$ | $\overline{5}$ | 6 | 7 |  | 1         | $\overline{2}$ | 3 | 4 | 5 | 6 | 7 | 8 | 9 | 10 | 11 | 12 | 13 | 14 |  |
| <b>Requirement Planning Phase</b>      |                 |              |                |   |                |                |   |   |  |           |                |   |   |   |   |   |   |   |    |    |    |    |    |  |
| Planning Project Scope,                |                 |              |                |   |                |                |   |   |  |           |                |   |   |   |   |   |   |   |    |    |    |    |    |  |
| Problem Statement, and                 |                 |              |                |   |                |                |   |   |  |           |                |   |   |   |   |   |   |   |    |    |    |    |    |  |
| Project Objectives                     |                 |              |                |   |                |                |   |   |  |           |                |   |   |   |   |   |   |   |    |    |    |    |    |  |
| <b>Conduct Literature</b>              | $\overline{2}$  |              |                |   |                |                |   |   |  |           |                |   |   |   |   |   |   |   |    |    |    |    |    |  |
| Review on Similar                      |                 |              |                |   |                |                |   |   |  |           |                |   |   |   |   |   |   |   |    |    |    |    |    |  |
| Work                                   |                 |              |                |   |                |                |   |   |  |           |                |   |   |   |   |   |   |   |    |    |    |    |    |  |
| Plan Project Timeline                  | $\overline{2}$  |              |                |   |                |                |   |   |  |           |                |   |   |   |   |   |   |   |    |    |    |    |    |  |
| Decide Project Tools                   |                 |              |                |   |                |                |   |   |  |           |                |   |   |   |   |   |   |   |    |    |    |    |    |  |
| and Project Database                   |                 |              |                |   |                |                |   |   |  |           |                |   |   |   |   |   |   |   |    |    |    |    |    |  |
| <b>User Design, Construction Phase</b> |                 |              |                |   |                |                |   |   |  |           |                |   |   |   |   |   |   |   |    |    |    |    |    |  |
| Login And Sign-Up                      |                 |              |                |   |                |                |   |   |  |           |                |   |   |   |   |   |   |   |    |    |    |    |    |  |
| Module                                 |                 |              |                |   |                |                |   |   |  |           |                |   |   |   |   |   |   |   |    |    |    |    |    |  |
| Profile Module                         |                 |              |                |   |                |                |   |   |  |           |                |   |   |   |   |   |   |   |    |    |    |    |    |  |
| <b>Online Communication</b>            | $\overline{2}$  |              |                |   |                |                |   |   |  |           |                |   |   |   |   |   |   |   |    |    |    |    |    |  |
| Module                                 |                 |              |                |   |                |                |   |   |  |           |                |   |   |   |   |   |   |   |    |    |    |    |    |  |
| Helper Finder Module                   | $\mathbf{1}$    |              |                |   |                |                |   |   |  |           |                |   |   |   |   |   |   |   |    |    |    |    |    |  |
| and QR Identification                  |                 |              |                |   |                |                |   |   |  |           |                |   |   |   |   |   |   |   |    |    |    |    |    |  |
| Module                                 |                 |              |                |   |                |                |   |   |  |           |                |   |   |   |   |   |   |   |    |    |    |    |    |  |
| Offline Module                         |                 |              |                |   |                |                |   |   |  |           |                |   |   |   |   |   |   |   |    |    |    |    |    |  |
| <b>Software Testing</b>                |                 |              |                |   |                |                |   |   |  |           |                |   |   |   |   |   |   |   |    |    |    |    |    |  |
| Project Documentation                  | $\overline{2}$  |              |                |   |                |                |   |   |  |           |                |   |   |   |   |   |   |   |    |    |    |    |    |  |
| Final Year Project 1                   | $\overline{2}$  |              |                |   |                |                |   |   |  |           |                |   |   |   |   |   |   |   |    |    |    |    |    |  |
| <b>Report Writing</b>                  |                 |              |                |   |                |                |   |   |  |           |                |   |   |   |   |   |   |   |    |    |    |    |    |  |

Bachelor of Computer Science (Honours)

Faculty of Information and Communication Technology (Kampar Campus), UTAR

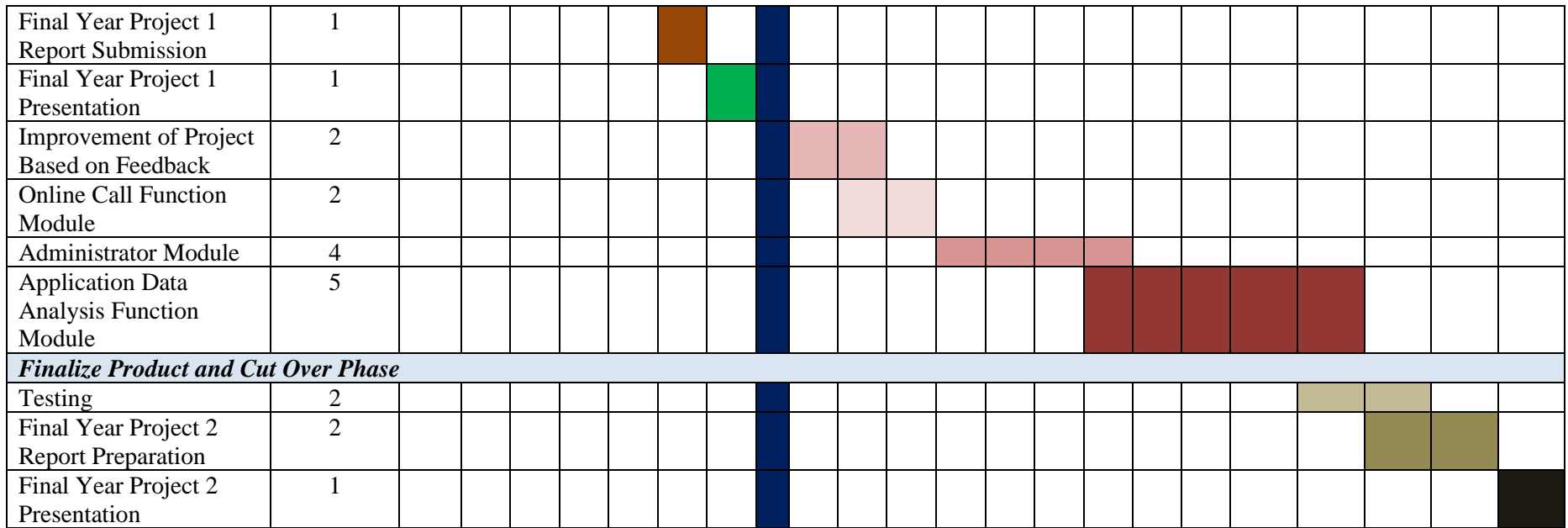

## **4.5 Summary**

In summary, this chapter has included the explanation of the Rapid Application Development system methodology used for this project, which gives the main benefits of able to adapt changes in each phase, identify design flaws at early stages to be fixed as soon as possible, faster overall project development time, and to give out the final product that focus in satisfying the needs and requirements of the users. The hardware and software development tools used for this project is also discussed, together with the planning of project timeline for the purpose of ensuring the project can be finished on time, which has been displayed in the Gantt chart for better visualization.

# **Chapter 5 System Implementation**

# **5.1 Overview**

In this project, the functional modules implemented for this project for the purpose of achieving the project objectives and goals are the login and sign-up module, profile module, online communication module, helper finder module, QR identification module, offline module, and the administrator module. The project named VCare Circle, is a mobile application developed mainly to be used in Android devices, which consist of three themes, which are the dark blue theme for user, pink and purple theme for helper, and green theme for administrator. The project mobile application is fixed to be in portrait orientation, and to be mobile responsive to be able to be used in all screen sizes. Navigation drawer is added in this project mobile application for easy navigation, which here there are two types of navigation drawer, which are the navigation drawer for administrator as shown in Figure 5.1.1, and also the navigation drawer for users and helpers shown in Figure 5.1.2. Multiple pages are included in the project mobile application, which some of them being able to be accessed by all user account types, while are only accessible to specific user account type, such as for helper account have access to view the helper details page, and for administrator account type have access to the application data analysis pages. The project mobile application starts from the welcome page which is show in Figure 5.1.3.

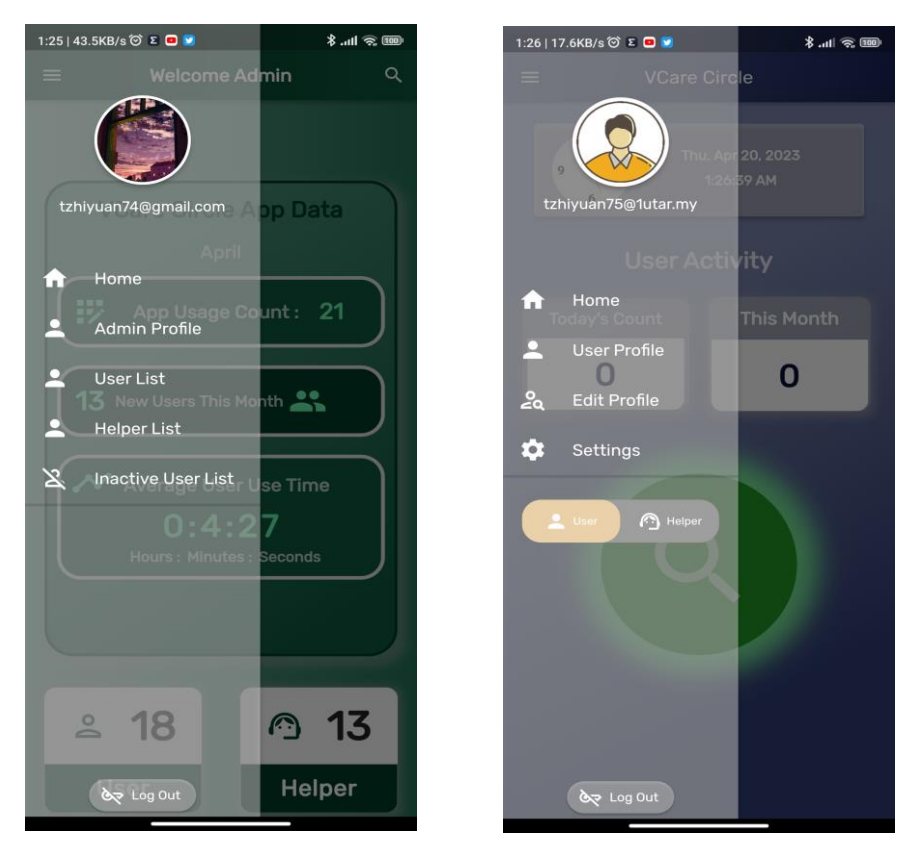

Figure 5.1.1 Admin Navigation Drawer (Left) and Figure 5.1.2 User and Helper Navigation

Drawer (Right)

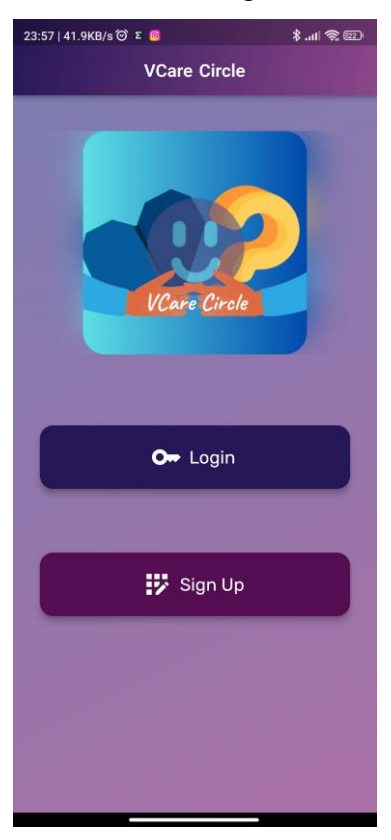

Figure 5.1.3 Welcome Page

# **5.2 Login Page**

Figure 5.2.1 shows the login page of the project mobile application where a user is directed to this page if one selects the login button on the welcome page or select the login link on the first sign up page. The login page consists of the account and password field for user to enter their registered email account and password to login into the mobile application. There is also the option of forgot password link if the user wants to reset the password, and the sign up account link if user does not have a registered account and wants to sign up one instead.

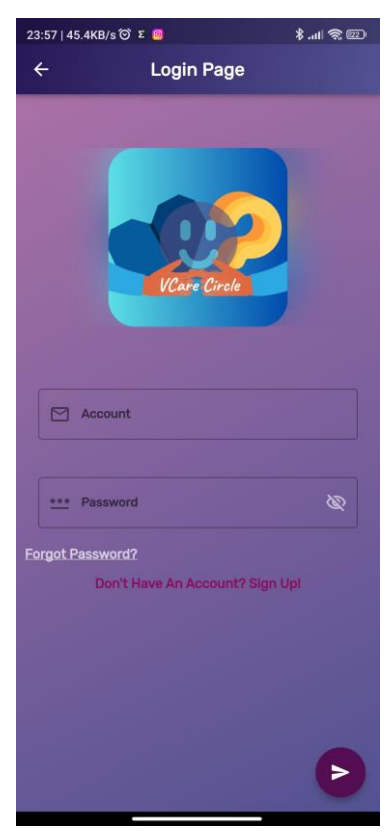

Figure 5.2.1 Login Page

# **5.3 Sign Up Page**

There are two pages for the sign-up module, which the first page provides a form that allows a new user to input his or her personal information and the second page provides a form to input the email account and preferred password. The purpose is to allow new users to register an account into the system to proceed logging into the project mobile application. Figure 5.3.1 and Figure 5.3.2 shows the two pages for the sign-up module.

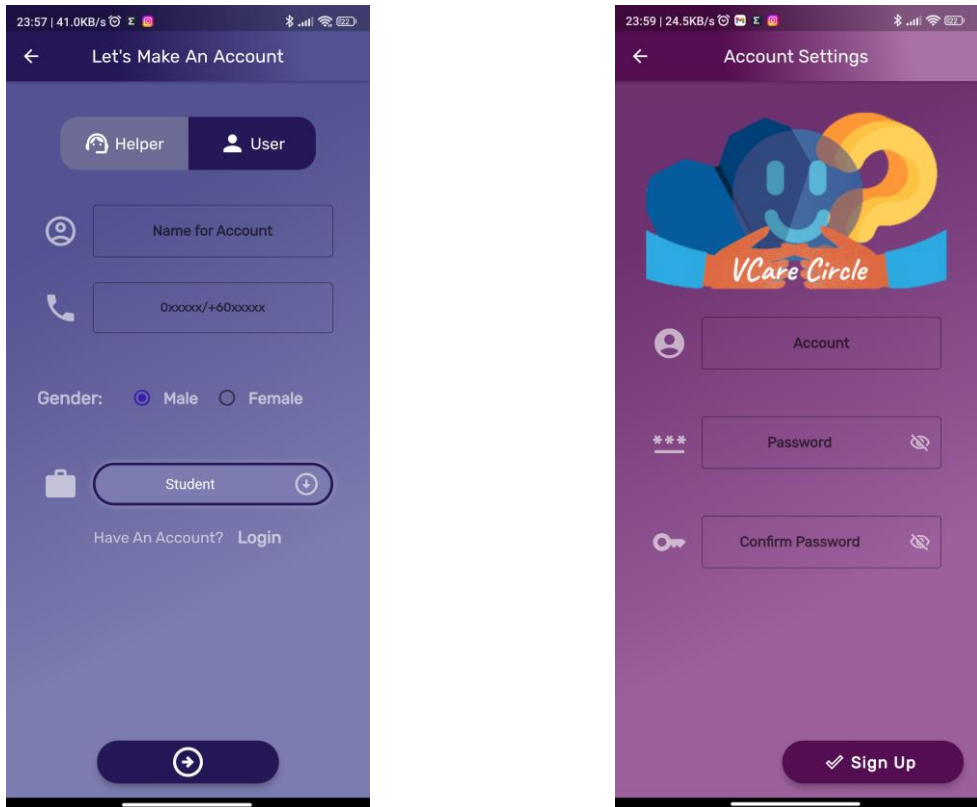

Figure 5.3.1 Sign Up Page One (Left) and Figure 5.3.2 Sign Up Page Two (Right)

# **5.4 Reset Password Page**

Figure 5.4.1 shows the forgot password page, which the user can input his or her email account used to register the account in the project mobile application, to then press on the "Get Reset Password Link" button to get the reset password link in the email inbox.

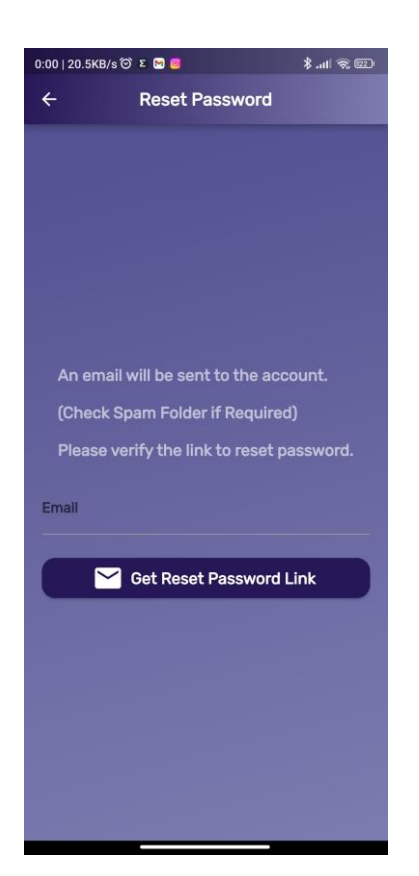

Figure 5.4.1 Reset Password Page

# **5.5 Verify Email Page**

The verify email page is where the user with account type "Helper" or "User" can get the email verification link here to proceed verifying his or her email account to continue using the project mobile application. The user is directed to this page before entering the home page after login if user has not verified his or her email account yet or is directed after complete signing up an account. The user can also manually request for email verification link through pressing the "Resend Email Verification" button or press the cancel button to be directed back to the welcome page. The verify email page is shown in Figure 5.5.1.

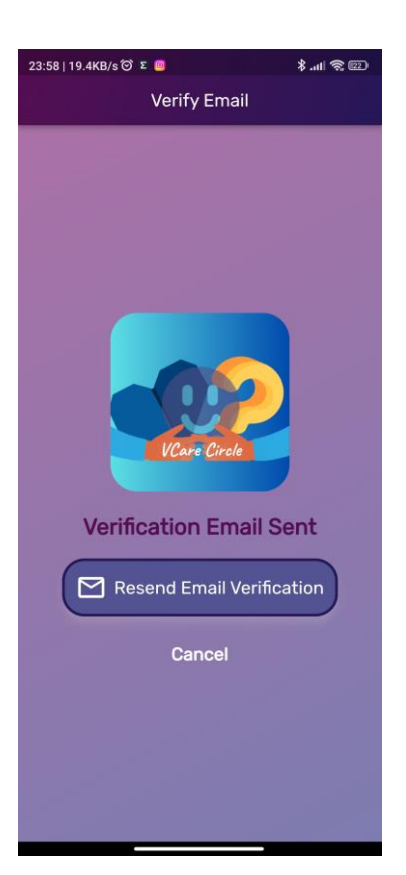

Figure 5.5.1 Verify Email Page

# **5.6 Verify Admin Password Page**

The verify admin password page is for the administrator to login into the project mobile application to gain access to the administrator controls of the project mobile application and to view on the application data analysis. Here an input field is provided for the administrator to key in the admin password to be directed to the admin home page after verification. In case the administrator has forgotten the admin password, he or she can choose the forget password link below the input field to reset the admin password under the condition of he or she has login the project mobile application with the admin email account and using the main administrator mobile device. The administrator can also choose to select the icon button at the top right corner of the page if he or she chooses to log out instead The Figure 5.6.1 shows the design of the verify admin password page.

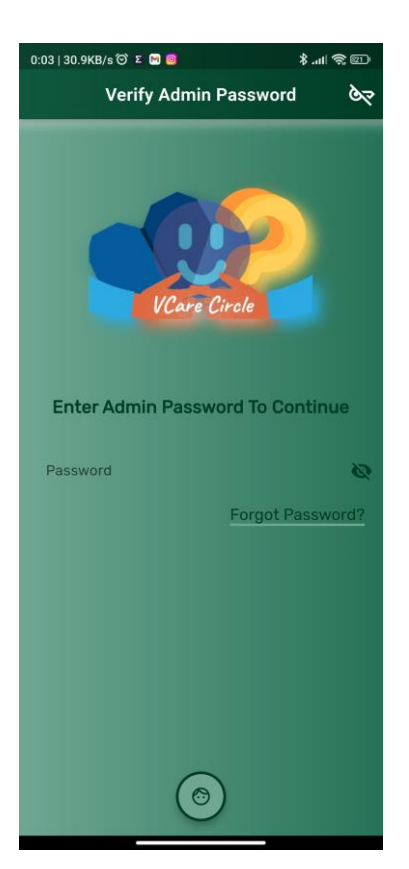

Figure 5.6.1 Verify Admin Password Page

# **5.7 Inactive Status Warning Page**

Figure 5.7.1 shows the inactive status warning page, which is showed to users and helpers if his or her account status has been set to inactive by the administrator of the project mobile application. This page shows the error message of the account being inactive and unable to proceed login into the project mobile application and can choose to either select the icon button at the top right corner of the page to be directed to the mobile device email application to email help to the administrator or select the log out button to log out of the project mobile application instead.

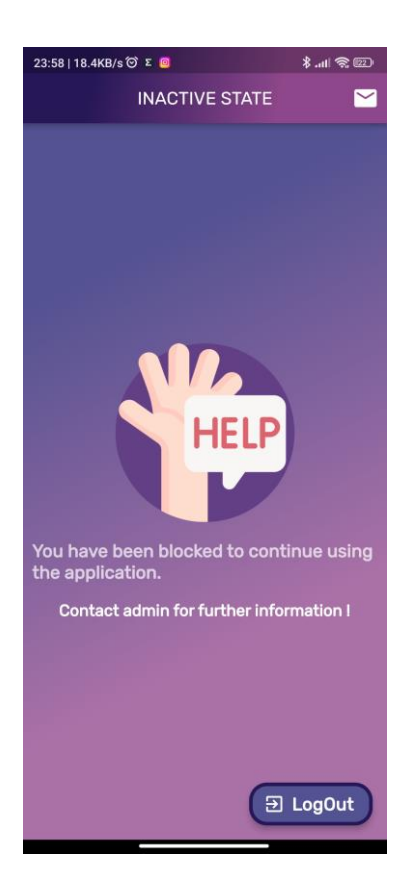

Figure 5.7.1 Inactive Status Warning Page

# **5.8 Home Page**

The home page of the project mobile application is designed based on the account types, which are the user home page, the helper home page, and also the administrator home page. The Figure 5.8.1 shows the administrator home page, Figure 5.8.2 shows the user home page, and Figure 5.8.3 shows the helper home page. The reason for this is to allocate different functionalities based on the user account type, such as the home page for "User" type user has a daily and monthly activity count and an icon button to request for help, while the home page for "Helper" type user has a helper duty daily and monthly count and able to view and modify helper status and helper duty period. The administrator home page on the other hand shows the summary of the application data analysis, and also the counters for the total number of users and helpers registered in the project mobile application server. The admin home page also has a search icon at the top of the page, which allows admin to search for a specific email account.

When the user is in an active session, the home page also changes to another display which includes functionalities that support the user when in the session. For users, the home page shows the QR code scanner for scanning QR code, the session timer to view the duration of the

ongoing session, a "Message" button to enter the chat page, and also the slider for ending the active session when done. On the other hand, for helpers, the home pages also change to another display which has a QR code generator display, a session timer showing the duration of the ongoing session, and a "Message" button to enter the chat page. The changes in the home page can be seen in Figure 5.8.4 for user home page and Figure 5.8.5 for helper home page.

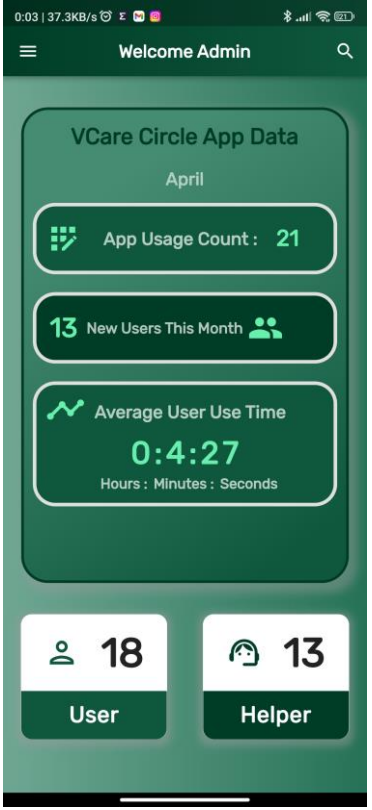

Figure 5.8.1 Admin Home Page

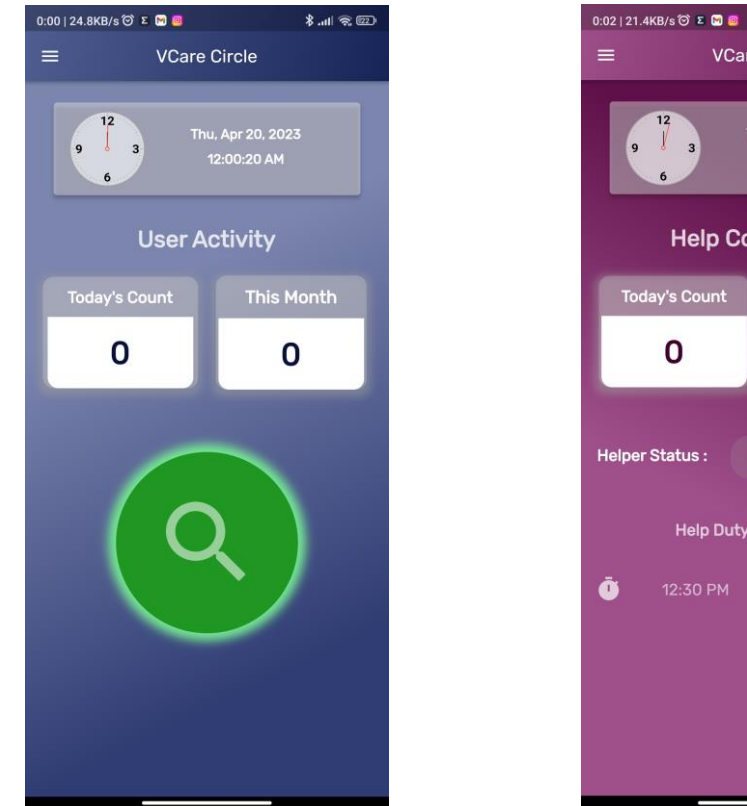

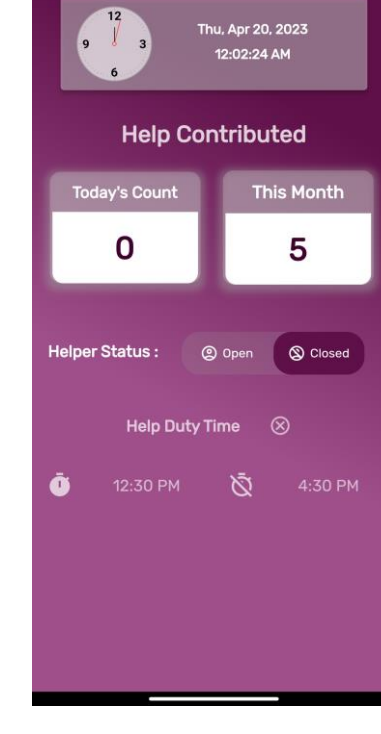

**VCare Circle** 

 $\frac{1}{2}$  and  $\frac{1}{2}$  (ED

Figure 5.8.2 User Home Page (Left) and Figure 5.8.3 Helper Home Page (Right)

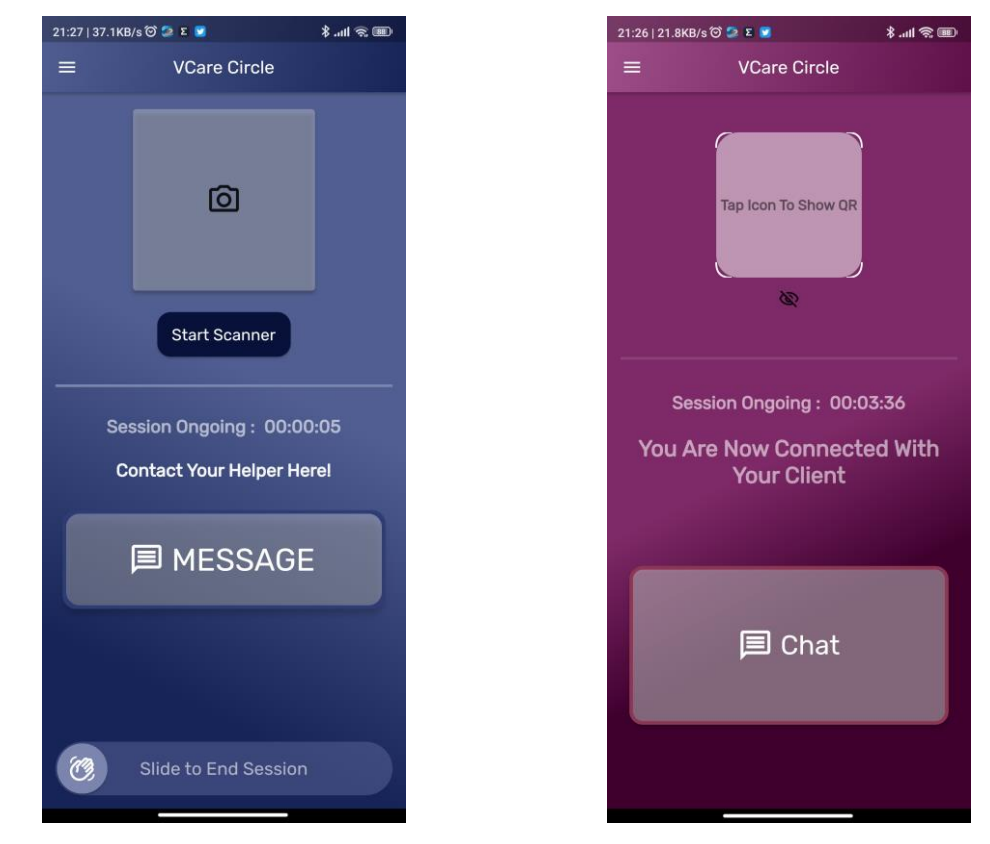

Figure 5.8.4 User Home Page in Session (Left) and Figure 5.8.5 Helper Home Page in Session (Right)

# **5.9 Profile Page**

The project mobile application has profile pages prepared for users based on user account type, which shows the user account information saved in the Firebase server. Figure 5.9.1 shows the user profile page and Figure 5.9.2 shows the helper profile page. For users and helpers, there are two main subpages, which is the account details page showed in Figure 5.9.3 and Figure 5.9.4 showing the user personal information, and the helper details page in Figure 5.9.5 showing the helper's status and helper duty period, which is only accessible if the account type is "Helper". There is also edit profile pages provided as shown in Figure 5.9.6 and Figure 5.9.7 to allow modifying of user personal information. The profile page body for user and helper profile page also have the "Settings" tile which directs user to the settings page and the "Log Out" tile if he or she wishes to log out of the project mobile application.

There is also an administrator profile page prepared which shows the personal information of administrator, which is shown in Figure 5.9.8. The administrator edit profile page is also provided to not only edit the personal information, but also to edit the email account, and to reset the admin password at the reset password link at the bottom of the form in the page as shown in Figure 5.9.9.

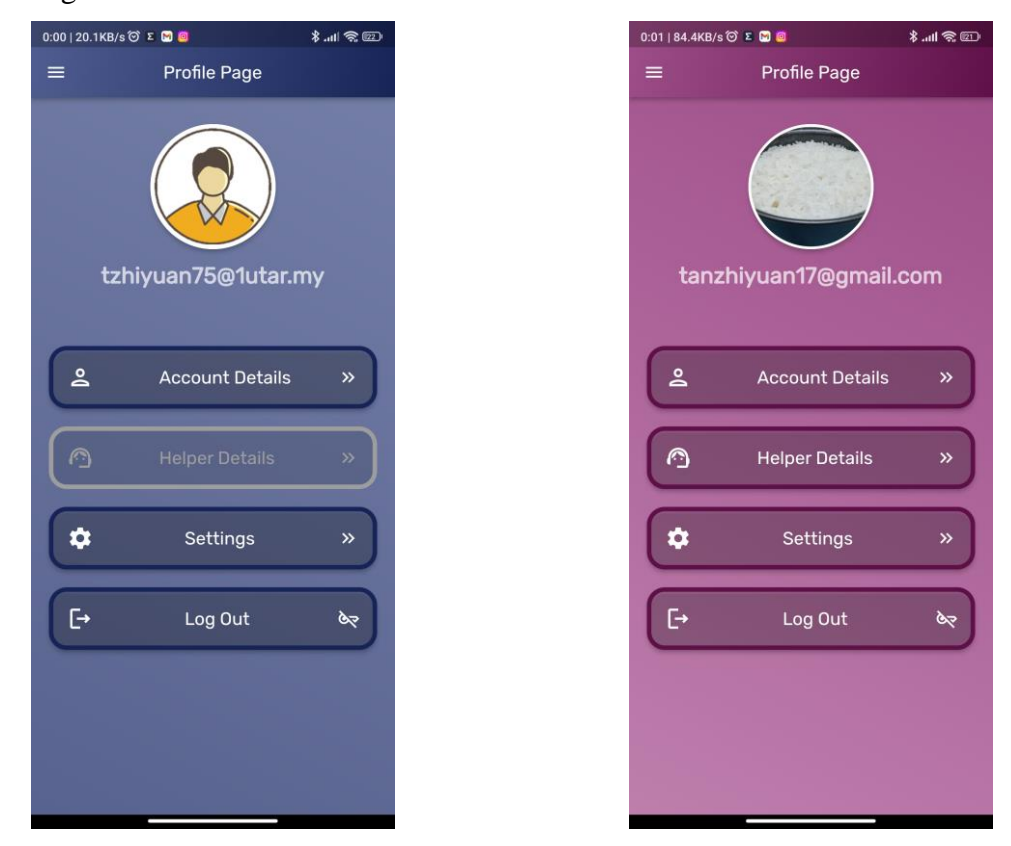

Figure 5.9.1 User Profile Page (Left) and Figure 5.9.2 Helper Profile Page (Right)

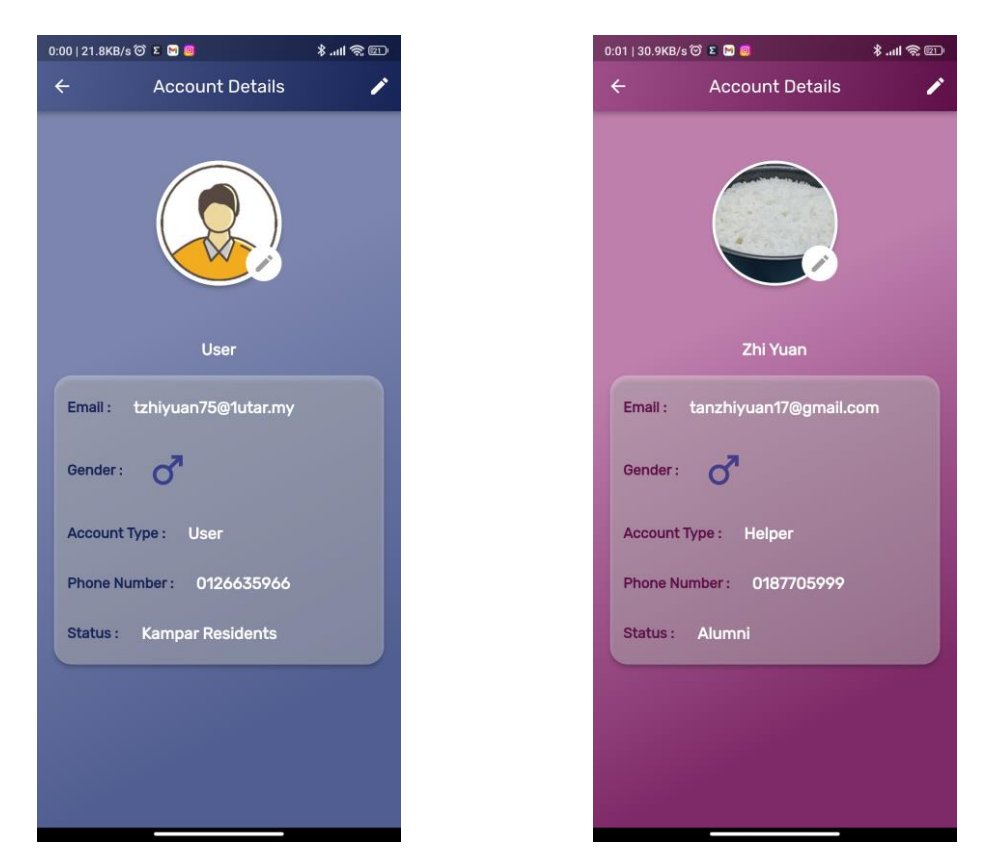

Figure 5.9.3 User Account Details Page (Left) and Figure 5.9.4 Helper Account Details Page

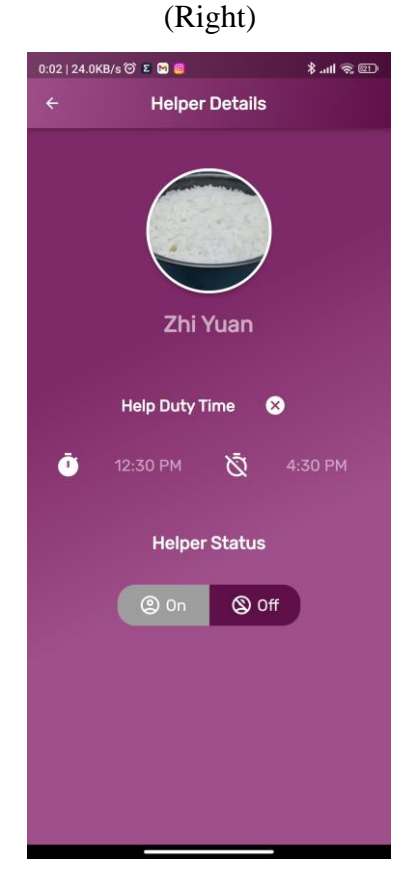

Figure 5.9.5 Helper Details Page

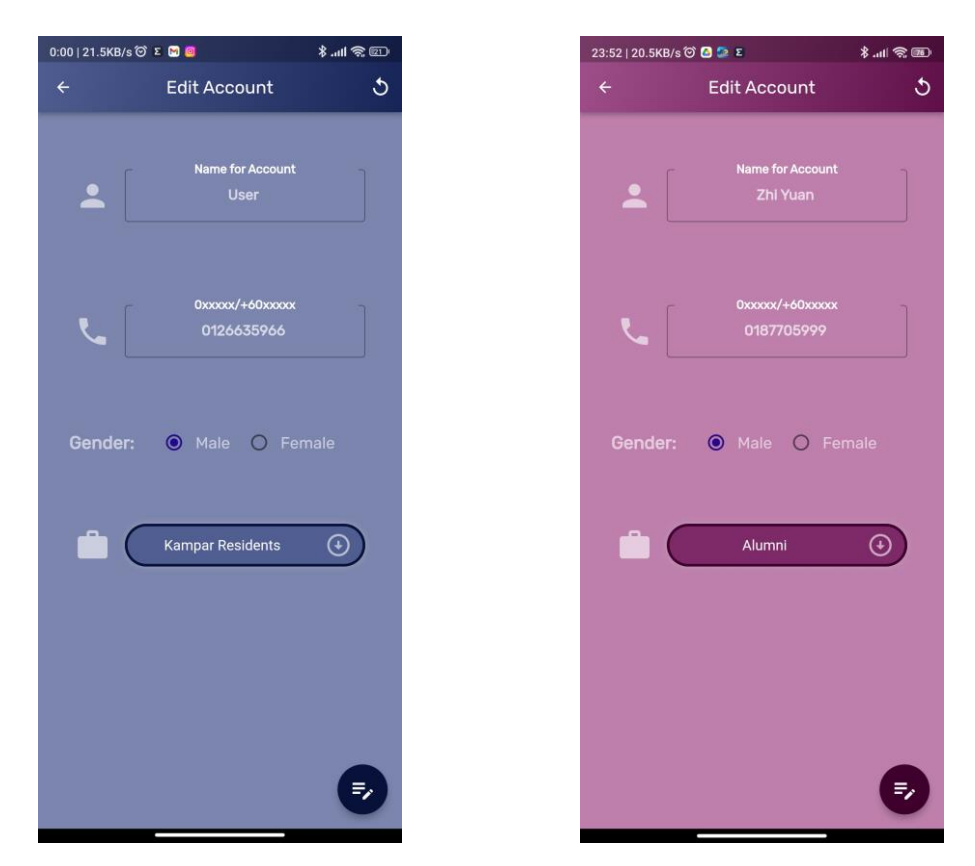

Figure 5.9.6 User Edit Profile Page (Left) and Figure 5.9.7 Helper Edit Profile Page (Right)

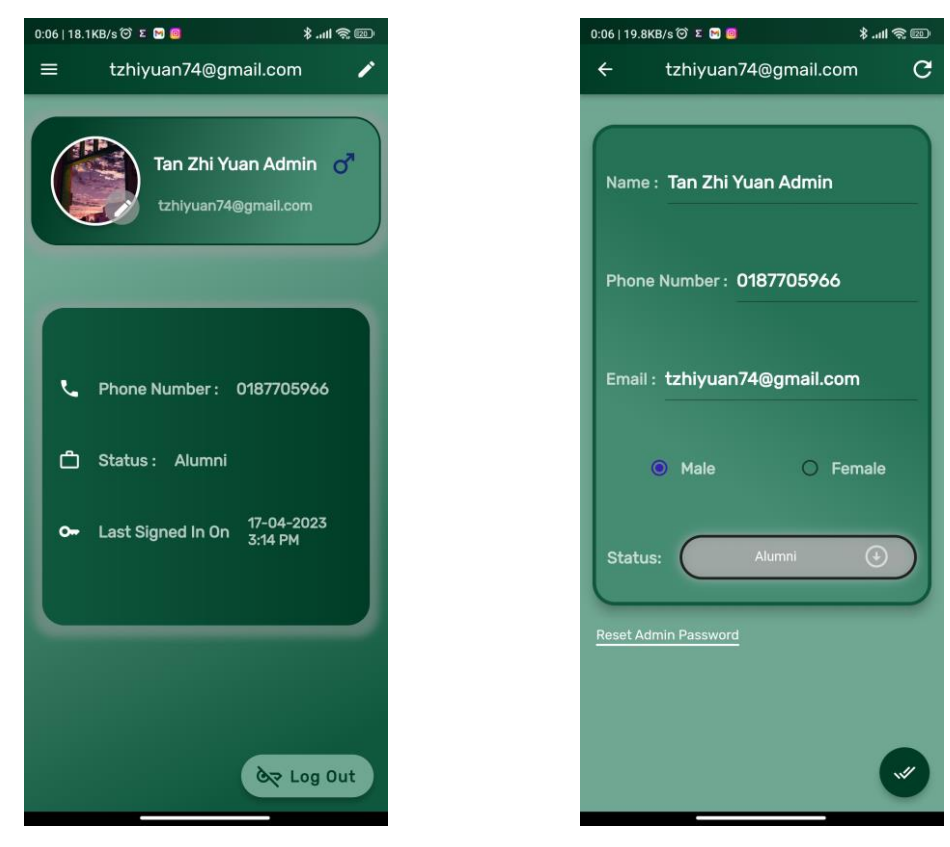

Figure 5.9.8 Admin Profile Page (Left) and Figure 5.9.9 Admin Edit Profile Page (Right)

## **5.10 Settings Page**

In the project mobile application, there is a settings page which is only accessible by the user and helper as shown in Figure 5.10.1. In the page, there is an email banner of the user which directs to the user's account details page. The user is also able to conduct the changing of account password through the "Change Password" option, and to permanently delete the user account through the "Delete Account" option. Furthermore, icon buttons to contact the project mobile application help centre and UTAR are also provided under the "Other Settings" section, which the user can either contact using email or mobile phone call through the icon button options given. Lastly, there is also a log out button provided for user to sign out his or her account.

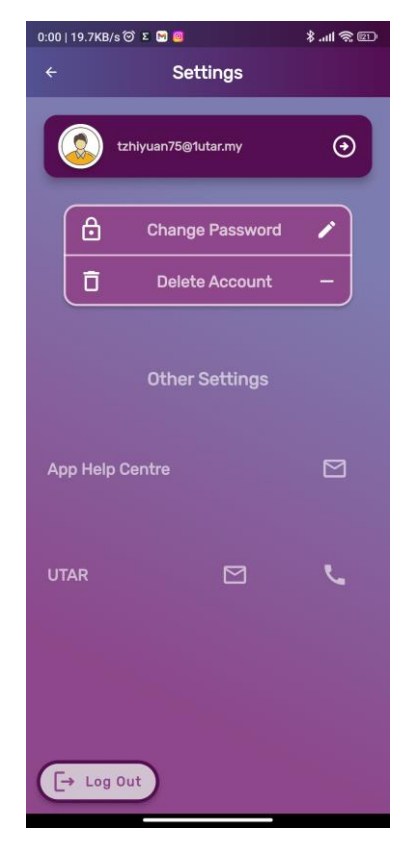

Figure 5.10.1 Settings Page

# **5.11 Offline Page**

The offline page shown in Figure 5.11.1 is added to the project mobile application as an indicator of currently the application user is in an offline situation. When the project mobile application is running or starting, if the internet connection is lost, the user is directed to the offline page, where the user can choose to press the "Message" button to contact UTAR via mobile SMS communication, which the user is then directed to the mobile default SMS communication platform. On the other hand, if the user presses the "Call" button to contact UTAR via mobile direct phone call, the user is then directed to the mobile phone call dialler screen.

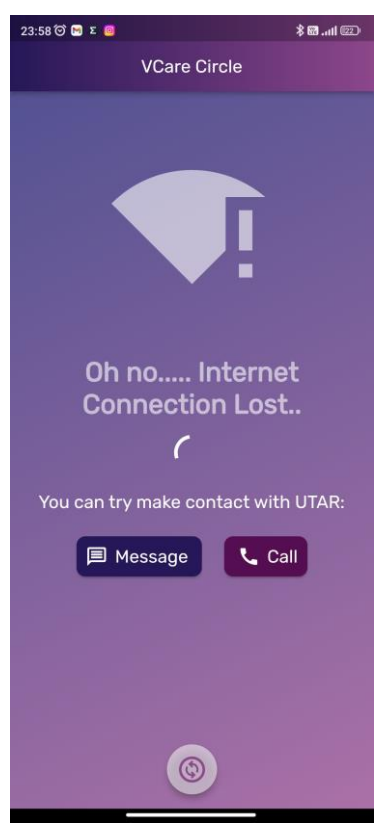

Figure 5.11.1 Offline Page

# **5.12 Online Chat Page**

During an active session, the user can use online chat communication to interact with his or her helper or vice versa. The chat page has different colour themes based on the user's account type. For users, the chat page has a dark blue theme, while for helpers the chat page has a pink and purple theme. The chat page designs can be seen in the Figure 5.12.1 and Figure 5.12.2. The chat pages for the two types of users have the same functionalities, which is to display chat contents with sender chat tiles on the right and the receiver chat tiles on the left. The chat page has an add icon button on the bottom left to allow sending images from gallery or camera, while the bottom center input text field allows user to type in text messages and send the text messages through pressing the send icon button on the bottom right.

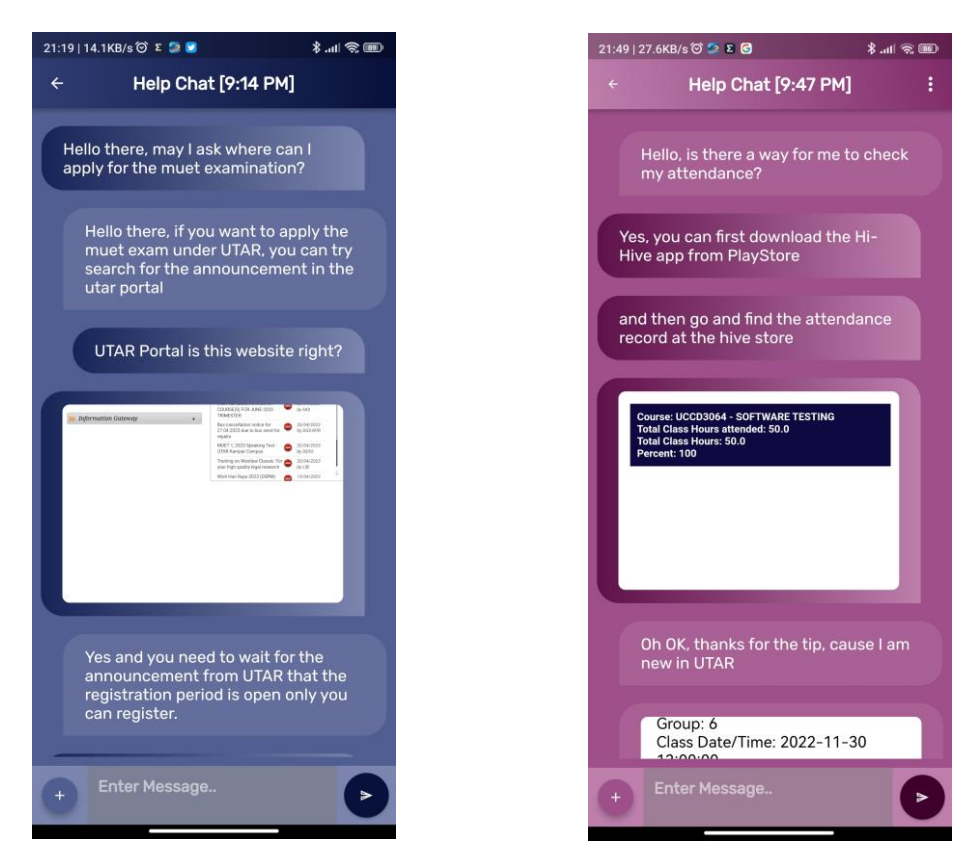

Figure 5.12.1 User Chat Page (Left) and Figure 5.12.2 Helper Chat Page (Right)

# **5.13 Online Voice Call Page**

During an active session, the user can choose to have online voice call communication with the assigned helper and vice versa for real-time interaction. When one of the user or helper side initiates a call, the other side receiver is notified as the incoming call screen overlay is displayed to allow user or helper to choose to either accept or reject the call, which is shown in Figure 5.13.1 and Figure 5.13.2. When the user or helper is in the online voice call channel, he or she is directed to the respective call screen as shown in Figure 5.13.3 and Figure 5.13.4, where the top of the screen shows the status on the receiver side, and the bottom of the screen provides the microphone button to choose to open or mute the mobile device microphone, The end call button is also provided for the call screen to end the online voice call when the conversation is done.

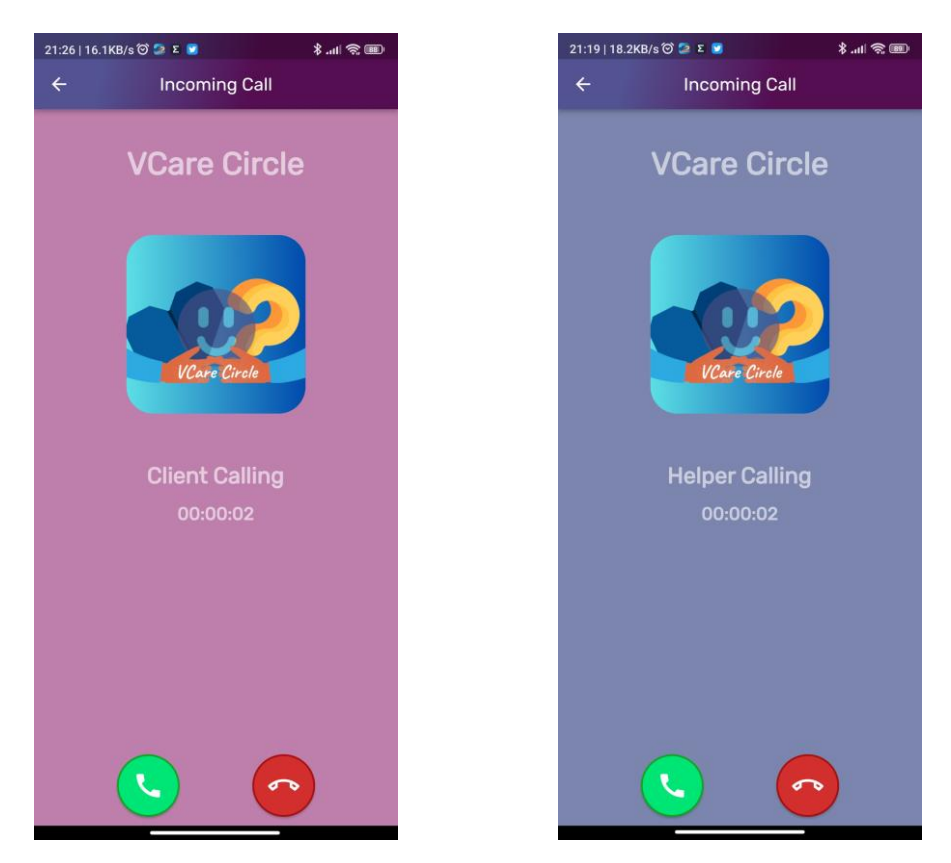

Figure 5.13.1 User Incoming Call Screen (Left) and Figure 5.13.2 Helper Incoming Call

Screen (Right)

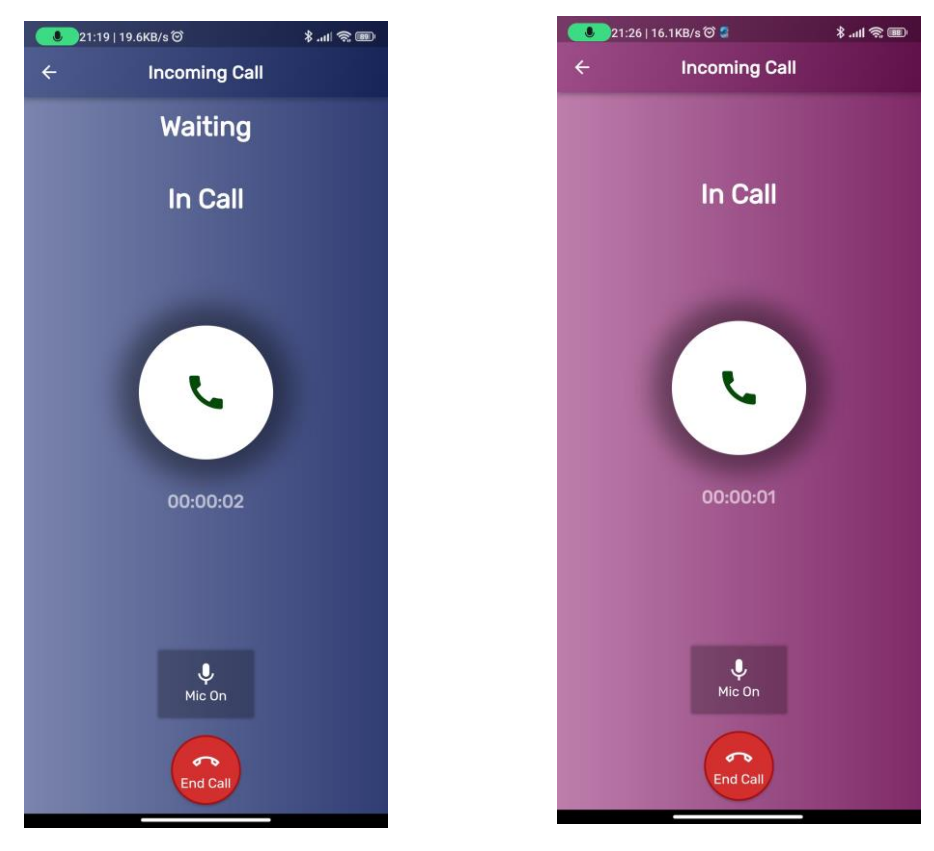

Figure 5.13.3 User Call Screen (Left) and Figure 5.13.4 Helper Call Screen (Right)

#### **5.14 Users and Sessions Management Pages**

For administrator of the project mobile application, multiple users and sessions management pages are added to provide easy and clean UI design interface in handling user and session data under the administrator controls. First, the list of users, helpers, and inactive users is created to show the summarized details of list of users, helpers, and inactive users registered and saved in the Firebase server. The Figure 5.14.1 shows the list of users page, Figure 5.14.2 shows the list of helpers page, and Figure 5.14.3 shows the list of inactive users page. Next, the administrator can also view on the account details of the users, helpers, and inactive users saved in the Firebase server, while also able to see the application usage of the user, helper, and inactive user at the counter widgets and for inactive user the inactive start date. The respective account details pages are shown in Figure 5.14.4, Figure 5.14.5, and Figure 5.14.6. However, only the users and helpers account details can be edited by the administrator by selecting on the fields provided. In the case where if the administrator wants to set the user or helper account status to inactive, he or she can select the icon button at the top right corner to set the current account status to inactive. For inactive user account details page, selecting the icon button at the top right corner will set the current account status back to active instead. Furthermore, by selecting on the application usage counter widget, the administrator can see the list of sessions involving the current account administrator is viewing, which either having the current account as the user or the helper in the session, which the pages are shown in Figure 5.14.7 and Figure 5.14.8. Chat history in the history session can also be seen by the administrator at the chat history page shown in Figure 5.14.9, while the administrator can also choose to delete the history session if required by selecting the icon button at the top right corner of the page.

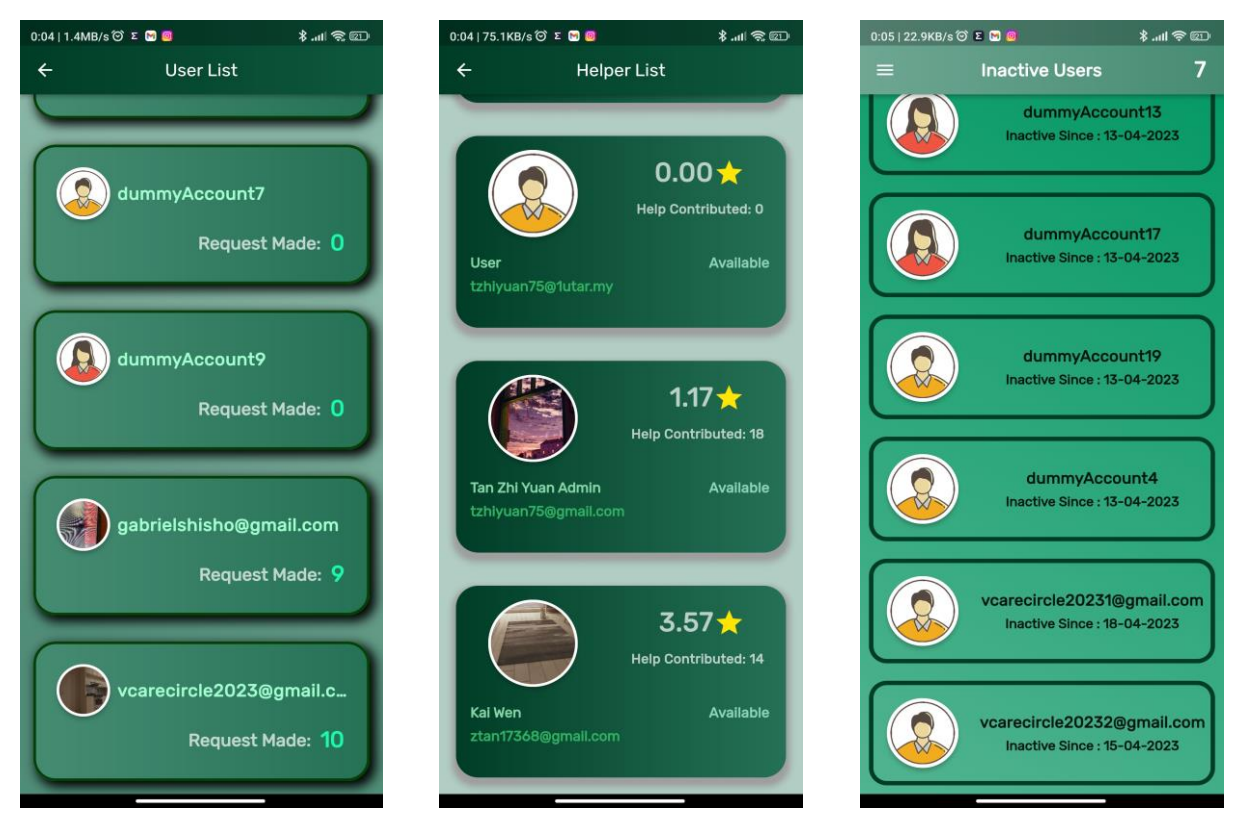

Figure 5.14.1 List of Users Page (Left), Figure 5.14.2 List of Helpers Page (Middle), and Figure 5.14.3 List of Inactive Users Page (Right)

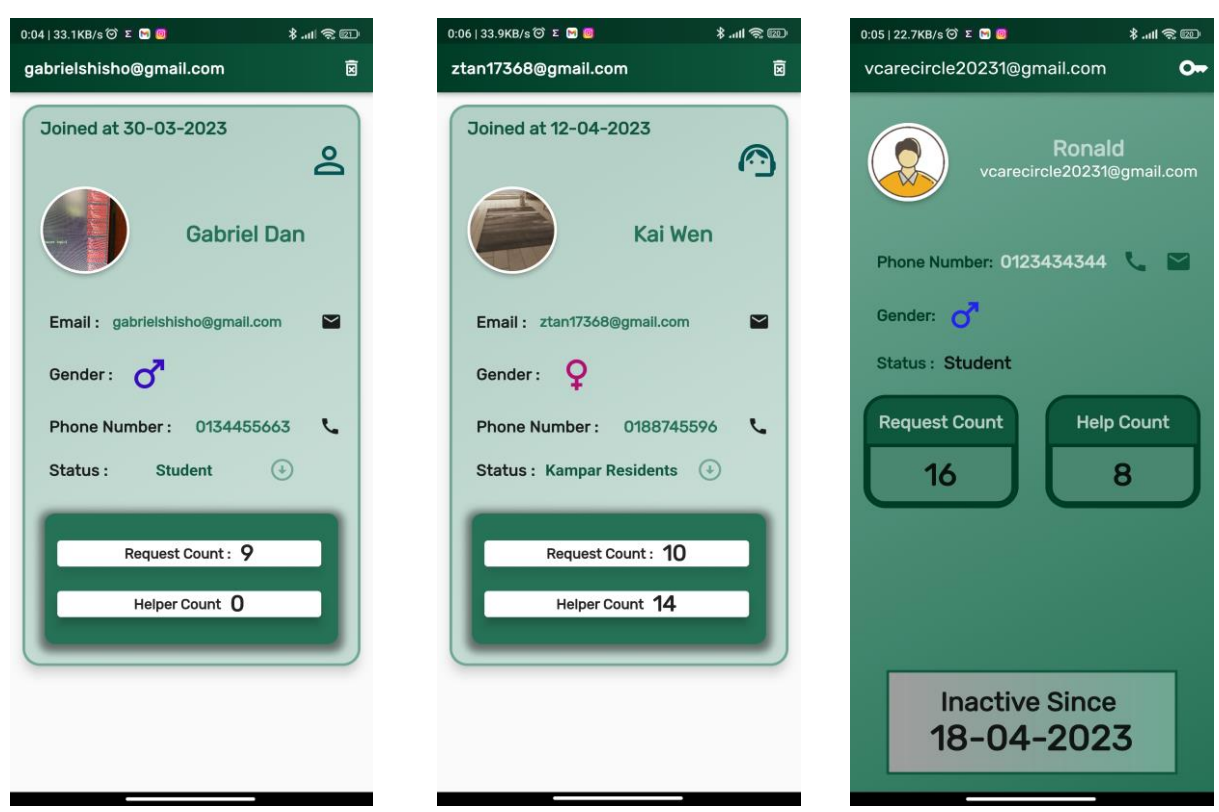

Figure 5.14.4 User Account Details Page (Left), Figure 5.14.5 Helper Account Details Page (Middle), and Figure 5.14.6 Inactive User Account Details Page (Right)

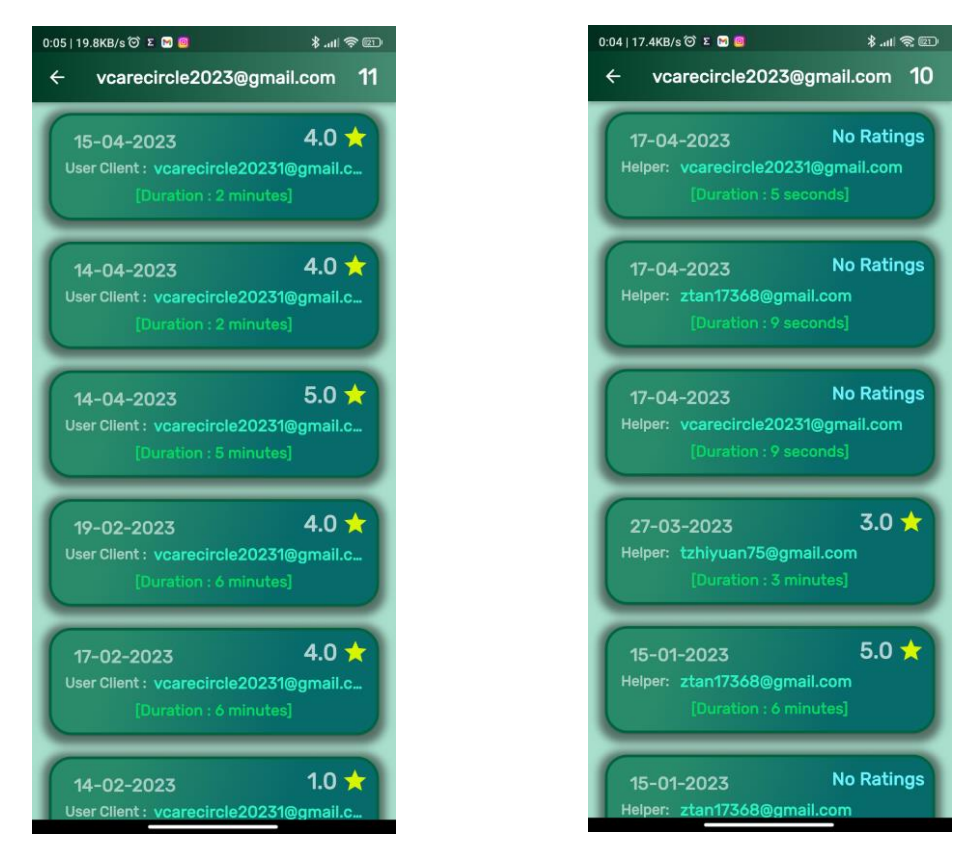

Figure 5.14.7 List of User Request History Sessions (Left) and Figure 5.14.8 List of Helper

Duty History Sessions (Right)

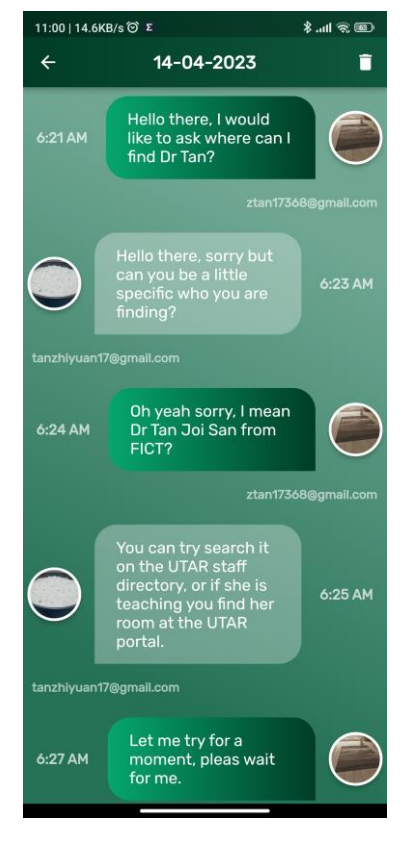

Figure 5.14.9 Session Chat History Page

## **5.15 Application Data Analysis Pages**

In the application data analysis module, there are three graphs provided for the administrator to view on the tabulation of data such as on the number of new registered users, application usage by users and helpers, and the overall session duration done between users and helper based on different time intervals, which each of the graph designs are displayed in Figure 5.15.1, Figure 5.15.2, and Figure 5.15.3 respectfully. From here, the administrator is able to change the time interval of the graph and also the view size of the graph through selecting the three-dots icon at the top right corner of the pages of the graphs. Furthermore, from the overall session duration graph, the administrator can also choose to view on the list of result session based on the longest and shortest duration found by long pressing on the value points of the line graph, which then the administrator can also view on the chat history in the result sessions. Figure 5.15.4 and Figure 5.15.5 shows the examples of list of history session page used to show the summarized details of the history sessions.

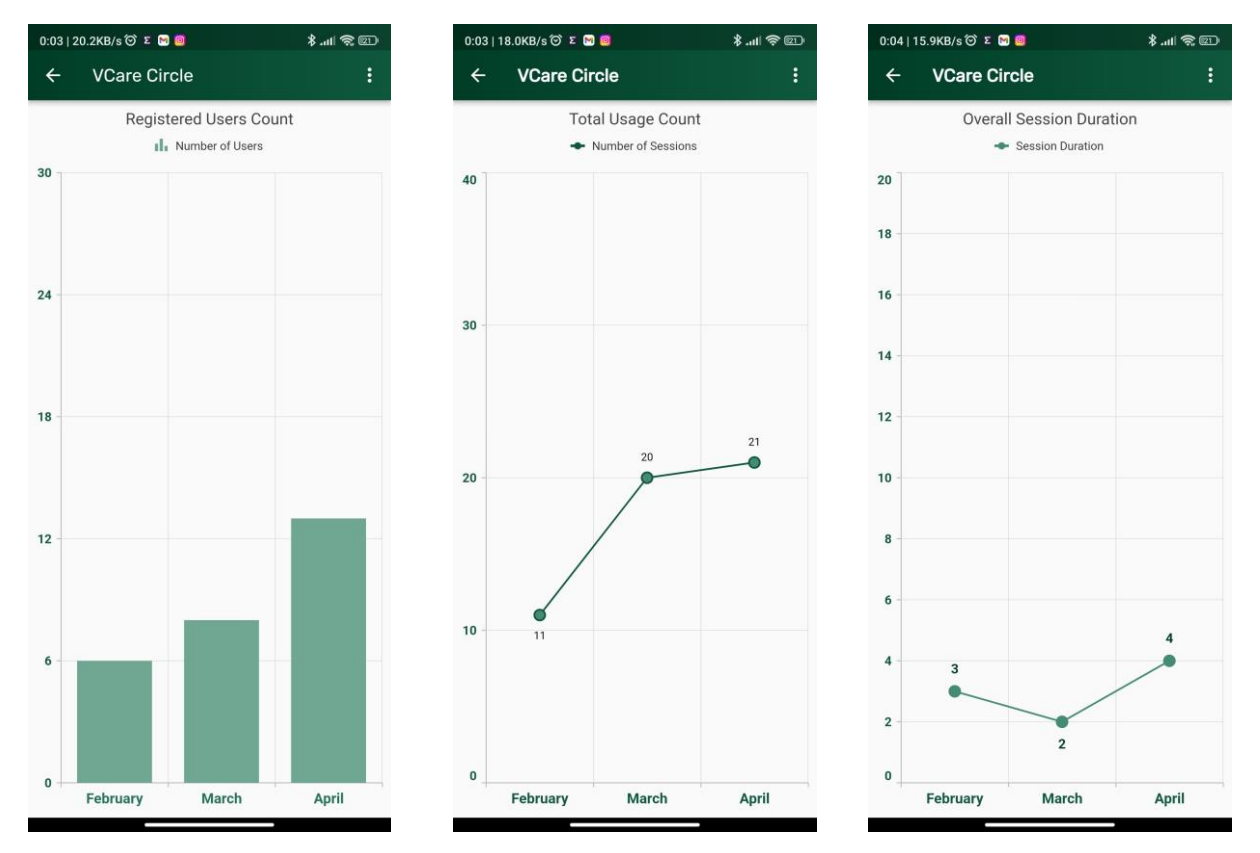

Figure 5.15.1 Bar Chart for Number of New Registered Users (Left), Figure 5.15.2 Line Chart for Application Usage (Middle), and Figure 5.15.3 Line Chart for Overall Session Duration (Right)

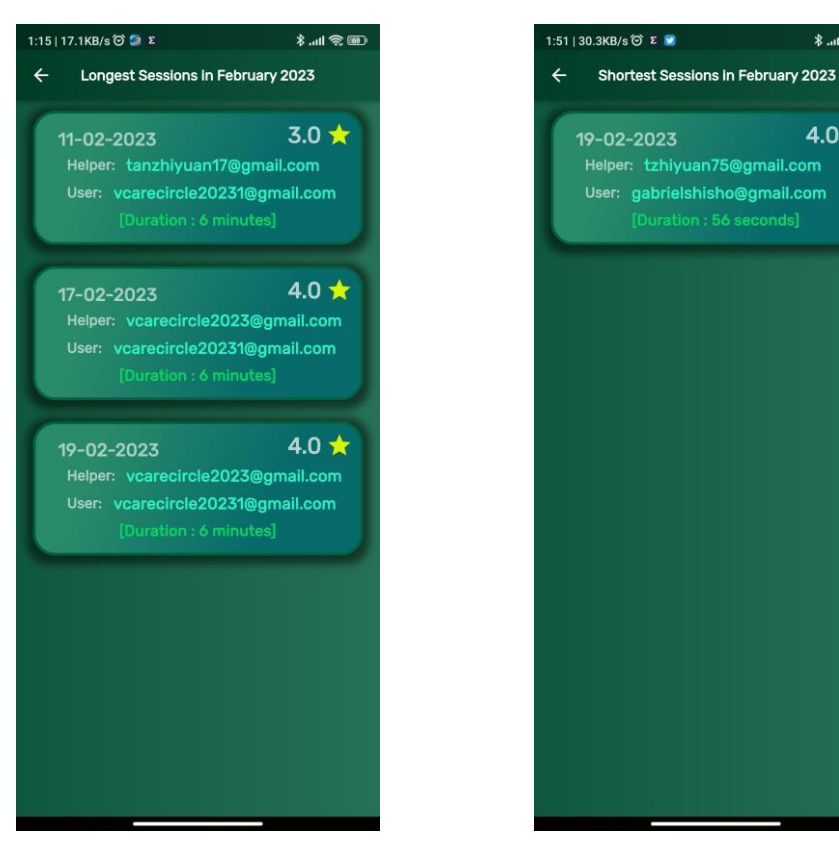

Figure 5.15.4 List of Result Sessions for Longest Duration (Left) and Figure 5.15.5 List of Result Sessions for Shortest Duration (Right)

# **5.16 Summary**

In summary, the project mobile application consists of seven functional modules, which are the login and sign-up module, profile module, online communication module, helper finder module, QR identification module, offline module, and the administrator module. This chapter has showed and discussed on the design and overall functionalities of the pages of the project mobile application implemented, for the purpose of having a simple overview on the overall work done for the project mobile application.

 $\mathbb{R}$  and  $\mathbb{R}$ 

 $4.0 \star$ 

# **Chapter 6 Conclusion**

# **6.1 Project Review, Discussion and Conclusion**

Asking for help is an effective way of solving issues on hand, and also to be able to quickly adapt to new environment easily. It is important for one to be able to speak out their issues in order to not keep the issues to themselves that may be too much for them to handle or leave the issues unsolved that may bring more hassle to them in the future. However, not many people are able to do so due to certain barriers, such as unable to specify the issue specifically, assume this is an act of shame, and also the feeling of nervous and anxiety when asking for help. This problem is faced by many people around due to low self-esteem or being in a new environment without any support around, especially university students nowadays [2]. Therefore, based on the barriers mentioned, the project is developed to try resolve the barriers mentioned and provide an effective way for university students to ask for help.

The project aims to provide an effective way for university students to ask for help anywhere and anytime without having to physically look around for someone or to book a session with people, while keeping their privacy concealed for the users and helpers to prevent unwanted disturbance and awkwardness. To achieve the project's main objectives, multiple functional modules are planned carefully to achieve the goal of the project. Rapid Application Development (RAD) methodology is also chosen as the project's methodology for development. For the project first objective of providing an effective way of asking for help, the login and sign-up module, profile module, the online communication module, helper finder module, QR identification module, and lastly the offline module are done to achieve the objective. With these modules developed, the user can now easily find an available helper through the project mobile application to interact and seek help from helper without having to book a session or know someone. Besides, the project's second objective of privacy conceal is also achieved as during the process of asking for help using the project mobile application, the identity of the helper and user are hidden throughout the session. The administrator module is also developed to provide administrator controls for the project mobile application, and also to include the application data analysis to study the users and helpers' behaviours through the usage of project mobile application for research purpose.

The problem faced when developing this project is first of all the implementing of online communication module, which is due to the issue of not getting real-time updates properly on the online chat conversation. This is due to the major latency in obtaining the chat conversation from Firebase to be displayed in the chat page through fetching of data at time intervals. After spending time on online research, a workable solution is implemented by utilizing the use of stream builder. Next, the issue of allowing receiver to join in the online voice call channel is also one of the issues faced during the development of project. This is due to the receiver unable to get update on the call has been made by the caller, and thus unable to properly enter the online call channel. This has been resolved after spending some time configuring the receiver settings based on the online documentation of the Agora SDK.

## **6.2 Novelties and Contributions**

By developing this project to improve the situation of university students in asking for help, this will help in saving the time needed by them in trying to search for someone nearby or have to book a session to seek for help, which can be time consuming if one does not know anyone, or even in the situation where they required help and there are nobody nearby to ask for help. This project also helps new intake students in adapting to the new environment more quickly, as this project allows them to seek the help they need, even if they are not familiar with anyone yet. By being able asking for help easily, one can promote his or her self-growth, to not only able to handle the problems they are facing now, but to also build up their self-esteem so that in near future they can be more confident in facing problem, while also be capable of being the one who helps others instead.

The application data analysis in this project can help the admin in understanding the users' behaviour through the analysis done on the sessions conducted between the users and helpers. Here, not only the admin can understand what are the average duration of the sessions needed for users to be able to get help, but also to see the content of the sessions, to try understand what is the most questions being asked by the users and what are usually the answers being given by the helpers towards this question. By doing this, the admin can get a summary on what is mainly troubling the university students, to try to understand the situation and suggest the UTAR university to take action in trying to resolve the issues beforehand, to ensure the university students will not face similar problems in the future.

The online communication module included in this project mobile application allows online interaction between the helper and user, so that no external application or online platform is needed for the user or helper to communicate with each other. Two options of either online chat conversation or online voice call are available for the user and helper to interact during a session, while here not only the project mobile application does not require the saving of contacts to communicate to each other, but to ensure neither party's identity is exposed to prevent future disturbance for the helpers, while the users being able to fully express themselves without having to worry on the position or power of who he or she is asking help from.

### **6.3 Future Work**

For this project mobile application, there are some improvements that can be made in order to further improve the mobile application to achieve a higher goal. First, the chat data analysis can be added in order to have a trained model to find out what are the topics that are most asked or discussed by the users and helpers. This can allow the administrator to understand what the most questions are asked from the users, and what are the answers mostly given for those questions asked by the helpers. The purpose of this is to understand what are troubling the users most and try to figure out what can be done to improve this situation instead, so that less similar situation would be faced by them in the situation. By obtaining this data, the set of optimal questions and answers can be finalized, so that they can be posted out the questions for the users in a type of forum or Q&A section, so that before trying to ask or request for help from a helper through the project mobile application they can choose to search for the answers that may answer their situation or problem facing, which this can be the second future work that can be done for the project mobile application.

A forum or Q&A section page can be added for the users to display out what are the questions normally asked by the users, and also what the optimal answers are being given to the questions ask. This not only can reduce the demand of asking for help from a group of limited helpers, but also can increase the efficiency of the users in solving their situation facing now, as the accuracy of the answers from the Q&A section are rated by the previous users who have faced similar situation, so the top optimal answers are usually the ones who have solved the situation or problem previously faced, which can act as the best reference for them in case there are future users who have faced the same situation or problem again. The university can also use

### CHAPTER 6 CONCLUSION

these data as reference in order to improve their student affair management system and also in organizing open days, what advise should be given to the new intake students so that they won't be in a state of confusion when starting their student life in UTAR and have a harder kickstart in getting used to the new environment.

The last future work can be done for the project mobile application is to implement a GPS tracking system. This is mainly to allow a better efficiency in allowing the project mobile application to assign available helpers that are currently near to the requested users, so that in case the user requires a guide around the place, the helper assigned can find the user more easily. Besides, the GPS tracking system can also be used by the helper to pinpoint the user location to search for him or her in case they have agreed to have a physical meeting, as the identity of the helper and user are hidden, it can be hard to find each other on just based on personal characteristics alone.
## **References**

- [1] I. E. Team, "What are Social Skills? Definition and Examples," 9 December 2021. [Online]. Available: https://www.indeed.com/career-advice/career-development/socialskills. [Accessed 24 November 2022].
- [2] D. Butler, "Why is asking for help a good idea?," proactive, 30 June 2021. [Online]. Available: https://www.proactivehm.com.au/why-is-asking-for-help-a-goodidea/#:~:text=Asking%20for%20help%20builds%20connections,skills%2C%20and%2 0appreciate%20their%20advice.&text=Asking%20for%20help%20allows%20for,and %20perhaps%20a%20new%20perspective.. [Accessed 24 November 2022].
- [3] K. Shives, "The Importance of Asking For Help," Inside Higher ED, 3 November 2015. [Online]. Available: https://www.insidehighered.com/blogs/gradhacker/importanceasking-help. [Accessed 24 November 2022].
- [4] W. J. Lammers, "Why Won't They Ask Us for Help?," Faculty Focus, 24 March 2017. [Online]. Available: https://www.facultyfocus.com/articles/effective-classroommanagement/wont-ask-us-help/. [Accessed 24 November 2022].
- [5] M. &. A.-T. L. &. A.-S. G. Alawamleh, "The Effect of Online Learning On Communication Between Instructors and Students During Covid-19 Pandemic," Asian Education and Development Studies, 10 August 2020. [Online]. Available: https://www.researchgate.net/publication/343897561\_The\_effect\_of\_online\_learning\_ on communication between instructors and students during Covid-19 pandemic. [Accessed 24 November 2022].
- [6] "Why Don't More Students Ask For Help," YUP, 19 October 2019. [Online]. Available: https://yup.com/blog/students-ask-forhelp/#:~:text=Educational%20psychologist%20Allison%20M.,have%20had%20lower %20academic%20achievement.. [Accessed 24 November 2022].
- [7] "Hi-Hive," Silverlake, [Online]. Available: https://play.google.com/store/apps/details?id=com.slc.hihive.community&hl=en&gl=U S. [Accessed 24 November 2022].
- [8] "Uni Course Chat," Unifi, [Online]. Available: https://www.unifi.app/. [Accessed 24 November 2022].
- [9] "Bronx CC," Ready Education Inc, [Online]. Available: http://www.bcc.cuny.edu/mobile/. [Accessed 24 November 2022].
- [10] "Differ.Chat," Differ, [Online]. Available: https://www.differ.chat/. [Accessed 24 November 2022].
- [11] "Differ.Chat," Differ, [Online]. Available: https://www.youtube.com/watch?v=etgYmM\_Z8fY. [Accessed 24 November 2022].
- [12] "Lewis University," Ready Education Inc, [Online]. Available: https://play.google.com/store/apps/details?id=com.lewisu&hl=en&gl=US. [Accessed 24 November 2022].
- [13] T. Cox, "What Is Rapid Application Development (RAD)?," Capterra, 14 January 2022. [Online]. Available: https://www.capterra.com/resources/what-is-rapidapplication-development/. [Accessed 24 November 2022].
- [14] E. Egeonu, "The Advantages and Disadvantages of the RAD Model," Distant Job, 7 June 2022. [Online]. Available: https://distantjob.com/blog/rad-model-advantages-anddisadvantages/. [Accessed 24 November 2022].
- [15] "Rapid Application Development (RAD) Model: An Ultimate Guide For App Developers in 2022," Kissflow, 31 10 2022. [Online]. Available: https://kissflow.com/application-development/rad/rapid-application-development/. [Accessed 24 November 2022].
- [16] S. Stiner, "Rapid Application Development (RAD): A Smart, Quick And Valuable Process For Software Developers," Forbes, 24 August 2016. [Online]. Available: https://www.forbes.com/sites/forbestechcouncil/2016/08/24/rapid-applicationdevelopment-rad-a-smart-quick-and-valuable-process-for-softwaredevelopers/?sh=6f2edd8019e8. [Accessed 24 November 2022].

*(Project II)*

**Trimester, Year: Year 3 Trimester 3 Study week no.: 1 Student Name & ID: Tan Zhi Yuan 19ACB03046**

**Supervisor: Dr Tan Joi San**

**Project Title: Application Development of VCare Circle for Utarian**

#### **1. WORK DONE**

[Please write the details of the work done in the last fortnight.]

From advises by supervisor and moderator, I have fixed some of the issues remained in the project mobile application during FYP 1, such as some of the performance issues of unable to delete account properly and also revise the code to remove unwanted parts that affects the overall performance of the project mobile application. I have also had my first physical meeting for this semester with my supervisor to discuss on the upcoming tasks that should be done and also gained some advice on what I should be focusing on to stay on track.

#### **2. WORK TO BE DONE**

I will continue fixing the performance issue and start on developing the administrator module for the project mobile application.

#### **3. PROBLEMS ENCOUNTERED**

I have faced issue on the previous widget used in the home page of the project mobile application as I have been using improper methods to receive updates from the Firebase server to update values in the home page widget. This problem is solved after conducting research on better widget such as the stream builder to use streams to listen to updates from Firebase.

#### **4. SELF EVALUATION OF THE PROGRESS**

My progress is slow, and I will keep on improving myself.

 $\nabla \nu$  , and the contract of the contract of the contract of the contract of the contract of the contract of the contract of the contract of the contract of the contract of the contract of the contract of the contract of

 $\mathbb{R}^-$ 

Supervisor's signature Student's signature

*(Project II)*

**Trimester, Year: Year 3 Trimester 3** Study week no.: 3 **Student Name & ID: Tan Zhi Yuan 19ACB03046**

**Supervisor: Dr Tan Joi San**

**Project Title: Application Development of VCare Circle for Utarian**

#### **1. WORK DONE**

[Please write the details of the work done in the last fortnight.]

Multiple testing on use cases of the application after changes on the codes for better performance are done to ensure the usability of the function codes. I have also proceeded with the developing of the administrator module, which I have completed the admin login, admin profile and edit admin profile functional modules.

#### **2. WORK TO BE DONE**

I will continue with the developing of admin control functions such as viewing and editing the list of users and chat history records. I will also continue with the testing of admin login and editing of admin user function.

## **3. PROBLEMS ENCOUNTERED**

I have faced issue on the retrieving of history chats due to unable to allocate the document ids of the chats from Firebase server. After conducting research online, I have managed to resolve the issue through implementing a new function to retrieve the chat history.

### **4. SELF EVALUATION OF THE PROGRESS**

My progress is slow, and I will try to keep up the pace of my work.

 $\overline{\phantom{a}}$  ,  $\overline{\phantom{a}}$  ,  $\overline{\phantom{a}}$ 

Supervisor's signature Student's signature

 $\overline{\mathbb{A}}$   $-$ 

*(Project II)*

**Trimester, Year: Year 3 Trimester 3 Study week no.: 5 Student Name & ID: Tan Zhi Yuan 19ACB03046**

**Supervisor: Dr Tan Joi San**

**Project Title: Application Development of VCare Circle for Utarian**

#### **1. WORK DONE**

[Please write the details of the work done in the last fortnight.]

I have implemented the online calling function for the project mobile application through the adding of Agora SDK for real-time online interaction. I have also added the search user function for admin to easily find users from the Firebase server.

#### **2. WORK TO BE DONE**

I will continue with editing the UI design of the administrator module to allow simple and clean view on the pages used by the admin. I will also continue with the testing of online calling function to ensure the usability of the function for users and helpers.

### **3. PROBLEMS ENCOUNTERED**

I have faced issue on allowing the receiver side to join the online call channel due to the receiver side cannot join the call properly such as allow speaking in call and to end the call. After conducting some research on the Agora documentation, I have realized that I have missed out some settings and have modified them to resolve the issue.

### **4. SELF EVALUATION OF THE PROGRESS**

My progress is slow, and I will keep on improving myself.

\_\_\_\_\_\_\_\_\_\_\_\_\_\_\_\_\_\_\_\_\_\_\_\_\_ \_\_\_\_\_\_\_\_\_\_\_\_\_\_\_\_\_\_\_\_\_\_\_\_\_ Supervisor's signature Student's signature

 $\mathbb{Z}$ 

*(Project II)*

Trimester, Year: Year 3 Trimester 3 **Study week no.: 7** 

**Student Name & ID: Tan Zhi Yuan 19ACB03046**

**Supervisor: Dr Tan Joi San**

**Project Title: Application Development of VCare Circle for Utarian**

#### **1. WORK DONE**

[Please write the details of the work done in the last fortnight.]

I have completed the testing of online calling function on the project mobile application, and I have also created an app icon for the project mobile application. I have also implemented a background sending email function for admin to send emails to users of the application without having to access the mobile phone default email app. I have also continued on the UI design for the administrator module pages with simple and clean design.

#### **2. WORK TO BE DONE**

I will continue on testing the overall implemented function to ensure no error will be found such as during the changes of user roles, the modifying of user data by admin and also the changing of admin email.

### **3. PROBLEMS ENCOUNTERED**

During the implementing of the background email sender function, I have issues in getting the SMTP server to access the email account for sending emails. After some research done, I have resolved the issue by setting the email used as the sender email to enable the use of app password for authenticating the function's access to use the email account.

#### **4. SELF EVALUATION OF THE PROGRESS**

My progress is slow, and I will keep on improving myself.

 $\overline{\phantom{a}}$  ,  $\overline{\phantom{a}}$  ,  $\overline{\phantom{a}}$ 

Supervisor's signature Student's signature

 $\not\!\!\!\!\perp$ 

Bachelor of Computer Science (Honours) Faculty of Information and Communication Technology (Kampar Campus), UTAR

*(Project II)*

**Trimester, Year: Year 3 Trimester 3 Study week no.: 8 Student Name & ID: Tan Zhi Yuan 19ACB03046**

**Supervisor: Dr Tan Joi San**

**Project Title: Application Development of VCare Circle for Utarian**

#### **1. WORK DONE**

[Please write the details of the work done in the last fortnight.]

I have attended a meeting with supervisor this week to ask for some advice on my current progress and what to proceed at this point. I have also proceeded to conduct some modification of the code based on the suggestion of supervisor for better overall usability of program application.

#### **2. WORK TO BE DONE**

I will continue on modifying the code based on the supervisor's advice and continue with making changes on the administrator module to be more suitable in practical use case. I will also start on writing the Final Year Project 2 Report.

### **3. PROBLEMS ENCOUNTERED**

During the process of allowing admin to change email account as the admin profile, I have faced issue of unable to conduct proper transferring of old admin email account profile back to normal account which causes defect in using the functions in the project mobile application. After conducting several modifications and also adjustment in the Firebase server, I have managed to solve this issue.

### **4. SELF EVALUATION OF THE PROGRESS**

My progress is slow, and I will keep on improving myself.

 $\nabla \nu$  , and the contract of the contract of the contract of the contract of the contract of the contract of the contract of the contract of the contract of the contract of the contract of the contract of the contract of

for  $-$ 

Supervisor's signature Student's signature

#### **POSTER**

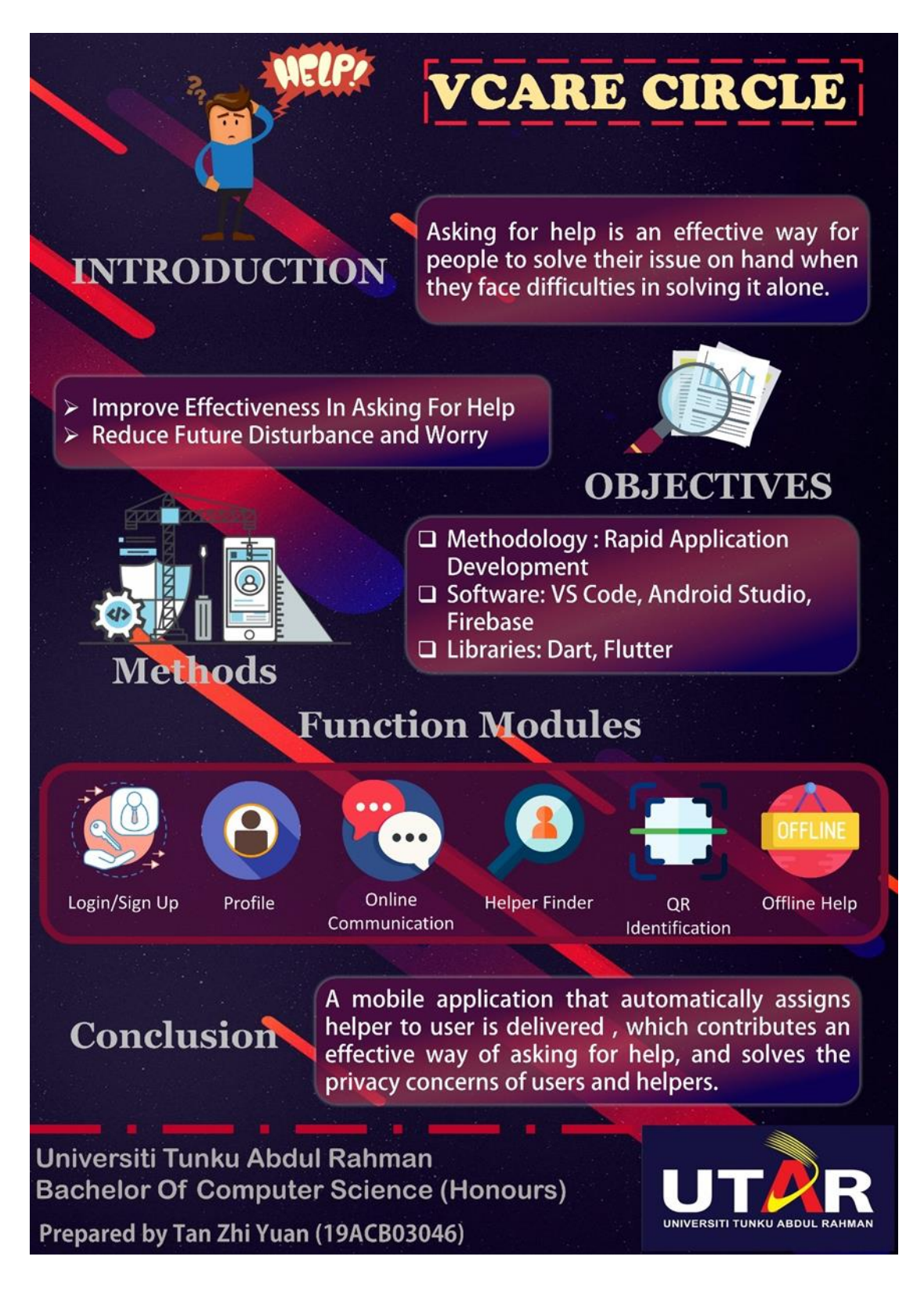

## **PLAGIARISM CHECK RESULT**

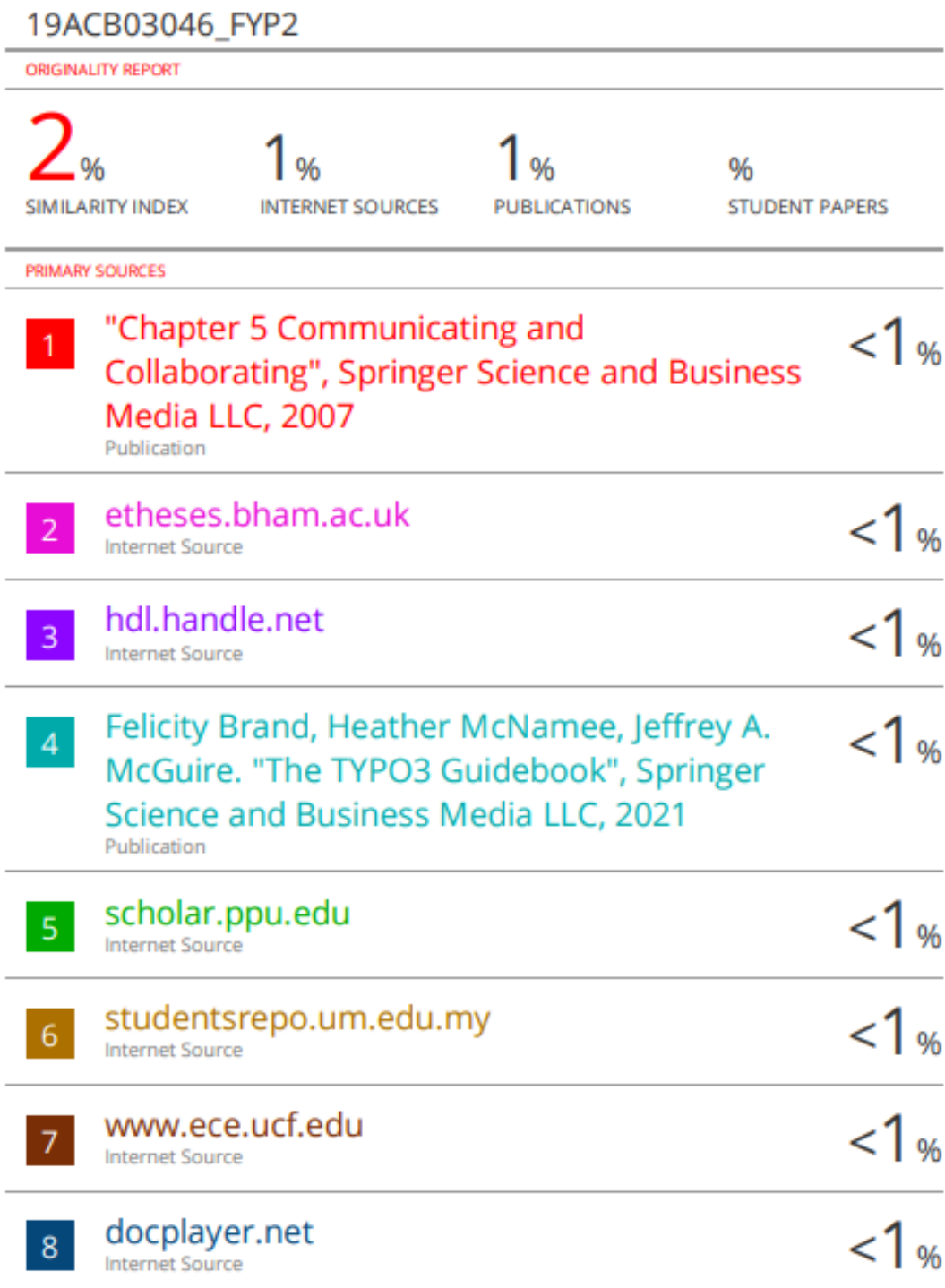

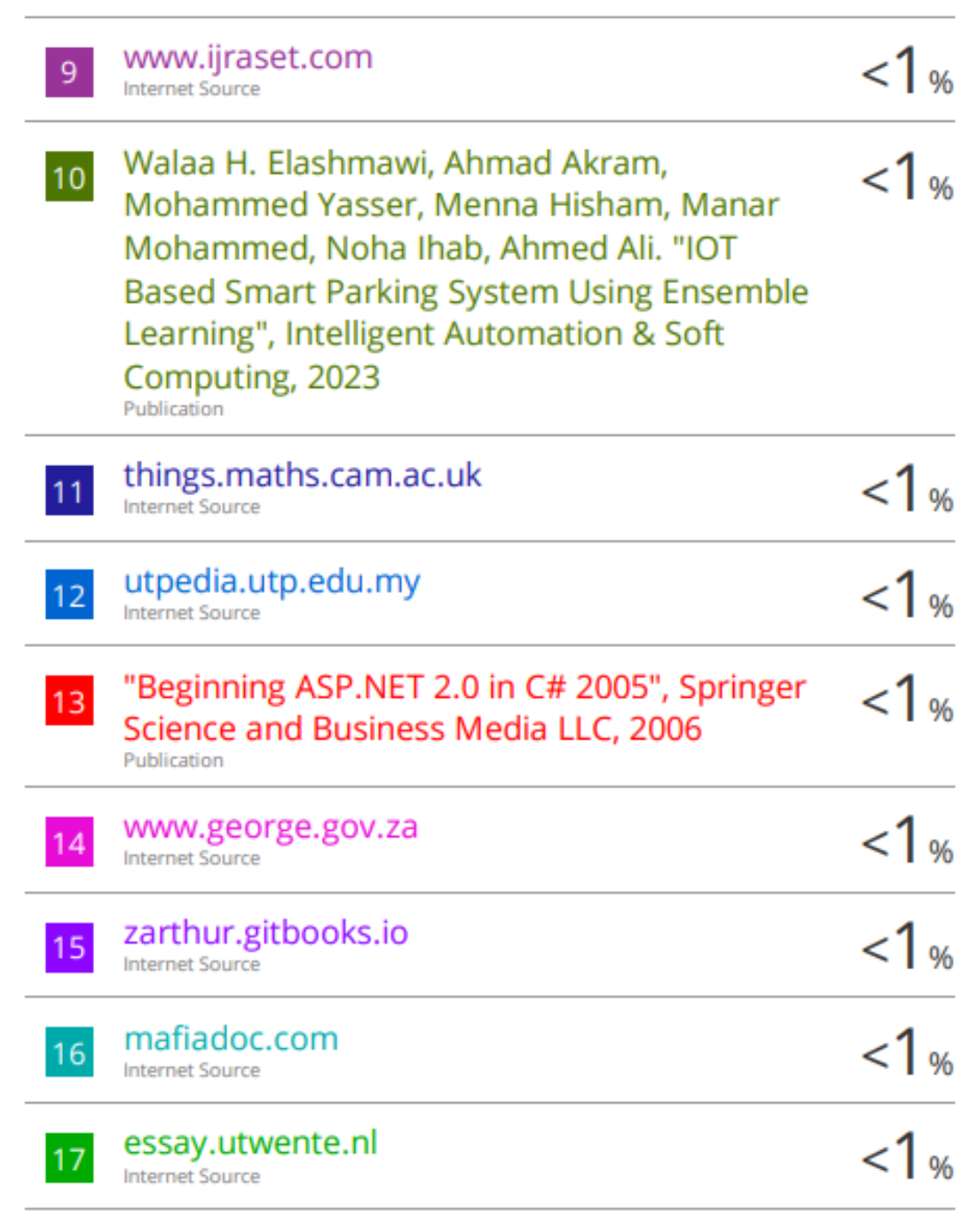

www.blm.gov

18

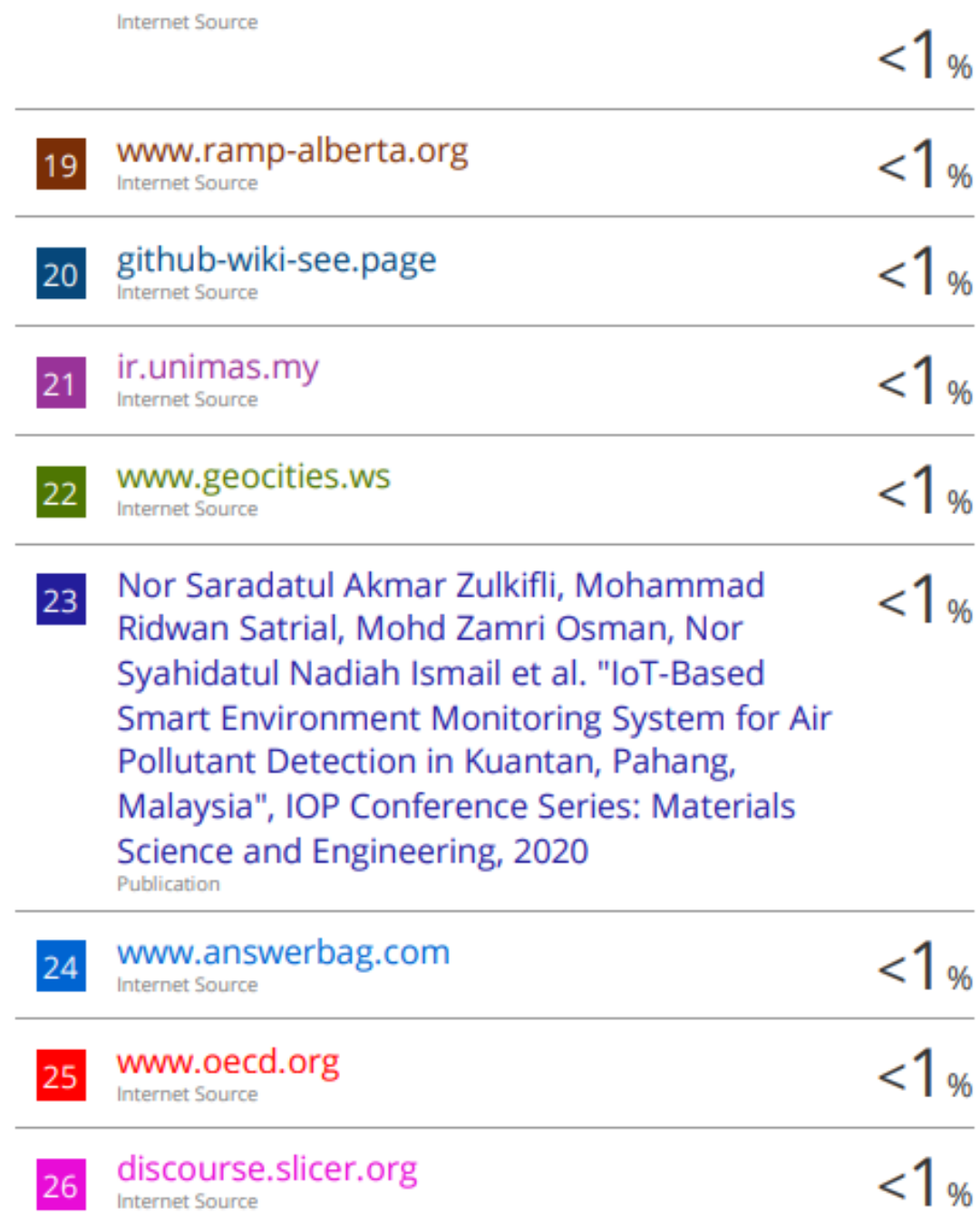

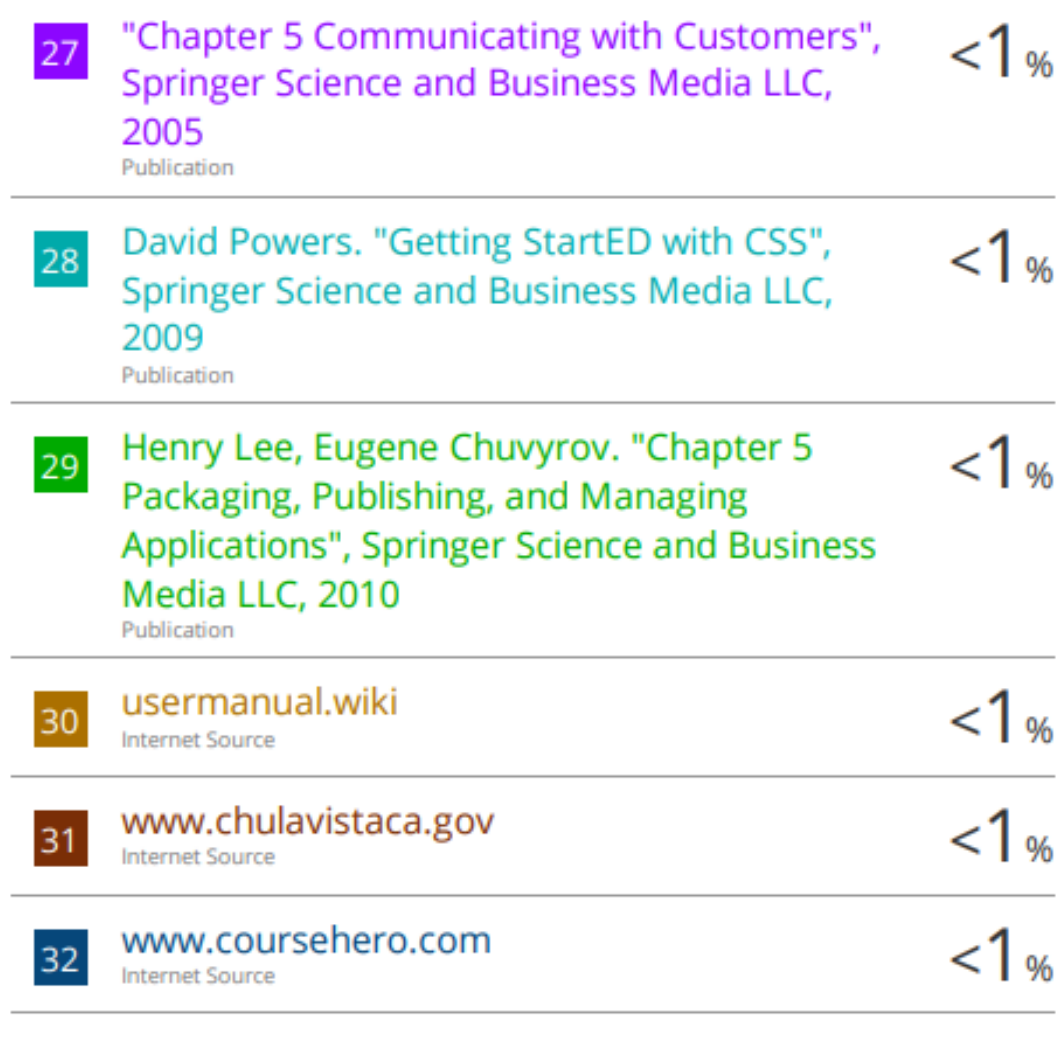

Exclude quotes On Exclude bibliography On **Exclude matches**  $< 8$  words

#### **Universiti Tunku Abdul Rahman Form Title : Supervisor's Comments on Originality Report Generated by Turnitin for Submission of Final Year Project Report (for Undergraduate Programmes)** Form Number: FM-IAD-005 Rev No.: 0 Effective Date: 01/10/2013 Page No.: 1of 1

## **FACULTY OF INFORMATION AND COMMUNICATION TECHNOLOGY**

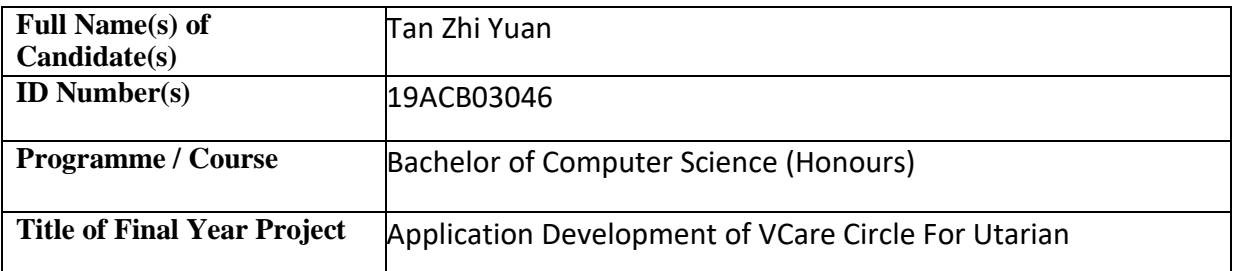

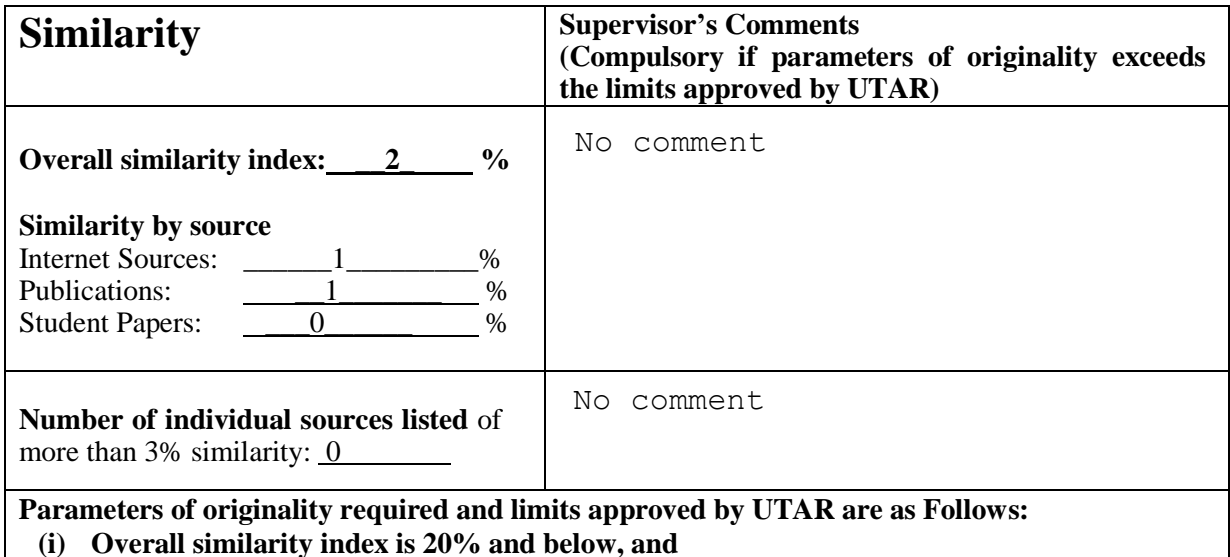

**(ii) Matching of individual sources listed must be less than 3% each, and**

**(iii) Matching texts in continuous block must not exceed 8 words**

Note: Parameters  $(i) - (ii)$  shall exclude quotes, bibliography and text matches which are less than 8 words.

Note Supervisor/Candidate(s) is/are required to provide softcopy of full set of the originality report to Faculty/Institute

Based on the above results, I hereby declare that I am satisfied with the originality of the Final *Year Project Report submitted by my student(s) as named above.*

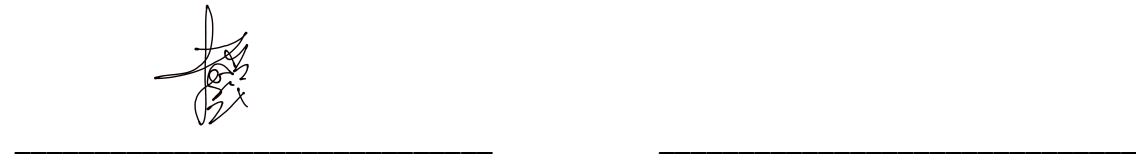

Signature of Supervisor<br>
Signature of Co-Supervisor

Name: Dr Tan Joi San Name: Name: Name: Name: Name: Name: Name: Name: Name: Name: Name: Name: Name: Name: Name: Name: Name: Name: Name: Name: Name: Name: Name: Name: Name: Name: Name: Name: Name: Name: Name: Name: Name: Nam

Date: 21/4/2023 Date:

Bachelor of Computer Science (Honours)

Faculty of Information and Communication Technology (Kampar Campus), UTAR

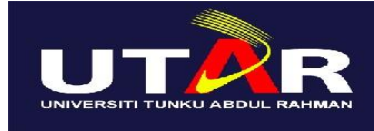

**UNIVERSITI TUNKU ABDUL RAHMAN**

## FACULTY OF INFORMATION & COMMUNICATION TECHNOLOGY (KAMPAR CAMPUS)

### **CHECKLIST FOR FYP2 THESIS SUBMISSION**

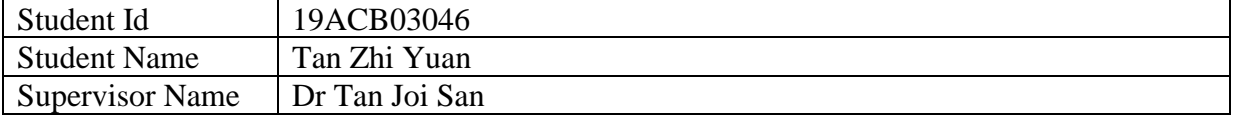

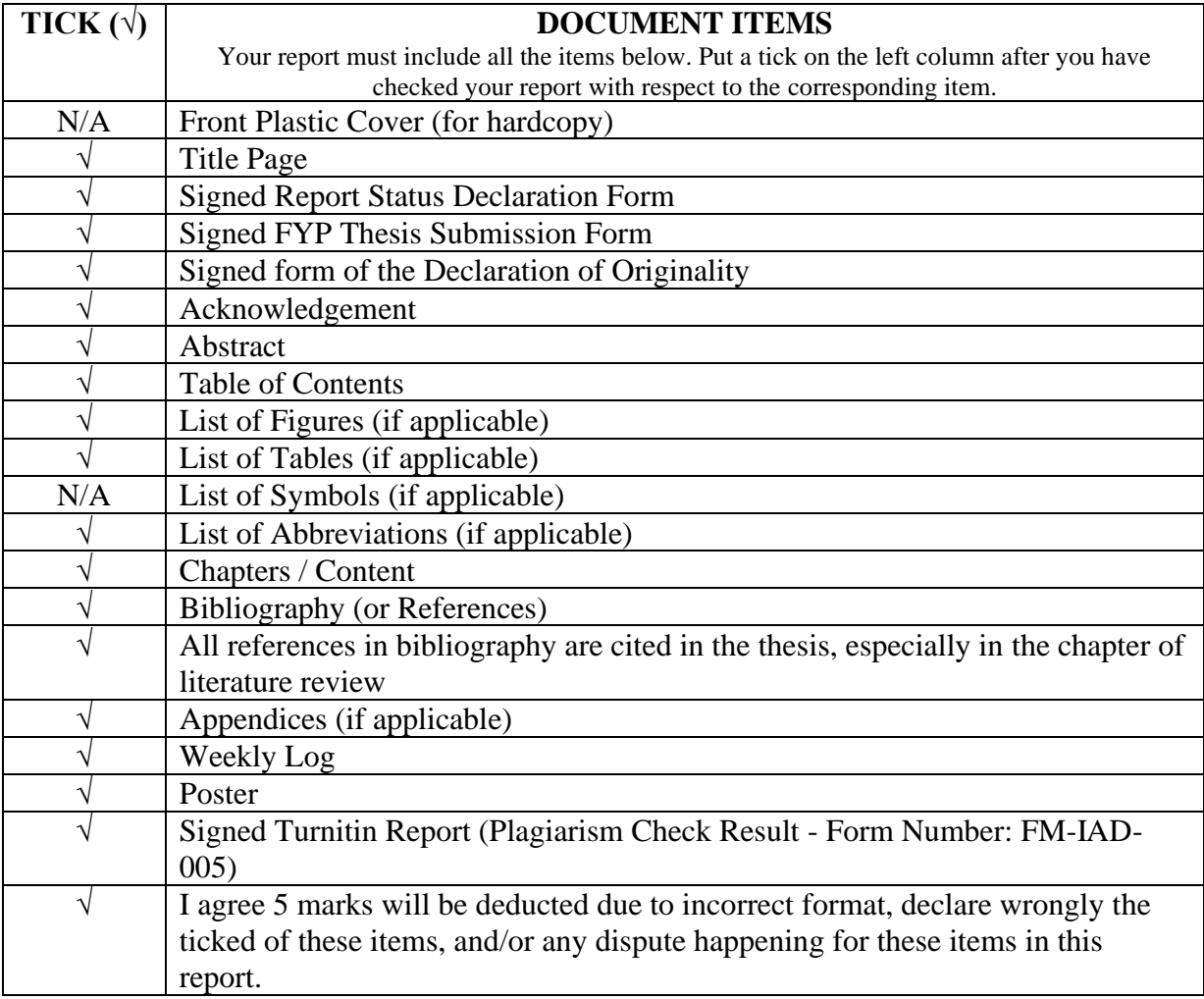

\*Include this form (checklist) in the thesis (Bind together as the last page)

I, the author, have checked and confirmed all the items listed in the table are included in my report.

(Signature of Student) Date: 21/4/2023

\_\_\_\_\_\_\_\_\_\_\_\_\_\_\_\_\_\_\_\_\_\_

Bachelor of Computer Science (Honours) Faculty of Information and Communication Technology (Kampar Campus), UTAR